# **SAMSUNG**

# SM-G930F SM-G930FD

# คู่มือการใช้งาน

Thai. 02/2016. Rev.1.0 www.samsung.com

# **สารบัญ**

## **[เบื้องต้น](#page-3-0)**

- [4 อ่านก่อน](#page-3-0)
- [6 ส่วนประกอบในชุดผลิตภัณฑ](#page-5-0)์
- [7 ส่วนประกอบต่างๆ](#page-6-0) ของเครื่อง
- [9 แบตเตอร](#page-8-0)ี่
- 15 SIM หรือ USIM [การ์ด\(การ์ดnano-SIM\)](#page-14-0)
- 21 การ์ดความจำ (การ์ด microSD)
- [24 ขั้วต่อ](#page-23-0) USB
- [25 การเปิดและปิดเครื่อง](#page-24-0)
- 25 [หน้าจอสัมผัส](#page-24-0)
- [28 หน้าจอหลัก](#page-27-0)
- [34 หน้าจอล็อก](#page-33-0)
- [36 แผงแจ้งเตือน](#page-35-0)
- [38 การกรอกข้อความ](#page-37-0)
- [41 บันทึกหน้าจอ](#page-40-0)
- [42 การเปิดแอพ](#page-41-0)
- [42 มัลติวินโดว](#page-41-0)์
- 46 [Samsung account](#page-45-0)
- [48 การย้ายข้อมูลจากเครื่องก่อนหน้าของคุณ](#page-47-0)
- [51 อุปกรณ์และการจัดการข้อมูล](#page-50-0)
- [53 เชื่อมต่อด่วน](#page-52-0)
- [57 คุณสมบัติการแชร](#page-56-0)์
- [58 โหมดฉุกเฉิน](#page-57-0)

## **[แอพพลิเคชั่น](#page-58-0)**

- [59 การติดตั้งหรือการถอนการติดตั้งแอพ](#page-58-0)
- [61 โทรศัพท](#page-60-0)์
- [65 รายชื่อ](#page-64-0)
- [68 ข้อความ](#page-67-0)
- [71 อินเทอร์เน็ต](#page-70-0)
- [73 อีเมล](#page-72-0)
- [74 กล้องถ่ายรูป](#page-73-0)
- [95 แกลเลอร](#page-94-0)ี่
- 98 Samsung Gear
- [98 Game](#page-97-0) Launcher
- 101 S Planner
- 102 [S Health](#page-101-0)
- 105 [S Voice](#page-104-0)
- [107 บันทึกเสียง](#page-106-0)
- 109 [ไฟล์ส่วนตัว](#page-108-0)
- [109 สมุดบันทึก](#page-108-0)
- [110 นาฬิกา](#page-109-0)
- [111 เครื่องคิดเลข](#page-110-0)
- [112 แอพ](#page-111-0) Google

**[การตั้งค่า](#page-113-0)**

- 114 บทนำ
- [114 Wi-Fi](#page-113-0)
- [116 บลูทูธ](#page-115-0)
- 118 [โหมดการบิน](#page-117-0)
- [118 ฮอตสปอตมือถือและการแชร์อินเตอร์เน็ต](#page-117-0)
- [119 การใช้ข้อมูล](#page-118-0)
- 120 ตัวจัดการ SIM การ์ด (รุ่นสอง SIM)
- [121 เครือข่ายมือถือ](#page-120-0)
- 121 NFC และการชำระเงิน
- [124 การตั้งค่าการเชื่อมต่อเพิ่มเติม](#page-123-0)
- [126 Smart](#page-125-0) Manager
- [128 แอพพลิเคชั่น](#page-127-0)
- [129 เสียงและการสั่น](#page-128-0)
- [130 การแจ้งเตือน](#page-129-0)
- 130 ห้ามรบกวน
- [131 จอภาพ](#page-130-0)
- [132 คุณสมบัติขั้นสูง](#page-131-0)
- [133 วอลเปเปอร์](#page-132-0)
- [134 ธีม](#page-133-0)
- [134 หน้าจอหลัก](#page-133-0)
- [134 หน้าจอล็อคและระบบป้องกัน](#page-133-0)
- [139 ความเป็นส่วนตัวและความปลอดภัย](#page-138-0)
- [143 โหมดใช้ง่าย](#page-142-0)
- [143 การช่วยเหลือการเข้าถึง](#page-142-0)
- [144 แอคเคาท](#page-143-0)์
- [144 แบ็คอัพและรีเซ็ท](#page-143-0)
- [145 ภาษาและการใส่ข้อมูล](#page-144-0)
- [146 แบตเตอร](#page-145-0)ี่
- 146 ที่จัดเก็บ
- [147 วันที่และเวลา](#page-146-0)
- [147 คู่มือการใช้](#page-146-0)
- [147 เกี่ยวกับอุปกรณ](#page-146-0)์
- **[ภาคผนวก](#page-147-0)**
- [148 การช่วยเหลือการเข้าถึง](#page-147-0)
- [163 การแก้ไขปัญหาเบื้องต้น](#page-162-0)

## <span id="page-3-0"></span>**อ่านก่อน**

โปรดอ่านคู่มือเล่มนี้ก่อนใช้งานเครื่องของคุณเพื่อให้แน่ใจว่ามีการใช้งานที่ปลอดภัยและถูกต้อง

- คำอธิบายต่างๆ ขึ้นอย่กับการตั้งค่าปกติของเครื่อง
- • เนื้อหาบางส่วนอาจแตกต่างจากเครื่องของคุณ ทั้งนี้ขึ้นกับภูมิภาค ผู้ให้บริการ รายละเอียดของรุ่น หรือซอฟต์แวร์ของ เครื่อง
- เนื้อหา (เนื้อหาคุณภาพสูง) ที่จำเป็นต้องใช้งาน CPU และ RAM สูง จะส่งผลกระทบต่อประสิทธิภาพการทำงานโดย รวมของอุปกรณ์ แอพที่เกี่ยวข้องกับเนื้อหานั้นอาจไม่สามารถทำงานเป็นปกติ ทั้งนี้ขึ้นกับข้อกำหนดของอุปกรณ์และ สิ่งแวดล้อมที่ใช้งานอุปกรณ์นั้น
- • ซัมซุงไม่รับผิดต่อปัญหาด้านประสิทธิภาพที่เกิดจากแอพที่ให้มาโดยผู้ให้บริการรายอื่นนอกเหนือจากซัมซุง
- •ซัมซุงไม่รับผิดต่อปัญหาประสิทธิภาพการทำงานหรือความเข้ากันไม่ได้ซึ่งเกิดจากการตั้งค่าลงทะเบียน หรือการเปลี่ยน แปลงซอฟท์แวร์ระบบปฏิบัติการการแก้ไข การพยายามกำหนดค่าระบบปฏิบัติการอาจทำให้เครื่องหรือแอพทำงานผิด ปกติ
- ซอฟต์แวร์ ข้อมูลเสียง วอลเปเปอร์ รูปภาพ และสื่ออื่นๆ ที่ให้มาพร้อมเครื่องนี้ ได้รับสิทธิ์ให้ใช้งานได้โดยจำกัด การ ดึงเอาข้อมูลและใช้สื่อเหล่านี้เพื่อการค้าหรือเพื่อวัตถุประสงค์อื่นเป็นการละเมิดกฎหมายลิขสิทธิ์ ผู้ใช้มีความรับผิดชอบ ทุกประการส�ำหรับกรณีการใช้งานสื่อผิดกฎหมาย
- ุ คุณอาจเสียค่าบริการเพิ่มเติมสำหรับบริการข้อมูล เช่น การส่งข้อความ การอัพโหลดและดาวน์โหลด การซิงค์อัตโนมัติ หรือการใช้งานบริการบอกตำแหน่ง โดยขึ้นอยู่กับแผนการใช้ข้อมูลของคุณ สำหรับการโอนย้ายข้อมูลขนาดใหญ่ ขอ แนะน�ำให้ใช้คุณสมบัติWi-Fi
- • แอพพื้นฐานที่มากับอุปกรณ์อาจมีการอัพเดทและอาจไม่รองรับการใช้งานอีกต่อไป โดยไม่มีการแจ้งให้ทราบล่วงหน้า หากคุณมีคำถามเกี่ยวกับแอพที่ให้มาพร้อมอุปกรณ์ ให้ติดต่อศูนย์บริการซัมซุง สำหรับแอพที่ติดตั้งโดยผู้ใช้ ให้ติดต่อผู้ ให้บริการ

- • การดัดแปลงระบบปฏิบัติการหรือติดตั้งซอฟท์แวร์จากแหล่งที่ไม่เป็นทางการอาจส่งผลให้อุปกรณ์ท�ำงานผิดปกติข้อมูล เสียหาย หรือสูญหาย การกระทำเหล่านี้เป็นการละเมิดข้อตกลงอนุญาตการใช้งานของซัมซุง และจะทำให้การรับ ประกันสิ้นสุดลง
- • อุปกรณ์บางเครื่องจะต้องได้รับการอนุมัติจากคณะกรรมการกลางก�ำกับดูแลกิจการสื่อสาร (FCC) ทั้งนี้ขึ้นอยู่กับภูมิภาค ี และรุ่น หากเครื่องของคุณได้รับการอนุมัติจาก FCC คุณจะสามารถดูรหัส FCC ของเครื่องดังกล่าวได้ การดูรหัส FCC ให้สัมผัส **แอพ** → **การตั้งค่า** → **เกี่ยวกับอุปกรณ์**→ **ข้อมูลแบตเตอรี่**

## **การดูแลรักษาคุณสมบัติกันน�้ำและกันฝุ่น**

อุปกรณ์ของคุณมีคุณสมบัติกันน้ำและกันฝุ่น ปฏิบัติตามเคล็ดลับเหล่านี้อย่างละเอียดเพื่อดูแลรักษาคุณสมบัติกันน้ำและกัน ฝุ่นของอุปกรณ์ของคุณ การไม่กระทำเช่นนั้นอาจทำให้อุปกรณ์ของคุณเสียหายได้

- • ห้ามแช่เครื่องลงในน�้ำที่ความลึกเกิน1.5 ม. และห้ามแช่ไว้นานเกิน30 นาที
- • ห้ามน�ำเครื่องไปสัมผัสถูก **น�้ำที่ไหลแรง** เช่น น�้ำที่ไหลออกจากก๊อก คลื่นทะเล หรือน�้ำตก
- • ถ้าหากเครื่องสัมผัสถูกน�้ำสะอาด ให้ท�ำให้แห้งสนิทด้วยผ้าสะอาดและนุ่ม ถ้าหากเครื่องสัมผัสถูกของเหลวอื่นๆ ให้ล้าง ้ เครื่องด้วยน้ำสะอาดและทำให้แห้งสนิทด้วยผ้าสะอาดและนุ่ม ถ้าคุณไม่ปฏิบัติตามคำแนะนำเหล่านี้ อาจส่งผลกระทบ กับประสิทธิภาพและรูปลักษณ์ของเครื่องได้
- • ถ้าเครื่องตกน�้ำ หรือไมโครโฟน ล�ำโพง หรือเครื่องรับสัญญาณเปียก **เสียงที่ได้ยินในระหว่างการโทรอาจไม่ชัดเจน** เช็ด เครื่องด้วยผ้าแห้งหรือท�ำให้เครื่องแห้งสนิทก่อนใช้งาน
- • หน้าจอสัมผัสและคุณสมบัติอื่นๆ อาจไม่ท�ำงานเป็นปกติ**ถ้าใช้งานเครื่องในน�้ำ**
- • **เครื่องของคุณได้รับการทดสอบภายใต้สภาวะแวดล้อมที่มีการควบคุม และผ่านการรับรองคุณสมบัติการกันน�้ำและฝุ่น ภายใต้สภาวะที่ก�ำหนด(ตรงตามข้อก�ำหนดของการจัดประเภท IP68 ดังที่ระบุไว้ในมาตรฐานสากล IEC 60529 -ระดับ การป้องกันโดยตัวถัง [รหัส IP], สภาวะการทดสอบเครื่อง: 15-35°C, 86-106 kPa, 1.5 เมตร, เป็นเวลา 30 นาที) แม้ จะมีการจัดประเภทแล้วก็ตาม แต่ยังคงเป็นไปได้ที่อุปกรณ์ของคุณอาจได้รับความเสียหายจากบางสถานการณ์**

### <span id="page-5-0"></span>**ไอคอนเพื่อการแนะน�ำ**

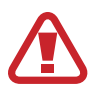

**ค�ำเตือน**: สถานการณ์ที่อาจท�ำให้เกิดการบาดเจ็บต่อตัวคุณหรือผู้อื่น

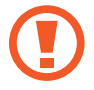

**ข้อควรระวัง**: สถานการณ์ที่อาจท�ำให้เกิดความเสียหายต่อเครื่องหรืออุปกรณ์อื่นๆ ของคุณ

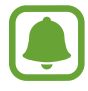

ี **แจ้งให้ทราบ**: ข้อควรรู้ คำแนะนำในการใช้งาน หรือข้อมูลเพิ่มเติม

# **ส่วนประกอบในชุดผลิตภัณฑ์**

โปรดตรวจสอบว่าในกล่องผลิตภัณฑ์มีอุปกรณ์ต่อไปนี้ครบทุกรายการ:

- • เครื่อง
- • คู่มือการเริ่มต้นใช้งานแบบด่วน
	- • รายการสิ่งที่ให้มากับเครื่องนี้และอุปกรณ์เสริมที่มีอาจแตกต่างกันไป ทั้งนี้ขึ้นกับภูมิภาคและผู้ให้บริการ
	- • รายการสิ่งที่ให้มานี้ได้รับการออกแบบมาโดยเฉพาะส�ำหรับเครื่องนี้เท่านั้น และอาจเข้ากันไม่ได้กับเครื่องอื่น
	- • ลักษณะภายนอกและข้อมูลจ�ำเพาะอาจมีการเปลี่ยนแปลงโดยไม่แจ้งให้ทราบล่วงหน้า
	- • คุณสามารถซื้ออุปกรณ์เสริมเพิ่มเติมได้จากตัวแทนจ�ำหน่ายของซัมซุงใกล้บ้านคุณ โปรดตรวจสอบให้แน่ใจว่า อุปกรณ์เหล่านั้นเข้ากันได้กับเครื่องก่อนซื้อ
	- ให้ใช้อุปกรณ์เสริมที่ผ่านการรับรองจากซัมซุงเท่านั้น การใช้งานอุปกรณ์เสริมที่ไม่ได้รับการรับรองอาจทำให้ เกิดปัญหาในการใช้งานและทำงานผิดปกติ ซึ่งจะไม่อยู่ในการคุ้มครองของประกัน
	- อุปกรณ์เสริมที่มีทั้งหมดอาจมีการเปลี่ยนแปลง ทั้งนี้ขึ้นกับบริษัทผู้ผลิตทั้งสิ้น สำหรับข้อมูลเพิ่มเติมเกี่ยวกับ อุปกรณ์เสริมที่มีโปรดอ้างอิงเว็บไซต์ของซัมซุง

# <span id="page-6-0"></span>**ส่วนประกอบต่างๆ ของเครื่อง**

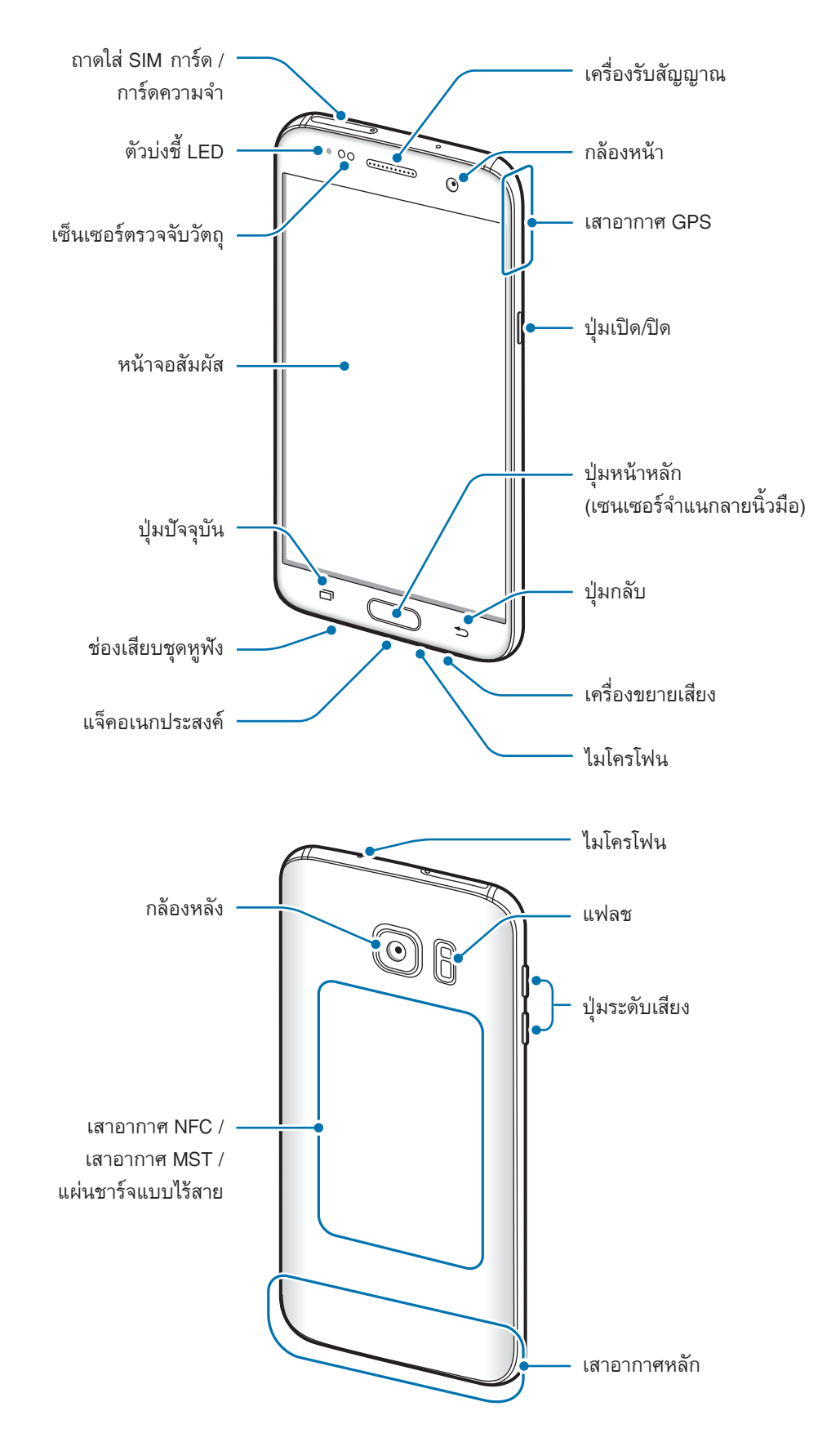

- 
- • ปัญหาการเชื่อมต่อและแบตเตอรี่หมดอาจเกิดขึ้นในสถานการณ์ต่อไปนี้:
	- ถ้าคุณติดสติ๊กเกอร์สีเมทัลลิกที่บริเวณเสาอากาศของอุปกรณ์
	- ถ้าคุณติดฝาครอบที่ท�ำจากวัสดุที่เป็นโลหะลงบนอุปกรณ์
	- ถ้าคุณใช้มือหรือวัตถุอื่นๆ ปิดบริเวณเสาอากาศของอุปกรณ์ขณะใช้คุณสมบัติบางอย่าง เช่น การโทร หรือการเชื่อมต่อข้อมูลมือถือ
- แนะนำให้ใช้ฟิล์มกันรอยที่ได้รับการรับรองจากซัมซุง การใช้ฟิล์มกันรอยที่ไม่ได้รับการรับรองอาจทำให้ เซ็นเซอร์ท�ำงานผิดปกติได้

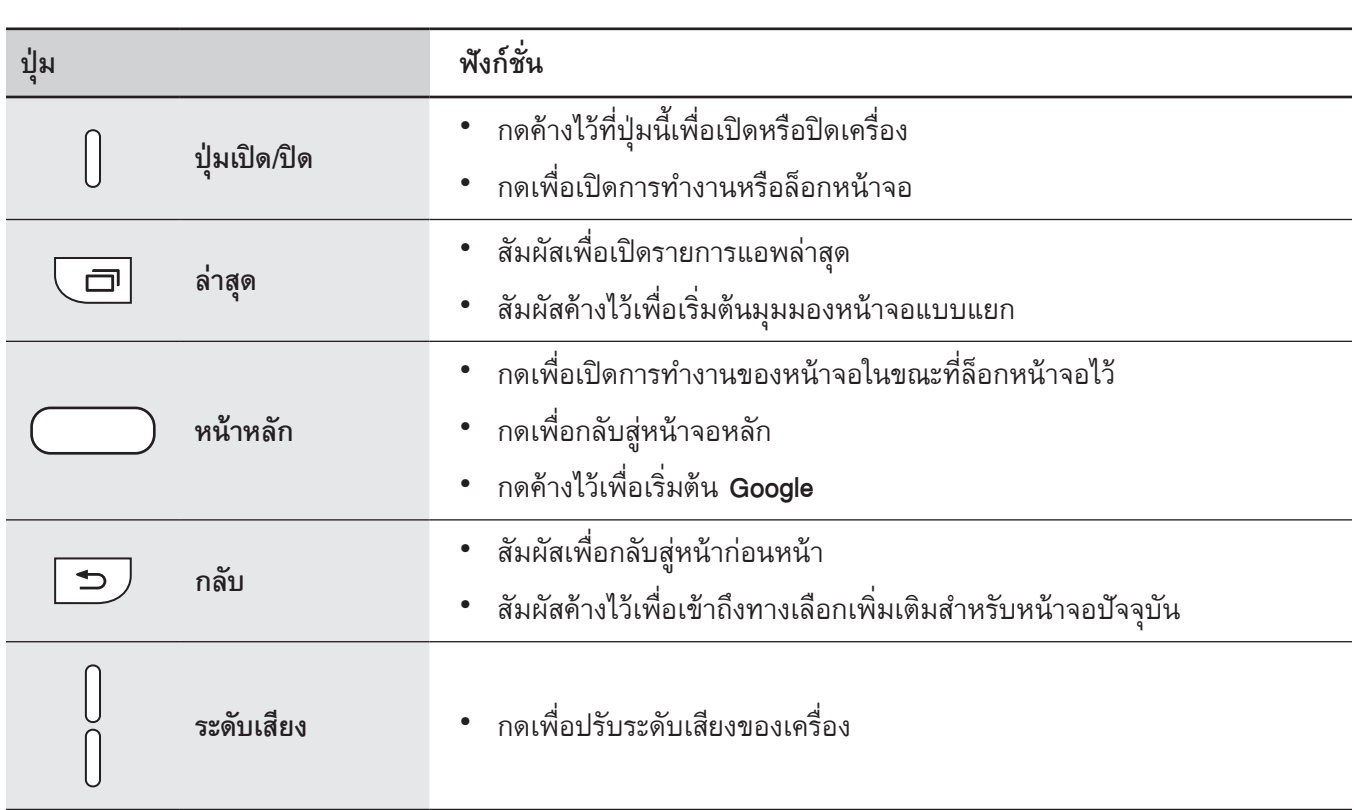

## **ปุ่ม**

# <span id="page-8-0"></span>**แบตเตอรี่**

## **การชาร์จแบตเตอรี่**

ชาร์จแบตเตอรี่ก่อนการใช้งานเป็นครั้งแรก หรือเมื่อไม่นำมาใช้งานเป็นระยะเวลานาน

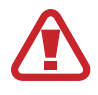

ใช้งานเฉพาะเครื่องชาร์จ แบตเตอรี่ และสายชาร์จที่ผ่านการรับรองจากซัมซุงเท่านั้น เครื่องชาร์จหรือสายที่ไม่ ผ่านการรับรองอาจท�ำให้แบตเตอรี่ระเบิดหรือท�ำให้เครื่องเสียหาย

1 เชื่อมต่อสาย USB เข้ากับตัวแปลงไฟผ่าน USB จากนั้นเสียบอีกปลายของสาย USB เข้ากับแจ็คอเนกประสงค์

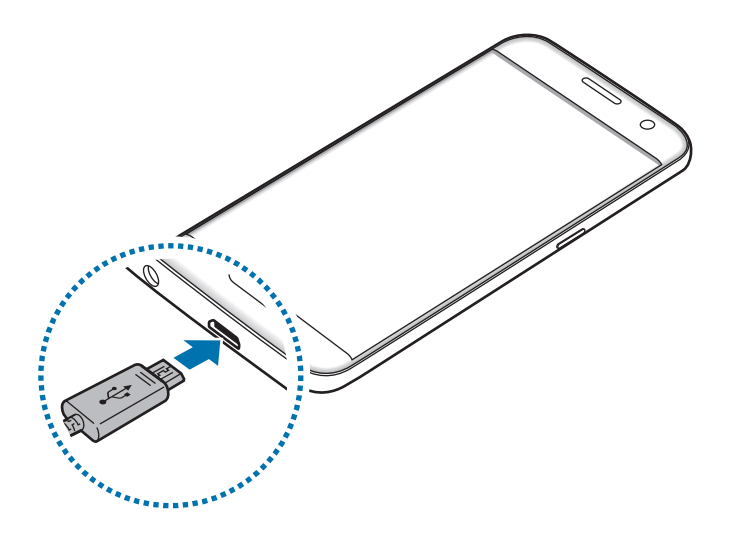

ึการเชื่อมต่อเครื่องชาร์จอย่างไม่ถูกต้องอาจทำให้เกิดความเสียหายรุนแรงต่อเครื่อง ความเสียหายใดๆ ที่เกิดจาก การใช้งานไม่ถูกต้องจะไม่ได้รับการคุ้มครองโดยการรับประกัน

 $\,2\,$  เสียบตัวแปลงไฟผ่าน USB เข้ากับเต้าเสียบไฟฟ้า

 $\,3\,$  หลังจากชาร์จจนเต็มแล้ว ให้ถอดเครื่องออกจากเครื่องชาร์จ โดยให้ถอดเครื่องชาร์จออกจากเครื่องก่อน จากนั้นจึงถอด ปลั๊กออกจากช่องเสียบไฟ

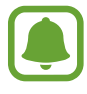

เพื่อประหยัดพลังงาน ให้ถอดเครื่องชาร์จออกเมื่อไม่ใช้งาน เครื่องชาร์จไม่มีสวิตช์เปิด/ปิด ดังนั้นคุณจะต้องถอด ปลั๊กเครื่องชาร์จออกจากช่องเสียบไฟเมื่อไม่ใช้งานเพื่อหลีกเลี่ยงการสิ้นเปลืองพลังงาน ควรนำเครื่องชาร์จไว้ใกล้ ้กับช่องเสียบไฟและให้สามารถเข้าถึงได้โดยง่ายขณะที่กำลังชาร์จ

## **ดูเวลาชาร์จที่เหลือ**

#### ขณะก�ำลังชาร์จ เปิดหน้าจอหลักและสัมผัส **แอพ** → **การตั้งค่า** → **แบตเตอรี่**

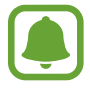

เวลาชาร์จจริงอาจแตกต่างกันขึ้นอยู่กับสถานะของเครื่องและสภาวะการชาร์จ อาจไม่แสดงเวลาชาร์จที่เหลือขณะ ชาร์จเครื่องในสภาวะที่หนาวหรือร้อนมาก

## **วิธีลดการใช้งานแบตเตอรี่**

เครื่องของคุณมีทางเลือกมากมายที่ช่วยให้คุณประหยัดการใช้งานพลังงานแบตเตอรี่ได้

- • เพิ่มประสิทธิภาพเครื่องโดยใช้Smart Manager
- • เมื่อคุณไม่ได้ใช้เครื่อง ให้สลับไปสู่โหมดพักเครื่องโดยการกดปุ่มเปิด/ปิดเครื่อง
- • เปิดใช้งานโหมดประหยัดพลังงาน
- • ปิดแอพที่ไม่จ�ำเป็น
- • ปิดใช้งานคุณสมบัติบลูทูธเมื่อไม่ได้ใช้งาน
- • ปิดใช้งานคุณสมบัติWi-Fi เมื่อไม่ได้ใช้งาน
- • ปิดใช้งานการซิงค์อัตโนมัติของแอพที่จ�ำเป็นต้องมีการซิงค์เช่น อีเมล
- • ลดเวลาเปิดไฟแบ็คไลท์
- • ลดความสว่างของหน้าจอ

## **เคล็ดลับและข้อควรระวังในการชาร์จแบตเตอรี่**

- • เมื่อพลังงานแบตเตอรี่ต�่ำ ไอคอนแบตเตอรี่จะแสดงสัญลักษณ์ว่างเปล่า
- • หากแบตเตอรี่ถูกใช้งานจนประจุหมดเกลี้ยง จะไม่สามารถเปิดเครื่องได้ทันทีที่เชื่อมต่อเครื่องชาร์จ ควรชาร์จแบตเตอรี่ ที่หมดประจุประมาณสองถึงสามนาทีก่อนที่จะเปิดเครื่อง
- • หากคุณใช้งานหลายแอพพร้อมกัน ใช้แอพเครือข่าย หรือแอพที่ต้องการเชื่อมต่อไปยังอุปกรณ์อื่น แบตเตอรี่จะหมดลง อย่างรวดเร็ว การหลีกเลี่ยงเครื่องดับระหว่างการถ่ายโอนข้อมูล ให้ใช้งานแอพเหล่านี้หลังจากชาร์จแบตเตอรี่จนเต็มทุก ครั้ง
- • การใช้แหล่งจ่ายไฟอื่นที่ไม่ใช่เครื่องชาร์จ เช่น คอมพิวเตอร์อาจท�ำให้ความเร็วในการชาร์จช้าลงเนื่องจากมีกระแสไฟ ต�่ำ
- • เครื่องสามารถใช้งานขณะชาร์จได้แต่จะท�ำให้ใช้เวลานานขึ้นในการชาร์จแบตเตอรี่ให้เต็ม
- หากเครื่องได้รับกระแสไฟที่ไม่คงที่ระหว่างการชาร์จ หน้าจอสัมผัสอาจไม่ทำงาน หากเกิดเหตุการณ์เช่นนี้ ให้ถอด เครื่องชาร์จออกจากอุปกรณ์
- • ในขณะชาร์จ อุปกรณ์และเครื่องชาร์จอาจจะร้อนขึ้น ซึ่งเป็นเรื่องปกติและไม่มีผลต่ออายุการใช้งานหรือประสิทธิภาพ ของเครื่องแต่อย่างใด หากแบตเตอรี่เกิดความร้อนสูงกว่าปกติเครื่องชาร์จอาจหยุดท�ำงาน
- • ถ้าคุณชาร์จอุปกรณ์ขณะที่แจ็คอเนกประสงค์เปียก อุปกรณ์อาจเสียหายได้โปรดท�ำให้แจ็คอเนกประสงค์แห้งจนหมดจด ก่อนท�ำการชาร์จอุปกรณ์
- หากเครื่องของคุณไม่ชาร์จตามปกติ ให้นำเครื่องและเครื่องชาร์จไปที่ศูนย์บริการซัมซุง

## **การชาร์จแบบเร็ว**

อุปกรณ์มีคุณสมบัติการชาร์จอย่างเร็วในตัว คุณสามารถใช้คุณสมบัตินี้เพื่อชาร์จแบตเตอรี่ให้เร็วขึ้นขณะที่อุปกรณ์หรือหน้า จอดับ

## **เกี่ยวกับการชาร์จอย่างเร็ว**

- • ชาร์จอย่างเร็วโดยใช้เทคโนโลยีการชาร์จแบตเตอรี่ที่ชาร์จแบตเตอรี่เร็วกว่าโดยเพิ่มพลังงานชาร์จ อุปกรณ์รองรับ คุณสมบัติAdaptive fast charging ของซัมซุง และ Qualcomm Quick Charge 2.0
- $\bullet$  การใช้การชาร์จอย่างเร็วบนเครื่อง ให้เชื่อมต่อไปยังเครื่องชาร์จแบตเตอรี่ที่รองรับ Adaptive fast charging หรือ Quick Charge 2.0

## **การเพิ่มความเร็วการชาร์จ**

การเพิ่มความเร็วการชาร์จ ให้ปิดเครื่องหรือหน้าจอของเครื่องเมื่อคุณชาร์จแบตเตอรี่

- $\bullet$  ในขณะที่ชาร์จแบตเตอรี่เมื่อปิดเครื่องอยู่ ไอคอน  $\bigstar$  จะปรากฏบนหน้าจอ
- • คุณไม่สามารถใช้คุณสมบัติการชาร์จอย่างเร็วได้เมื่อหน้าจอเปิดอยู่ ปิดหน้าจอเพื่อเพิ่มความเร็วในการชาร์จ

หากไม่ได้เปิดใช้งานคุณสมบัติชาร์จเร็ว บนหน้าจอหลัก สัมผัส **แอพ** → **การตั้งค่า** → **แบตเตอรี่** แล้วจากนั้นสัมผัสสวิตช์ **การชาร์จแบบต่อสายด่วน** เพื่อเปิดใช้งาน

- 
- • คุณไม่สามารถใช้คุณสมบัติการชาร์จอย่างเร็วภายในตัวเครื่องเมื่อคุณชาร์จแบตเตอรี่โดยใช้เครื่องชาร์จแบบ มาตรฐาน
- • หากเครื่องร้อนหรืออุณหภูมิอากาศรอบข้างเพิ่มขึ้น ความเร็วการชาร์จอาจลดลงโดยอัตโนมัติซึ่งเป็นสภาพ แวดล้อมการท�ำงานปกติเพื่อป้องกันความเสียหายของเครื่อง

## **การชาร์จแบบไร้สาย**

อุปกรณ์มีคอยล์ที่ชาร์จแบบไร้สายในตัว คุณสามารถชาร์จแบตเตอรี่ได้โดยใช้เครื่องชาร์จแบบไร้สาย (มีขายแยกต่างหาก)

#### **การชาร์จแบบไร้สายด่วน**

คุณสามารถชาร์จเครื่องของคุณได้เร็วขึ้นโดยใช้คุณสมบัติการชาร์จไร้สายแบบเร็ว ในการใช้คุณสมบัตินี้คุณต้องใช้เครื่อง ชาร์จและส่วนประกอบที่รองรับคุณสมบัติการชาร์จไร้สายแบบเร็ว

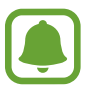

พัดลมภายในเครื่องชาร์จอาจมีเสียงรบกวนระหว่างการชาร์จไร้สายแบบเร็ว เพื่อลดเสียงของพัดลม คุณต้องปิดใช้ งานสมบัติการชาร์จไร้สายแบบเร็ว จะมีการเพิ่มตัวเลือกเปิด/ปิดไว้ในเมนูการตั้งค่าอุปกรณ์เมื่อคุณวางบนเครื่อง ชาร์จครั้งแรก ที่หน้าจอหลัก สัมผัส **แอพ** → **การตั้งค่า** → **แบตเตอรี่** จากนั้นสัมผัสสวิตช์**การชาร์จแบบไร้สาย ด่วน** เพื่อปิดการใช้งาน การปิดการใช้งานคุณสมบัตินี้จะลดเสียงรบกวน แต่อาจมีผลให้เวลาการชาร์จช้าลง

#### **การชาร์จแบตเตอรี่**

1 วางกึ่งกลางของด้านหลังเครื่องลงตรงกึ่งกลางของเครื่องชาร์จแบบไร้สาย

คุณสามารถตรวจสอบระยะเวลาที่เหลืออยู่ส�ำหรับการชาร์จได้บนหน้าจอ ระยะเวลาที่เหลืออยู่จริงอาจแตกต่างกันตาม สภาพในการชาร์จ

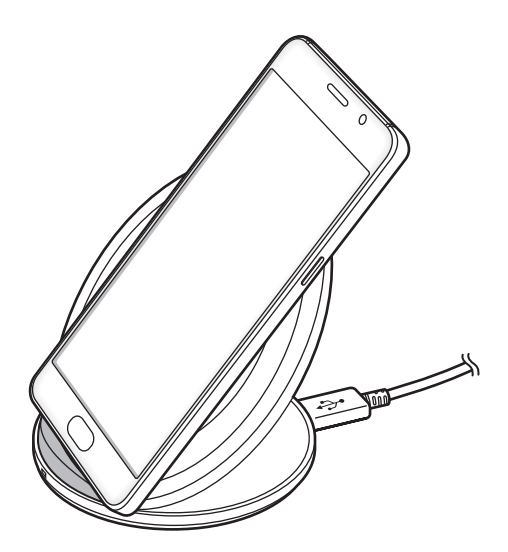

 $\,2\,$  หลังจากชาร์จจนเต็มแล้ว ให้ถอดเครื่องออกจากเครื่องชาร์จแบบไร้สาย

- • เมื่อมีวัตถุแปลกปลอมระหว่างเครื่องและเครื่องชาร์จแบบไร้สาย เครื่องอาจไม่ได้ชาร์จอย่างถูกต้อง
- • หากคุณใช้เครื่องชาร์จแบบไร้สายในพื้นที่ที่มีสัญญาณเครือข่ายอ่อน คุณอาจสูญเสียการรับสัญญาณ
- • ใช้เครื่องชาร์จแบบไร้สายที่รับรองโดยซัมซุง หากคุณใช้เครื่องชาร์จแบบไร้สายอื่น แบตเตอรี่อาจไม่ได้ชาร์จ อย่างถูกต้อง

## **โหมดประหยัดพลังงาน**

ประหยัดพลังงานแบตเตอรี่โดยการจำกัดการทำงานของเครื่อง

ที่หน้าจอหลัก สัมผัส **แอพ** → **การตั้งค่า** → **แบตเตอรี่** → **โหมดประหยัดพลังงาน** จากนั้นสัมผัสสวิตช์เพื่อเปิดใช้ การเปิดใช้งานโหมดประหยัดพลังงานโดยอัตโนมัติเมื่อพลังงานแบตเตอรี่ที่เหลืออยู่ถึงระดับที่ตั้งไว้สัมผัส **เริ่มการประหยัด พลังงาน** และเลือกตัวเลือก

## **โหมดประหยัดพลังงานขั้นสูง**

ใช้งานโหมดนี้เพื่อยืดระยะเวลาการใช้พลังงานแบตเตอรี่ของเครื่องออกไป ในโหมดประหยัดพลังงานขั้นพิเศษ เครื่องจะ ด�ำเนินการดังต่อไปนี้:

- • แสดงสีบนหน้าจอเป็นโทนสีเทา
- • แอพที่มีให้ใช้งานจะมีเฉพาะแอพที่จ�ำเป็นและแอพที่เลือกไว้เท่านั้น
- • ปิดใช้งานการเชื่อมต่อข้อมูลมือถือเมื่อปิดหน้าจอ
- • ปิดใช้งานคุณสมบัติWi-Fi และบลูทูธ

ที่หน้าจอหลัก สัมผัส **แอพ** → **การตั้งค่า** → **แบตเตอรี่** → **โหมดประหยัดพลังงานขั้นสูง** จากนั้นสัมผัสสวิตช์เพื่อเปิดใช้ หากต้องการปิดโหมดประหยัดพลังงานสูงสุด สัมผัส **เพิ่มเติม** → **ปิดโหมดประหยัดพลังงานสูงสุด**

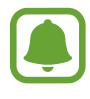

เวลาการใช้งานที่เหลือจะแสดงเวลาที่เหลืออยู่ก่อนที่แบตเตอรี่จะหมด เวลาการใช้งานที่เหลืออาจแตกต่างกันออก ไป โดยขึ้นกับการตั้งค่าเครื่องและสภาพแวดล้อมการทำงาน

# <span id="page-14-0"></span>**SIM หรือ USIM การ์ด(การ์ดnano-SIM)**

## **การติดตั้งSIM หรือ USIM การ์ด**

ใส่SIM หรือ USIM การ์ด ที่ผู้ให้บริการโทรศัพท์มือถือให้มา

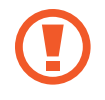

ใช้ความระมัดระวังไม่ให้SIM หรือ USIM การ์ด สูญหาย หรือให้ผู้อื่นใช้งาน ซัมซุงไม่รับผิดชอบต่อความเสียหาย หรือความไม่สะดวกใดๆ ที่เกิดจากการทำการ์ดสูญหายหรือถูกขโมย

- 
- $\,$ รุ่**นสอง SIM**: ในบางพื้นที่ การใส่สอง SIM ในเครื่องอาจทำให้ความเร็วในการโอนข้อมูลช้ากว่าการใส่หนึ่ง SIM
- ้ ไม่สามารถใช้บริการ LTE บางอย่างได้ ทั้งนี้ขึ้นกับผู้ให้บริการ โปรดติดต่อผู้ให้บริการของคุณสำหรับข้อมูล เกี่ยวกับความพร้อมให้บริการ

► **รุ่นSIM เดียว**:

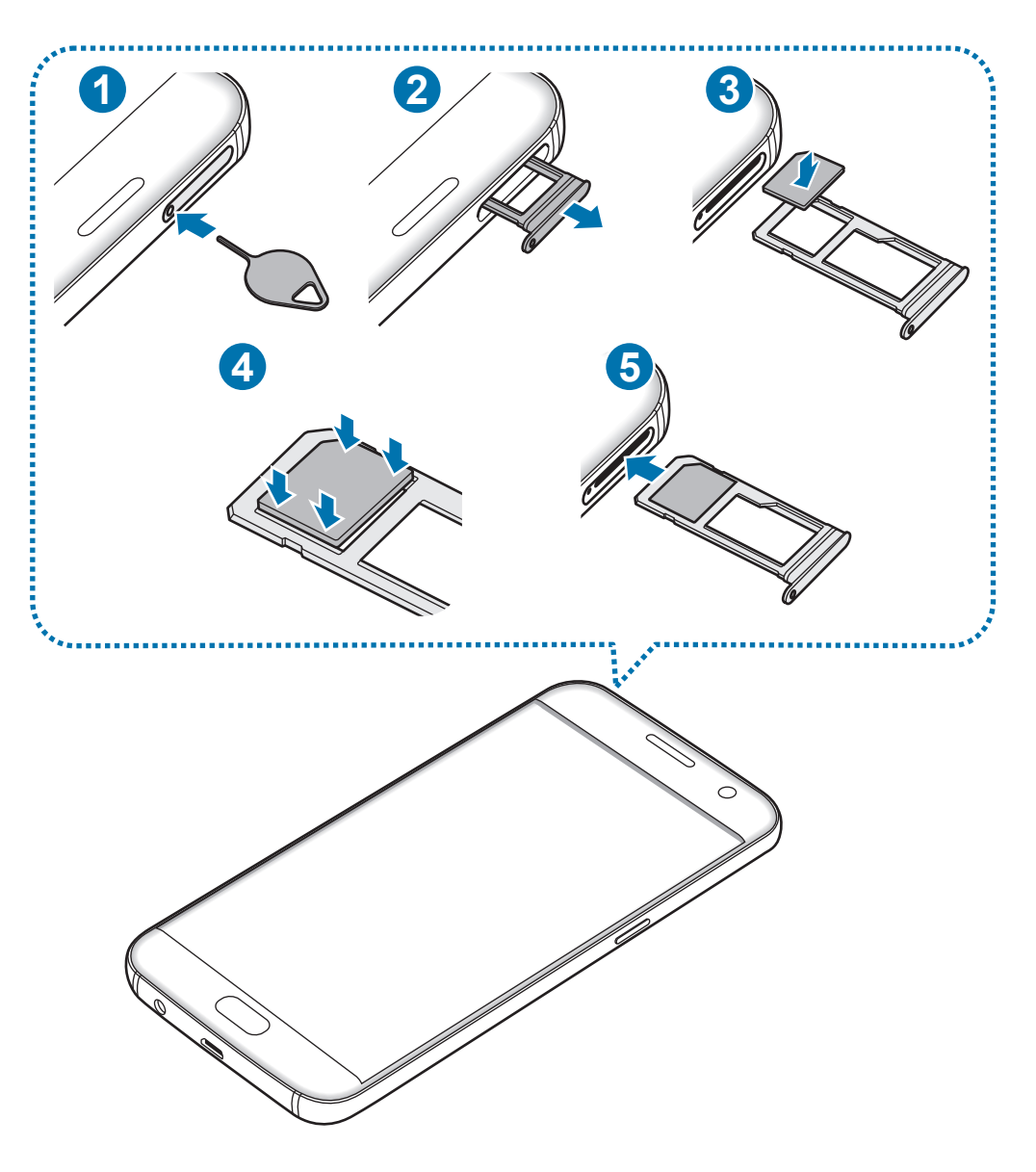

#### ► **รุ่นสองSIM**:

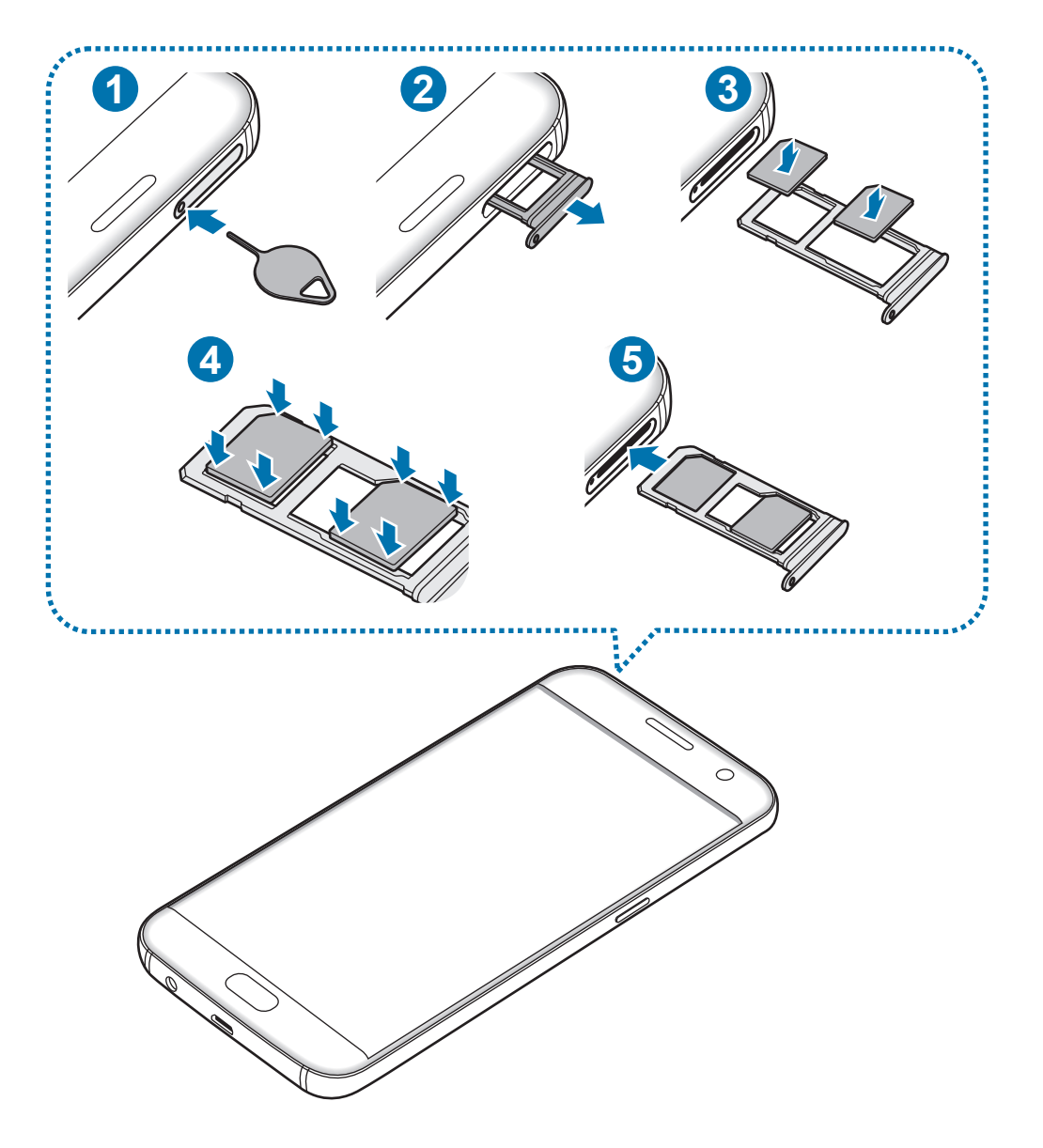

สอดสลักปลดลงในรูที่ถาดเพื่อให้ถาดเลื่อนออกมา

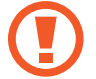

ตรวจให้แน่ใจว่าสลักปลดตั้งฉากกับรูมิฉะนั้น เครื่องอาจเสียหายได้

#### $2$  ค่อยๆ ดึงถาดออกจากช่องถาด

- $3\blacktriangleright$  รุ่น SIM เดียว: วาง SIM หรือ USIM การ์ดบนถาดที่มีหน้าสัมผัสสีทองลงด้านล่าง
	- ► **รุ่นสองSIM**: วางSIM หรือ USIM การ์ดบนถาดที่มีหน้าสัมผัสสีทองลงด้านล่าง

วางSIM หรือ USIM การ์ดหลักลงบนถาด1 ( **<sup>1</sup>** ) และวางการ์ดSIM หรือ USIM รองบนถาด2 ( **<sup>2</sup>** )

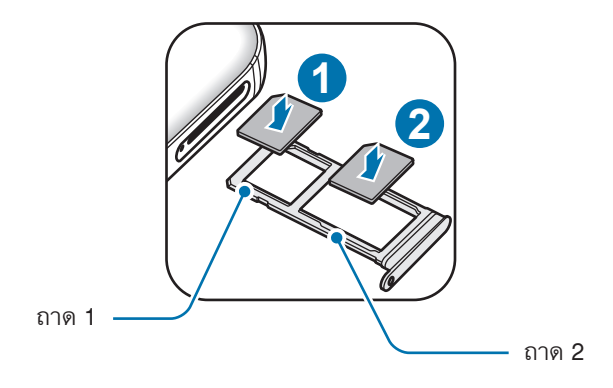

 $\,4\,$  ค่อยๆ กด SIM หรือ USIM การ์ดลงในถาดเพื่อให้เข้าที่

ถ้าไม่ใส่การ์ดลงในถาดให้แน่นSIM การ์ดอาจหลุดหรือร่วงออกจากถาดได้

 $5$  ใส่ถาดกลับลงในช่องถาด

- • ถ้าคุณเสียบถาดเข้าไปในอุปกรณ์ของคุณในขณะที่ถาดยังเปียกอยู่ เครื่องของคุณอาจได้รับความเสียหาย ดูให้ แน่ใจเสมอว่าถาดไม่เปียก
	- • เสียบถาดเข้าไปในช่องเสียบถาดให้เต็มช่องเพื่อป้องกันไม่ให้ของเหลวเข้าเครื่องของคุณ

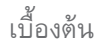

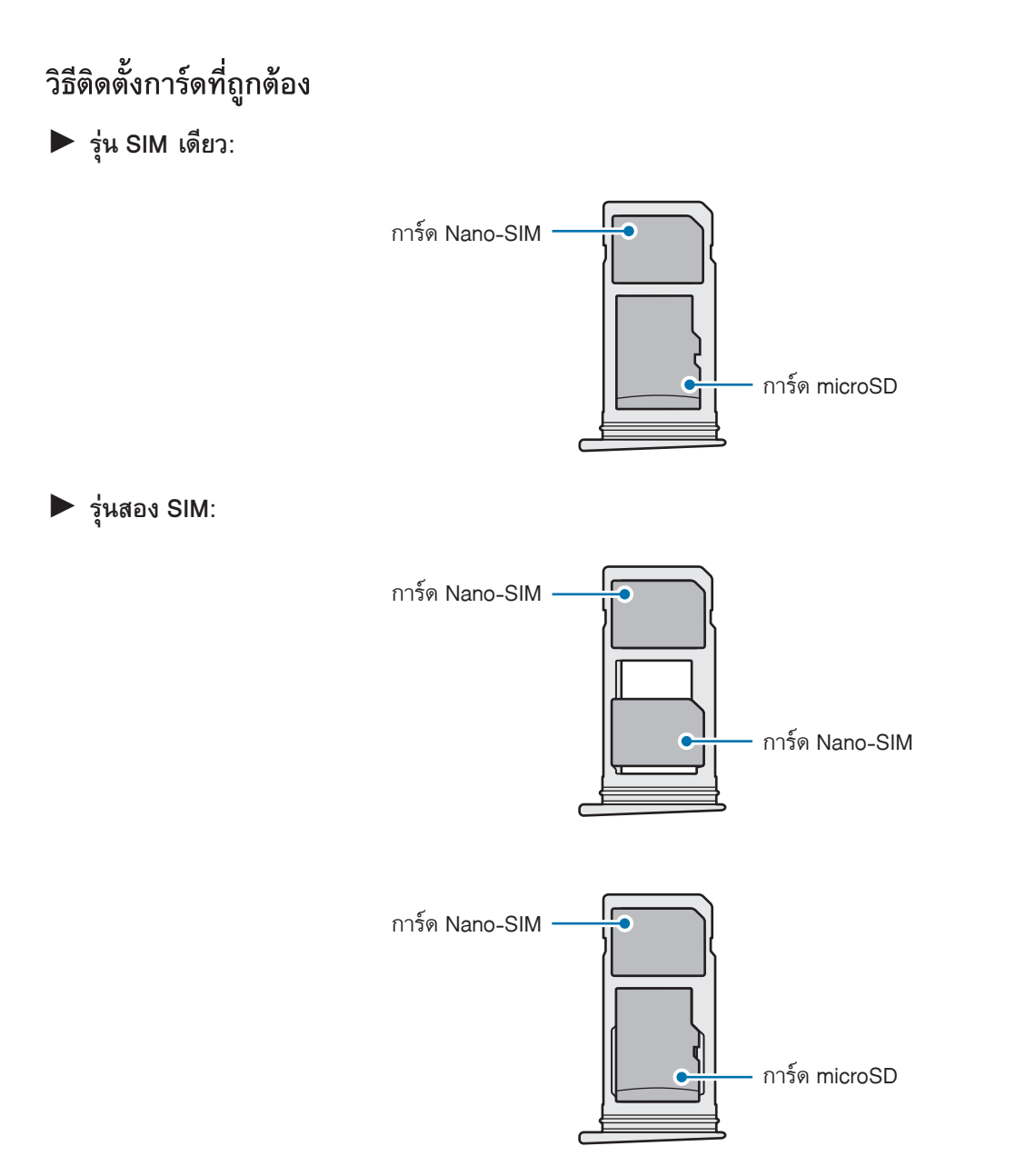

- 
- $\bullet$  ใช้แต่การ์ด nano-SIM เท่านั้น
- $\bullet$  คุณไม่สามารถใส่การ์ด nano-SIM และการ์ด microSD ลงใน ถาด 2 พร้อมกันได้

## **การถอดSIM หรือ USIM การ์ด**

- 1 สอดสลักปลดลงในรูที่ถาดเพื่อให้ถาดเลื่อนออกมา
- $2$  ค่อยๆ ดึงถาดออกจากช่องถาด
- $3$  ถอด SIM หรือ USIM การ์ด
	- ► **รุ่นSIM เดียว**:

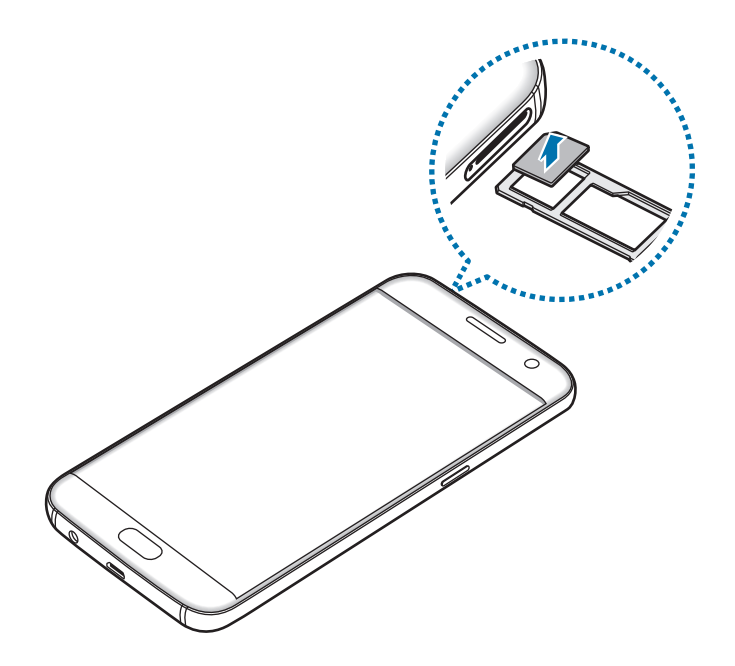

► **รุ่นสองSIM**:

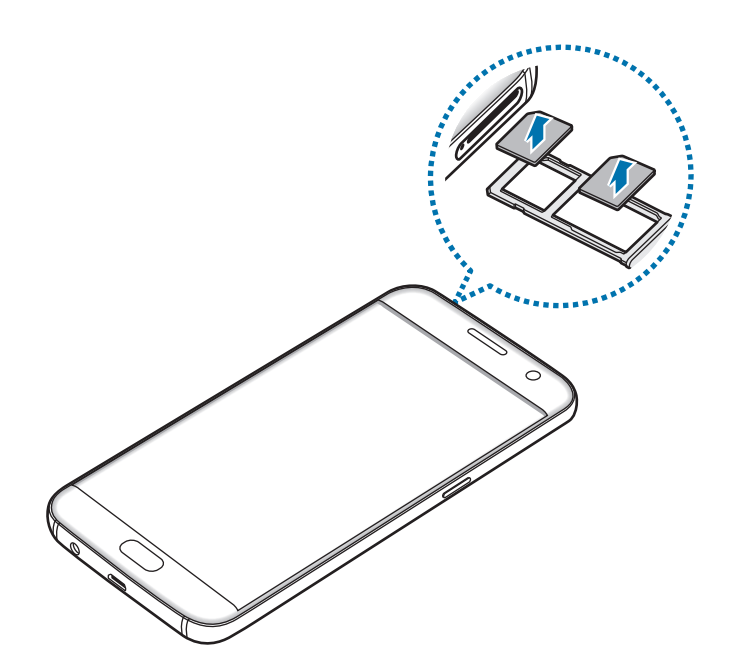

4 ใส่ถาดกลับลงในช่องถาด

## **การใช้สองSIM หรือ USIM การ์ด(รุ่นสองSIM)**

หากคุณใส่สองSIM หรือ USIM การ์ด คุณสามารถมีหมายเลขโทรศัพท์สองหมายเลขหรือผู้ให้บริการสองรายในหนึ่งเครื่อง ได้

#### **การเปิดใช้งานSIM หรือ USIM การ์ด**

ที่หน้าจอหลัก สัมผัส **แอพ** → **การตั้งค่า** → **ตัวจัดการSIM การ์ด** เลือกSIM หรือ USIM การ์ด และสัมผัสสวิตช์เพื่อเปิด ใช้

#### **การก�ำหนดค่าSIM หรือ USIM การ์ด**

ที่หน้าจอหลัก สัมผัส **แอพ** → **การตั้งค่า** → **ตัวจัดการSIM การ์ด** และเลือกSIM หรือ USIM การ์ดเพื่อเข้าถึงตัวเลือก ต่อไปนี้:

- • **ไอคอน**: เปลี่ยนไอคอนของSIM หรือ USIM การ์ด
- • **ชื่อ**: เปลี่ยนชื่อที่แสดงของSIM หรือ USIM การ์ด
- • **โหมดเครือข่าย**: เลือกประเภทเครือข่ายที่จะใช้กับSIM หรือ USIM การ์ด

#### **การตั้งค่าSIM หรือ USIM การ์ดที่ต้องการ**

เมื่อเปิดใช้งานทั้งสองการ์ดแล้ว คุณจะสามารถก�ำหนดการโทรปกติการส่งข้อความ และบริการข้อมูลไปยังการ์ดที่ต้องการ ได้

ที่หน้าจอหลัก สัมผัส **แอพ** → **การตั้งค่า** → **ตัวจัดการSIM การ์ด** และตั้งค่าคุณลักษณะของคุณสมบัติที่ต้องการส�ำหรับ การ์ดของคุณใน **SIM การ์ดที่เตรียมไว้**

#### www.galaxys7manual.com

# <span id="page-20-0"></span>**การ์ดความจ�ำ (การ์ด microSD)**

## **การติดตั้งการ์ดความจ�ำ**

เครื่องของคุณรองรับการ์ดความจำที่มีความจุได้สูงสุด 200 GB ทั้งนี้ ขึ้นกับผู้ผลิตและชนิดของการ์ดความจำ การ์ดความจำ บางการ์ดอาจเข้ากันไม่ได้กับเครื่องของคุณ

- การ์ดความจำบางการ์ดอาจเข้ากันไม่ได้ทั้งหมดกับเครื่องของคุณ การใช้การ์ดที่เข้ากันไม่ได้อาจทำให้เครื่อง หรือการ์ดความจำเสียหาย หรือทำให้ข้อมูลที่เก็บอยู่ในการ์ดเสี่ยหาย
	- ใช้ความระมัดระวังในการใส่การ์ดความจำให้ถูกด้าน
- • อุปกรณ์นี้รองรับเฉพาะระบบไฟล์FAT และ exFAT ส�ำหรับการ์ดความจ�ำเท่านั้น เมื่อใส่การ์ดที่ฟอร์แมตโดยใช้ ้ระบบไฟล์แบบอื่น อุปกรณ์จะขอให้ฟอร์แมตข้อมูลในการ์ดความจำใหม่
	- การเขียนและลบข้อมูลบ่อยๆ จะทำให้การ์ดความจำมีอายุการใช้งานสั้นลง
	- • เมื่อใส่การ์ดความจ�ำลงในเครื่อง ไดเร็กทอรี่ไฟล์ในการ์ดความจ�ำจะปรากฏในโฟลเดอร์**ไฟล์ส่วนตัว** <sup>→</sup> **SD การ์ด**

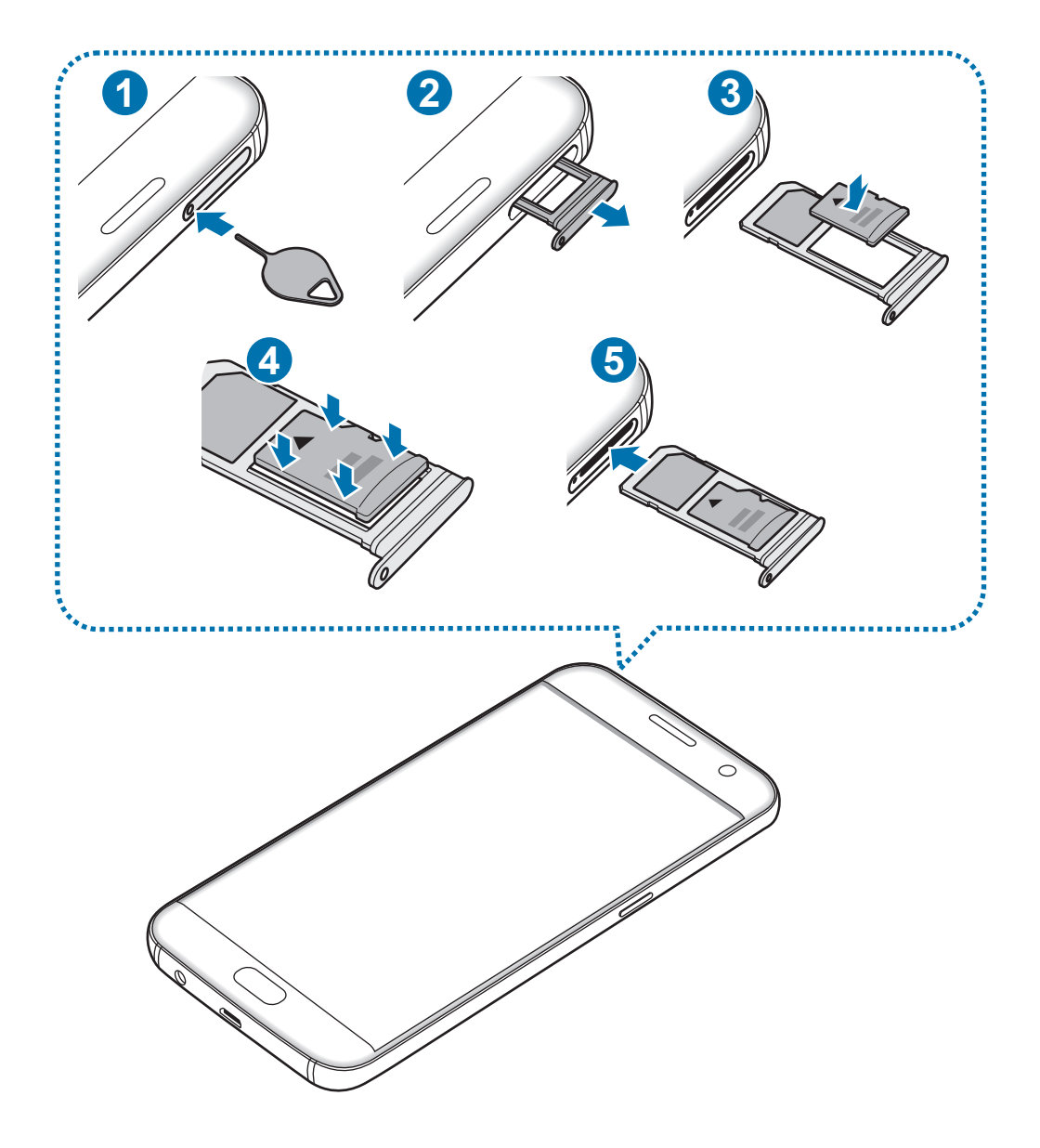

- สอดสลักปลดลงในรูที่ถาดเพื่อให้ถาดเลื่อนออกมา
	- ตรวจให้แน่ใจว่าสลักปลดตั้งฉากกับรูมิฉะนั้น เครื่องอาจเสียหายได้
- ค่อยๆ ดึงถาดออกจากช่องถาด

J

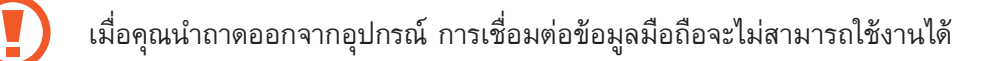

 $\,3\,$  วางการ์ดความจำลงบนถาด 2 โดยหันด้านที่มีหน้าสัมผัสสีทองลงด้านล่าง

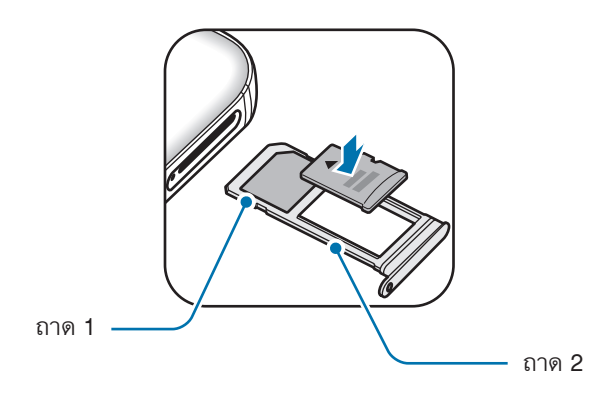

 $\,$ 4 ค่อยๆ กดการ์ดความจำลงในถาดเพื่อให้เข้าที่

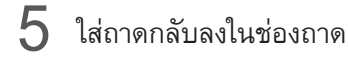

- • ถ้าคุณเสียบถาดเข้าไปในอุปกรณ์ของคุณในขณะที่ถาดยังเปียกอยู่ เครื่องของคุณอาจได้รับความเสียหาย ดูให้ แน่ใจเสมอว่าถาดไม่เปียก
- • เสียบถาดเข้าไปในช่องเสียบถาดให้เต็มช่องเพื่อป้องกันไม่ให้ของเหลวเข้าเครื่องของคุณ

## **การถอดการ์ดความจ�ำ**

้ก่อนถอดการ์ดความจำออก ให้ถอดการ์ดออกก่อนเพื่อถอดการ์ดได้อย่างปลอดภัย ที่หน้าจอหลัก สัมผัส **แอพ** → **การตั้งค่า** → **ที่จัดเก็บ** → **SD การ์ด** → **ถอด**

- 1 สอดสลักปลดลงในรูที่ถาดเพื่อให้ถาดเลื่อนออกมา
- $2\,$  ค่อยๆ ดึงถาดออกจากช่องถาด
- $\overline{3}$  ถอดการ์ดความจำ
- $\overline{4}$  ใส่ถาดกลับลงในช่องถาด

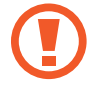

้อย่าถอดการ์ดความจำขณะที่เครื่องกำลังถ่ายโอนหรือเข้าถึงข้อมูลอยู่ การกระทำเช่นนั้นอาจทำให้ข้อมูลสูญหาย หรือเสียหาย หรือทำให้การ์ดความจำหรืออุปกรณ์เสียหาย ซัมซุงไม่รับผิดชอบต่อความสูญเสียที่เกิดจากการใช้ ึงานที่ไม่ถูกต้องของการ์ดความจำที่เสียหาย รวมทั้งการสูญเสียข้อมูล

## <span id="page-23-0"></span>**การฟอร์แมตการ์ดความจ�ำ**

การ์ดความจำที่ฟอร์แมตโดยคอมพิวเตอร์อาจเข้ากันไม่ได้กับเครื่อง ให้ฟอร์แมตการ์ดความจำบนอุปกรณ์ของคุณ ที่หน้าจอหลัก สัมผัส **แอพ** → **การตั้งค่า** → **ที่จัดเก็บ** → **SD การ์ด** → **ฟอร์แมต** → **ฟอร์แมต**

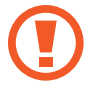

ึก่อนที่จะฟอร์แมตการ์ดความจำ อย่าลืมทำสำเนาเพื่อสำรองข้อมูลสำคัญๆ ทั้งหมดที่เก็บไว้ในการ์ดความจำ การ รับประกันโดยบริษัทผู้ผลิตจะไม่ครอบคลุมกรณีที่ข้อมูลสูญหายจากการใช้งานของผู้ใช้

# **ขั้วต่อ USB**

ด้วยขั้วต่อ USB ที่ให้ไว้(อะแดปเตอร์On-The-Go) คุณจะสามารถถ่ายโอนข้อมูลจากอุปกรณ์เคลื่อนที่อื่นๆ หรือเชื่อมต่อ อุปกรณ์ต่อพ่วง USB เช่น เมาส์แป้นพิมพ์กับอุปกรณ์ของคุณ

## **การย้ายข้อมูลจากเครื่องก่อนหน้าของคุณ**

คุณสามารถเชื่อมต่ออุปกรณ์เครื่องเก่ากับเครื่องใหม่ได้โดยใช้ขั้วต่อ USB และสาย USB เพื่อให้สามารถถ่ายโอนข้อมูลได้ อย่างง่ายดายและรวดเร็วโดยไม่ต้องติดตั้งแอพในเครื่องก่อนหน้า โปรดดูที่ [การถ่ายโอนข้อมูลผ่านการเชื่อมต่อ](#page-47-1) USB เพื่อดู ข้อมูลเพิ่มเติม

### **การเชื่อมต่ออุปกรณ์ต่อพ่วง USB**

เสียบปลั๊กขั้วต่อ USB เข้ากับแจ็คอเนกประสงค์ของอุปกรณ์ของคุณและเชื่อมต่ออุปกรณ์ต่อพ่วง USB กับขั้วต่อ USB

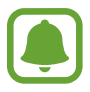

อุปกรณ์ต่อพ่วง USB บางชนิดอาจเข้ากันไม่ได้กับเครื่องของคุณ

# <span id="page-24-0"></span>**การเปิดและปิดเครื่อง**

กดค้างไว้ที่ปุ่มเปิด/ปิดเครื่องสักสองสามวินาทีเพื่อเปิดเครื่อง ้ เมื่อเปิดเครื่องขึ้นเป็นครั้งแรก หรือหลังจากรีเซ็ตข้อมูล โปรดทำตามคำแนะนำบนหน้าจอเพื่อตั้งค่าเครื่องของคุณ เมื่อต้องการปิดเครื่อง ให้กดค้างไว้ที่ปุ่มเปิด/ปิดเครื่อง แล้วสัมผัส **ปิดเครื่อง**

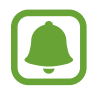

ปฏิบัติตามคำเตือนและแนวทางการใช้งานทั้งหมดจากผู้มีอำนาจสั่งการในพื้นที่ห้ามใช้อุปกรณ์ไร้สาย เช่น บน เครื่องบินหรือในโรงพยาบาล

## **การเริ่มการท�ำงานเครื่องใหม่**

ถ้าเครื่องของคุณค้างและไม่ตอบสนอง ให้กดค้างที่ปุ่มเปิด/ปิดเครื่องและปุ่มระดับเสียงพร้อมกัน เป็นเวลาอย่างน้อย 7 วินาที เพื่อเริ่มต้นการท�ำงานใหม่

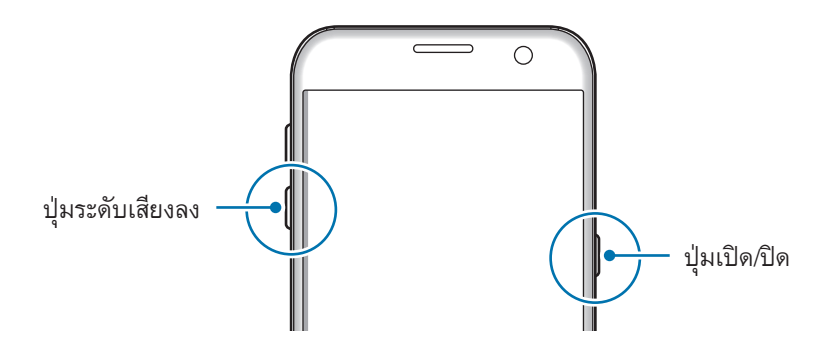

# **หน้าจอสัมผัส**

- ไม่ควรให้หน้าจอสัมผัสโดนกับอุปกรณ์ไฟฟ้าอื่น ไฟฟ้าสถิตอาจทำให้หน้าจอสัมผัสทำงานผิดปกติได้
	- เพื่อหลีกเลี่ยงการทำความเสียหายแก่หน้าจอสัมผัส อย่าสัมผัสหน้าจอด้วยวัตถุแหลมคมใดๆ หรือกดหน้าจอ ด้วยปลายนิ้วมือแรงเกินไป
- • เครื่องอาจไม่รับรู้อินพุตแบบสัมผัสที่อยู่ใกล้ขอบหน้าจอซึ่งอยู่นอกบริเวณอินพุตแบบสัมผัส
	- การปล่อยให้หน้าจอสัมผัสพักการทำงานเป็นระยะเวลายาวนานอาจทำให้เกิดภาพค้างบนหน้าจอ ให้ปิดหน้าจอ สัมผัสเมื่อคุณไม่ได้ใช้เครื่อง
	- • แนะน�ำให้ใช้นิ้วมือเมื่อคุณใช้งานหน้าจอสัมผัส

### **การสัมผัส**

สัมผัสด้วยนิ้วมือของคุณเพื่อเปิดแอพ เพื่อเลือกรายการจากเมนูเพื่อกดปุ่มบนหน้าจอ หรือเพื่อกรอกตัวอักษรโดยใช้แป้น พิมพ์บนหน้าจอ

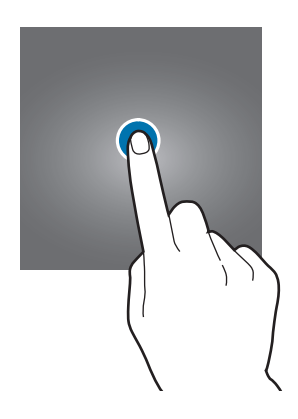

#### **การสัมผัสค้างไว้**

สัมผัสค้างไว้ที่รายการหรือหน้าจอ เป็นเวลานานกว่า 2 วินาทีเพื่อเข้าถึงทางเลือกที่ใช้ได้

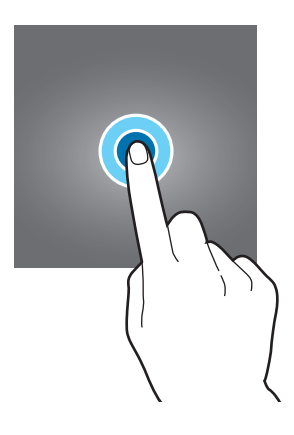

#### **การลาก**

การเคลื่อนย้ายรายการ ให้สัมผัสค้างไว้แล้วลากไปยังต�ำแหน่งเป้าหมาย

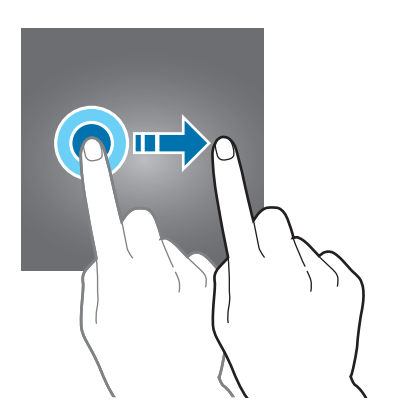

## **การสัมผัสสองครั้ง**

สัมผัสสองครั้งที่หน้าเว็บหรือภาพเพื่อซูมเข้า สัมผัสสองครั้งอีกรอบเพื่อกลับออกมา

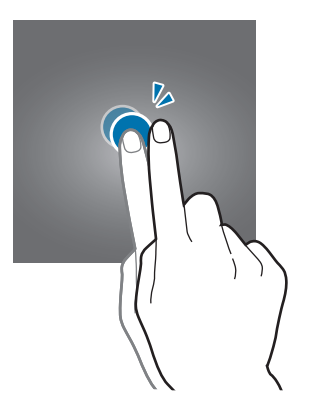

#### **การปัด**

ปัดไปทางซ้ายหรือขวาที่หน้าจอหลักหรือหน้าจอแอพเพื่อดูแผงหน้าจออื่นๆ ปัดขึ้นหรือลงเพื่อเลื่อนผ่านหน้าเว็บหรือรายการ ต่างๆ เช่น รายชื่อผู้ติดต่อ

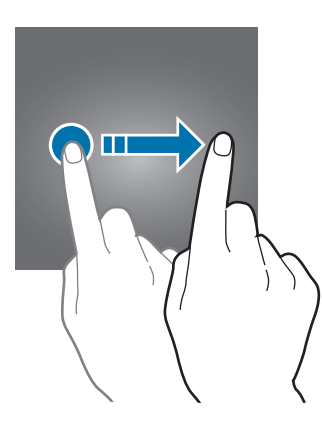

## **การแยกนิ้วออกจากกันและบีบนิ้วเข้าหากัน**

แยกสองนิ้วออกจากกันบนหน้าเว็บ แผนที่ หรือภาพเพื่อซูมเข้าไปยังส่วนหนึ่ง บีบเข้าหากันเพื่อซูมออก

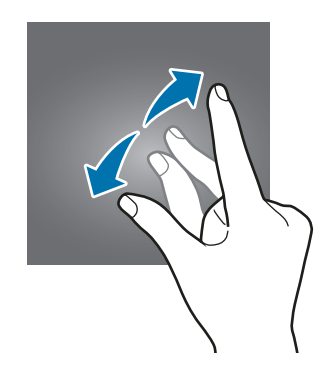

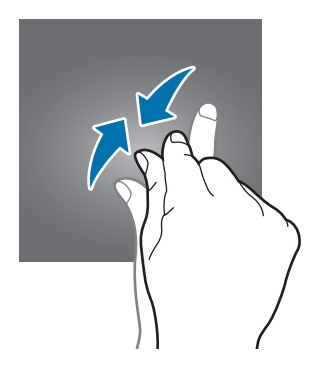

## <span id="page-27-0"></span>**หน้าจอหลัก**

## **หน้าจอหลัก**

หน้าจอหลักเป็นจุดเริ่มต้นสำหรับการเข้าถึงคุณสมบัติทั้งหมดของเครื่อง ซึ่งแสดงวิดเจ็ต ทางลัดของแอพ ฯลฯ การดูแผงอื่นๆ ปัดไปทางซ้ายหรือขวา

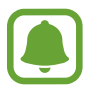

หน้าจอหลักอาจแตกต่างกัน ทั้งนี้ขึ้นกับภูมิภาคหรือผู้ให้บริการ

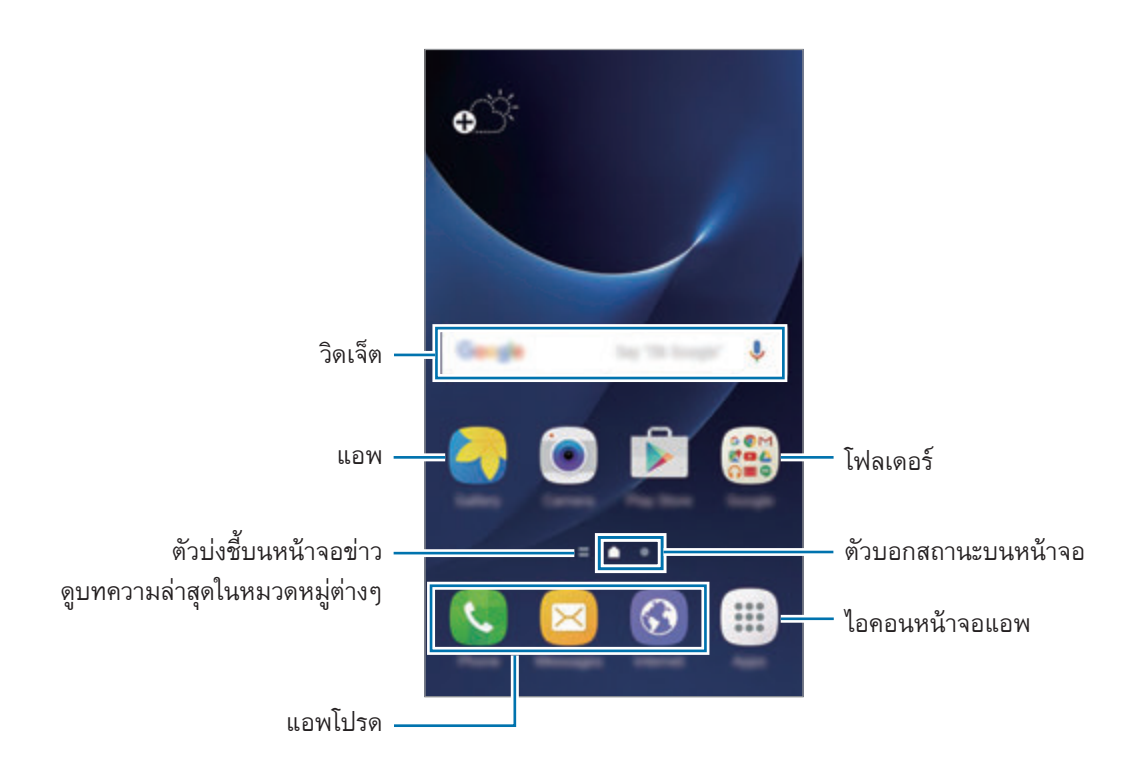

## **ทางเลือกหน้าจอหลัก**

ที่หน้าจอหลัก สัมผัส **แอพ** → **การตั้งค่า** → **หน้าจอหลัก** เพื่อเข้าถึงตัวเลือกที่ใช้งานได้หรือที่หน้าจอหลัก ให้สัมผัสที่ ้บริเวณใดบริเวณหนึ่งค้างไว้ กำหนดหน้าจอหลักเองโดยการเพิ่ม ลบ หรือจัดแผงหน้าจอหลักใหม่ คุณสามารถตั้งค่าวอลล์ เปเปอร์ส�ำหรับหน้าจอหลัก เพิ่มวิดเจ็ตไปยังหน้าจอหลัก และอีกมากมาย

- • **วอลเปเปอร์**: เปลี่ยนการตั้งค่าวอลล์เปเปอร์ส�ำหรับหน้าจอหลักและหน้าจอเมื่อล็อก
- • **วิดเจ็ด**: เพิ่มวิดเจ็ตไปยังหน้าจอหลัก วิดเจ็ดเป็นแอพขนาดเล็กที่ใช้เริ่มต้นฟังก์ชันของแอพบางอย่าง เพื่อให้ข้อมูลและ การเข้าถึงที่สะดวกที่หน้าจอหลักของคุณ
- • **ธีม**: เปลี่ยนธีมของอุปกรณ์องค์ประกอบภาพของอินเตอร์เฟซเช่น สีไอคอน และวอลล์เปเปอร์จะเปลี่ยนไปตามธีมที่ เลือก
- • **ตารางหน้าจอ**: เปลี่ยนขนาดของตารางเพื่อแสดงรายการเพิ่มหรือลดลงที่หน้าจอหลักและหน้าจอแอพ

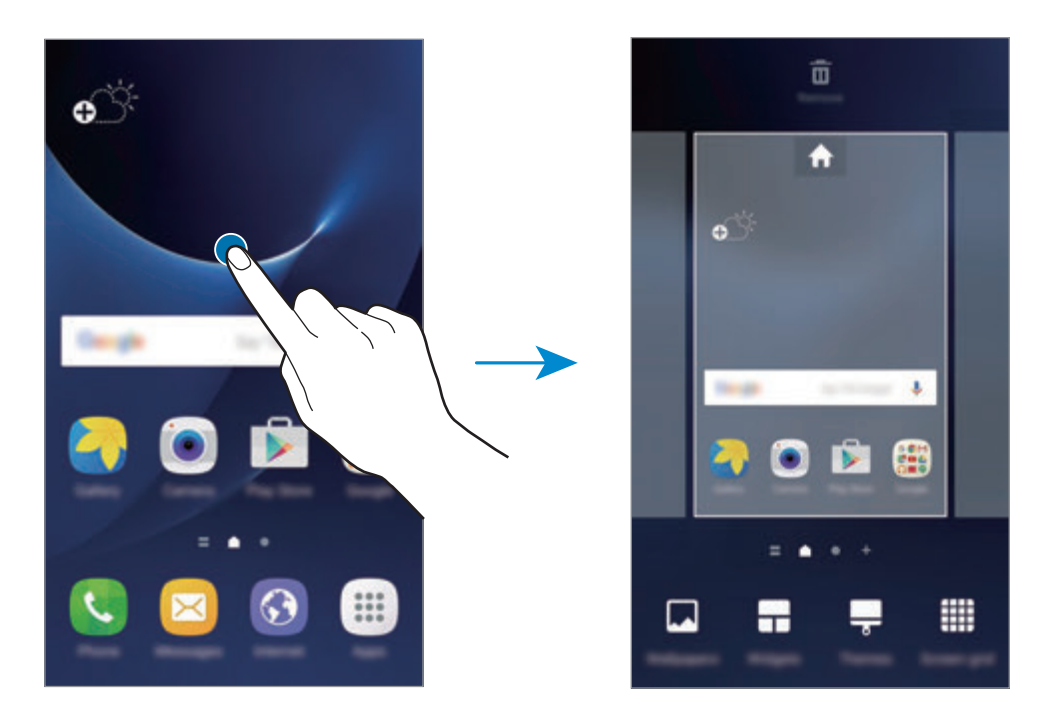

## **การเพิ่มรายการ**

สัมผัสค้างไว้ที่แอพหรือโฟลเดอร์จากหน้าจอแอพ จากนั้นลากไปที่หน้าจอหลัก

การเพิ่มวิดเจ็ต ให้สัมผัสพื้นที่ว่างที่หน้าจอหลักค้างไว้สัมผัส **วิดเจ็ด** สัมผัสวิดเจ็ตค้างไว้จากนั้นลากไปที่หน้าจอหลัก

#### **การย้ายรายการ**

้สัมผัสค้างไว้ที่รายการที่หน้าจอหลัก จากนั้นลากไปยังตำแหน่งใหม่ คุณยังสามารถย้ายแอพที่ใช้บ่อยไปยังบริเวณทางลัดที่ด้านล่างสุดของหน้าจอหลัก การย้ายรายการไปยังแผงอื่น ให้ลากไปยังด้านข้างหน้าจอ เพื่อย้ายรายการให้ได้ง่ายขึ้น สัมผัสที่รายการค้างไว้และลากไปที่ **ย้ายแอพ** ซึ่งอยู่ด้านบนสุดของหน้าจอ รายการดังกล่าวจะ ถูกย้ายไปยังแผงที่ด้านบนสุดของหน้าจอ ปัดไปทางซ้ายหรือขวาเพื่อย้ายไปยังแผงอื่น และลากรายการไปยังต�ำแหน่งใหม่

#### **การลบรายการ**

สัมผัสรายการค้างไว้จากนั้น ลากไปที่ **ลบ** ซึ่งอยู่ด้านบนสุดของหน้าจอ

#### **การสร้างโฟลเดอร์**

สร้างโฟลเดอร์และรวบรวมแอพพลิเคชั่นที่คล้ายคลึงกันไว้เพื่อให้สามารถเข้าถึงและเปิดการทำงานของแอพได้อย่างรวดเร็ว

1 ที่หน้าจอหลัก สัมผัสค้างไว้ที่แอพ แล้วลากไปเหนือแอพอื่น

 $2\,$  วางแอพเมื่อกรอบโฟลเดอร์ปรากฏรอบๆ แอพ โฟลเดอร์ใหม่ที่มีแอพที่เลือกไว้จะถูกสร้างขึ้น

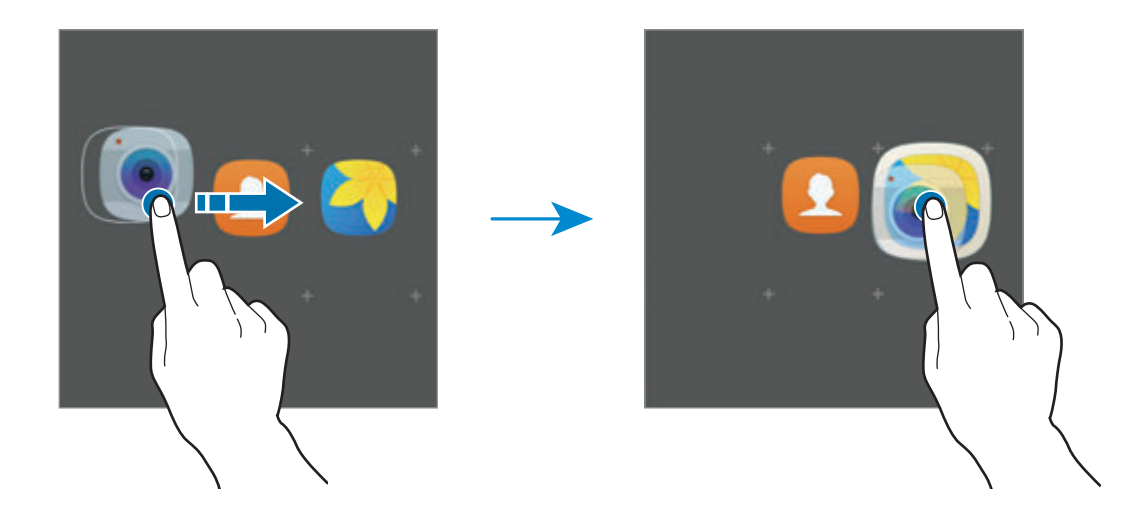

3 สัมผัส **ใส่ชื่อโฟลเดอร์**แล้วป้อนชื่อโฟลเดอร์

การเปลี่ยนสีโฟลเดอร์สัมผัส

การเพิ่มแอพเพิ่มเติมไปยังโฟลเดอร์ให้สัมผัส ท�ำเครื่องหมายที่แอพ จากนั้น สัมผัส **เพิ่ม** นอกจากนี้คุณยัง สามารถเพิ่มแอพโดยการลากไปที่โฟลเดอร์บนหน้าจอหลัก

หากต้องการย้ายแอพจากโฟลเดอร์ไปยังหน้าจอหลัก สัมผัสโฟลเดอร์จากนั้นลากแอพไปยังหน้าจอหลัก หากต้องการลบแอพในโฟลเดอร์สัมผัสโฟลเดอร์จากนั้นลากแอพที่ต้องการลบออกนั้นไปที่ **ลบ** ซึ่งอยู่ด้านบนของหน้าจอ

#### **การจัดการแผงหน้าจอ**

ที่หน้าจอหลัก สัมผัสค้างไว้ที่บริเวณที่ว่างเพื่อเพิ่ม ย้าย หรือลบแผงหน้าจอ การเพิ่มแผงหน้าจอ ให้ปัดไปทางซ้าย จากนั้นสัมผัส การย้ายแผงหน้าจอ ให้สัมผัสค้างไว้ที่ภาพตัวอย่างแผงหน้าจอ แล้วลากไปยังต�ำแหน่งใหม่ การลบแผงหน้าจอ สัมผัสค้างไว้ที่ภาพตัวอย่างแผงหน้าจอ จากนั้นลากไปยัง **ลบ** ที่ด้านบนสุดของหน้าจอ การกำหนดแผงหน้าจอให้เป็นแผงหน้าจอหลัก สัมผัส

#### **หน้าจอแอพ**

หน้าจอแอพจะแสดงไอคอนสำหรับแอพทั้งหมด รวมทั้งแอพที่ติดตั้งใหม่ ที่หน้าจอหลัก สัมผัส **แอพ** เพื่อเปิดหน้าจอแอพ การดูแผงอื่นๆ ปัดไปทางซ้ายหรือขวา

#### **การย้ายรายการ**

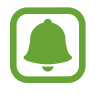

คุณสมบัตินี้อาจไม่สามารถใช้ได้ทั้งนี้ขึ้นอยู่กับภูมิภาคหรือผู้ให้บริการของคุณ

ที่หน้าจอแอพ สัมผัส **แก้ไข** สัมผัสค้างไว้ที่รายการหนึ่ง แล้วลากไปยังต�ำแหน่งใหม่ การย้ายรายการไปยังแผงอื่น ให้ลากไปยังด้านข้างหน้าจอ

#### **การสร้างโฟลเดอร์**

สร้างโฟลเดอร์และรวบรวมแอพพลิเคชั่นที่คล้ายคลึงกันไว้เพื่อให้สามารถเข้าถึงและเปิดการทำงานของแอพที่คุณต้องการได้ อย่างรวดเร็ว

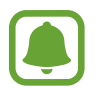

คุณสมบัตินี้อาจไม่สามารถใช้ได้ทั้งนี้ขึ้นอยู่กับภูมิภาคหรือผู้ให้บริการของคุณ

- 1 ที่หน้าจอแอพ สัมผัส **แก้ไข**
- $\, 2\,$  สัมผัสค้างไว้ที่แอพ แล้วลากไปเหนือแอพอื่น
- $\,3\,$  วางแอพเมื่อกรอบโฟลเดอร์ปรากฏรอบๆ แอพ โฟลเดอร์ใหม่ที่มีแอพที่เลือกไว้จะถูกสร้างขึ้น

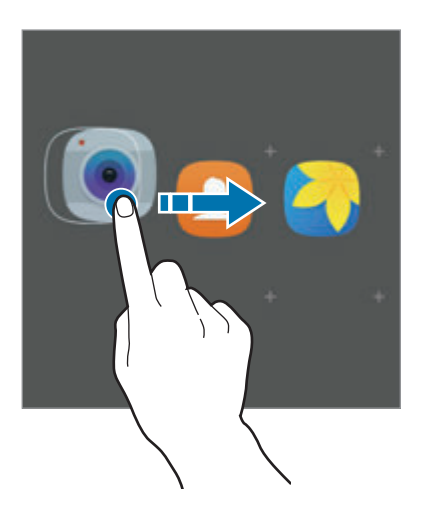

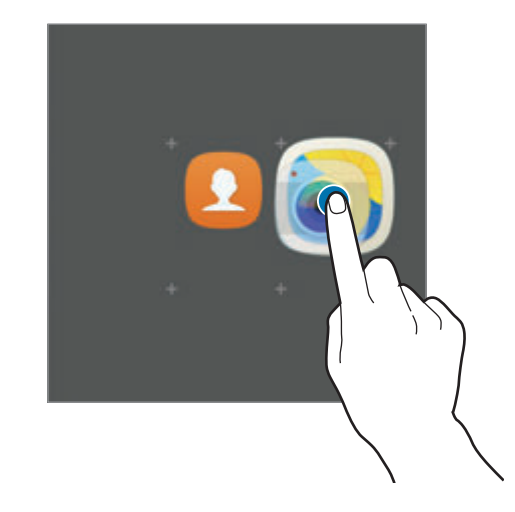

4 สัมผัส **ใส่ชื่อโฟลเดอร์**แล้วป้อนชื่อโฟลเดอร์

การเปลี่ยนสีโฟลเดอร์สัมผัส

การเพิ่มแอพเพิ่มเติมไปยังโฟลเดอร์ให้สัมผัส ท�ำเครื่องหมายที่แอพ จากนั้น สัมผัส **เพิ่ม** นอกจากนี้คุณยัง สามารถเพิ่มแอพโดยการลากไปที่โฟลเดอร์บนหน้าจอแอพ

หากต้องการลบโฟลเดอร์ ให้เลือกโฟลเดอร์ที่มี  $\bigodot$  ระบบจะลบเฉพาะโฟลเดอร์ดังกล่าวเท่านั้น แอพต่างๆ ที่อยู่ในโฟลเดอร์ จะถูกย้ายไปอยู่บนหน้าจอแอพ

#### **จัดเรียงรายการ**

ที่หน้าจอแอพ คุณสามารถจัดเรียงรายการต่างๆ ได้ใหม่ตามล�ำดับตัวอักษร ที่หน้าจอแอพ สัมผัส **A-Z** → **บันทึก**

#### **การค้นหารายการ**

คุณสามารถค้นหารายการบนหน้าจอแอพได้ ที่หน้าจอแอพ สัมผัส **ค้นหา** และป้อนตัวอักษรต่างๆ อุปกรณ์จะท�ำการค้นหาและแสดงรายการที่มีตัวอักษรที่คุณป้อน

## **ไอคอนตัวบ่งชี้**

ไอคอนตัวบ่งชี้จะปรากฏที่แถบสถานะที่ด้านบนของหน้าจอ ไอคอนที่แสดงในตารางด้านล่างเป็นไอคอนที่พบบ่อยที่สุด

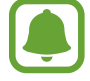

แถบสถานะอาจไม่ปรากฏที่ด้านบนสุดของหน้าจอในบางแอพ การแสดงแถบสถานะ ให้ลากลงมาจากด้านบนสุด ของหน้าจอ

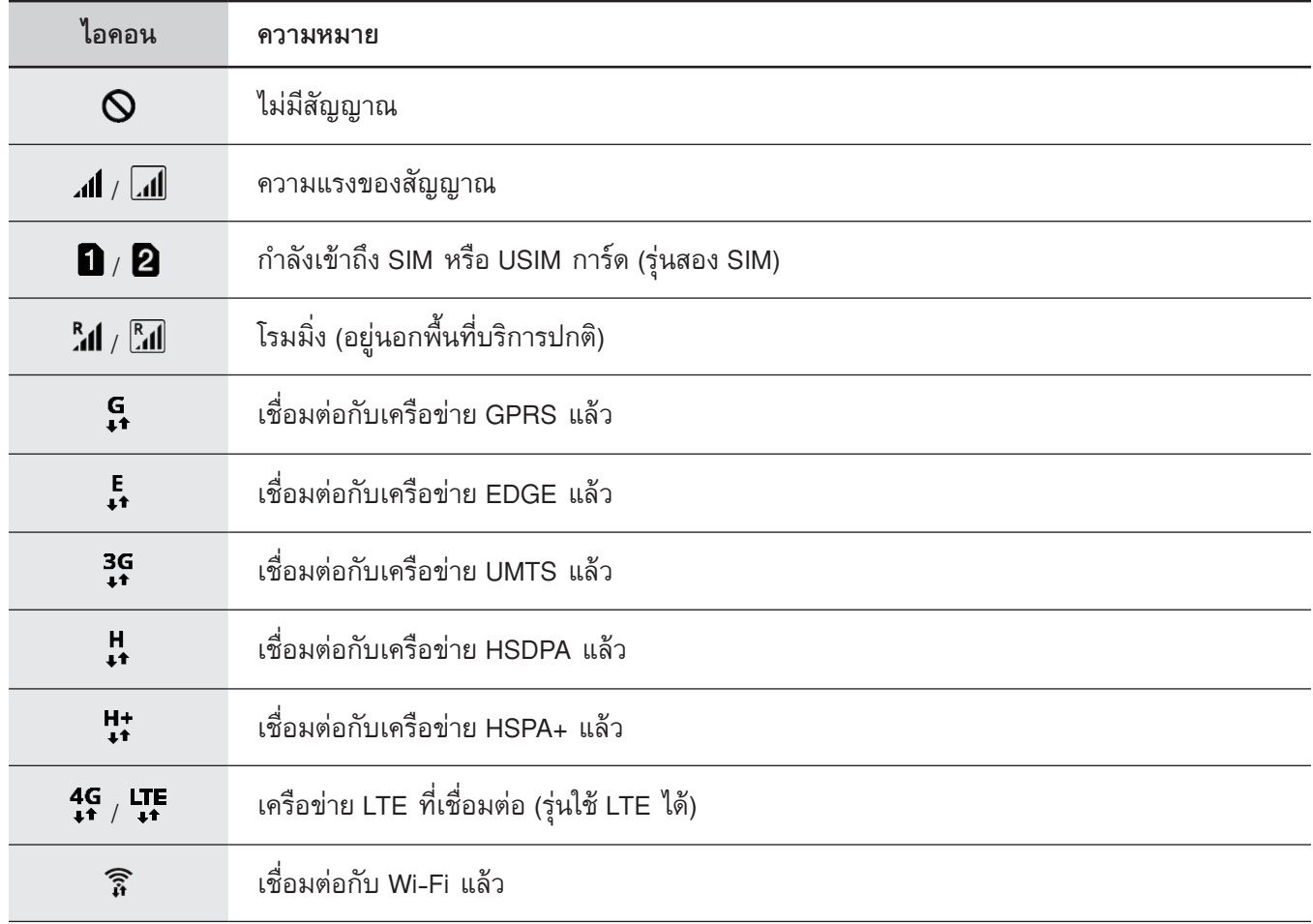

<span id="page-33-0"></span>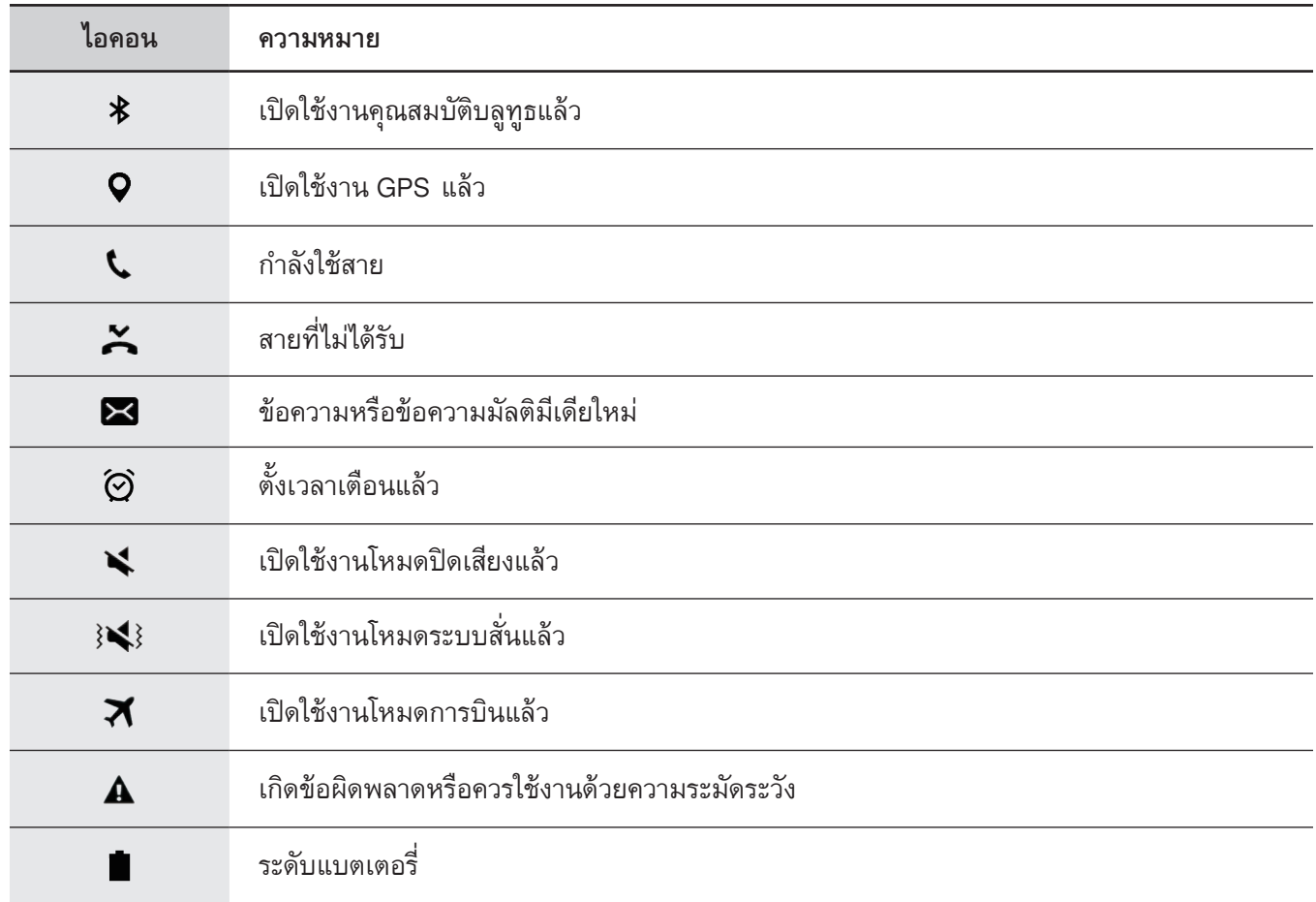

# **หน้าจอล็อก**

การกดปุ่มเปิด/ปิดเครื่องจะปิดแล้วล็อกหน้าจอ นอกจากนี้ หน้าจอจะปิดและล็อกโดยอัตโนมัติ หากไม่ได้ใช้งานเครื่องตาม เวลาที่ก�ำหนด

หน้าจอจะถูกล็อกด้วยการ**ปัด** ซึ่งเป็นวิธีการล็อกหน้าจอเริ่มต้น

กดปุ่มเปิด/ปิดเครื่อง หรือปุ่มหน้าหลัก และปัดไปในทิศทางใดๆ เพื่อปลดล็อกหน้าจอ

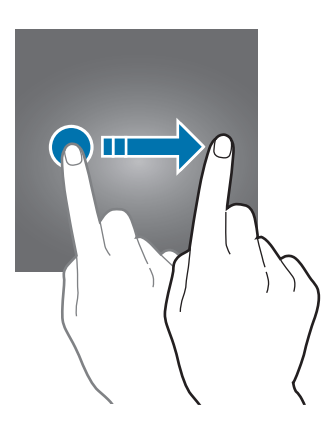

เพื่อเปลี่ยนวิธีการล็อกกหน้าจอ ที่หน้าจอแอพ สัมผัส **การตั้งค่า** → **หน้าจอล็อคและระบบป้องกัน** → **ชนิดการล็อคหน้า จอ** จากนั้นเลือกวิธีการ

ขณะที่คุณกำหนดรูปแบบ PIN รหัสผ่าน หรือลายนิ้วมือสำหรับวิธีการล็อกหน้าจอ คุณสามารถปกป้องข้อมูลส่วนตัวได้โดย การป้องกันไม่ให้บุคคลอื่นเข้าใช้งานอุปกรณ์ของคุณ หลังจากตั้งค่าวิธีการล็อกหน้าจอแล้ว อุปกรณ์จะร้องขอรหัสปลดล็อก เมื่อใดก็ตามที่มีผู้ต้องการปลดล็อก

- • **ปัด**: ปัดไปในทิศทางใดๆ บนหน้าจอเพื่อท�ำการปลดล็อก
- • **รูปแบบ**: วาดรูปแบบโดยใช้สี่จุดขึ้นไปเพื่อปลดล็อกหน้าจอ
- • **PIN**: ป้อนPIN ด้วยตัวเลขอย่างน้อยสี่ตัว เพื่อปลดล็อกหน้าจอ
- **รหัสผ่าน**: ป้อนรหัสผ่านด้วยตัวอักษร ตัวเลข หรือสัญลักษณ์อย่างน้อยสี่ตัว เพื่อปลดล็อกหน้าจอ
- • **ไม่มี**: ไม่ตั้งค่าวิธีการล็อกหน้าจอ
- • **ลายนิ้วมือ**: ลงทะเบียนลายนิ้วมือของคุณเพื่อปลดล็อกหน้าจอ โปรดดูที่ [การอ่านลายนิ้วมือ](#page-134-0) เพื่อดูข้อมูลเพิ่มเติม
	- ถ้าคุณลืมรหัสปลดล็อก ให้นำเครื่องไปที่ศูนย์บริการซัมซุงเพื่อตั้งค่าใหม่
		- • คุณสามารถตั้งค่าเครื่องของคุณให้คืนค่าจากโรงงานได้ถ้าคุณป้อนรหัสปลดล็อกไม่ถูกต้องติดต่อกันหลายครั้ง จนถึงขีดจ�ำกัดของการป้อนรหัส ที่หน้าจอแอพ สัมผัส **การตั้งค่า** → **หน้าจอล็อคและระบบป้องกัน** → **การ ตั้งค่าการล็อคเพื่อความปลอดภัย** แล้วสัมผัสสวิตช์**รีเซ็ทเป็นค่าจากโรงงานอัตโนมัติ**เพื่อเปิดใช้งาน

# <span id="page-35-0"></span>**แผงแจ้งเตือน**

## **การใช้งานแผงการแจ้งเตือน**

เมื่อคุณได้รับการแจ้งเตือนใหม่ เช่น ข้อความ หรือสายที่ไม่ได้รับ จะมีไอคอนบ่งชี้สถานะปรากฏที่แถบสถานะ การดูข้อมูล เพิ่มเติมเกี่ยวกับไอคอนเหล่านี้เปิดแผงการแจ้งเตือนและดูรายละเอียด

การเปิดแผงการแจ้งเตือน ให้ลากแถบสถานะลงมา การปิดแผงการแจ้งเตือน ให้ปัดขึ้นบนหน้าจอ

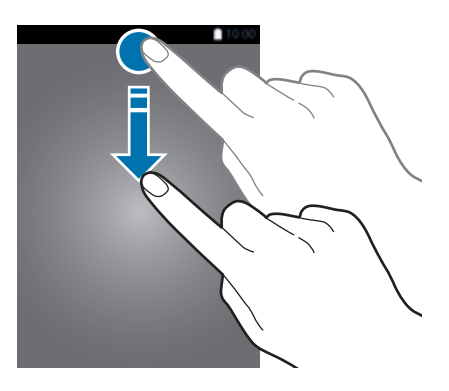

#### คุณสามารถใช้ฟังก์ชันต่อไปนี้ได้ในแผงการแจ้งเตือน

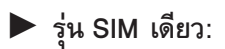

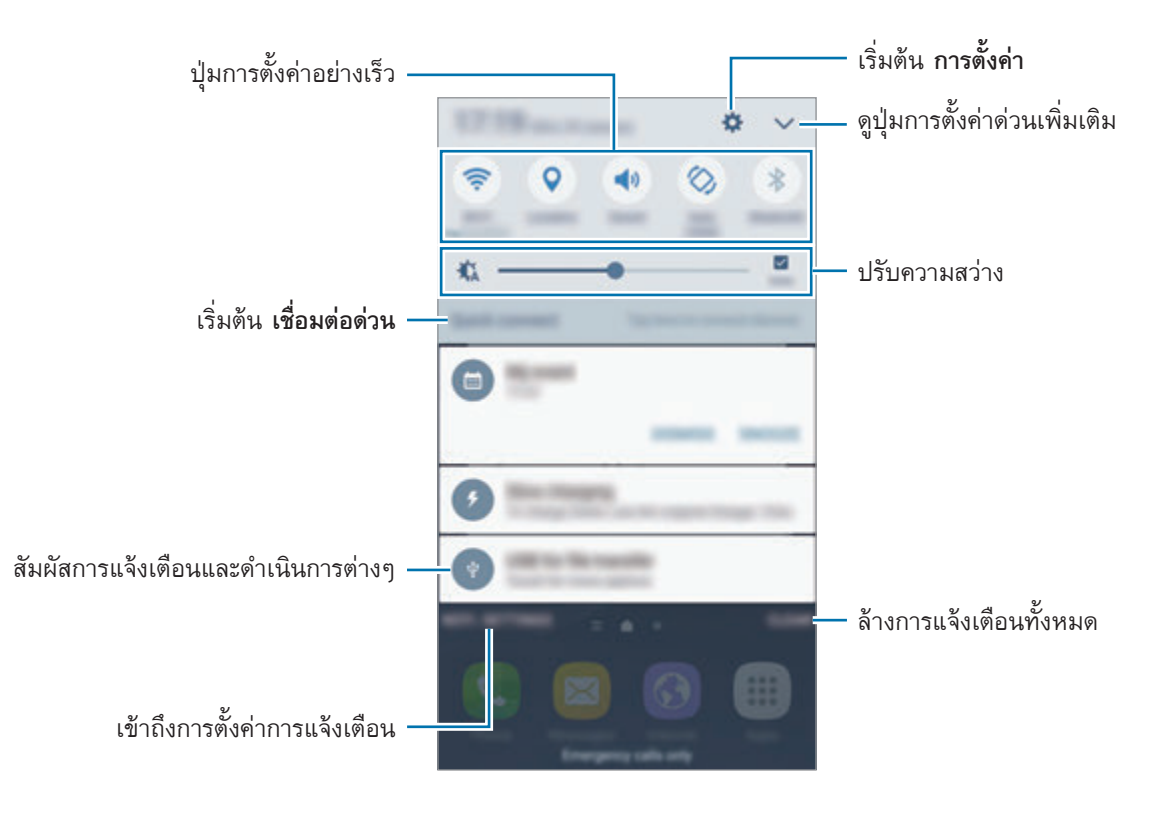
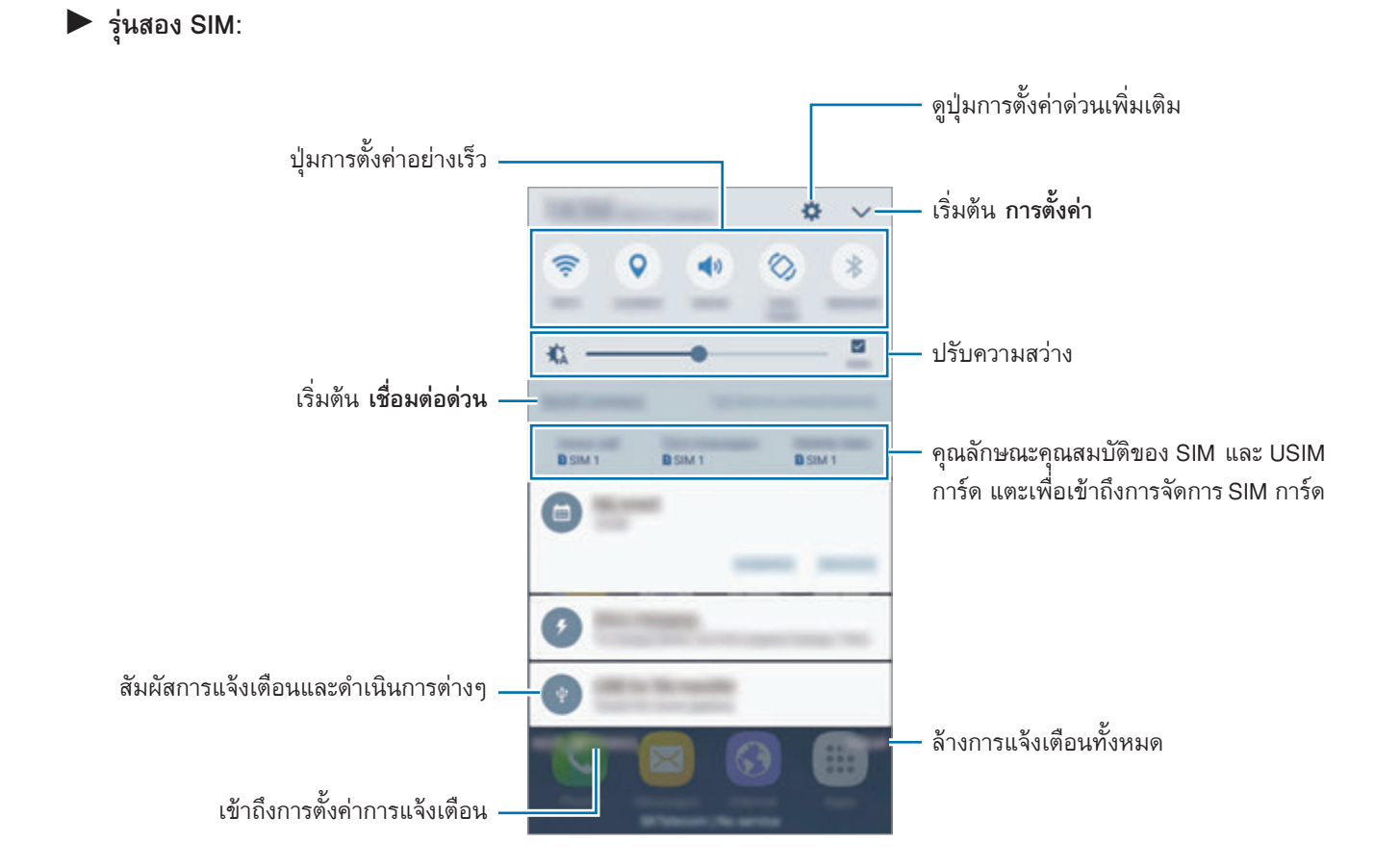

## **การใช้งานปุ่มการตั้งค่าด่วน**

สัมผัสปุ่มการตั้งค่าด่วนเพื่อเปิดใช้งานคุณสมบัติบางอย่าง ปัดไปทางซ้ายหรือขวาบนพื้นที่ปุ่ม หรือสัมผัส  $\blacktriangledown$  เพื่อดูปุ่ม เพิ่มเติม การดูการตั้งค่าแบบละเอียดเพิ่มเติม สัมผัสค้างไว้ที่ปุ่ม

การจัดเรียงปุ่ม สัมผัส  $\bigvee \rightarrow$  แก้ไข สัมผัสปุ่มค้างไว้ จากนั้นลากไปยังตำแหน่งอื่น

**SFinder**

ค้นหาเนื้อหากว้างๆ ได้ด้วยคำสำคัญ

#### **การค้นหาเนื้อหาบนอุปกรณ์**

เปิดแผงการแจ้งเตือนและสัมผัส → **SFinder**. ป้อนคำค้นหาในฟิลด์ค้นหาหรือสัมผัส $\,\,\overline{\triangledown}\,$  แล้วพูดคำค้นหา ในการดูผลการค้นหาที่เจาะจงยิ่งขึ้น สัมผัส **ตัวกรอง** ภายใต้ช่องข้อความค้นหา แล้วเลือกกรองรายละเอียด

## **การตั้งค่าหมวดหมู่ค้นหา**

คุณสามารถตั้งค่าหมวดหมู่ค้นหาเพื่อค้นหาเนื้อหาในฟิลด์ค้นที่เจาะจง สัมผัส **เพิ่มเติม** → **เลือกค้นหาต�ำแหน่ง** และเลือกหมวดหมู่

# **การกรอกข้อความ**

## **รูปแบบแป้นพิมพ์**

แป้นพิมพ์จะปรากฏโดยอัตโนมัติเมื่อคุณใส่ข้อความเพื่อส่งข้อความ สร้างบันทึก ฯลฯ

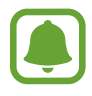

การกรอกข้อความอาจใช้ไม่ได้ในบางภาษา เมื่อต้องการใส่ข้อความ คุณต้องเปลี่ยนภาษาที่ใช้เป็นภาษาใดภาษา หนึ่งที่รองรับ

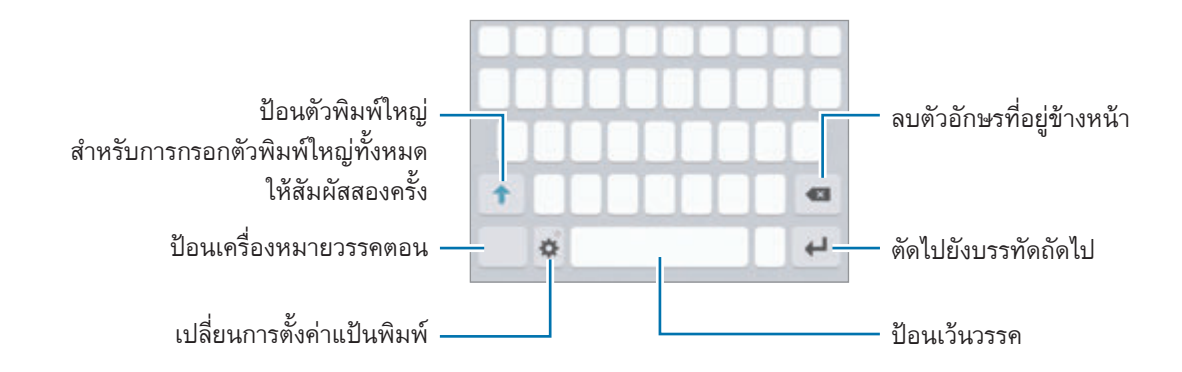

### **การเปลี่ยนภาษาที่ใช้**

สัมผัส → **เพิ่มภาษาที่ป้อนข้อมูล** จากนั้นเลือกภาษาที่ต้องการใช้เมื่อคุณเลือกภาษาตั้งแต่สองภาษาขึ้นไป คุณ สามารถสลับระหว่างภาษาที่ป้อนได้โดยปัดไปทางซ้ายหรือทางขวาบนแป้นเว้นวรรค

## **การเปลี่ยนรูปแบบแป้นพิมพ์**

สัมผัส เลือกภาษาภายใต้ส่วน **ภาษาและประเภท** จากนั้นเลือกรูปแบบแป้นพิมพ์ที่จะใช้

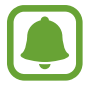

บน **แป้นพิมพ์แบบ3x4** ปุ่มกดแต่ละปุ่มจะมีสามหรือสี่ตัวอักษร การป้อนตัวอักษร ให้สัมผัสปุ่มที่สัมพันธ์กันซ�้ำๆ จนกระทั่งตัวอักษรที่ต้องการปรากฏขึ้น

## **ฟังก์ชันแป้นพิมพ์เพิ่มเติม**

สัมผัสค้างไว้ที่ เพื่อใช้ฟังก์ชันต่างๆ ไอคอนอื่นๆ อาจปรากฏแทนไอคอน ทั้งนี้ขึ้นกับฟังก์ชันล่าสุดที่ใช้งาน

 $\bullet$   $\bullet$  : ป้อนข้อความด้วยเสียง

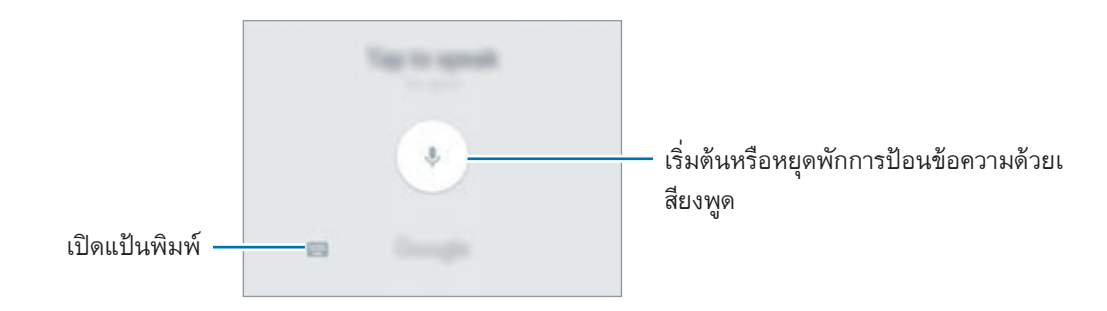

- • : เพิ่มรายการจากคลิปบอร์ด
- $\cdot$   $\cdot$   $\cdot$  : ป้อนไอคอนแสดงอารมณ์
- • : เปลี่ยนการตั้งค่าแป้นพิมพ์

#### **การคัดลอกและวาง**

- 1 สัมผัสค้างไว้เหนือข้อความ
- 2 ลาก หรือ เพื่อเลือกข้อความที่ต้องการ หรือสัมผัส **เลือกทั้งหมด** เพื่อเลือกข้อความทั้งหมด
- 3 สัมผัส **คัดลอก** หรือ **ตัด** ข้อความที่เลือกจะถูกคัดลอกไปยังคลิปบอร์ด
- 4 สัมผัสค้างไว้ที่ต�ำแหน่งที่จะแทรกข้อความ จากนั้นสัมผัส **วาง** เพื่อวางข้อความที่คุณคัดลอกมา สัมผัส **คลิปบอร์ด** และเลือกข้อความ

#### **พจนานุกรม**

้ดูความหมายของคำในขณะที่ใช้คุณสมบัติบางอย่าง เช่น เมื่อเรียกดูเว็บเพจ

- ี 1 สัมผัสเหนือคำที่คุณต้องการหาความหมายค้างไว้ ่ หากเลือกคำที่คุณต้องการหาความหมายไม่ได้ ให้ลาก ● หรือ ● เพื่อเลือกข้อความที่ต้องการ
- 2 สัมผัส **พจนานุกรม** ในรายการตัวเลือก หากยังไม่ได้ติดตั้งพจนานุกรมไว้ในเครื่อง ให้สัมผัส **จัดการพจนานุกรม** → ถัดไปจากพจนานุกรมเพื่อ ดาวน์โหลด
- $\,3\,$  ดูความหมายในหากหน้าต่างป๊อปอัพพจนานุกรม

เปลี่ยนเป็นมุมมองเต็มหน้าจอ สัมผัส สัมผัสความหมายบนหน้าจอเพื่อดูความหมายเพิ่มเติม ในมุมมองแบบ ละเอียด ให้สัมผัส เพื่อเพิ่มค�ำไปยังค�ำที่ชอบของคุณหรือสัมผัส **ค้นหาเว็บ** เพื่อใช้เป็นค�ำที่ค้นหา

## **บันทึกหน้าจอ**

จับภาพหน้าจอขณะที่ใช้เครื่อง

#### **การบันทึกภาพหน้าจอ**

กดค้างไว้ที่ปุ่มหน้าหลักและปุ่มเปิด/ปิดเครื่องพร้อมกัน คุณสามารถดูรูปภาพที่บันทึกไว้ใน **แกลเลอรี่** คุณยังสามารถจับภาพหน้าจอโดยการปัดมือของคุณไปทางซ้ายหรือขวาผ่านหน้าจอได้ หากคุณสมบัตินี้ไม่ทำงาน ให้เปิด หน้าจอแอพ สัมผัส **การตั้งค่า** → **คุณสมบัติขั้นสูง** → **ใช้ฝ่ามือปัดเพื่อจับภาพ** แล้วสัมผัสสวิตช์เพื่อเปิดใช้งาน

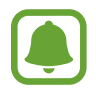

ขณะที่ก�ำลังใช้งานแอพและคุณสมบัติบางอย่างอาจไม่สามารถบันทึกภาพหน้าจอได้

## **จับภาพอัจฉริยะ**

้ คุณสามารถจับภาพหน้าจอปัจจุบันและบริเวณที่เลื่อนได้ นอกจากนี้ ยังสามารถตัดภาพและแชร์หน้าจอที่จับภาพได้อีกด้วย หากคุณสมบัตินี้ไม่ท�ำงาน ให้เปิดหน้าจอแอพ สัมผัส **การตั้งค่า** → **คุณสมบัติขั้นสูง** → **จับภาพอัจฉริยะ** สัมผัสสวิตช์เพื่อ เปิดการท�ำงาน จากนั้นบันทึกภาพหน้าจอ ที่หน้าจอที่คุณก�ำลังจับภาพ ให้ใช้ตัวเลือกใดตัวเลือกหนึ่งต่อไปนี้:

- • **จับภาพเพิ่มเติม**: จับภาพเนื้อหาเพิ่มเติมที่ปรากฏต่อเนื่องบนหลายหน้าจอ เช่น หน้าเว็บ หน้าจอดังกล่าวจะเลื่อนลง โดยอัตโนมัติและระบบจะบันทึกภาพเนื้อหาเพิ่มเติม
- • **แชร์**: แชร์ภาพหน้าจอ
- • **ตัดบางส่วน**: ตัดภาพบางส่วนจากภาพหน้าจอ

## **การเปิดแอพ**

ที่หน้าจอหลักหรือหน้าจอแอพ เลือกไอคอนแอพเพื่อเปิดใช้งาน การเปิดแอพจากรายชื่อแอพที่ใช้ล่าสุด ให้สัมผัส การแลือกหน้าต่างแอพล่าสุด

#### **การปิดแอพ**

สัมผัส และลากหน้าต่างแอพล่าสุดไปทางซ้ายหรือขวาเพื่อปิด การปิดแอพทั้งหมด สัมผัส **ปิดหมด**

## **มัลติวินโดว์**

#### **บทน�ำ**

มัลติวินโดว์ให้คุณท�ำงานแอพสองตัวได้ในเวลาเดียวกันในมุมมองหน้าจอแบบแยก นอกจากนี้คุณยังสามารถใช้หลายแอพใน มุมมองป๊อปอัพได้ในเวลาเดียวกัน

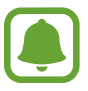

แอพบางแอพอาจไม่รองรับคุณสมบัตินี้

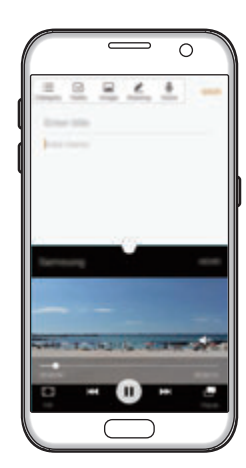

แยกมุมมองหนาจอ มุมมองปอปอัพ

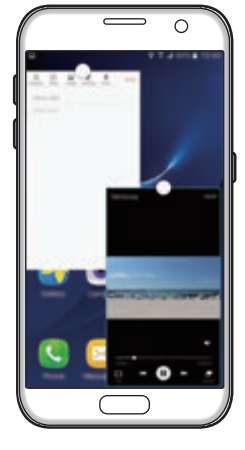

## **แยกมุมมองหน้าจอ**

- 1 สัมผัส เพื่อเปิดรายการแอพที่ใช้ล่าสุด
- $2$  บัดขึ้นหรือลงและสัมผัส  $\boxminus$  ที่หน้าต่างแอพล่าสุด แอพที่เลือกจะเริ่มต้นในหน้าต่างส่วนบน

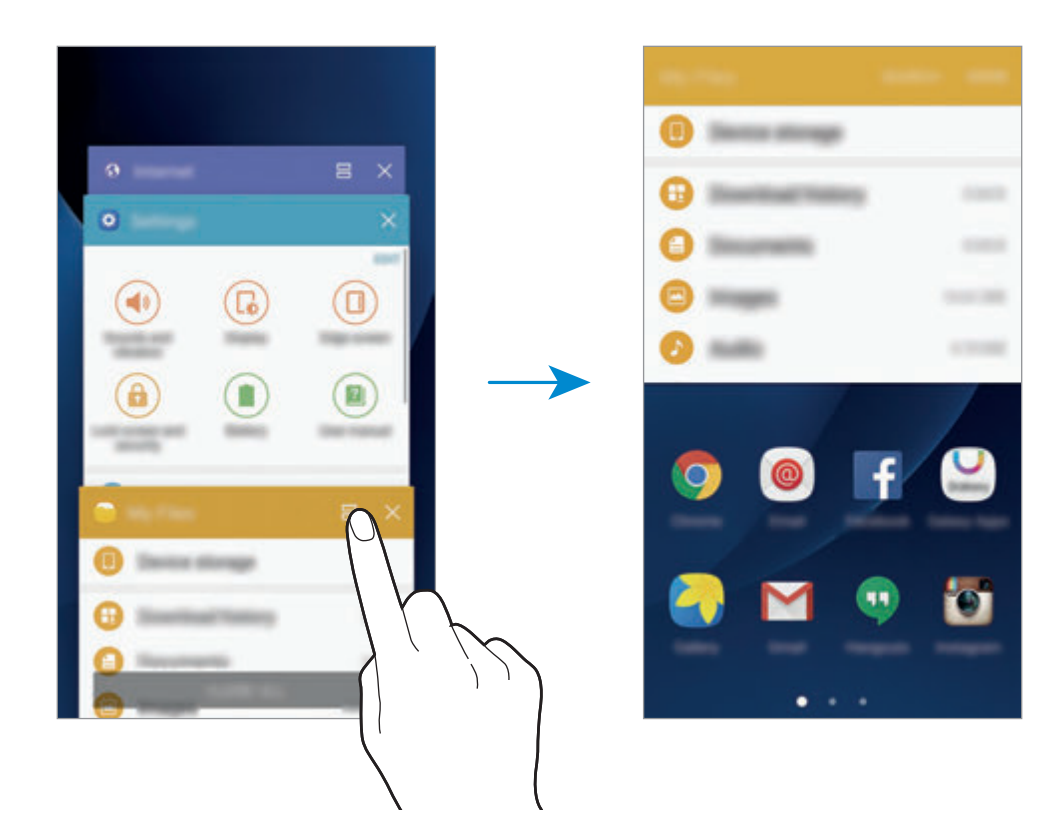

 $\,3\,$  ปัดไปทางซ้ายหรือขวาเพื่อเลือกแอพอื่นที่จะเล่น

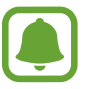

คุณยังสามารถเริ่มต้นมุมมองหน้าจอแบบแยกได้โดยการสัมผัสค้างไว้ที่  $\Box$ 

## **การใช้งานทางเลือกเพิ่มเติม**

เมื่อใช้แอพในมุมมองหน้าจอแบบแยก เลือกหน้าต่างแอพ และสัมผัสวงกลมระหว่างแอพวินโดว์เพื่อเข้าถึงทางเลือกต่อไปนี้:

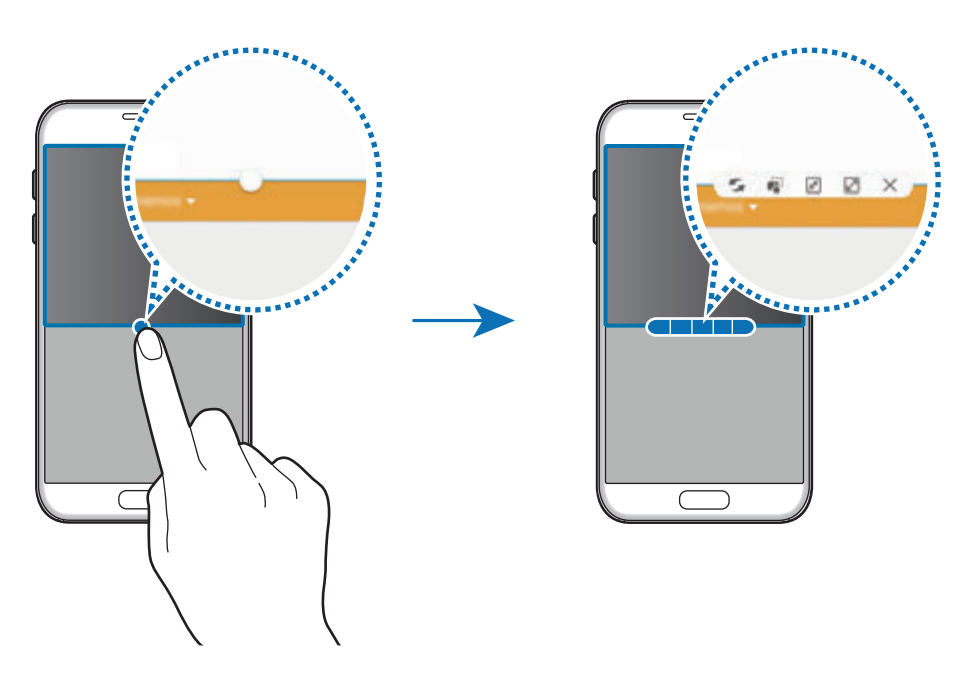

- $\blacktriangleright$  : สลับตำแหน่งระหว่างหน้าต่างแอพ
- • : ลากและวางข้อความหรือรูปภาพที่จะคัดลอกจากหน้าต่างหนึ่งไปยังอีกหน้าต่างหนึ่ง สัมผัสค้างไว้ที่รายการใน หน้าต่างที่เลือก และลากไปยังตำแหน่งที่อยู่ในอีกหน้าต่างหนึ่ง

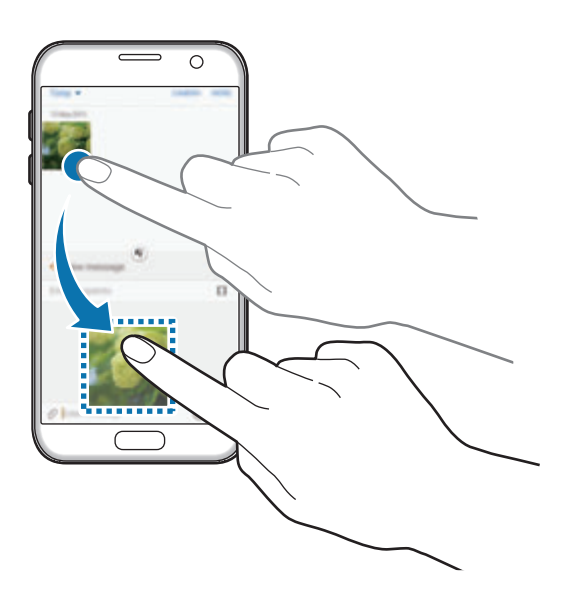

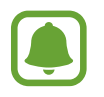

แอพบางแอพอาจไม่รองรับคุณสมบัตินี้

- $\bullet$   $\boxed{\pi^2}$  : ย่อหน้าต่าง
- • : ขยายหน้าต่าง
- $\cdot$   $\times$  : ปิดแอพ

#### **การปรับขนาดหน้าต่าง**

ลากวงกลมระหว่างหน้าต่างแอพขึ้นหรือลงเพื่อปรับขนาดหน้าต่าง

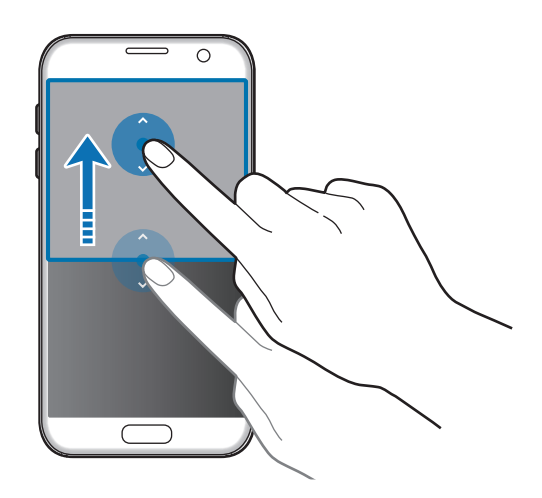

## **มุมมองป็อปอัพ**

- 1 ที่หน้าจอแอพ ให้เริ่มต้นแอพเพื่อใช้งานในมุมมองป๊อปอัพ
- $\,2\,$  ลากเป็นแนวทแยงมุมลงไปจากปลายด้านบนขอบด้านใดด้านหนึ่ง หน้าจอแอพจะปรากฏในมุมมองป๊อปอัพ

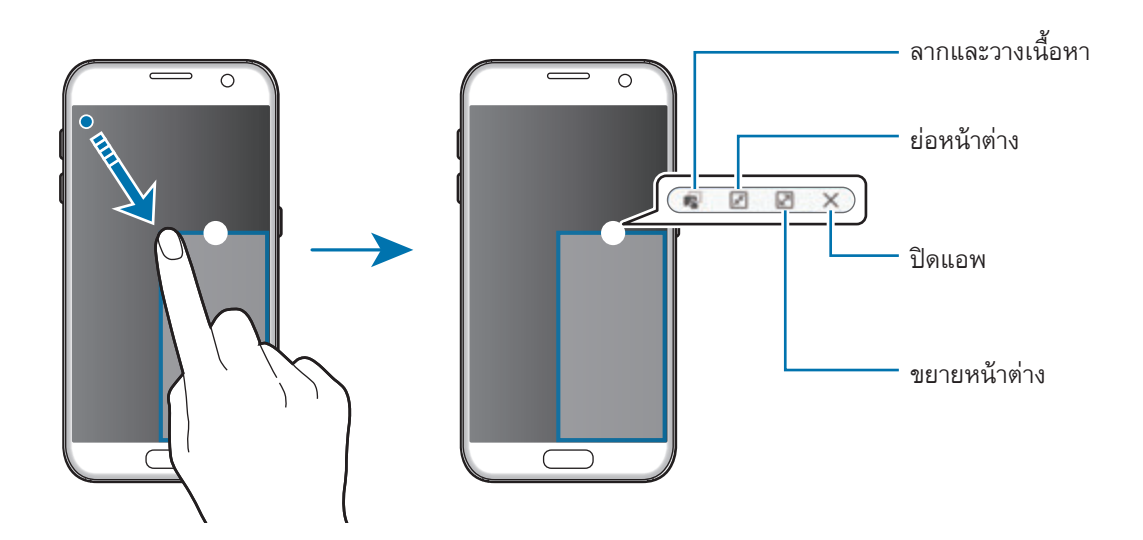

#### **การย้ายหน้าต่างป๊อปอัพ**

การย้ายหน้าต่างป๊อปอัพ สัมผัสค้างไว้ที่วงกลมบนหน้าต่างแล้วลากไปยังตำแหน่งอื่น

## <span id="page-45-0"></span>**Samsung account**

#### **บทน�ำ**

Samsung account ของคุณเป็นบริการบัญชีแบบครบวงจรที่ช่วยให้คุณสามารถใช้บริการต่างๆ ของSamsung ที่มีให้ใช้ทั้ง บนอุปกรณ์เคลื่อนที่ ทีวีและเว็บไซต์ของSamsung เมื่อลงทะเบียนSamsung account ของคุณแล้ว คุณจะสามารถใช้ แอพที่Samsung จัดไว้ให้ได้โดยไม่ต้องลงชื่อเข้าใช้บัญชี

สร้าง Samsung account ด้วยที่อยู่อีเมลของคุณ

หากต้องการตรวจสอบรายการบริการที่สามารถใช้ด้วย Samsung account ของคุณ โปรดดูที่ account.samsung.com ส�ำหรับข้อมูลเพิ่มเติมเกี่ยวกับSamsung account ให้เปิดหน้าจอแอพ และสัมผัส **การตั้งค่า** → **แอคเคาท์**→ **Samsung account** → **วิธีใช้**

#### **การลงทะเบียนSamsung account ของคุณ**

#### **การลงทะเบียนSamsung account ใหม่**

ถ้าคุณไม่มีSamsung account คุณควรสร้างใหม่

- 1 ที่หน้าจอแอพ สัมผัส **การตั้งค่า** <sup>→</sup> **แอคเคาท์**<sup>→</sup> **เพิ่มแอคเคาท์**
- 2 สัมผัส **Samsung account** <sup>→</sup> **สร้างแอคเคาท์**
- $\,3\,$  ปฏิบัติตามคำแนะนำบนหน้าจอเพื่อสร้างบัญชีให้เสร็จสิ้น

#### **การลงทะเบียนSamsung account ที่มีอยู่**

ถ้าคุณมีSamsung account อยู่แล้ว ให้ลงทะเบียนบนเครื่อง

- 1 ที่หน้าจอแอพ สัมผัส **การตั้งค่า** <sup>→</sup> **แอคเคาท์**<sup>→</sup> **เพิ่มแอคเคาท์**
- 2 สัมผัส **Samsung account**
- $\,3\,$  ป้อนที่อยู่อีเมลและรหัสผ่านของคุณ จากนั้นสัมผัส **เข้าสู่ระบบ**

ถ้าคุณลืมข้อมูลบัญชีของคุณ ให้สัมผัส **ลืมID หรือรหัสผ่านของคุณ?** คุณสามารถค้นหาข้อมูลบัญชีของคุณได้หลัง จากป้อนข้อมูลที่จ�ำเป็น และรหัสความปลอดภัยที่แสดงบนหน้าจอ

#### **การลบSamsung account ของคุณ**

้เมื่อคุณลบ Samsung account ที่ลงทะเบียนแล้วออกจาอุปกรณ์ ข้อมูลของคุณ เช่น ข้อมูลติดต่อหรือเหตุการณ์ จะถูกลบ ออกไปด้วย

- 1 ที่หน้าจอแอพ สัมผัส **การตั้งค่า** <sup>→</sup> **แอคเคาท์**
- 2 สัมผัส **Samsung account** และสัมผัสบัญชีเพื่อลบ
- $3$  สัมผัส เพิ่มเติม  $\rightarrow$  ลบแอคเคาท์  $\rightarrow$  ลบแอคเคาท์
- 4 ใส่รหัสผ่านSamsung account ของคุณ และสัมผัส **ยืนยัน**
- 5 สัมผัส **ลบแอคเคาท์**

# **การย้ายข้อมูลจากเครื่องก่อนหน้าของคุณ**

คุณสามารถย้ายข้อมูลจากเครื่องก่อนหน้าไปยังเครื่องใหม่ของคุณผ่านทางSamsungSmartSwitch เวอร์ชั่นต่อไปนี้ของSamsungSmartSwitch นั้นพร้อมให้ใช้งาน

- • เวอร์ชั่นมือถือ: ถ่ายโอนข้อมูลระหว่างอุปกรณ์มือถือ คุณสามารถเริ่มต้นแอพเวอร์ชั่นมือถือได้โดยการสัมผัส **การตั้งค่า** → **แบ็คอัพและรีเซ็ท** → **เปิดSmartSwitch** ถ้าคุณไม่มีแอพ ให้ดาวน์โหลดจาก **GalaxyApps** หรือ **Play สโตร์**
- • เวอร์ชั่นคอมพิวเตอร์: ถ่ายโอนข้อมูลระหว่างอุปกรณ์ของคุณและคอมพิวเตอร์คุณสามารถดาวน์โหลดแอพได้จาก www.samsung.com/smartswitch
- 
- • SamsungSmartSwitch ไม่รองรับโดยอุปกรณ์หรือคอมพิวเตอร์บางเครื่อง
	- ี สร้างข้อจำกัด ดูรายละเอียดที่ www.samsung.com/smartswitch ซัมซุงถือเรื่องลิขสิทธิ์เป็นเรื่องที่เคร่งครัด ส่งเฉพาะเนื้อหาที่คุณเป็นเจ้าของหรือมีสิทธิ์ในการส่ง

### **การถ่ายโอนข้อมูลผ่านการเชื่อมต่อ USB**

คุณสามารถเชื่อมต่ออุปกรณ์เครื่องเก่ากับเครื่องใหม่ได้โดยใช้ขั้วต่อ USB และสาย USB เพื่อให้สามารถถ่ายโอนข้อมูลได้ อย่างง่ายดายและรวดเร็วโดยไม่ต้องติดตั้งแอพในเครื่องก่อนหน้า

- 1 เสียบปลั๊กขั้วต่อ USB เข้ากับแจ็คอเนกประสงค์ของเครื่องใหม่
- 2 เชื่อมต่อเครื่องใหม่กับเครื่องเก่าโดยใช้สาย USB

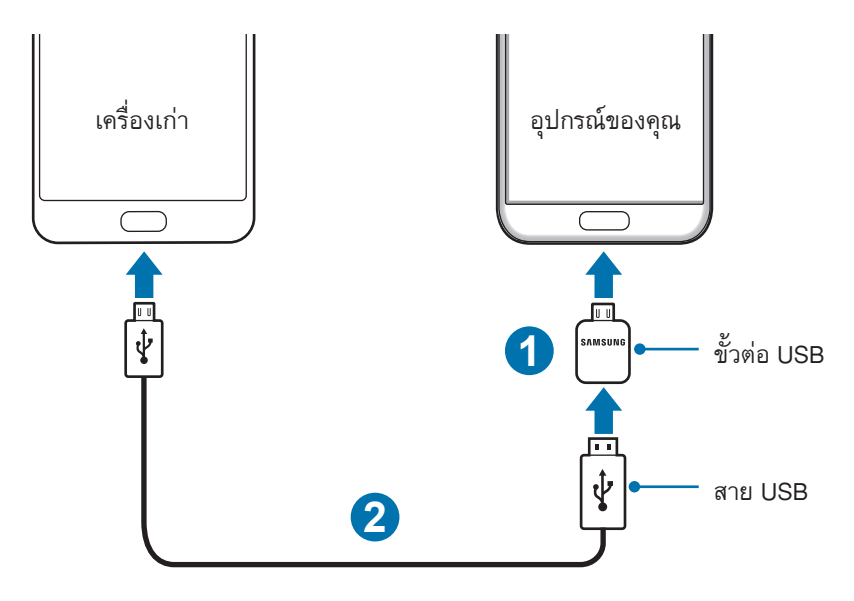

- $3$  เมื่อหน้าต่างป๊อปอัพการเลือกแอพปรากฏขึ้น ให้สัมผัส Smart Switch  $\rightarrow$  เริ่ม ้ เครื่องใหม่ของคุณจะจดจำเครื่องเก่าได้ และรายการข้อมูลที่คุณสามารถถ่ายโอนได้จะปรากฏขึ้น
- $\,$ 4 ปฏิบัติตามคำแนะนำบนหน้าจอเพื่อโอนข้อมูลจากเครื่องเก่าของคุณ

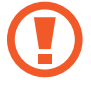

์ ห้ามถอดสาย USB หรือขั้วต่อ USB ออกจากเครื่องขณะที่คุณกำลังส่งไฟล์ การกระทำดังกล่าวอาจทำให้สูญเสีย ข้อมูลหรือท�ำให้เครื่องเสียหายได้

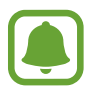

การถ่ายโอนข้อมูลด้วยขั้วต่อ USB จะเพิ่มการใช้พลังงานแบตเตอรี่ ตรวจสอบให้แน่ใจว่าแบตเตอรี่ชาร์ตเต็มแล้ว ก่อนทำการถ่ายโอนข้อมูล ถ้าพลังงานแบตเตอรี่ต่ำ การถ่ายโอนข้อมูลอาจถูกขัดขวาง

#### **การถ่ายโอนข้อมูลแบบไร้สาย**

ย้ายข้อมูลจากเครื่องเดิมไปยังเครื่องใหม่ของคุณ

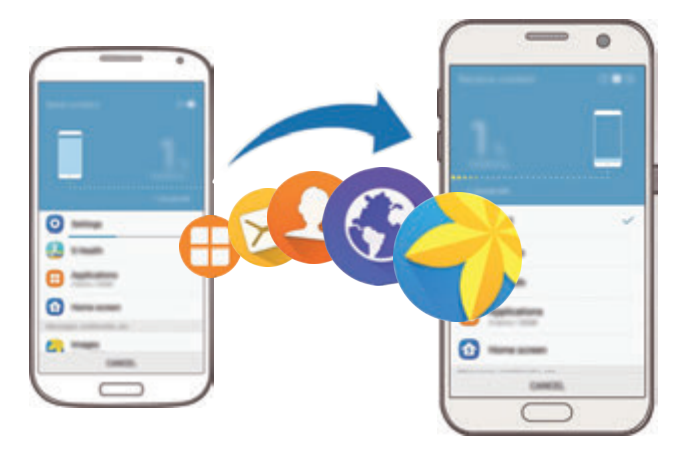

1 บนเครื่องเก่า ดาวน์โหลดและติดตั้งSmartSwitch จาก **GalaxyApps** หรือ **Play สโตร์**จากนั้น เปิดใช้**Smart Switch**

## $\overline{2}$  วางเครื่องใกล้กัน

- $\bf{3}$  บนเครื่องใหม่ เปิดหน้าจอแอพ สัมผัส การตั้**งค่า**  $\rightarrow$  **แบ็คอัพและรีเซ็ท**  $\rightarrow$  **เปิด Smart Switch**
- 4 บนเครื่องใหม่ของคุณ ให้เลือกประเภทของเครื่องเก่าจากรายการ แล้วสัมผัส **เริ่ม**
- $\,5\,$  ปฏิบัติตามคำแนะนำบนหน้าจอเพื่อโอนข้อมูลจากเครื่องเก่าของคุณ

#### **การถ่ายโอนข้อมูลส�ำรองจากคอมพิวเตอร์**

แบ็กอัพข้อมูลจากเครื่องเก่าไปยังคอมพิวเตอร์และน�ำเข้าข้อมูลไปยังเครื่องใหม่ของคุณ

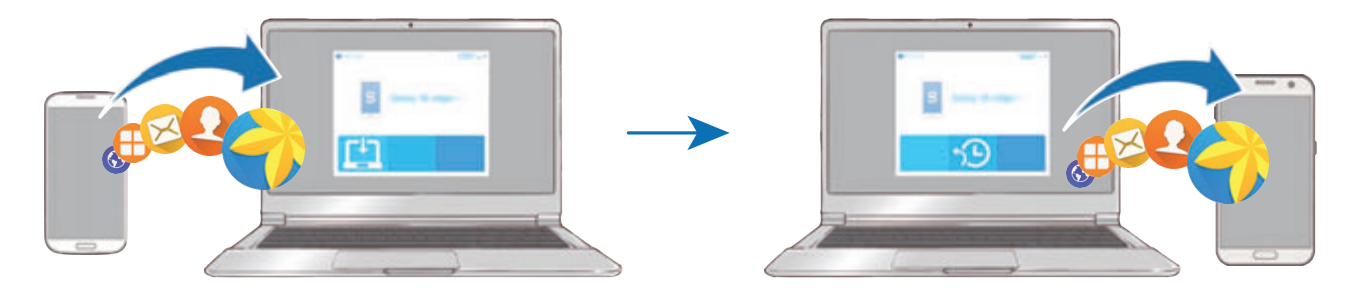

- 1 บนคอมพิวเตอร์ไปที่ www.samsung.com/smartswitch เพื่อดาวน์โหลดSmartSwitch
- $2$  ที่คอมพิวเตอร์ เริ่มต้น Smart Switch

หากเครื่องก่อนหน้าของคุณไม่ใช่เครื่องของซัมซุง ให้แบ็กอัพข้อมูลไปยังคอมพิวเตอร์โดยใช้โปรแกรมที่ได้มาจาก บริษัทผู้ผลิตของอุปกรณ์จากนั้นข้ามไปขั้นตอนที่ห้า

- $\,3\,$  เชื่อมต่อเครื่องก่อนหน้าของคุณกับคอมพิวเตอร์ด้วยสาย USB
- $\, {\cal 4} \,$  บนคอมพิวเตอร์ ให้ทำตามคำแนะนำบนหน้าจอเพื่อแบ็กอัพข้อมูลจากอุปกรณ์ จากนั้นเลิกการเชื่อมต่ออุปกรณ์ก่อน หน้าของคุณจากคอมพิวเตอร์
- $\, 5 \,$  เชื่อมต่ออุปกรณ์กับคอมพิวเตอร์ด้วยสาย USB
- $\,6\,$  บนคอมพิวเตอร์ ให้ทำตามคำแนะนำบนหน้าจอเพื่อถ่ายโอนข้อมูลไปยังเครื่องใหม่ของคุณ

# **อุปกรณ์และการจัดการข้อมูล**

## **การเชื่อมต่ออุปกรณ์กับคอมพิวเตอร์ส�ำหรับการถ่ายโอนข้อมูล**

ย้ายไฟล์เสียง วิดีโอ รูปภาพ หรือไฟล์ชนิดอื่นๆ จากเครื่องของคุณไปยังคอมพิวเตอร์หรือกลับกัน

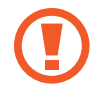

ี ห้ามถอดสาย USB ออกจากเครื่องขณะที่คุณกำลังส่งไฟล์ การกระทำดังกล่าวอาจทำให้สูญเสียข้อมูลหรือทำให้ เครื่องเสียหายได้

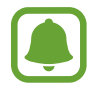

เครื่องอาจไม่เชื่อมต่ออย่างถูกต้องถ้าหากใช้การเชื่อมต่อผ่านฮับ USB ให้เชื่อมต่อเครื่องเข้ากับพอร์ต USB ของ คอมพิวเตอร์โดยตรง

- 1 เชื่อมต่ออุปกรณ์กับคอมพิวเตอร์ด้วยสาย USB
- $2$  เปิดแผงการแจ้งเตือน จากนั้นสัมผัส **เชื่อมต่อเป็นเครื่องเล่นสื่อ → การโอนไฟล์มีเดีย** ถ้าคอมพิวเตอร์ไม่พบอุปกรณ์ของคุณ ให้สัมผัส **การถ่ายโอนภาพ**
- 3 สัมผัส **อนุญาต** เพื่ออนุญาตคอมพิวเตอร์ให้สามารถเข้าถึงข้อมูลของอุปกรณ์ของคุณได้ เมื่อคอมพิวเตอร์จดจ�ำอุปกรณ์ของคุณได้อุปกรณ์จะปรากฏใน พีซีของฉัน
- 4 ถ่ายโอนไฟล์ระหว่างเครื่องกับคอมพิวเตอร์ของคุณ

## **การอัพเดทอุปกรณ์**

เครื่องสามารถอัพเดทให้ซอฟท์แวร์เป็นรุ่นล่าสุดได้

#### **การอัพเดทผ่านอากาศ**

อุปกรณ์สามารถอัพเดทซอฟต์แวร์ล่าสุดได้โดยตรงผ่านบริการ firmware over-the-air (FOTA) ที่หน้าจอแอพ สัมผัส **การตั้งค่า** → **เกี่ยวกับอุปกรณ์**→ **ดาวน์โหลดการอัพเดทด้วยตัวเอง**

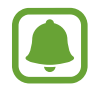

เมื่อคุณสัมผัสสวิตช์**ดาวน์โหลดการอัพเดทโดยอัตโนมัติ**เพื่อเปิดใช้งาน รายการอัพเดทจะถูกดาวน์โหลดเมื่อ เครื่องเชื่อมต่อกับเครือข่าย Wi-Fi

#### www.galaxys7manual.com

#### **การอัพเดทด้วยSmartSwitch**

เชื่อมต่อเครื่องเข้ากับคอมพิวเตอร์และอัพเดทอปกรณ์ให้เป็นซอฟต์แวร์ล่าสด

- 1 บนคอมพิวเตอร์ไปที่ www.samsung.com/smartswitch เพื่อดาวน์โหลดและติดตั้งSmartSwitch
- $2$  ที่คอมพิวเตอร์ เริ่มต้น Smart Switch
- $\,3\,$  เชื่อมต่ออุปกรณ์กับคอมพิวเตอร์โดยใช้สาย USB
- $\,4\,$  หากสามารถอัพเดทซอฟต์แวร์ได้ ให้ปฏิบัติตามคำแนะนำบนหน้าจอเพื่ออัพเดทเครื่อง
	- • อย่าปิดเครื่องคอมพิวเตอร์หรือถอดสาย USB ขณะที่เครื่องก�ำลังอัพเดท
		- ขณะที่กำลังอัพเดทเครื่อง อย่าเชื่อมต่อเครื่องเล่นสื่ออื่นๆ เข้ากับคอมพิวเตอร์ การกระทำเช่นนั้นอาจรบกวน กระบวนการอัพเดท ก่อนการอัพเดท ยกเลิกการเชื่อมต่อกับเครื่องเล่นสื่ออื่นๆ ทั้งหมดจากคอมพิวเตอร์

#### <span id="page-51-0"></span>**การส�ำรองและการเรียกคืนข้อมูล**

ช่วยให้ข้อมูลส่วนตัว ข้อมูลแอพ และการตั้งค่าในเครื่องของคุณมีความปลอดภัย คุณสามารถส�ำรองข้อมูลที่ละเอียดอ่อนไป ยังบัญชีการสำรองข้อมูล และเข้าถึงในภายหลัง ต้องเข้าสู่ระบบในบัญชี Google หรือ Samsung account เพื่อแบ็คอัพหรือ ้กู้ข้อมูลคืน โปรดดู [Samsung account](#page-45-0) และ [แอคเคาท์](#page-143-0) สำหรับข้อมูลเพิ่มเติม

#### **การใช้Samsung account**

ที่หน้าจอแอพ สัมผัส **การตั้งค่า** → **แบ็คอัพและรีเซ็ท** → **แบ็คอัพข้อมูลส่วนตัว** ส�ำหรับSamsung account สัมผัสสวิตช์ ที่อยู่ถัดจากรายการที่คุณต้องการแบ็กอัพเพื่อเปิดใช้งาน จากนั้นสัมผัส **แบ็คอัพเดี๋ยวนี้**

การตั้งค่าอุปกรณ์ให้แบ็คอัพข้อมูลโดยอัตโนมัติให้สัมผัสสวิตช์**แบ็คอัพอัตโนมัติ**

การกู้คืนข้อมูลโดยใช้Samsung account สัมผัส **คืนค่า** ข้อมูลปัจจุบันจะถูกลบออกจากเครื่องเพื่อกู้คืนรายการที่เลือก

#### **การใช้งานบัญชีGoogle**

ที่หน้าจอแอพ สัมผัส **การตั้งค่า** → **แบ็คอัพและรีเซ็ท** → **แบ็คอัพข้อมูลส่วนตัว** ส�ำหรับบัญชีGoogle จากนั้นสัมผัสสวิตช์ เพื่อเปิดใช้งาน สัมผัส **แบ็กอัพบัญชีผู้ใช้**และเลือกบัญชีเพื่อตั้งเป็นบัญชีส�ำรองข้อมูล

การกู้คืนข้อมูลโดยใช้บัญชีGoogle สัมผัสสวิตช์**คืนค่าอัตโนมัติ**เพื่อเปิดใช้เมื่อติดตั้งแอพใหม่ จะจัดเก็บการตั้งค่าแบ็คอัพ และข้อมูล

## **การรีเซ็ตข้อมูล**

ลบการตั้งค่าและข้อมูลทั้งหมดในเครื่อง ก่อนที่จะดำเนินการคืนค่าจากโรงงาน ให้สำรองข้อมูลที่สำคัญทั้งหมดที่คุณเก็บไว้ใน เครื่อง โปรดดูที่ [การส�ำรองและการเรียกคืนข้อมูล](#page-51-0) เพื่อดูข้อมูลเพิ่มเติม

ที่หน้าจอแอพ สัมผัส **การตั้งค่า** → **แบ็คอัพและรีเซ็ท** → **ตั้งค่าข้อมูลจากโรงงาน** → **รีเซ็ทอุปกรณ์**→ **ลบทั้งหมด** เครื่องจะเริ่มต้นใหม่โดยอัตโนมัติ

# **เชื่อมต่อด่วน**

#### **บทน�ำ**

ค้นหาและเชื่อมต่อกับอุปกรณ์ที่อยู่บริเวณใกล้เคียงอย่างรวดเร็ว เช่น เฮดเซ็ทบลูทูธหรือทีวีโดยใช้คุณสมบัติเชื่อมต่อด่วน

- • ถ้าอุปกรณ์ที่คุณต้องการเชื่อมต่อไม่รองรับคุณสมบัติการเชื่อมต่อแบบเร่งด่วน ให้เปิดใช้งานคุณสมบัติWi-Fi Direct หรือบลูทูธ ก่อนที่จะเปิดใช้**เชื่อมต่อด่วน** บนอุปกรณ์ของคุณ
	- • วิธีการเชื่อมต่ออาจแตกต่างกันออกไปโดยขึ้นกับชนิดของเครื่องที่เชื่อมต่อ หรือเนื้อหาที่แชร์

## **การเชื่อมต่อกับอุปกรณ์อื่น**

1 เปิดแผงการแจ้งเตือนและสัมผัส **เชื่อมต่อด่วน**

คุณสมบัติWi-Fi และบลูทูธจะเปิดใช้งานโดยอัตโนมัติ

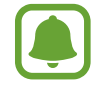

ถ้า **เชื่อมต่อด่วน** ไม่ปรากฏบนแผงการแจ้งเตือน ให้สัมผัส → **แก้ไข** และสัมผัสสวิตช์**เชื่อมต่อด่วน** เพื่อ เปิดใช้งาน

- 2 สัมผัส **ค้นหาอุปกรณ์ใกล้เคียง** หากไม่มีเครื่องที่เชื่อมต่ออยู่ก่อนหน้านี้เครื่องจะค้นหาเครื่องอื่นๆ ที่อยู่บริเวณใกล้เคียงโดยอัตโนมัติ
- $\,3\,$  เลือกอุปกรณ์จากรายการและเชื่อมต่อโดยทำตามคำแนะนำบนหน้าจอ ขั้นตอนถัดไปอาจแตกต่างกันออกไป ทั้งนี้ขึ้นอยู่กับอุปกรณ์ที่เชื่อมต่อ ในการเปลี่ยนการตั้งค่าการมองเห็นของเครื่อง สัมผัส **เพิ่มเติม** → **การตั้งค่า** → **การแสดงอุปกรณ์**จากนั้นเลือกทางเลือก

## **การแชร์เนื้อหา**

แชร์เนื้อหากับเครื่องที่เชื่อมต่อกัน

- 1 เปิดแผงการแจ้งเตือนและสัมผัส **เชื่อมต่อด่วน**
- 2 สัมผัส **ค้นหาอุปกรณ์ใกล้เคียง**
- $\,3\,$  เลือกอุปกรณ์จากรายการอุปกรณ์ที่ตรวจพบ
- 4 สัมผัส **แชร์คอนเทนท์**และเลือกหมวดหมู่มีเดีย
- $\,5\,$  ปฏิบัติตามคำแนะนำบนหน้าจอเพื่อส่งเนื้อหาไปยังอุปกรณ์ที่เชื่อมต่ออยู่ ขั้นตอนถัดไปอาจแตกต่างกันตามหมวดหมู่มีเดียที่เลือก

## **การเชื่อมต่อเข้ากับโทรทัศน์**

เชื่อมต่ออุปกรณ์ของคุณกับทีวีเพื่อดูเนื้อหาของอุปกรณ์บนหน้าจอที่ใหญ่กว่า คุณอาจสามารถใช้คุณสมบัติอื่นๆ เพิ่มเติมได้ ทั้งนี้ขึ้นอยู่กับทีวีที่เชื่อมต่อ

- 1 เปิดทีวีและวางเครื่องของคุณให้ใกล้กับทีวี
- $2$  เปิดแผงการแจ้งเตือนและสัมผัส **เชื่อมต่อด่วน**  $\rightarrow$  **ค้นหาอุปกรณ์ใกล้เคียง**
- $3$  เลือกทีวี

รายการคุณสมบัติที่คุณสามารถใช้กับทีวีเครื่องดังกล่าวจะปรากฏขึ้น

- $\,4\,$  เลือกคุณสมบัติแล้วทำตามคำแนะนำบนหน้าจอเพื่อใช้คุณสมบัติดังกล่าว ทั้งนี้คุณสมบัติที่ใช้งานได้อาจแตกต่างกัน ขึ้นอยู่กับทีวี
	- • **SmartView**: ดูเนื้อหาของอุปกรณ์บนหน้าจอทีวีคุณอาจต้องเปิดใช้งานคุณสมบัติScreen Mirroring บนทีวีทั้งนี้ ขึ้นอยู่กับทีวีที่คุ<sup>ุ้</sup>ณต้องการเชื่อมต่อ หากทีวีไม่รองรับคุณสมบัติ Screen Mirroring ใช้อุปกรณ์เสริมที่เข้ากันได้เพื่อ เปิดใช้คุณสมบัติอุปกรณ์เสริมที่เข้ากันได้รวมถึง HomeSync และดองเกิลAllShare Cast
	- • **ทีวีไปยังมือถือ**: รับชมทีวีบนหน้าจอของอุปกรณ์คุณสามารถดูทีวีต่อได้ภายในระยะที่เชื่อมต่ออนุญาต
	- **ควบคุม TV**: ใช้อุปกรณ์ของคุณเป็นรีโมทคอนโทรลสำหรับทีวี
	- • **เสียงทีวีไปยังมือถือ**: ฟังเสียงผ่านล�ำโพงของอุปกรณ์ขณะรับชมทีวีคุณสามารถเชื่อมต่อเฮดเซ็ทกับอุปกรณ์เพื่อไม่ ให้บุคคลอื่นได้ยินเสียงทีวี
- • **การสรุปบนTV**: ตั้งค่าทีวีให้เปิดโดยอัตโนมัติตามเวลาที่ตั้งไว้บนอุปกรณ์ของคุณ และตั้งค่าให้ทีวีแสดงเวลา สภาพ ้อากาศ และข้อมูลกำหนดการของคุณบนหน้าจอ การใช้คุณสมบัตินี้ เครื่องของคุณและทีวีจะต้องเชื่อมต่อกับจุด เชื่อมต่อเดียวกัน
- • **ลงทะเบียนทีวี** / **ยกเลิกการลงทะเบียนทีวี**: ลงทะเบียนทีวีกับอุปกรณ์ของคุณเพื่อใช้คุณสมบัติเพิ่มเติม เช่น **ควบคุม TV** และ **การสรุปบนTV**
	- • บางไฟล์อาจมีการบัฟเฟอร์ระหว่างการเปิดเล่น ทั้งนี้ขึ้นกับการเชื่อมต่อ
	- ่ หากทีวีไม่รองรับ High-bandwidth Digital Content Protection (HDCP) คุณจะไม่สามารถดูเนื้อหาที่ป้องกัน โดย Digital Rights Management (DRM) ในทีวีได้

## **การสตรีมเนื้อหาบนทีวีที่ลงทะเบียน**

ถ้าคุณลงทะเบียนทีวีกับอุปกรณ์ของคุณ คุณจะสามารถเชื่อมต่อกับทีวีได้ง่ายดายยิ่งขึ้นขณะเล่นเนื้อหา เมื่ออุปกรณ์ของคุณจดจำทีวีที่ลงทะเบียนไว้ขณะที่คุณกำลังดูเนื้อหา ไอคอน  $(\Xi)$  จะปรากฏขึ้นบนอุปกรณ์ สัมผัสไอคอน เพื่อสตรีมเนื้อหาจากเครื่องของคุณไปยังทีวีของคุณ

- • คุณสมบัตินี้รองรับเฉพาะแอพแกลเลอรี่ของเครื่องที่ตั้งค่ามาจากโรงงานเท่านั้น
	- หลังจากเชื่อมต่อทีวีที่ลงทะเบียนกับช่องเสียบไฟ คุณจะสามารถใช้คุณสมบัตินี้ได้ แม้ว่าหน้าจอทีวีจะปิดอยู่ ก็ตาม

## **คุณสมบัติการแชร์**

แชร์เนื้อหาโดยการใช้ตัวเลือกการแชร์ต่างๆ การดำเนินการต่อไปนี้เป็นตัวอย่างการแบ่งปันภาพ

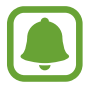

คุณอาจถูกเรียกเก็บค่าบริการเพิ่มเติมเมื่อแบ่งปันไฟล์ผ่านทางเครือข่ายมือถือ

- 1 สัมผัส **แกลเลอรี่** ที่หน้าจอแอพ
- $2$  เลือกรูปภาพ
- $\,3\,$  สัมผัส **แชร์** และเลือกวิธีการแชร์ เช่น บลูทูธและอีเมล นอกจากนี้คุณยังสามารถใช้คุณสมบัติดังต่อไปนี้ได้เช่นกัน:
	- • **การแชร์แบบง่าย**: แชร์เนื้อหากับบุคคลที่คุณติดต่อ เพื่อใช้งานคุณสมบัตินี้จะต้องมีการตรวจสอบหมายเลข โทรศัพท์ของคุณก่อน
		- • คุณสมบัตินี้อาจไม่สามารถใช้ได้ทั้งนี้ขึ้นอยู่กับภูมิภาคหรือผู้ให้บริการของคุณ
			- หากผู้รับไม่ตรวจสอบหมายเลขโทรศัพท์ หรือหากเครื่องไม่รองรับคุณสมบัตินี้ ระบบจะส่งลิงก์สำหรับไฟล์นั้น ไปให้ผู้รับผ่านข้อความตัวอักษร ลิงก์จะหมดอายุหลังจากนี้บางช่วง
	- • **SmartView**: ดูเนื้อหาที่ปรากฏบนเครื่องของคุณบนหน้าจอใหญ่ขึ้นผ่านการเชื่อมต่อแบบไร้สาย
	- • **การแชร์บริเวณใกล้เคียง**: แชร์เนื้อหากับอุปกรณ์ที่อยู่บริเวณใกล้เคียงผ่าน Wi-Fi Direct, บลูทูธ และอื่นๆ
	- • **พิมพ์**: พิมพ์เนื้อหาโดยใช้ส่วนเสริมส�ำหรับเครื่องพิมพ์ที่ติดตั้งไว้ในเครื่อง
- $\, {\bf 4} \,$  ปฏิบัติตามคำแนะนำบนหน้าจอเพื่อแชร์รูปภาพกับบุคคลอื่นๆ

เมื่อส่งภาพไปยังเครื่องของผู้รับ จะมีการแจ้งเตือนปรากฏขึ้นบนเครื่องของผู้รับ สัมผัสการแจ้งเตือนเพื่อดูหรือดาวน์โหลด ภาพ

# **โหมดฉุกเฉิน**

โหมดฉุกเฉินจะเปลี่ยนหน้าจอเป็นโทนสีเทาเพื่อลดการใช้แบตเตอรี่ แอพและฟังก์ชั่นบางอย่างจะถูกจ�ำกัดการใช้งาน ใน โหมดฉุกเฉิน คุณสามารถโทรแจ้งเหตุฉุกเฉินได้ ส่งข้อมูลตำแหน่งของคุณไปให้คนอื่นๆ ส่งเสียงเตือนฉุกเฉิน และอื่นๆ กดค้างไว้ที่ปุ่มเปิด/ปิด จากนั้นสัมผัส **โหมดฉุกเฉิน**

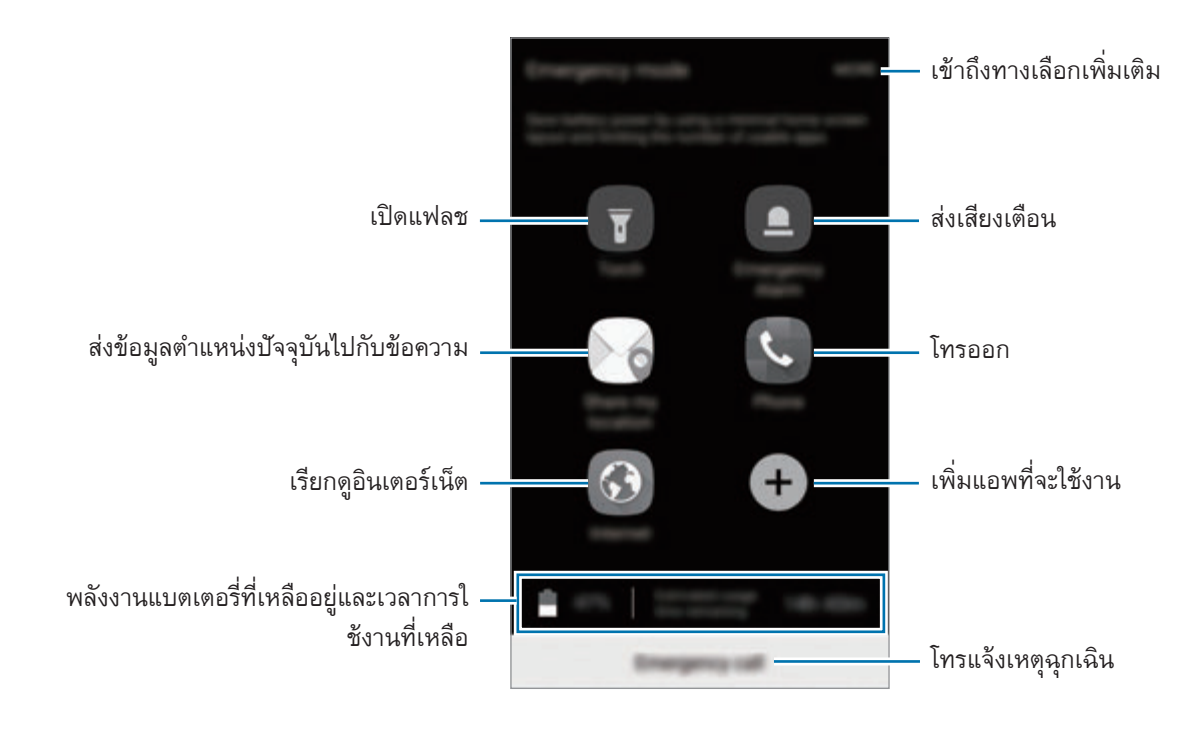

เวลาการใช้งานที่เหลือจะแสดงเวลาที่เหลืออยู่ก่อนที่แบตเตอรี่จะหมด เวลาการใช้งานที่เหลืออาจแตกต่างกันออก ไป โดยขึ้นกับการตั้งค่าเครื่องและสภาพแวดล้อมการทำงาน

#### **การปิดใช้งานโหมดฉุกเฉิน**

การปิดใช้งานโหมดฉุกเฉิน สัมผัส **เพิ่มเติม** → **ปิดใช้งานโหมดฉุกเฉิน** หรือ กดค้างไว้ที่ปุ่มเปิด/ปิดเครื่อง จากนั้นสัมผัส **โหมดฉุกเฉิน**

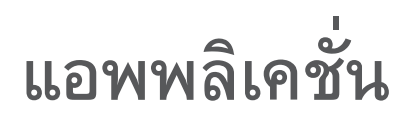

# **การติดตั้งหรือการถอนการติดตั้งแอพ**

#### **GalaxyApps**

สั่งซื้อและดาวน์โหลดแอพ คุณสามารถดาวน์โหลดแอพที่เฉพาะสำหรับเครื่อง Samsung Galaxy ได้ สัมผัส **Samsung** → **GalaxyApps** บนหน้าจอแอพ

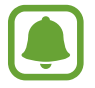

แอพนี้อาจไม่สามารถใช้ได้ทั้งนี้ขึ้นอยู่กับภูมิภาคหรือผู้ให้บริการของคุณ

#### **การติดตั้งแอพ**

เลือกดูแอพตามประเภท หรือสัมผัส **ค้นหา** เพื่อค้นหาด้วยคำสำคัญ

เลือกแอพเพื่อดูข้อมูลเกี่ยวกับแอพนั้น หากต้องการดาวน์โหลดแอพฟรีสัมผัส **ติดตั้ง** การสั่งซื้อและดาวน์โหลดแอพที่มีการ เรียกเก็บเงิน สัมผัสที่ราคา และทำตามคำแนะนำบนหน้าจอ

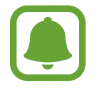

การเปลี่ยนการตั้งค่าอัพเดทอัตโนมัติสัมผัส **เพิ่มเติม** → **การตั้งค่า** → **อัพเดทแอพอัตโนมัติ**จากนั้นเลือกตัว เลือก

#### **Play สโตร์**

สั่งซื้อและดาวน์โหลดแอพ สัมผัส **Play สโตร์**ที่หน้าจอแอพ

## **การติดตั้งแอพ**

ค้นหาแอพตามประเภทหรือค้นหาแอพตามคำสำคัญ

เลือกแอพเพื่อดูข้อมูลเกี่ยวกับแอพนั้น หากต้องการดาวน์โหลดแอพฟรีสัมผัส **ติดตั้ง** การสั่งซื้อและดาวน์โหลดแอพที่มีการ เรียกเก็บเงิน สัมผัสที่ราคา และทำตามคำแนะนำบนหน้าจอ

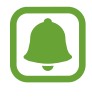

การเปลี่ยนการตั้งค่าอัพเดทอัตโนมัติสัมผัส → **การตั้งค่า** → **อัปเดตแอปพลิเคชันอัตโนมัติ**จากนั้นเลือก ตัวเลือก

### **การจัดการแอพ**

#### **การถอนการติดตั้งหรือการปิดใช้งานแอพ**

ที่หน้าจอแอพ สัมผัส **แก้ไข** ไอคอน จะปรากฏบนแอพที่คุณสามารถปิดใช้งานหรือลบการติดตั้ง เลือกแอพแล้วสัมผัส **ไม่ท�ำงาน** หรือ **ตกลง** หรืออีกวิธีหนึ่ง ที่หน้าจอแอพ สัมผัส **การตั้งค่า** → **แอพพลิเคชั่น** → **การจัดการแอพพลิเคชั่น** เลือกแอพ จากนั้นสัมผัส **ปิดใช้งาน** หรือ **ลบการติดตั้ง**

- • **ปิดใช้งาน**: ปิดใช้งานแอพพื้นฐานที่เลือกที่ไม่สามารถถอนการติดตั้งจากเครื่องได้
- • **ลบการติดตั้ง**: ลบการติดตั้งแอพที่ดาวน์โหลดไว้

#### **การเปิดใช้งานแอป**

ที่หน้าจอแอพ **การตั้งค่า** → **แอพพลิเคชั่น** → **การจัดการแอพพลิเคชั่น** → → **ไม่ท�ำงาน** เลือกแอพ จากนั้น สัมผัส **ท�ำงาน**

## **การตั้งค่าการอนุญาตของแอพ**

เพื่อให้บางแอพสามารถท�ำงานได้ตามปกติพวกเขาอาจต้องได้รับอนุญาตในการเข้าถึงหรือใช้ข้อมูลบนอุปกรณ์ของคุณ เมื่อ เปิดแอพ หน้าต่างป๊อปอัพอาจปรากฏขึ้นและร้องขอการข้าถึงคุณสมบัติหรือข้อมูลบางอย่าง สัมผัส **อนุญาต** บนหน้าต่างป๊อ ปอัพเพื่อให้อนุญาตแอพ

หากต้องการดูการตั้งค่าการอนุญาตแอพของคุณ ให้เปิดหน้าจอแอพ แล้วแตะ **การตั้งค่า** → **แอพพลิเคชั่น** → **การจัดการ แอพพลิเคชั่น** เลือกแอพแล้วสัมผัส **การอนุญาต** คุณสามารถดูรายการการอนุญาตของแอพและเปลี่ยนการอนุญาตได้ หากต้องการดูหรือเปลี่ยนแปลงการตั้งค่าการอนุญาตของแอพตามประเภทของการอนุญาต ให้เปิดหน้าจอแอพ **การตั้งค่า**  $\rightarrow$  **ความเป็นส่วนตัวและความปลอดภัย → การอนุญาตแอพ** เลือกรายการและสัมผัสสวิตช์ที่อยู่ถัดจากแอพต่างๆ เพื่อให้ อนุญาต

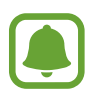

ถ้าคุณไม่ให้อนุญาตแอพ คุณสมบัติพื้นฐานของแอพต่างๆ อาจไม่ท�ำงานตามปกติ

# **โทรศัพท์**

#### **บทน�ำ**

โทรหรือรับการโทรปกติและการโทรวิดีโอ

## **การโทรออก**

- 1 สัมผัส **โทรศัพท์**ที่หน้าจอแอพ
- $2$  ใส่หมายเลขโทรศัพท์

หากปุ่มกดไม่ปรากฏบนหน้าจอ สัมผัส เพื่อเปิดปุ่มกด

3 ► **รุ่นSIM เดียว**: สัมผัส เพื่อโทรปกติหรือสัมผัส เพื่อวิดีโอคอล

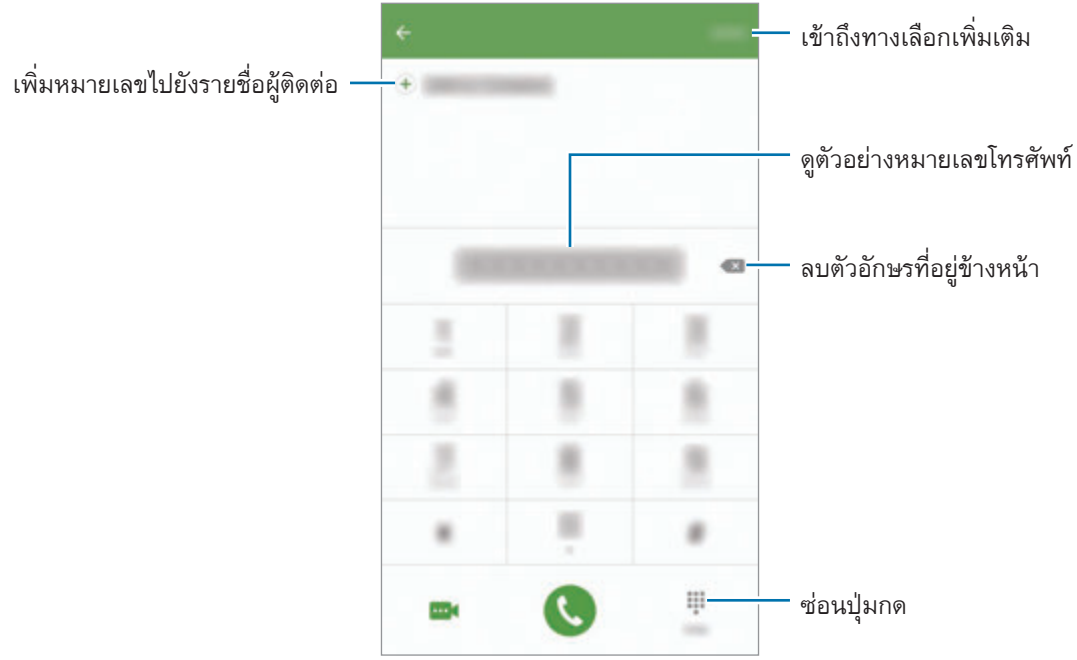

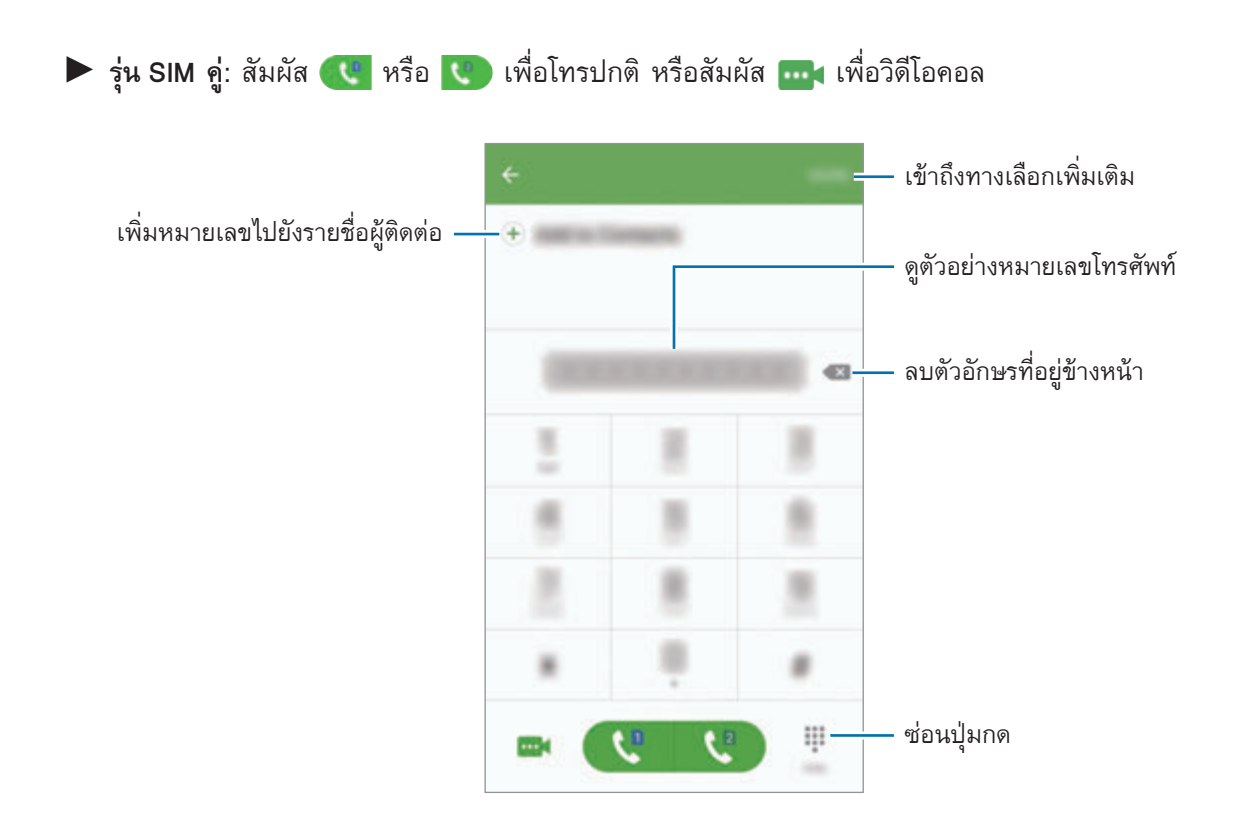

#### **การใช้ระบบโทรออกด่วน**

ตั้งหมายเลขโทรออกด่วนเพื่อโทรออกอย่างรวดเร็ว

หากต้องการตั้งหมายเลขโทรออกด่วน สัมผัส **เพิ่มเติม** → **โทรด่วน** เลือกหมายเลขโทรออกด่วน จากนั้นเลือกรายชื่อ หากต้องการโทร สัมผัสหมายเลขที่ต้องการโทรออกด่วนบนปุ่มกดค้างไว้ สำหรับหมายเลขโทรออกด่วน 10 หมายเลขขึ้นไป สัมผัสตัวเลขแรกของหมายเลข จากนั้นสัมผัสตัวเลขสุดท้ายค้างไว้

ตัวอย่างเช่น หากคุณตั้งหมายเลข **123** เป็นหมายเลขโทรออกด่วน สัมผัส **1** สัมผัส **2** จากนั้นสัมผัส **3** ค้างไว้

#### **การโทรจากหน้าจอล็อก**

ที่หน้าจอเมื่อล็อก ลาก ไปด้านนอกวงกลมใหญ่

#### **การโทรจากบันทึกการโทรหรือรายชื่อ**

ให้สัมผัส **บันทึก** หรือ **รายชื่อ** จากนั้นปัดไปทางขวาบนรายชื่อหรือหมายเลขโทรศัพท์เพื่อโทรออก

#### **การโทรระหว่างประเทศ**

- 1 สัมผัส เพื่อเปิดปุ่มกดหากปุ่มกดไม่ปรากฏบนหน้าจอ
- 2 สัมผัสค้างที่ **0** จนกว่าจะมีเครื่องหมาย **+** ปรากฏขึ้น
- $3\blacktriangleright$  รุ่น SIM เดียว: ใส่รหัสประเทศ รหัสพื้นที่ และหมายเลขโทรศัพท์ จากนั้นสัมผัส  $\heartsuit$ 
	- ► รุ่น SIM คู่: ใส่รหัสประเทศ รหัสพื้นที่ และหมายเลขโทรศัพท์ จากนั้นสัมผัส <u>(\* พรือ ₹ </u>

### **การรับสายโทรเข้า**

#### **การรับสาย**

เมื่อมีการโทรเข้า ลาก ออกด้านนอกวงกลมใหญ่

#### **การปฏิเสธสาย**

เมื่อมีการโทรเข้า ลาก ออกด้านนอกวงกลมใหญ่ เมื่อต้องการส่งข้อความเมื่อปฏิเสธการรับสาย ให้ลากแถบข้อความปฏิเสธการโทรขึ้น หากต้องการสร้างข้อความปฏิเสธที่หลากหลายรูปแบบ ให้เปิดหน้าจอแอพและสัมผัส **โทรศัพท์**→ **เพิ่มเติม** → **การตั้งค่า**  $\rightarrow$  **การห้ามใช้การโทร**  $\rightarrow$  **ข้อความปฏิเสธการโทร** ป้อนข้อความ จากนั้นสัมผัส  $\oplus$ 

## **เบอร์ที่ไม่ได้รับสาย**

หากมีสายที่ไม่ได้รับ จะมีไอคอน ปรากฏบนแถบสถานะ เปิดแผงการแจ้งเตือนเพื่อดูรายการสายที่ไม่ได้รับ หรืออีกวิธี หนึ่ง ที่หน้าจอแอพ สัมผัส **โทรศัพท์**→ **บันทึก** เพื่อดูสายที่ไม่ได้รับ

## **การบล็อกหมายเลขโทรศัพท์**

บล็อกสายจากบางหมายเลขที่เพิ่มลงในรายการที่บล็อก

- 1 ที่หน้าจอแอพ สัมผัส **โทรศัพท์**<sup>→</sup> **เพิ่มเติม** <sup>→</sup> **การตั้งค่า** <sup>→</sup> **การห้ามใช้การโทร** <sup>→</sup> **จัดการหมายเลขโทรศัพท์ที่ จะบล็อคการรับส่งข้อความ**
- 

 $2$  สัมผัส **บันทึ**ก หรือ รายชื่อ เพื่อเลือกรายชื่อ แล้วสัมผัส  $\overline{\oplus}$ 

หากต้องการป้อนตัวเลขด้วยตนเอง สัมผัส **ใส่เบอร์โทร** จากนั้นป้อนหมายเลขโทรศัพท์

เมื่อหมายเลขที่ถูกบล็อกพยายามจะติดต่อคุณ คุณจะไม่ได้รับการแจ้งเตือน ระบบจะบันทึกการโทรเหล่านั้นลงในบันทึกการ โทร

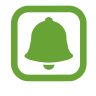

นอกจากนี้คุณยังสามารถบล็อกสายที่โทรเข้าจากผู้คนที่ไม่แสดง ID ผู้โทร สัมผัสสวิตช์**บล็อคการโทรที่ไม่เปิด เผยชื่อ** เพื่อเปิดใช้คุณสมบัติดังกล่าว

#### **ทางเลือกระหว่างการโทร**

#### **ระหว่างการโทรด้วยเสียง**

สามารถท�ำสิ่งต่อไปนี้ได้:

- • **พัก**: พักสาย สัมผัส **กลับสู่การโทร** เพื่อเรียกสายที่พัก
- • **เพิ่มการโทร**: โทรออกไปยังสายที่สอง
- • **ดังเป็นพิเศษ**: เพิ่มระดับเสียง
- • **Bluetooth**: สลับไปยังเฮดเซ็ทบลูทูธหากมีการเชื่อมต่ออยู่กับเครื่อง
- • **ล�ำโพง**: เปิดหรือปิดการท�ำงานของล�ำโพง ขณะใช้การโทรผ่านล�ำโพง ให้พูดใส่ไมโครโฟนที่ด้านบนของเครื่อง แล้วถือ เครื่องให้ห่างจากหูของท่าน
- • **ปุ่มกด** / **ซ่อน**: เปิดหรือปิดปุ่มกด
- • **ปิดเสียง**: ปิดไมโครโฟนเพื่อไม่ให้อีกฝ่ายหนึ่งได้ยินเสียงของคุณ
- • **อีเมล**: ส่งอีเมล
- • **ข้อความ**: ส่งข้อความ
- • **อินเทอร์เน็ต**: เรียกดูเว็บเพจ
- • **รายชื่อ**: เปิดรายชื่อผู้ติดต่อ
- • **SPlanner**: เปิดปฏิทิน
- • **สมุดบันทึก**: สร้างสมุดบันทึก
- $\bigodot$  : จบการสนทนาสายปัจจุบัน

แอพพลิเคชั่น

#### **ระหว่างการโทรวิดีโอ**

สัมผัสหน้าจอเพื่อใช้ทางเลือกต่อไปนี้:

- • **เพิ่มเติม**: ดูตัวเลือกเพิ่มเติม
- • **สวิตช์**: สลับระหว่างกล้องหน้าและกล้องหลัง
- • : จบการสนทนาสายปัจจุบัน
- • **ปิดเสียง**: ปิดไมโครโฟนเพื่อไม่ให้อีกฝ่ายหนึ่งได้ยินเสียงของคุณ

# **รายชื่อ**

### **บทน�ำ**

สร้างรายชื่อใหม่หรือจัดการรายชื่อบนเครื่อง

## **การเพิ่มรายชื่อ**

## **การสร้างรายชื่อด้วยตนเอง**

- 1 สัมผัส **รายชื่อ** ที่หน้าจอแอพ
- $2$  สัมผัส  $\blacksquare$  และเลือกตำแหน่งจัดเก็บ

## 3 ใส่ข้อมูลรายชื่อ

- $\bullet$   $\bullet$  : เพิ่มรูปภาพ
- $\bullet \quad \overline{\bigoplus} \; / \; \overline{\bigoplus}$  : เพิ่มและลบรายละเอียดการติดต่อ
- 4 สัมผัส **บันทึก**

เพื่อเพิ่มหมายเลขโทรศัพท์ไปยังรายชื่อผู้ติดต่อจากปุ่มกด ให้เปิดหน้าจอแอพและสัมผัส **โทรศัพท์**หากปุ่มกดไม่ปรากฏบน หน้าจอ สัมผัส เพื่อเปิดปุ่มกด ใส่หมายเลขและสัมผัส **เพิ่มในรายชื่อ**

เพื่อเพิ่มหมายเลขโทรศัพท์ไปยังรายชื่อผู้ติดต่อจากสายที่ได้รับ เปิดหน้าจอแอพและสัมผัส **โทรศัพท์**→ **บันทึก** → ราย ชื่อ

## **การน�ำเข้ารายชื่อ**

น�ำเข้ารายชื่อจากบริการจัดเก็บมายังเครื่องของคุณ

```
ที่หน้าจอแอพ สัมผัส รายชื่อ → เพิ่มเติม → การตั้งค่า → น�ำเข้า/น�ำออกรายชื่อ → น�ำเข้า และเลือกตัวเลือกการน�ำ
เข้า
```
## **การค้นหารายชื่อ**

#### ที่หน้าจอแอพ สัมผัส **รายชื่อ**

ใช้วิธีการค้นหาวิธีการหนึ่งดังต่อไปนี้:

- • เลื่อนขึ้นหรือลงบนรายชื่อผู้ติดต่อ
- • ลากนิ้วไปตามแถบตัวอักษรดัชนีที่ด้านขวาของรายชื่อผู้ติดต่อเพื่อเลื่อนผ่านอย่างรวดเร็ว
- • สัมผัสช่องการค้นหาที่ด้านบนของรายชื่อผู้ติดต่อ และใส่เงื่อนไขการค้นหา

เมื่อเลือกรายชื่อแล้ว ให้เลือกท�ำสิ่งต่อไปนี้:

- • : เพิ่มไปยังรายชื่อที่ชอบ
- $\cdot$  (  $\cdot$  /  $\overline{\text{cm}}$  : ทำการโทรออกหรือโทรวิดีโอ
- $\blacktriangleright$ : เขียนข้อความ
- $\boxed{\mathcal{O}}$  : เขียนอีเมล

#### **การแบ่งปันข้อมูล**

แบ่งปันข้อมูล เช่น รูปและข้อความแสดงสถานะ กับผู้อื่นโดยใช้คุณสมบัติการแบ่งปันข้อมูล

- • คุณสมบัตินี้อาจไม่สามารถใช้ได้ทั้งนี้ขึ้นอยู่กับภูมิภาคหรือผู้ให้บริการของคุณ
- • คุณสมบัตินี้จะใช้ได้ส�ำหรับผู้ที่เปิดใช้งานคุณสมบัติการแบ่งปันข้อมูลบนเครื่อง

ที่หน้าจอแอพ สัมผัส **รายชื่อ** → ข้อมูลของคุณ → **การแชร์โปรไฟล์**จากนั้นสัมผัสสวิตช์เพื่อเปิดใช้งาน เพื่อใช้งาน คุณสมบัตินี้จะต้องมีการตรวจสอบหมายเลขโทรศัพท์ของคุณก่อน คุณสามารถดูข้อมูลโพรไฟล์ล่าสุดใน **รายชื่อ** ในการตั้งรายการเพิ่มเติมที่จะแบ่งปัน สัมผัส **ข้อมูลโปรไฟล์ที่แชร์**และเลือกรายการ ในการตั้งกลุ่มรายชื่อที่จะแชร์ข้อมูล ให้สัมผัส **แชร์กับ** และเลือกตัวเลือก

## **การแชร์รายชื่อ**

คุณสามารถแชร์รายชื่อกับผู้อื่นได้โดยใช้ทางเลือกการแชร์ต่างๆ

- 1 สัมผัส **รายชื่อ** ที่หน้าจอแอพ
- 2 สัมผัส **เพิ่มเติม** <sup>→</sup> **แชร์**
- $\,3\,$  ทำเครื่องหมายรายชื่อและสัมผัส แชร์
- $\boldsymbol{4}$  เลือกวิธีการแชร์

# **ข้อความ**

#### **บทน�ำ**

ส่งและดูข้อความผ่านการสนทนา

## **การส่งข้อความ**

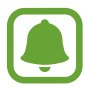

คุณอาจเสียค่าบริการเพิ่มเติมส�ำหรับการส่งข้อความขณะที่คุณก�ำลังโรมมิ่ง

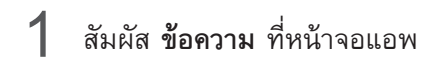

- $2$  สัมผัส $<sup>3</sup>$ </sup>
- $3$  เพิ่มผู้รับและใส่ข้อความ
	- ► **รุ่นSIM เดียว**:

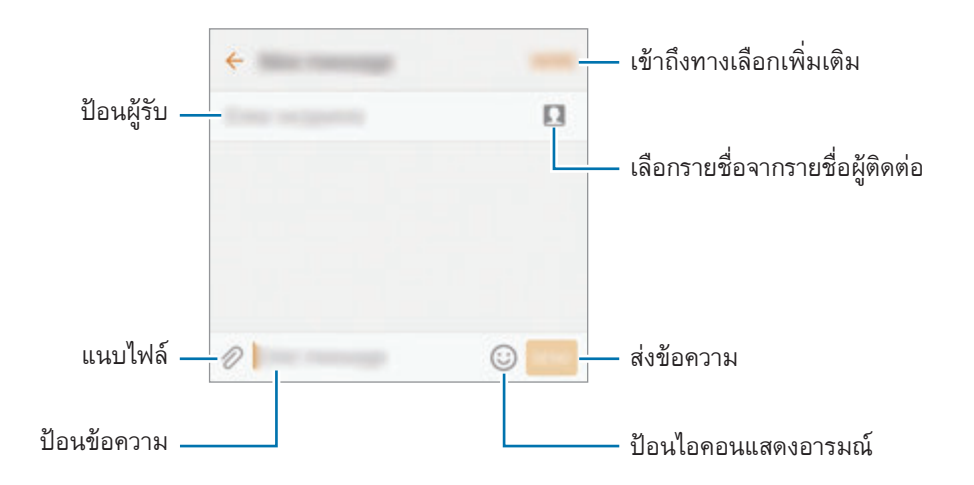

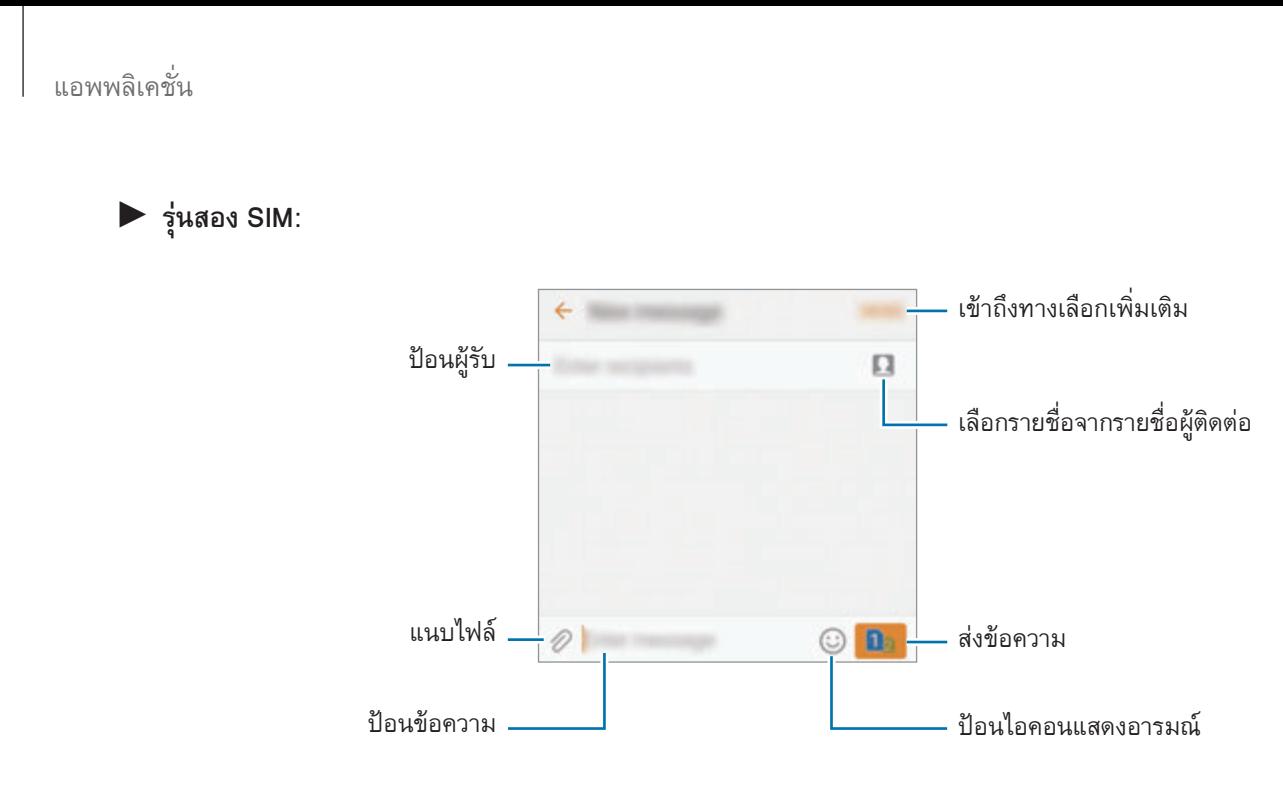

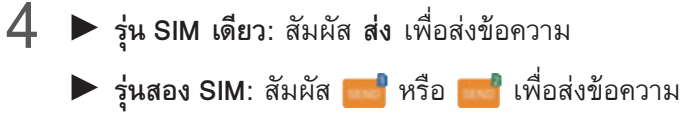

## **การดูข้อความ**

ข้อความจะถูกจัดกลุ่มเป็นเธรดข้อความตามรายชื่อ

คุณอาจเสียค่าบริการเพิ่มเติมส�ำหรับการรับข้อความขณะที่คุณก�ำลังโรมมิ่ง

1 สัมผัส **ข้อความ** ที่หน้าจอแอพ

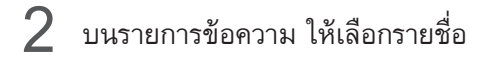

 $3$  ดูการสนทนา

## **การบล็อกข้อความที่ไม่ต้องการ**

บล็อกข้อความจากหมายเลขหรือข้อความที่มีวลีซึ่งถูกเพิ่มลงในรายการบล็อกของคุณ

- 1 สัมผัส **ข้อความ** ที่หน้าจอแอพ
- 2 สัมผัส **เพิ่มเติม** <sup>→</sup> **การตั้งค่า** <sup>→</sup> **บล็อคข้อความ**

3 สัมผัส **รายการบล็อค**

หากต้องการเพิ่มวลีที่ต้องการบล็อก สัมผัส **บล็อควลี**

4 สัมผัส **ข้อความเข้า** หรือ **สมุดโทรศัพท์**เพื่อเลือกรายชื่อและสัมผัส

หากต้องการป้อนหมายเลขเอง สัมผัส **ใส่หมายเลข** จากนั้นป้อนหมายเลขโทรศัพท์

เมื่อคุณได้รับข้อความจากหมายเลขที่ถูกบล็อกหรือข้อความที่มีวลีที่ถูกบล็อก คุณจะไม่ได้รับการแจ้งเตือน หากต้องการดู ข้อความที่ถูกบล็อก สัมผัส **เพิ่มเติม** → **การตั้งค่า** → **บล็อคข้อความ** → **ข้อความที่บล็อค**

## **การตั้งค่าการแจ้งเตือนด้วยข้อความ**

คุณสามารถเปลี่ยนเสียงการแจ้งเตือน แสดงทางเลือก และอีกมากมาย

1 สัมผัส **ข้อความ** ที่หน้าจอแอพ

 $\,$   $\,$  สัมผัส **เพิ่มเติม → การตั้งค่า → การแจ้งเตือน** จากนั้นสัมผัสสวิตช์เพื่อเปิดใช้

#### $\,3\,$  เปลี่ยนการตั้งค่าการแจ้งเตือน

- • **เสียงการแจ้งเตือน**: เปลี่ยนเสียงการแจ้งเตือน
- • **การสั่น**: ตั้งค่าอุปกรณ์ให้สั่นเมื่อคุณได้รับข้อความ
- • **การแสดงป๊อปอัพ**: ตั้งให้เครื่องแสดงข้อความในหน้าต่างป๊อปอัพ
- • **ดูตัวอย่างข้อความ**: ตั้งให้เครื่องแสดงเนื้อหาข้อความบน หน้าจอล็อก และในหน้าต่างป๊อปอัพ

## **การตั้งค่าการแจ้งเตือนข้อความ**

คุณสามารถตั้งการแจ้งเตือนเป็นช่วงเวลาได้เพื่อให้คุณทราบว่าคุณข้อความแจ้งเตือนที่ยังไม่ได้ตรวจสอบ หากคุณสมบัตินี้ ไม่ท�ำงาน ให้เปิดหน้าจอแอพ สัมผัส **การตั้งค่า** → **การช่วยเหลือการเข้าถึง** → **ตัวแจ้งเตือน** จากนั้นสัมผัสสวิตช์เพื่อเปิด ใช้จากนั้น สัมผัสสวิตช์**ข้อความ** เพื่อเปิดใช้

# **อินเทอร์เน็ต**

#### **บทน�ำ**

ค้นหาบนอินเตอร์เน็ตเพื่อดูข้อมูลและบุ๊กมาร์คหน้าเว็บโปรดเพื่อเข้าถึงได้สะดวก

## **การเรียกดูหน้าเว็บ**

- 1 สัมผัส **Samsung** <sup>→</sup> **อินเทอร์เน็ต** บนหน้าจอแอพ
- $2$  สัมผัสช่องข้อมูลที่อยู่
- $\,3\,$  ใส่ที่อยู่เว็บหรือคำสำคัญ จากนั้นสัมผัส ไป

การดูแถบเครื่องมือ ลากนิ้วมือของคุณลงมาเล็กน้อยบนหน้าจอ

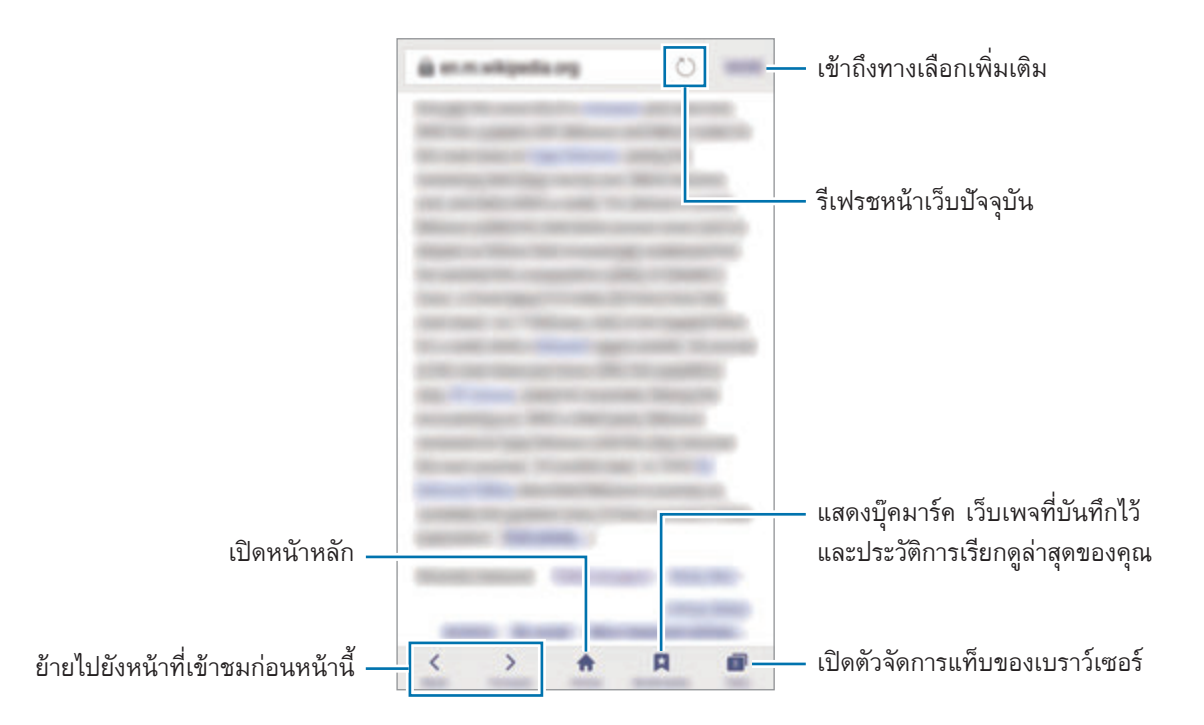

## **การใช้โหมดลับ**

ในโหมดลับ คุณสามารถบันทึกและจัดการบุ๊คมาร์กของตนเอง และบันทึกหน้าแบบแยกจากกันได้คุณสามารถล็อกโหมดลับ โดยใช้รหัสผ่านและลายนิ้วมือของคุณได้

ในโหมดลับ คุณจะสามารถบันทึกและจัดการการเปิดแท็บ บุ๊คมาร์ก และหน้าที่บันทึกไว้แบบแยกจากกันได้

#### **การเปิดใช้งานโหมดลับ**

ในแถบเครื่องมือที่ด้านล่างของหน้าจอ สัมผัส **แท็บ** → **เปิดโหมดความลับ** ถ้าคุณใช้งานคุณสมบัตินี้เป็นครั้งแรก ให้ตั้งค่า ว่าจะใช้รหัสผ่านส�ำหรับโหมดลับหรือไม่

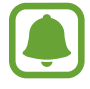

ในโหมดลับ คุณจะไม่สามารถใช้คุณสมบัติต่างๆ เช่น การจับภาพหน้าจอได้

ในโหมดลับ อุปกรณ์จะเปลี่ยนสีของแถบเครื่องมือ

## **การเปลี่ยนการตั้งค่าความปลอดภัย**

คุณสามารถเปลี่ยนรหัสผ่านหรือวิธีการล็อกของคุณได้

สัมผัส **อื่นๆ** → **การตั้งค่า** → **ส่วนตัว** → **การป้องกันโหมดความลับ** → **เปลี่ยนรหัสผ่าน** หากต้องการตั้งค่าลายนิ้วมือที่ ลงทะเบียนของคุณเป็นวิธีการล็อกร่วมกับรหัสผ่าน ให้สัมผัสสวิตช์**ลายนิ้วมือ** เพื่อเปิดใช้งาน โปรดดูที่ [การอ่านลายนิ้วมือ](#page-134-0) เพื่อดูข้อมูลเพิ่มเติมเกี่ยวกับการใช้ลายนิ้วมือของคุณ

#### **การปิดใช้งานโหมดลับ**

ในแถบเครื่องมือที่ด้านล่างของหน้าจอ สัมผัส **แท็บ** → **ปิดโหมดความลับ** หรือปิดแอพอินเทอร์เน็ต
# **อีเมล**

#### **การตั้งค่าแอคเคาท์อีเมล**

ตั้งค่าแอคเคาท์อีเมลเมื่อเปิดใช้**อีเมล** เป็นครั้งแรก

- 1 สัมผัส **Samsung** <sup>→</sup> **อีเมล** บนหน้าจอแอพ
- 2 ป้อนที่อยู่อีเมลบัญชีของคุณและรหัสผ่าน แล้วสัมผัส **ลงชื่อเข้าใช้** การลงทะเบียนบัญชีอีเมลบริษัทด้วยตนเอง ให้สัมผัส **การตั้งค่าเอง**
- $\,3\,$  ปฏิบัติตามคำแนะนำบนหน้าจอเพื่อทำการตั้งค่าให้เสร็จสมบูรณ์

เพื่อตั้งค่าบัญชีอีเมลเพิ่มเติม สัมผัส **เพิ่มเติม** → **การตั้งค่า** → **เพิ่มแอคเคาท์** หากคุณมีบัญชีอีเมลมากกว่าหนึ่งบัญชีคุณสามารถตั้งค่าให้บัญชีหนึ่งเป็นบัญชีค่าเริ่มต้น สัมผัส **เพิ่มเติม** → **การตั้งค่า** → **เพิ่มเติม** → **ตั้งค่าบัญชีผู้ใช้พื้นฐาน**

#### **การส่งอีเมล**

- 1 สัมผัส เพื่อเขียนอีเมล
- $\,2\,$  เพิ่มผู้รับและใส่ข้อความอีเมล
- 3 สัมผัส **ส่ง** เพื่อส่งเมล

#### **การอ่านอีเมล**

เมื่อเปิด **อีเมล** เครื่องจะดึงอีเมลใหม่ๆ ขึ้นมาให้โดยอัตโนมัติหากต้องการดึงอีเมลเหล่านั้นด้วยตนเอง ให้ปัดหน้าจอลง สัมผัสอีเมลที่อยู่บนหน้าจอเพื่ออ่าน

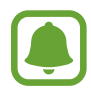

หากปิดใช้การซิงค์อีเมล ระบบจะไม่สามารถดึงอีเมลใหม่ๆ ขึ้นมาได้หากต้องการเปิดการซิงค์อีเมล สัมผัส **เพิ่ม เติม** → **การตั้งค่า** → ชื่อบัญชีของคุณ จากนั้นสัมผัสสวิตช์**ซิงค์บัญชีผู้ใช้**เพื่อเปิดใช้

# **กล้องถ่ายรูป**

#### **บทน�ำ**

ถ่ายภาพหรือบันทึกวิดีโอโดยใช้โหมดและการตั้งค่าต่างๆ

## **การถ่ายภาพเบื้องต้น**

คุณสามารถถ่ายภาพหรือบันทึกวิดีโอ ดูรูปถ่ายและวิดีโอใน **แกลเลอรี่** สัมผัส **กล้องถ่ายรูป** ที่หน้าจอแอพ

#### **มารยาทในการใช้กล้อง**

- • อย่าถ่ายรูปหรือบันทึกวิดีโอของบุคคลอื่นโดยไม่ได้รับอนุญาต
- • อย่าถ่ายรูปหรือบันทึกวิดีโอในสถานที่ที่มีกฎห้าม
- • อย่าถ่ายรูปหรือบันทึกวิดีโอในสถานที่ที่คุณอาจละเมิดสิทธิส่วนบุคคลของผู้อื่น

#### **การถ่ายภาพหรือการบันทึกวิดีโอ**

1 สัมผัสรูปภาพบนหน้าจอตัวอย่างเพื่อให้กล้องทำการโฟกัสที่จุดนั้น

- $2$  สัมผัส  $\bullet$  เพื่อถ่ายภาพ หรือสัมผัส  $\bullet$  เพื่อบันทึกวีดีโอ ในการถ่ายภาพเป็นชุด สัมผัส  $\bullet$  ค้างไว้
	- • แยกนิ้วสองนิ้วออกจากกันบนหน้าจอเพื่อซูมเข้า และบีบนิ้วเพื่อซูมออก
	- • หากต้องการปรับความสว่างของภาพหรือวิดีโอ ให้สัมผัสที่หน้าจอ เมื่อแถบการปรับปรากฏขึ้น ให้ลากแถบการ ปรับผ่าน $+$ หรือ $-$
	- • การบันทึกภาพจากวิดีโอขณะที่ก�ำลังบันทึกวิดีโอ สัมผัส **จับภาพ**
	- • การเปลี่ยนโฟกัสขณะที่บันทึกวิดีโอ ให้สัมผัสพื้นที่ที่คุณต้องการโฟกัส การโฟกัสที่กึ่งกลางหน้าจอ สัมผัส

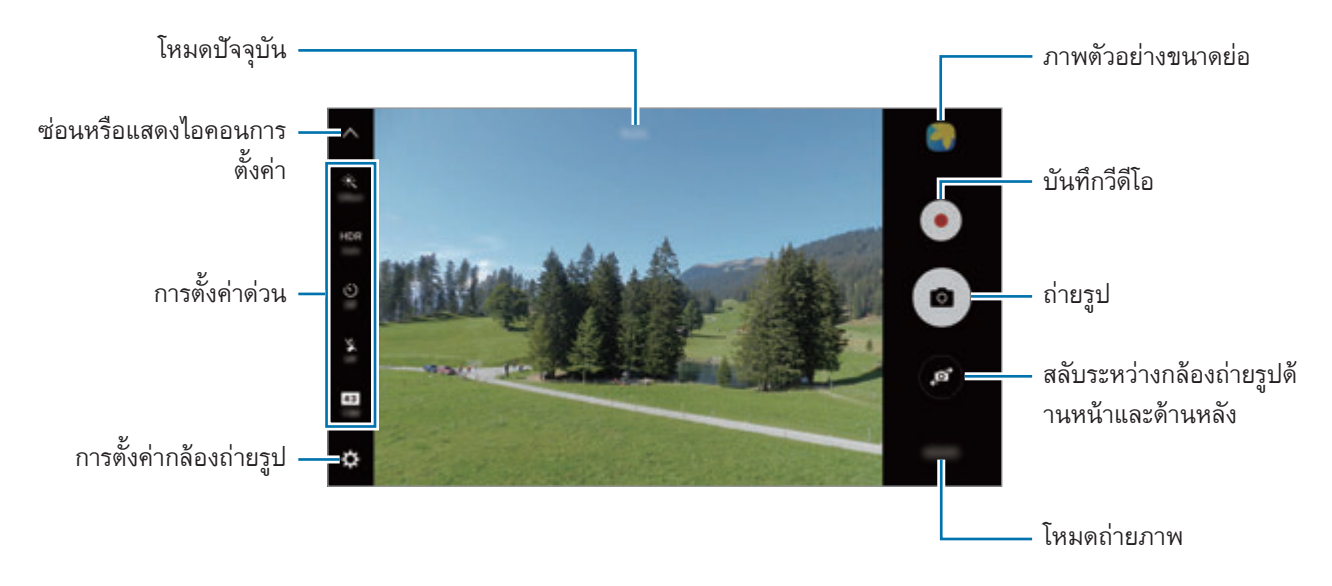

บนหน้าจอแสดงตัวอย่าง ปัดไปทางขวาเพื่อเข้าถึงรายการของโหมดถ่ายรูป หรือ ปัดไปทางซ้ายเพื่อดูรูปภาพและวิดีโอที่คุณ ได้ถ่ายไว้

- • หน้าจอแสดงตัวอย่างอาจแตกต่างกันไปขึ้นอยู่กับโหมดและกล้องที่ใช้งาน
- • กล้องถ่ายรูปจะปิดโดยอัตโนมัติเมื่อไม่ได้ใช้งาน
- ตรวจสอบว่าเลนส์สะอาดดี มิฉะนั้นเครื่องอาจทำงานไม่เป็นปกติในบางโหมดที่ต้องการความละเอียดสูง
- กล้องหน้าจะมีเลนส์มุมกว้าง อาจมีความบิดเบี้ยวเล็กน้อยในภาพมุมกว้าง และไม่ได้แสดงถึงปัญหาการทำงาน ของเครื่อง
- • เวลาการบันทึกที่นานที่สุดอาจลดลงเมื่อคุณบันทึกวิดีโอที่ความละเอียดสูง

### **การเริ่มต้นกล้องในหน้าจอเมื่อล็อก**

การถ่ายภาพอย่างรวดเร็ว เริ่มต้นใช้**กล้องถ่ายรูป** ที่หน้าจอล็อก

ที่หน้าจอเมื่อล็อก ลาก ไปด้านนอกวงกลมใหญ่

- 
- • คุณสมบัตินี้อาจไม่สามารถใช้ได้ทั้งนี้ขึ้นอยู่กับภูมิภาคหรือผู้ให้บริการของคุณ
	- • คุณสมบัติของกล้องบางตัวไม่มีให้ใช้งานเมื่อคุณเริ่มต้นใช้**กล้องถ่ายรูป** จากหน้าจอล็อกขณะที่คุณสมบัติความ ปลอดภัยนั้นเปิดใช้งานอยู่

#### **การเริ่มต้นใช้กล้องถ่ายรูปอย่างรวดเร็ว**

กดปุ่มหน้าหลักสองครั้งติดกันเพื่อเปิดใช้**กล้องถ่ายรูป กล้องถ่ายรูป** เปิดในโหมดอัตโนมัติเสมอ

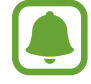

คุณสมบัติของกล้องบางตัวไม่มีให้ใช้งานเมื่อคุณเริ่มต้นใช้**กล้องถ่ายรูป** จากหน้าจอล็อกหรือเมื่อหน้าจอดับอยู่ ขณะที่คุณสมบัติความปลอดภัยนั้นเปิดใช้งานอยู่

#### **HDR (ช่วงแบบไดนามิกสูง)**

ถ่ายภาพที่มีสีสันสดใส และให้รายละเอียดแม้ในบริเวณที่แสงจ้าและมืดสลัว การเปิดหรือปิดใช้งานโหมด HDR ให้เปิดหน้าจอแสดงตัวอย่างและสัมผัส  $\sf{HDR}$  จนกว่าคุณจะถึงตัวเลือกที่ต้องการ

- • **Auto**: อุปกรณ์เปิดใช้งานโหมด HDR โดยอัตโนมัติทั้งนี้ขึ้นอยู่กับสภาพการถ่ายรูป
- • **On**: โหมด HDR เปิดใช้งานอยู่
- • **Off**: โหมด HDR ปิดใช้งานอยู่

#### **การล็อกโฟกัสและการรับแสง**

การที่มีความเข้มแสงสว่าง/มืดมากและเป้าหมายอยู่นอกบริเวณโฟกัสอัตโนมัติอาจท�ำให้ยากในการรับแสงที่เหมาะสม ล็อก โฟกัสหรือรับแสงแล้วถ่ายรูป สัมผัสบริเวณที่จะโฟกัสค้างไว้กรอบAF/AE จะปรากฏในบริเวณนั้นและจะล็อกการตั้งค่าโฟกัส และการรับแสง จะยังคงล็อกการตั้งค่าแม้จะถ่ายรูปแล้ว

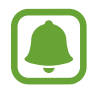

คุณสมบัตินี้ใช้ได้เฉพาะในโหมดถ่ายภาพบางโหมด

#### **การก�ำหนดค่าโหมดถ่ายภาพ**

บนหน้าจอตัวอย่าง ให้สัมผัส **โหมด** และเลือกโหมด หากต้องการดูข้อมูลส�ำหรับแต่ละโหมด ให้สัมผัส **ข้อมูล** การจัดเรียงโหมด สัมผัส **เพิ่มเติม** → **แก้ไข** สัมผัสไอคอนโหมดค้างไว้จากนั้นลากไปยังต�ำแหน่งใหม่ หากต้องการเพิ่มทางลัดของโหมดไปยังหน้าจอหลัก ให้สัมผัส **เพิ่มเติม** → **เพิ่มทางลัดบนหน้าจอหลัก**

### **โหมดอัตโนมัติ**

ใช้โหมดอัตโนมัติเพื่ออนุญาตให้กล้องประเมินสิ่งแวดล้อมและพิจารณาโหมดที่เหมาะสมที่สุดส�ำหรับภาพ บนหน้าจอตัวอย่าง ให้สัมผัส **โหมด** → **อัตโนมัติ**

### **โหมดโปร**

ถ่ายรูปขณะที่ปรับตัวเลือกการถ่ายรูปต่างๆ เช่น ค่ารับแสงและค่า ISO

บนหน้าจอตัวอย่าง ให้สัมผัส **โหมด** → **โปร** เลือกตัวเลือกและก�ำหนดการตั้งค่า จากนั้นสัมผัส เพื่อถ่ายรูป

- $\bullet$  : เลือกโทนสี หากต้องการสร้างโทนสีเอง สัมผัส **โทน 1** หรือ **โทน 2**
- $\;\cdot\;$   $\;\cdot\;$  : เปลี่ยนโหมดโฟกัส ลากแถบการปรับผ่าน  $\;\cdot\;$  หรือ  $\;\_\bullet\;$  เพื่อปรับโฟกัสด้วยตัวเอง การสลับเป็นโหมดโฟกัส อัตโนมัติลากแถบการปรับผ่าน **Auto**
- $\;\cdot\;\;\mathsf{W}\mathsf{B}$  : เลือกค่าสมดุลสีขาวที่เหมาะสม เพื่อให้ภาพมีช่วงสีที่สมจริงตามที่เห็น คุณสามารถตั้งอุณหภูมิสีได้ สัมผัส และลากนิ้วบนแถบอุณหภูมิสี
- $\cdot$   $\cdot$  ISO : เลือกค่า ISO ส่วนนี้จะควบคุมความไวแสงของกล้องถ่ายรูป ค่าที่ต่ำกว่าจะเหมาะกับวัตถุที่อยู่นิ่งและมีแสง สว่างมาก ค่าที่สูงขึ้นจะเหมาะสมกับวัตถุที่เคลื่อนที่เร็วและมีแสงสว่างน้อย อย่างไรก็ตาม การตั้งค่าความไวแสง ISO สูงขึ้น อาจท�ำให้เกิดสัญญาณรบกวนในรูปภาพ

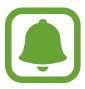

หากตั้งความเร็วชัตเตอร์แบบก�ำหนดเอง คุณไม่สามารถตั้งค่า ISO เป็น **Auto**

- $\cdot$   $\bullet$  : ปรับความเร็วชัตเตอร์ ความเร็วชัตเตอร์ต่ำให้แสงเข้ามาก ภาพจะสว่างขึ้น เหมาะสำหรับถ่ายภาพทิวทัศน์หรือ ภาพที่ถ่ายตอนกลางคืน ความเร็วชัตเตอร์สูงให้แสงน้อย เหมาะส�ำหรับถ่ายภาพวัตถุที่เคลื่อนที่เร็ว
- $\;\cdot\;\; \bm{\not\! Z}$  : เปลี่ยนค่ารับแสง กำหนดปริมาณแสงที่เซนเซอร์รับภาพของกล้องถ่ายรูปจะรับเข้ามา สำหรับสภาวะที่มีแสงน้อย ให้ใช้ค่าชดเชยแสงเพิ่มขึ้น

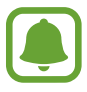

้หากตั้งความเร็วชัตเตอร์แบบกำหนดเอง คุณไม่สามารถเปลี่ยนค่ารับแสงได้ ค่ารับแสงจะเปลี่ยนและปรากฏตาม การตั้งค่าความเร็วชัตเตอร์

### **การบันทึกการตั้งค่าปัจจุบันเป็นการตั้งค่าแบบก�ำหนดเอง**

บนหน้าจอแสดงตัวอย่าง สัมผัส **ก�ำหนดเอง** → **บันทึกการตั้งค่านี้**เลือกชื่อ จากนั้นสัมผัส **บันทึก** หากต้องการน�ำการตั้งค่าที่บันทึกเอาไว้ไปใช้กับกล้อง ให้เปิดหน้าจอแสดงตัวอย่าง สัมผัส **ก�ำหนดเอง** จากนั้นเลือกชื่อ

## **การแยกกันระหว่างพื้นที่การรับแสงและพื้นที่โฟกัส**

หากไฟสว่างมีผลต่อความคมชัดหรือวัตถุที่อยู่นอกพื้นที่โฟกัสอัตโนมัติใช้คุณลักษณะนี้เพื่อให้ได้การรับแสงที่เหมาะสม คุณ สามารถแยกพื้นที่การรับแสงและโฟกัสและเลือกระดับการรับแสงที่คุณต้องการส�ำหรับวัตถุ

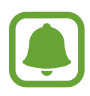

คุณสมบัตินี้ใช้ได้เมื่อคุณตั้งความเร็วชัตเตอร์และโฟกัสเป็น **Auto** ในโหมดโปรเท่านั้น

1 ที่หน้าจอแสดงตัวอย่าง สัมผัสค้างไว้ที่พื้นที่ที่จะโฟกัส กรอบAF/AE จะปรากฏบนพื้นที่ที่โฟกัส

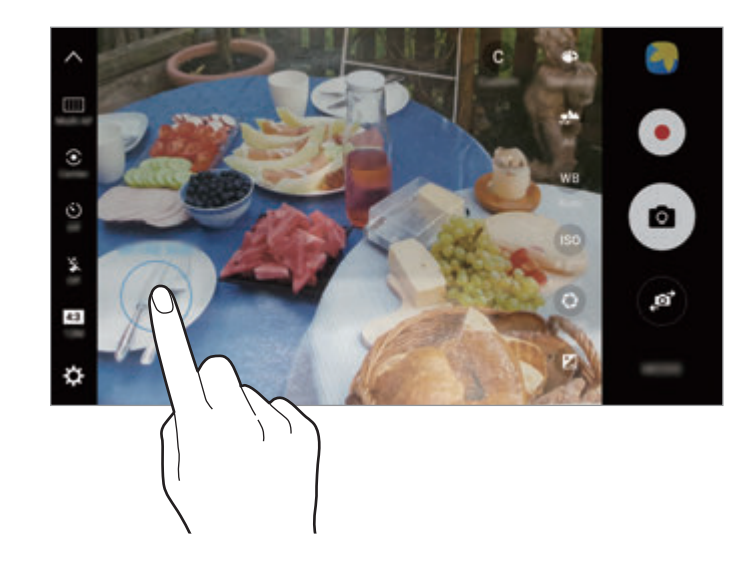

 $2$  ลากกรอบ AF/AE ไปยังพื้นที่รับแสง พื้นที่การรับแสงจะถูกแยกออกจากพื้นที่โฟกัส

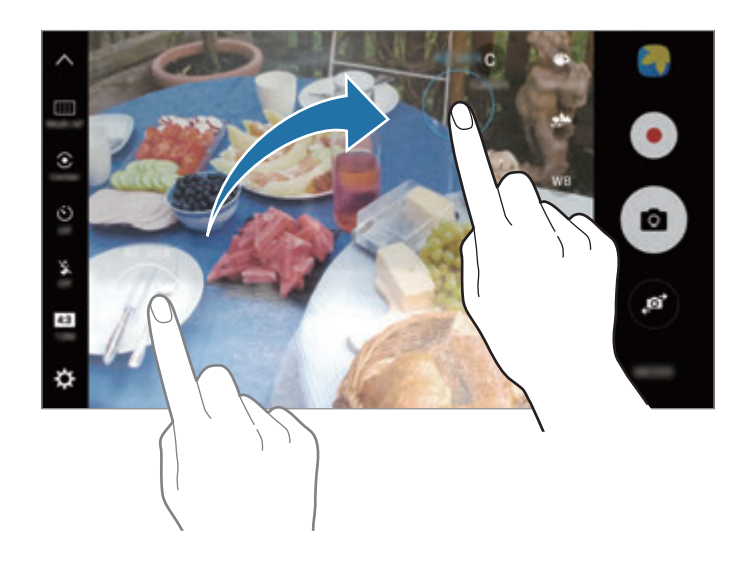

## **โฟกัสที่เลือก**

ใช้เอฟเฟคนอกโฟกัสเพื่อท�ำให้วัตถุที่เจาะจงลอยเด่นขึ้นในรูปภาพ

- 1 บนหน้าจอตัวอย่าง ให้สัมผัส **โหมด** <sup>→</sup> **โฟกัสที่เลือก**
- $\,2\,$  สัมผัสรูปภาพบนหน้าจอตัวอย่างเพื่อให้กล้องทำการโฟกัสที่จุดนั้น
- $3$  สัมผัส  $\bullet$  เพื่อถ่ายรูป
- 4 สัมผัสภาพตัวอย่างขนาดย่อ
- $5$  สัมผัส  $\Omega$  และเลือกหนึ่งในทางเลือกต่อไปนี้:
	- • **โฟกัสใกล้**: ท�ำให้เป้าหมายโดดเด่น และท�ำฉากหลังเบลอรอบเป้าหมาย
	- • **โฟกัสไกล**: เบลอเป้าหมายและท�ำให้ฉากหลังโดดเด่นรอบเป้าหมาย
	- • **โฟกัสเคลื่อนที่**: ท�ำให้เป้าหมายและฉากหลังโดดเด่น

#### 6 สัมผัส **บันทึก**

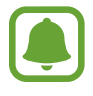

- ้ แนะนำให้คุณจัดระยะเป้าหมายไว้ภายใน 50 ซม. จากเครื่อง จัดตำแหน่งเป้าหมายที่คุณต้องการโฟกัสให้เข้า มาใกล้กับเครื่อง
- • เมื่อถ่ายภาพ ตรวจสอบให้แน่ใจว่าระยะห่างระหว่างเป้าหมายและฉากหลังมากเพียงพอ ระยะห่างจะต้อง มากกว่าสามเท่าของระยะห่างระหว่างเครื่องกับเป้าหมาย
- • ถืออุปกรณ์อย่างมั่นคงและอยู่นิ่งกับที่ขณะที่ถ่ายภาพ
- • คุณภาพของภาพที่ถ่ายด้วยเครื่องอาจได้รับผลกระทบในสภาพเงื่อนไขดังต่อไปนี้:
	- อุปกรณ์หรือเป้าหมายเคลื่อนไหว
	- มีแสงพื้นหลังสว่างจ้า ระดับแสงต�่ำ หรือถ่ายภาพในที่ร่ม
	- เป้าหมายหรือพื้นหลังไม่มีรูปแบบหรือมีสีเรียบ

#### **พานอราม่า**

ถ่ายภาพชุดแนวนอนหรือแนวดิ่ง จากนั้นทำให้ภาพอยู่รวมกันโดยสร้างฉากกว้าง

บนหน้าจอตัวอย่าง ให้สัมผัส **โหมด** → **พานอราม่า** หากต้องการถ่ายภาพพาโนรามาแบบเคลื่อนไหว ให้สัมผัส → **เปิด** เพื่อเปิดใช้งานคุณสมบัติภาพพาโนรามาแบบเคลื่อนไหว

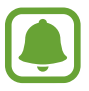

- เพื่อให้ได้ภาพถ่ายที่ดีที่สุดโดยใช้โหมดพาโนรามา ให้ทำตามคำแนะนำเหล่านี้:
- • เคลื่อนกล้องไปช้าๆ ในทิศทางเดียว
- รักษาให้ภาพอยู่ภายในกรอบในช่องมองภาพของกล้อง หากภาพตัวอย่างอยู่นอกกรอบนำ หรือคุณไม่ได้ขยับ อุปกรณ์เลย อุปกรณ์จะหยุดถ่ายภาพโดยอัตโนมัติ
- • หลีกเลี่ยงการถ่ายภาพที่มีพื้นหลังพร่ามัว เช่น ท้องฟ้าโล่ง หรือผนังว่างเปล่า
- • ขณะถ่ายภาพพาโนรามาแบบเคลื่อนไหว เสียงจะไม่ถูกบันทึก

#### **การดูภาพพาโนรามาแบบเคลื่อนไหว**

ดูภาพพาโนรามาแบบเคลื่อนไหว คุณสามารถดูภาพถ่ายได้จากมุมอื่นโดยการเอียงเครื่องหรือปัดบนหน้าจอ

- 1 บนหน้าจอแสดงตัวอย่าง ให้สัมผัส ภาพตัวอย่างขนาดย่อ
- $2$  สัมผัส  $\overline{5}$

ภาพพาโนรามาแบบเคลื่อนไหวที่จับภาพแล้วจะเล่น

 $\,3\,$  เอียงเครื่องหรือปัดบนหน้าจอเพื่อหมุนภาพพาโนรามาแบบเคลื่อนไหวที่บันทึกไว้ หากต้องการบันทึกภาพพาโนรามาแบบเคลื่อนไหวเป็นไฟล์วิดีโอ ให้สัมผัส **บันทึกวิดีโอ**

### **วิดีโอคอลลาจ**

บันทึกวิดีโอเพื่อสร้างภาพตัดปะวิดีโอแบบพิเศษ คุณสามารถแก้ไขวิดีโอและแชร์ให้กับผู้อื่นได้

1 บนหน้าจอตัวอย่าง สัมผัส **โหมด** <sup>→</sup> **วิดีโอคอลลาจ**

 $\,2\,$  สัมผัส  $\,$  และเลือกประเภทภาพตัดปะที่ใต้อัตราส่วนหน้าจอที่คุณต้องการใช้ หากต้องการบันทึกวิดีโอเพื่อดูเป็นภาพตัดปะวิดีโอแบบสโลว์โมชั่น ให้เลือกประเภทภาพตัดปะที่ใต้**คอลลาจภาพ เคลื่อนไหวช้า**

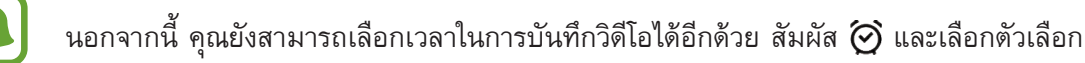

#### $3$  สัมผัส $\odot$  เพื่อเริ่มการบันทึก

หลังจากบันทึกวิดีโอเสร็จแล้ว จะมีหน้าจอสำหรับทำการแก้ไขปรากฏขึ้น

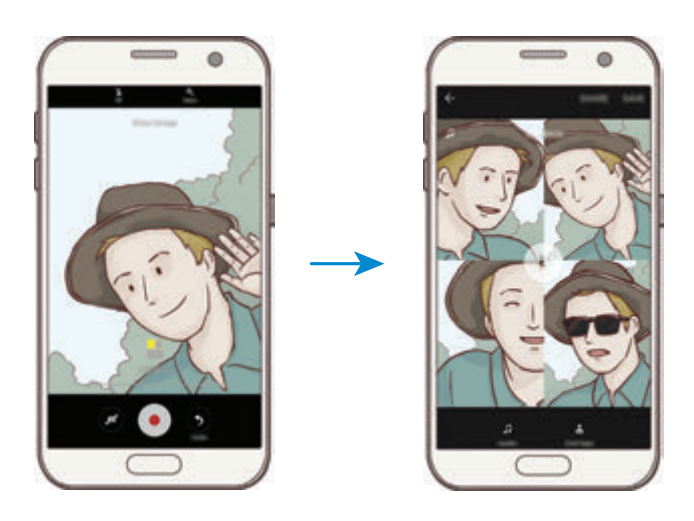

- 4 แก้ไขวิดีโอโดยใช้ตัวเลือกที่มีอยู่
	- • **เสียง**: ปรับเสียงที่บันทึกหรือใส่เพลงประกอบ
	- • **ส่วนที่ช้า**: เลือกส่วนของวิดีโอในแต่ละเฟรมที่ต้องการให้เคลื่อนไหวช้า ตัวเลือกนี้จะปรากฏขึ้นเมื่อคุณเลือกวิดีโอ เคลื่อนไหวช้า
	- • **สิ้นสุดแท็ก**: แสดงวันและเวลาที่บันทึกวิดีโอ
- 5 เมื่อคุณแก้ไขเสร็จแล้ว สัมผัส **บันทึก** เพื่อบันทึกวิดีโอ หากต้องการแชร์วิดีโอกับเพื่อน สัมผัส **แชร์**

#### **live broadcast**

บันทึกและแชร์วิดีโอสดในช่วงเวลาพิเศษของคุณ เชิญครอบครัวและเพื่อนให้ดูการถ่ายทอดสดของคุณ หากต้องการข้อมูล เพิ่มเติมเกี่ยวกับคุณสมบัติการถ่ายทอดบน YouTube โปรดดู เมนูความช่วยเหลือบน YouTube

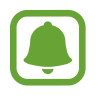

- • คุณสมบัตินี้อาจไม่สามารถใช้ได้ทั้งนี้ขึ้นอยู่กับภูมิภาคหรือผู้ให้บริการของคุณ
- • อาจมีการเรียกเก็บค่าบริการเพิ่มเติมส�ำหรับการถ่ายทอดผ่านทางเครือข่ายมือถือ

## **ก่อนที่คุณจะเริ่ม**

- • คุณจะต้องลงชื่อเข้าใช้ในบัญชีGoogle เพื่อใช้คุณสมบัตินี้
- • หากต้องการบันทึกการถ่ายทอดของคุณลงบนเครื่องโดยอัตโนมัติเมื่อจบรายการ ให้เปิดหน้าจอตัวอย่าง สัมผัส **การตั้ง ค่า** จากนั้นสัมผัสสวิตช์**บันทึกอัตโนมัติ**เพื่อเปิดใช้คุณสามารถดูวิดีโอเหล่านั้นได้ใน **แกลเลอรี่**
- • คุณสามารถตั้งค่าอุปกรณ์ให้แชร์ลิงก์การถ่ายทอดผ่านบริการเครือข่ายสังคม ขณะท�ำการถ่ายทอด บนหน้าจอตัวอย่าง ให้สัมผัส **การตั้งค่า** → **การตั้งค่าSNS** และสัมผัสสวิตช์ที่อยู่ถัดจากบริการเครือข่ายสังคมที่คุณต้องการใช้

#### **การเริ่มท�ำการถ่ายทอด**

- 1 บนหน้าจอแสดงตัวอย่าง สัมผัส **โหมด** <sup>→</sup> **live broadcast**
- 2 อ่านข้อตกลงและเงื่อนไข จากนั้นสัมผัส **ยืนยัน**
- $\,3\,$  หากต้องการเปลี่ยนชื่อช่อง สัมผัสชื่อเดิม และป้อนชื่อใหม่
- 4 หากต้องการตั้งการถ่ายทอดให้เป็นแบบสาธารณะหรือเป็นส่วนตัวสัมผัส **การตั้งค่า** <sup>→</sup> **ส่วนตัว**
- ${\bf 5}$  สัมผัส เชิญ และเลือกผู้ติดต่อหรือป้อนหมายเลขโทรศัพท์ด้วยตนเอง เมื่อการถ่ายทอดเริ่มต้นขึ้น ระบบจะส่งลิงก์ส�ำหรับวิดีโอนั้นไปยังรายชื่อที่เลือกไว้โดยผ่านทางข้อความ รายชื่อที่ได้รับ เชิญจะสามารถดูการถ่ายทอดได้โดยสัมผัสที่ลิงก์ดังกล่าว
- $6$  สัมผัส $\bullet$  เพื่อเริ่มถ่ายทอด

หากต้องการเชิญคนเพิ่มเติมในขณะถ่ายทอด สัมผัส **แชร์**และเลือกวิธีการแชร์ขณะที่ก�ำลังเชิญคน การถ่ายทอดของ คุณจะหยุดชั่วคราว หากต้องการเริ่มบันทึกอีกครั้ง สัมผัส **กลับ**

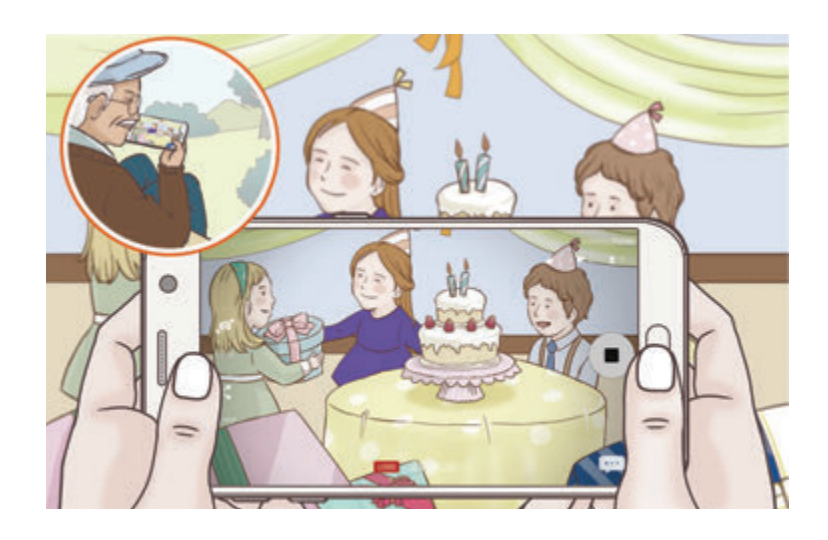

#### $\overline{7}$  สัมผัส $\textcolor{red}{\bullet}$  เพื่อสิ้นสุดการถ่ายทอด

ระบบจะอัพโหลการถ่ายทอดไปบนYouTube โดยอัตโนมัติหากต้องการแชร์ลิงก์กับคนอื่น สัมผัส **แชร์ลิงค์** คุณสามารถสร้างทางลัดไปยังคุณสมบัตินี้บนหน้าจอหลักโดยการสัมผัส **การตั้งค่า** → **เพิ่มทางลัดบนหน้าจอหลัก**

#### **การดูการถ่ายทอดสด**

ผู้ที่ได้รับเชิญจะสามารถดูการถ่ายทอดได้โดยสัมผัสลิงก์วิดีโอที่ตนเองได้รับ สำหรับการถ่ายทอดสู่สาธารณะ ผู้ชมจะสามารถ ้ค้นหาชื่อช่องของคุณได้บน YouTube

## **เคลื่อนไหวช้า**

บันทึกวิดีโอสำหรับการดูในแบบสโลว์โมชั่น คุณสามารถระบุส่วนของวิดีโอให้เล่นในแบบสโลว์โมชั่นได้

- 1 บนหน้าจอตัวอย่าง ให้สัมผัส **โหมด** <sup>→</sup> **เคลื่อนไหวช้า**
- $2$  สัมผัส  $\bullet$  เพื่อเริ่มการบันทึก
- $3$  เมื่อบันทึกเสร็จแล้ว สัมผัส  $\bullet$  เพื่อหยุด
- $\,$  บนหน้าจอแสดงตัวอย่าง ให้สัมผัส ภาพตัวอย่างขนาดย่อ
- $5$  สัมผัส $\circ$

วิดีโอจะเริ่มต้นเล่นด้วยส่วนสโลว์โมชั่นที่ตั้งค่าไว้แบบสุ่ม

แอพพลิเคชั่น

#### **การแก้ไขส่วนสโลว์โมชั่น**

- 1 บนหน้าจอแสดงตัวอย่าง ให้สัมผัส ภาพตัวอย่างขนาดย่อ
- $2$  สัมผัส $\circ$

วิดีโอจะเริ่มต้นเล่นด้วยส่วนสโลว์โมชั่นที่ตั้งค่าไว้แบบสุ่ม

- $3$  สัมผัส $\textcolor{red}{\mathfrak{m}}$  เพื่อพักการเล่น
- 4 ลากวงเล็บเปิดและวงเล็บปิดไปยังจุดที่ต้องการเพื่อตั้งระยะเวลาที่จะเล่นวิดีโอ
- $5\,$  ลาก  $\bullet$  เพื่อเลือกพื้นที่ของวิดีโอที่จะเล่นในแบบสโลว์โมชั่น

การตั้งค่าส่วนสโลว์โมชั่นให้แม่นย�ำมากขึ้น สัมผัสค้างไว้ที่ จากนั้นลากนิ้วของคุณไปทางซ้ายหรือขวาเพื่อย้ายส่วน ที่ละกรอบ

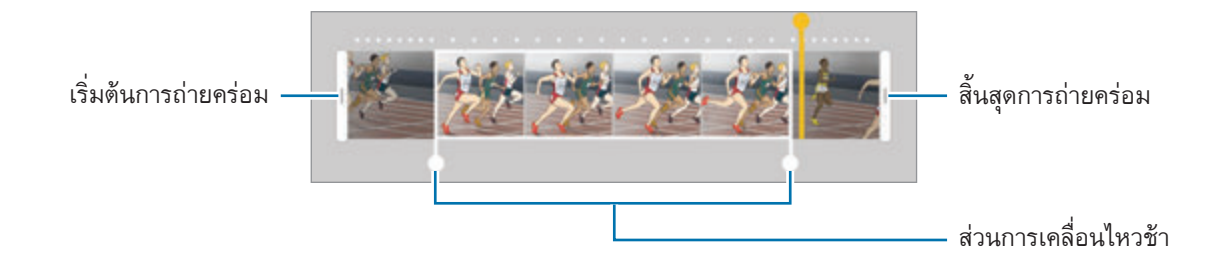

- $6$  สัมผัสส่วนสโลว์โมชั่นและใช้ตัวเลือกต่อไปนี้:
	- $\Box$ : แบ่งเป็นสองส่วน
	- • : ลบส่วนที่เลือกออกหนึ่งส่วน
	- • **1/8**: เปลี่ยนความเร็วการเล่นของส่วนที่เลือก
- $7$  สัมผัส  $\odot$  เพื่อแสดงตัวอย่างวิดีโอ
- 8 สัมผัส **ส่งออก** เพื่อบันทึกวิดีโอ

## **ช็อตเสมือนจริง**

ถ่ายภาพชุดขณะที่กำลังหมุนวัตถุเพื่อสร้างมุมมองของวัตถุในหลายๆ มุม คุณสามารถดูวัตถุได้จากมุมอื่นโดยการลากนิ้วของ คุณไปทางซ้ายหรือขวาบนรูปภาพ

- 1 บนหน้าจอตัวอย่าง ให้สัมผัส **โหมด** <sup>→</sup> **ช็อตเสมือนจริง**
- $2$  วางวัตถุตรงกึ่งกลางของหน้าจอแสดงตัวอย่างและสัมผัส  $\bullet$
- $\,3\,$  ย้ายอุปกรณ์ไปรอบๆ วัตถุอย่างช้าๆ ในทิศทางหนึ่งเพื่อถ่ายรูปให้มากขึ้น เมื่อลูกศรกลายเป็นสีเหลืองทั้งหมดหรือเมื่อหยุดวนรอบเป้าหมาย เครื่องจะหยุดถ่ายรูปโดยอัตโนมัติ

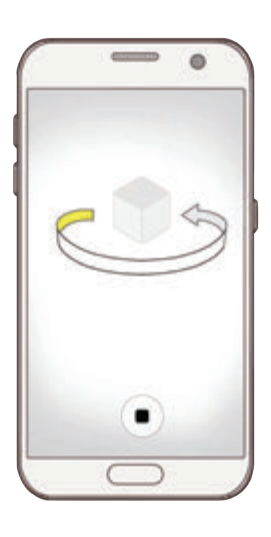

#### **การดูภาพเสมือน**

- 1 บนหน้าจอแสดงตัวอย่าง ให้สัมผัส ภาพตัวอย่างขนาดย่อ
- $2$  สัมผัส $\circledcirc$
- $\,3\,$  ลากนิ้วของคุณไปทางซ้ายหรือขวาบนหน้าจอ หรือ ค่อยๆ เลื่อนอุปกรณ์ไปทางซ้ายหรือขวาเพื่อดูวัตถุจากมุมอื่น

#### **อาหาร**

ถ่ายภาพอาหารด้วยโทนสีที่สดใสยิ่งขึ้น

- 1 บนหน้าจอตัวอย่าง ให้สัมผัส **โหมด** <sup>→</sup> **อาหาร**
- $\,2\,$  สัมผัสหน้าจอแล้วจากกรอบวงกลมมาที่บริเวณนั้นเพื่อไฮไลท์ พื้นที่นอกกรอบวงกลมจะเบลอ หากต้องการปรับขนาดกรอบวงกลม ให้ลากมุมของกรอบ

 $\bullet$  $\bullet$ Đ ø ¢

- $3$  สัมผัส $\bullet$  และลากแถบการปรับเพื่อปรับโทนสี
- $4$  สัมผัส  $\bullet$  เพื่อถ่ายรูป

#### **Hyperlapse**

บันทึกฉาก เช่น ภาพผู้คนหรือรถที่ก�ำลังเคลื่อนผ่านไป แล้วดูเป็นวิดีโอที่เคลื่อนไหวอย่างรวดเร็ว อัตราเฟรมจะได้รับการ ปรับโดยอัตโนมัติเพื่อให้บันทึกวิดีโอที่เคลื่อนไหวอย่างรวดเร็วได้อย่างลื่นไหล สั่นไหวน้อยลงเมื่อถ่ายวิดีโอขณะเดินเท้า อยู่น นรถ และอื่นๆ

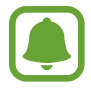

ในโหมดนี้การโฟกัสอัตโนมัติจะไม่ท�ำงาน

- 1 บนหน้าจอตัวอย่าง ให้สัมผัส **โหมด** <sup>→</sup> **Hyperlapse**
- $2\,$  สัมผัส  $\odot$  และเลือกตัวเลือกอัตราเฟรม ถ้าคุณตั้งค่าอัตราเฟรมเป็น **ออโต้**อุปกรณ์จะปรับอัตราเฟรมตามอัตราฉากที่เปลี่ยนไปโดยอัตโนมัติ
- $3$  สัมผัส $\odot$  เพื่อเริ่มการบันทึก
- $\overline{4}$  สัมผัส $\overline{\bullet}$  เพื่อสิ้นสุดการบันทึก
- $5\,$  บนหน้าจอตัวอย่าง สัมผัสภาพตัวอย่างขนาดย่อ และสัมผัส  $\odot$  เพื่อดูวิดีโอ

#### **ถ่ายภาพตนเอง**

ถ่ายภาพตัวเองด้วยกล้องหน้า คุณสามารถเรียกดูเอฟเฟกต์ความงามต่างๆ ได้บนหน้าจอ

- 1 บนหน้าจอตัวอย่าง สัมผัส �� เพื่อสลับเป็นกล้องหน้าสำหรับถ่ายภาพตัวเอง
- 2 สัมผัส **โหมด** <sup>→</sup> **ถ่ายภาพตนเอง**

#### $\,3\,$  หันหน้าเข้าหาเลนส์กล้องด้านหน้า

4 เมื่อเครื่องตรวจจับใบหน้า สัมผัสเซ็นเซอร์ที่ด้านหลังของเครื่องเพื่อถ่ายรูปของตัวเอง

หรือแสดงฝ่ามือของคุณให้กับกล้องหน้า หลังจากจดจำฝ่ามือของคุณแล้ว ตัวนับเวลาถอยหลังจะปรากฏขึ้น เมื่อเวลา หมด อุปกรณ์จะถ่ายภาพ

หากต้องการใช้ตัวเลือกการถ่ายภาพต่างๆ ส�ำหรับกล้องหน้า ให้สัมผัส → **วิธีการถ่าย (ด้านหน้า)** จากนั้นสัมผัส สวิตช์เพื่อเปิดใช้งาน

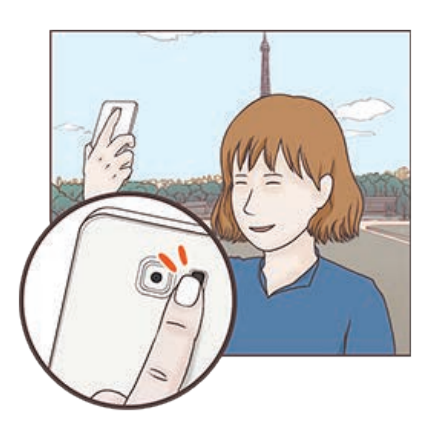

#### **การใช้แฟลชในการถ่ายภาพตนเอง**

ึ ขณะถ่ายภาพตนเองด้วยกล้องหน้าในสถานการณ์ที่มีแสงน้อย หน้าจอสัมผัสอาจทำหน้าที่เป็นแฟลช บนหน้าจอตัวอย่าง ให้สัมผัส ซ�้ำๆ จนกว่าจะถึง **On** ขณะถ่ายภาพ หน้าจอสัมผัสจะกะพริบ

#### www.galaxys7manual.com

#### **การใช้เอฟเฟกต์ความงาม**

คุณสามารถใช้เอฟเฟกต์สปอตไลท์หรือแก้ไขคุณสมบัติบนใบหน้า เช่น สีผิว หรือรูปหน้า ก่อนถ่ายภาพตนเองได้

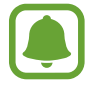

คุณสมบัตินี้มีเฉพาะในโหมด **ถ่ายภาพตนเอง** เท่านั้น

1 บนหน้าจอตัวอย่าง ให้สัมผัส

 $\,2\,$  เลือกตัวเลือกด้านล่างเพื่อใช้เอฟเฟกต์ความงามบนใบหน้าบนหน้าจอแสดงตัวอย่าง และถ่ายภาพของคุณเอง:

- • **สีผิว**: ท�ำให้ผิวสว่างขึ้นและเนียนขึ้น
- **สปอตไลท์**: ปรับความสว่างและตำแหน่งของสปอตไลท์ หากต้องการกำหนดตำแหน่งของจุดที่ต้องการไฮไลท์หรือ ปรับความสว่าง ให้ลากแถบการปรับผ่านระดับที่ต้องการ
- • **หน้าเพรียว**: ปรับรูปหน้าและท�ำให้หน้าเรียวขึ้น
- • **ตาโต**: ท�ำให้ตาดูโตขึ้น
- • **การแก้ไขรูปร่าง**: เมื่อใบหน้าอยู่ที่ขอบของหน้าจอแสดงตัวอย่าง ภาพดังกล่าวจะดูบิดเบี้ยว ให้เปิดใช้ตัวเลือกนี้เพื่อ แก้ไขรูปหน้าของคุณ หลังแก้ไขใบหน้าเสร็จแล้ว ภาพพื้นหลังอาจดูบิดเบี้ยวเล็กน้อย

### **ถ่ายภาพตนเองแบบกว้าง**

ถ่ายภาพตัวเองมุมกว้างเพื่อให้จุคนได้มากขึ้นในรูปและหลีกเลี่ยงการออกนอกกรอบ

- ี้ 1 บนหน้าจอตัวอย่าง สัมผัส ��ิ เพื่อสลับเป็นกล้องหน้าสำหรับถ่ายภาพตัวเอง
- $2$  สัมผัส โหมด  $\rightarrow$  ถ่ายภาพตนเองแบบกว้าง
- $\,3\,$  หันหน้าเข้าหาเลนส์กล้องด้านหน้า

#### 4 เมื่อเครื่องตรวจจับใบหน้า สัมผัสเซ็นเซอร์ที่ด้านหลังของเครื่องเพื่อถ่ายรูปของตัวเอง

หรือแสดงฝ่ามือของคุณให้กับกล้องหน้า หลังจากจดจำฝ่ามือของคุณแล้ว ตัวนับเวลาถอยหลังจะปรากฏขึ้น เมื่อเวลา หมด อุปกรณ์จะถ่ายภาพ

หากต้องการใช้ตัวเลือกการถ่ายภาพต่างๆ ส�ำหรับกล้องหน้า ให้สัมผัส → **วิธีการถ่าย (ด้านหน้า)** จากนั้นสัมผัส สวิตช์เพื่อเปิดใช้งาน

 $\,5\,$  ค่อยๆ เลื่อนอุปกรณ์ไปทางซ้ายและขวาช้าๆ หรือกลับกันเพื่อถ่ายตัวเองมุมกว้าง

เครื่องจะถ่ายภาพเพิ่มเมื่อกรอบสีขาวเลื่อนไปยังปลายหน้าต่างช่องมองภาพแต่ละด้าน

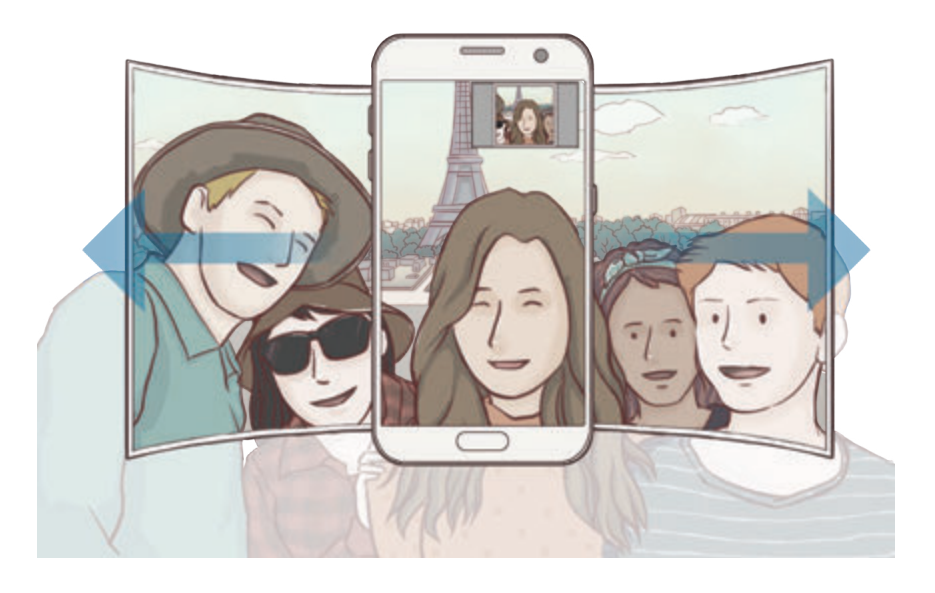

- • ตรวจสอบให้แน่ใจว่ากรอบสีขาวอยู่ภายในหน้าต่างช่องมองภาพ
- • ตัวแบบควรยังคงอยู่นิ่งเมื่อถ่ายภาพบุคคลมุมกว้าง
- • ส่วนบนและล่างของภาพที่แสดงบนหน้าจอแสดงตัวอย่างอาจถูกตัดออกจากรูปภาพ ทั้งนี้ขึ้นอยู่กับสภาพการ ถ่ายรูป

### **โหมดการดาวน์โหลด**

ดาวน์โหลดโหมดถ่ายภาพเพิ่มเติมจาก **GalaxyApps** บนหน้าจอตัวอย่าง ให้สัมผัส **โหมด** → **ดาวน์โหลด**

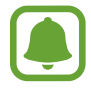

โหมดถ่ายภาพที่โหลดไว้บางโหมดไม่สามารถเข้าถึงคุณสมบัติทั้งหมดได้

# **การตั้งค่ากล้องถ่ายรูป**

### **การตั้งค่าด่วน**

บนหน้าจอตัวอย่าง ใช้การตั้งค่าด่วนต่อไปนี้

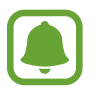

ตัวเลือกที่สามารถใช้ได้อาจแตกต่างกันไปขึ้นอยู่กับโหมดถ่ายรูปและกล้องที่ใช้งาน

- • : เลือกเอฟเฟคฟิลเตอร์เพื่อใช้เมื่อถ่ายภาพหรือบันทึกวิดีโอ หากต้องการตั้งว่าให้แสดงเอฟเฟกต์บางอย่างบน รายการหรือจัดล�ำดับเอฟเฟกต์สัมผัส **จัดการ** การดาวน์โหลดเอฟเฟคเพิ่มเติม สัมผัส **ดาวน์โหลด**
- $\;\cdot\;\;$   $\mathsf{HDR}$  : ใช้โหมดนี้เพื่อถ่ายภาพที่มีสีสันสดใส และให้รายละเอียดแม้ในบริเวณที่แสงจ้าและมืดสลัว
- <mark>[:::]</mark> : เปลี่ยนพื้นที่โฟกัส <mark>[:::]</mark> โฟกัสหลายพื้นที่ภายในกรอบ รูปสี่เหลี่ยมผืนผ้าหลายรูปจะปรากฏขึ้นเพื่อระบุพื้นที่ที่ โฟกัส โฟกัสที่ต�ำแหน่งกึ่งกลางภายในกรอบ
- • : เลือกวิธีวัดแสง ซึ่งเป็นการก�ำหนดวิธีการค�ำนวณค่าแสง **เฉลี่ยหนักกลาง** ใช้แสงที่ตรงกลางของภาพเพื่อค�ำนวณ การรับแสงของภาพ **เฉพาะจุด** ใช้แสงจากบริเวณตรงกลางของภาพเพื่อค�ำนวณการรับแสงของภาพ **เมทริกซ์**เฉลี่ยทั้ง ฉาก
- • : สร้างภาพถ่ายพาโนรามาแบบเคลื่อนไหวที่สามารถเล่นเป็นวิดีโอได้คุณสามารถดูภาพถ่ายพาโนรามาแบบ เคลื่อนไหวได้จากมุมอื่นโดยการเอียงเครื่องหรือปัดบนหน้าจอ
- $\cdot$   $\varpi$  : เลือกเวลาบันทึกวิดีโอ
- $\,\blacksquare\,$ : เปลี่ยนประเภทภาพตัดปะวิดีโอหรือสัดส่วนหน้าจอ นอกจากนี้ คุณยังสามารถบันทึกภาพตัดปะวิดีโอโดยใช้ เอฟเฟกต์เคลื่อนไหวช้าได้อีกด้วย
- $\bigodot$  : เลือกอัตราเฟรม
- $\langle \bigcup$  : เลือกความยาวในการหน่วงก่อนกล้องถ่ายภาพโดยอัตโนมัติ
- $\cdot$   $\cdot$   $\cdot$  : เปิดใช้งานหรือปิดใช้งานแฟลช

• 4:3 : เลือกความละเอียดของรูปภาพ การใช้ความละเอียดสูงขึ้นจะมีผลทำให้รูปภาพมีคุณภาพสูงขึ้น แต่จะใช้ความจำ มากขึ้น

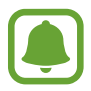

ความละเอียดของรูปภาพอาจมีผลมาจากสภาวะแสงเมื่อถ่ายภาพด้วยกล้องด้านหน้า

- $\cdot$   $\bullet$  : ปรับโทนสี
- $\;\cdot\;\;\odot$  : โฟกัสที่วัตถุภายในกรอบวงกลม และเบลอภาพที่อยู่นอกกรอบ

### **การตั้งค่ากล้องถ่ายรูป**

#### บนหน้าจอตัวอย่าง ให้สัมผัส

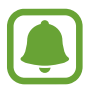

ตัวเลือกที่สามารถใช้ได้อาจแตกต่างกันไปขึ้นอยู่กับโหมดถ่ายรูปและกล้องที่ใช้งาน

- • **ขนาดวิดีโอ (หลัง)** / **ขนาดวิดีโอ (หน้า)**: เลือกความละเอียดส�ำหรับวิดีโอ การใช้ความละเอียดสูงขึ้นจะมีผลท�ำให้วิดีโอมี คุณภาพสูงขึ้น แต่จะใช้ความจ�ำมากขึ้น
- • **รูปภาพการเคลื่อนไหว**: ตั้งค่าวิดีโอให้ถ่ายวิดีโอคลิปนาน2-3 วินาทีก่อนสัมผัส คุณสมบัตินี้จะช่วยให้คุณสามารถ ู บันทึกภาพช่วงเวลาที่คุณอาจพลาดได้ สำหรับการดูวิดีโอ ให้สัมผัสภาพตัวอย่างขนาดย่อ และสัมผัส �� อุปกรณ์จะ เล่นวิดีโอเป็นภาพเคลื่อนไหวแบบรวดเร็ว จากนั้น จะเล่นแบบสโลว์โมชั่น หากต้องการเก็บภาพนิ่งจากคลิปวิดีโอ ให้ สัมผัสหน้าจอเพื่อหยุดการเล่นแล้วสัมผัส **จับภาพ**
- • **บันทึกรูปภาพเป็นดูตัวอย่างแล้ว**: กลับภาพเพื่อสร้างเงาสะท้อนของภาพเดิมขณะถ่ายภาพด้วยกล้องหน้า
- • **แทร็กAF**: ตั้งค่าเครื่องให้ติดตามและโฟกัสอัตโนมัติที่เป้าหมายของคุณ เมื่อคุณเลือกวัตถุ เครื่องจะโฟกัสบนวัตถุดัง ึกล่าว แม้วัตถุกำลังเคลื่อนที่หรือคุณจะเปลี่ยนตำแหน่งของกล้องก็ตาม
	- • เมื่อเปิดใช้คุณสมบัตินี้คุณจะไม่สามารถใช้คุณสมบัติเกี่ยวกับความเสถียรของวิดีโอได้
		- • การติดตามเป้าหมายอาจล้มเหลวในเงื่อนไขดังต่อไปนี้:
			- เป้าหมายนั้นใหญ่เกินไปหรือเล็กเกินไป
			- เป้าหมายมีการเคลื่อนที่มากเกินไป
			- เป้าหมายมีแสงส่องด้านหลังหรือคุณก�ำลังถ่ายภาพในที่มืด
			- เป้าหมายและฉากหลังมีสีหรือลวดลายเหมือนกัน
			- เป้าหมายมีลวดลายแนวนอน เช่น มู่ลี่
			- กล้องถ่ายรูปสั่นมากเกินไป
			- วิดีโอความละเอียดสูง
- • **ความเสถียรของวิดีโอ**: เปิดใช้ระบบป้องการสั่นไหวเพื่อลดภาพเบลอเนื่องจากกล้องสั่นขณะที่ก�ำลังบันทึกวิดีโอ
- • **จุดตัดเก้าช่อง**: แสดงเส้นบอกแนวบนช่องมองภาพเพื่อช่วยการจัดองค์ประกอบเมื่อเลือกเป้าหมาย
- • **แท็กสถานที่**: แนบต�ำแหน่ง GPS ไปยังภาพถ่าย

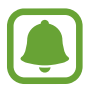

- • ความแรงของสัญญาณ GPS อาจลดลงในต�ำแหน่งที่อาจมีอุปสรรคขัดขวางสัญญาณ เช่น ต�ำแหน่งระหว่าง ้อาคาร พื้นที่ระดับต่ำกว่าน้ำทะเล หรือสภาพภูมิอากาศที่เลวร้าย
- • ต�ำแหน่งของคุณอาจปรากฏบนรูปถ่ายเมื่อคุณอัพโหลดสู่อินเทอร์เน็ต เมื่อต้องการหลีกเลี่ยงปัญหานี้ให้ปิดใช้ งานการตั้งค่าการแท็กต�ำแหน่ง
- • **วิธีการถ่าย (ด้านหลัง)** / **วิธีการถ่าย (ด้านหน้า)**: เลือกตัวเลือกการถ่ายภาพที่ต้องการใช้
- • **ตรวจสอบรูปภาพ**: ตั้งค่าให้เครื่องแสดงภาพถ่ายหรือวิดีโอหลังจากการถ่ายภาพ
- **่ เริ่มด่วน**: ตั้งค่าให้เครื่องเริ่มต้นใช้กล้องโดยการกดที่ปุ่มหน้าหลักสองครั้งติดกัน
- **ี บันทึกเป็นไฟล์ RAW**: ตั้งให้เครื่องบันทึกรูปภาพเป็นไฟล์ RAW แบบไม่บีบอัด (รูปแบบไฟล์ DNG) ในโหมด โปร ไฟล์ RAW จะรักษาข้อมูลของรูปภาพให้มีคุณภาพดีที่สุด แต่จะใช้หน่วยความจำมากขึ้น หากต้องการดูไฟล์ RAW คุณ จ�ำเป็นต้องมีแอพส�ำหรับดูรูปภาพ
	- • ขณะใช้คุณสมบัตินี้รูปภาพแต่ละรูปจะถูกบันทึกไว้สองแบบ คือ DNG และ JPG รูปที่ถ่ายรัวจะถูกบันทึกเป็น ไฟล์JPG เท่านั้น
		- • คุณสามารถูไฟล์JPG ได้ใน **แกลเลอรี่** สามารถดูหรือลบไฟล์DNG ในโฟลเดอร์**DCIM** <sup>→</sup> **Camera**
- • **ต�ำแหน่งที่จัดเก็บ**: เลือกต�ำแหน่งหน่วยความจ�ำส�ำหรับจัดเก็บข้อมูล
- • **ฟังก์ชั่นปุ่มระดับเสียง**: ตั้งค่าให้เครื่องใช้ปุ่มระดับเสียงเพื่อควบคุมชัตเตอร์หรือฟังก์ชั่นซูม
- • **ตั้งค่าใหม่**: ตั้งค่าใหม่ส�ำหรับกล้องถ่ายรูป

# **แกลเลอรี่**

#### **บทน�ำ**

ดูและจัดการรูปภาพและวิดีโอที่จัดเก็บในเครื่อง

#### **การดูรูปภาพ**

- 1 สัมผัส **แกลเลอรี่** ที่หน้าจอแอพ
- $2$  เลือกรูปภาพ

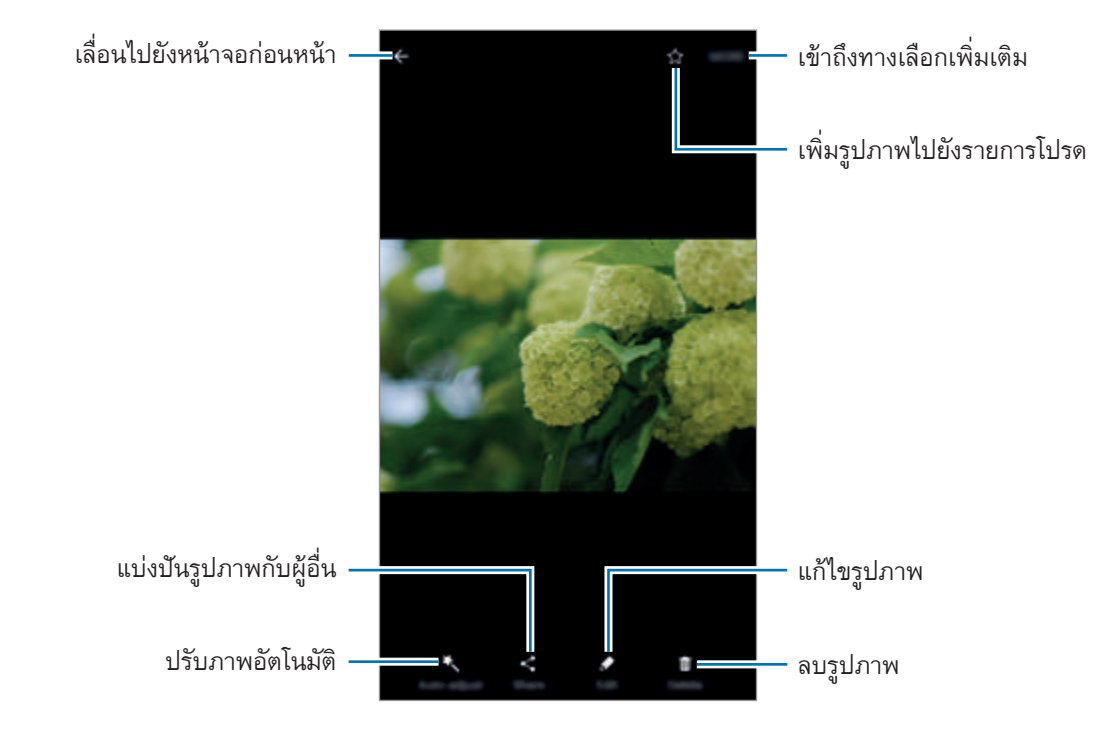

การซ่อนหรือแสดงเมนูสัมผัสหน้าจอ

## **การดูวิดีโอ**

- 1 สัมผัส **แกลเลอรี่** ที่หน้าจอแอพ
- $2$  เลือกวีดีโอที่จะเล่น ไฟล์วีดีโอจะแสดงไอคอน  $\odot$  บนภาพตัวอย่างขนาดย่อ

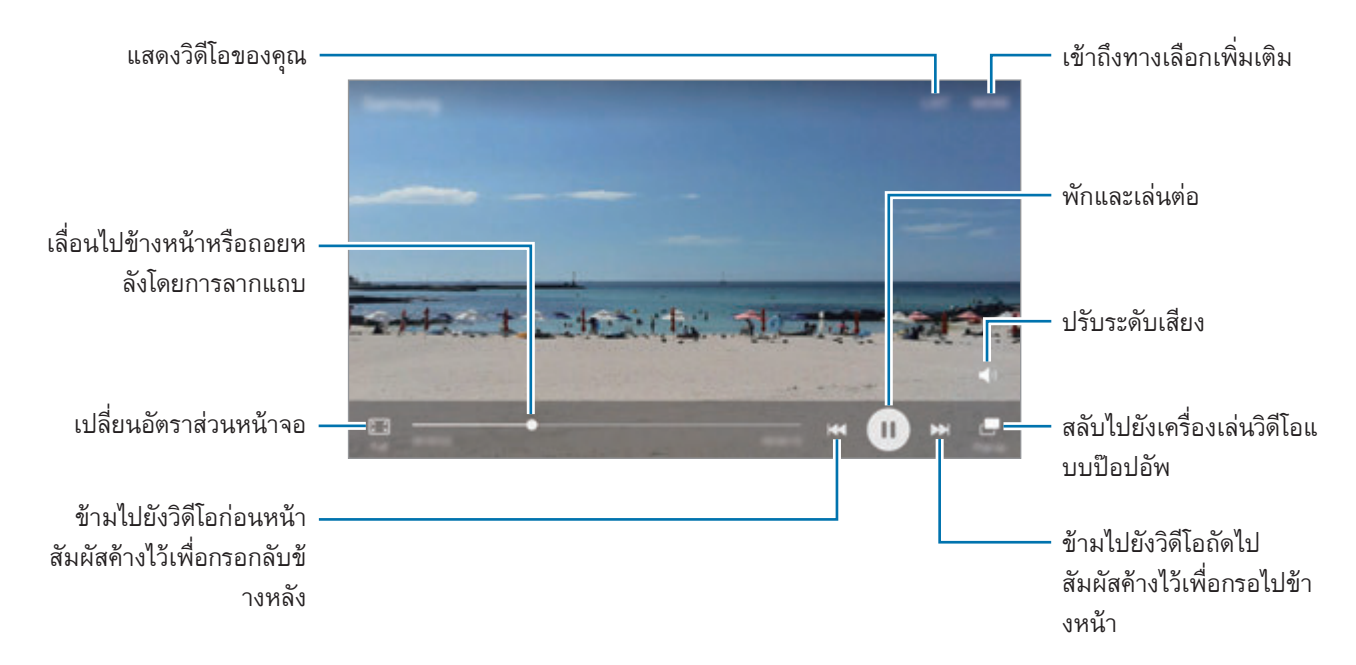

ลากนิ้วของคุณขึ้นหรือลงที่ข้างซ้ายของหน้าจอเล่นเพื่อปรับความสว่าง หรือลากนิ้วมือของคุณขึ้นหรือลงที่ข้างขวาของหน้า จอเล่นเพื่อปรับระดับเสียง

เล่นถอยหลังหรือเล่นไปข้างหน้าอย่างรวดเร็ว ปัดไปทางซ้ายหรือขวาบนหน้าจอเล่นเพลง

### **การลบรูปหรือวิดีโอ**

#### **ลบรูปภาพหรือวิดีโอ**

เลือกรูปภาพหรือวิดีโอ แล้วสัมผัส **ลบ** ที่ด้านล่างสุดของหน้าจอ

#### **การลบรูปภาพและวิดีโอจ�ำนวนมาก**

- 1 บนหน้าจอหลักแกลเลอรี่ ให้สัมผัสรูปภาพหรือวิดีโอดังกล่าวค้างไว้เพื่อลบ
- $2$  ทำเครื่องหมายที่รูปภาพหรือวิดีโอเพื่อลบ
- 3 สัมผัส **ลบ**

## **การแชร์รูปหรือวิดีโอ**

เลือกรูปภาพหรือวิดีโอ สัมผัส **แชร์**ที่ด้านล่างของหน้าจอ จากนั้นเลือกวิธีการแชร์

### **การแชร์อัลบั้มเหตุการณ์**

้ดูรูปภาพและวิดีโอตามเวลาและตำแหน่งที่ตั้ง คุณสามารถแชร์อัลบั้มเหตุการณ์กับผู้ติดต่อของคุณได้

- 1 ในหน้าจอหลักของแกลเลอรี่ ให้สัมผัส <sup>→</sup> **เหตุการณ์** คุณสามารถดูรูปภาพและวิดีโอที่จัดเรียงไว้ตามเหตุการณ์ได้ หากต้องสร้างอัลบั้มเหตุการณ์ด้วยตัวเอง ให้สัมผัส แล้วเลือกรูปภาพหรือวิดีโอที่จะเพิ่ม
- $2$  เลือกอัลบั้มเหตุการณ์เพื่อแชร์
- $3$  สัมผัส  $\boldsymbol{\mathcal{R}}$  แล้วเลือกผู้ติดต่อ

้ เมื่อผู้ติดต่อของคุณรับคำขอแชร์ อัลบั้มเหตุการณ์จะถูกแชร์ไปและผู้ติดต่อของคุณสามารถเพิ่มรูปภาพและวิดีโอเพิ่ม เติมไปให้อัลบั้มเหตุการณ์ได้

- • เพื่อใช้งานคุณสมบัตินี้จะต้องมีการตรวจสอบหมายเลขโทรศัพท์ของคุณก่อน
- • คุณอาจถูกเรียกเก็บค่าบริการเพิ่มเติมเมื่อแบ่งปันไฟล์ผ่านทางเครือข่ายมือถือ
- หากผู้รับไม่ตรวจสอบหมายเลขโทรศัพท์ หรือหากเครื่องไม่รองรับคุณสมบัตินี้ ระบบจะส่งลิงก์สำหรับไฟล์นั้น ไปให้ผู้รับผ่านข้อความตัวอักษร ผู้ได้รับลิงก์อาจไม่สามารถใช้บางคุณสมบัติลิงก์จะหมดอายุหลังจากนี้บางช่วง

#### www.galaxys7manual.com

### **Samsung Gear**

Samsung Gear เป็นแอพที่ช่วยให้คุณสามารถจัดการกับอุปกรณ์ที่สามารถใช้ได้กับ Gear เมื่อคุณเชื่อมต่ออุปกรณ์เข้ากับ Gear คุณจะสามารถปรับการตั้งค่าและแอพของ Gear ได้

ที่หน้าจอแอพ สัมผัส **Samsung Gear**

ีสัมผัส **เชื่อมต่อกับ GEAR** เพื่อเชื่อมต่อเครื่องของคุณกับ Gear ปฏิบัติตามคำแนะนำบนหน้าจอเพื่อทำการตั้งค่าให้เสร็จ สมบูรณ์ โปรดดูคู่มือผู้ใช้ของ Gear สำหรับข้อมูลเพิ่มเติมเกี่ยวกับวิธีการเชื่อมต่อและใช้ Gear กับอุปกรณ์ของคุณ

### **Game Launcher**

#### **บทน�ำ**

Game Launcher รวบรวมเกมที่คุณดาวน์โหลดจาก **Play สโตร์**และ **GalaxyApps** ไว้ในที่เดียวเพื่อการเข้าถึงที่ง่ายดาย คุณสามารถตั้งค่าอุปกรณ์เป็นโหมดเกมเพื่อให้เล่นเกมได้ง่ายขึ้น

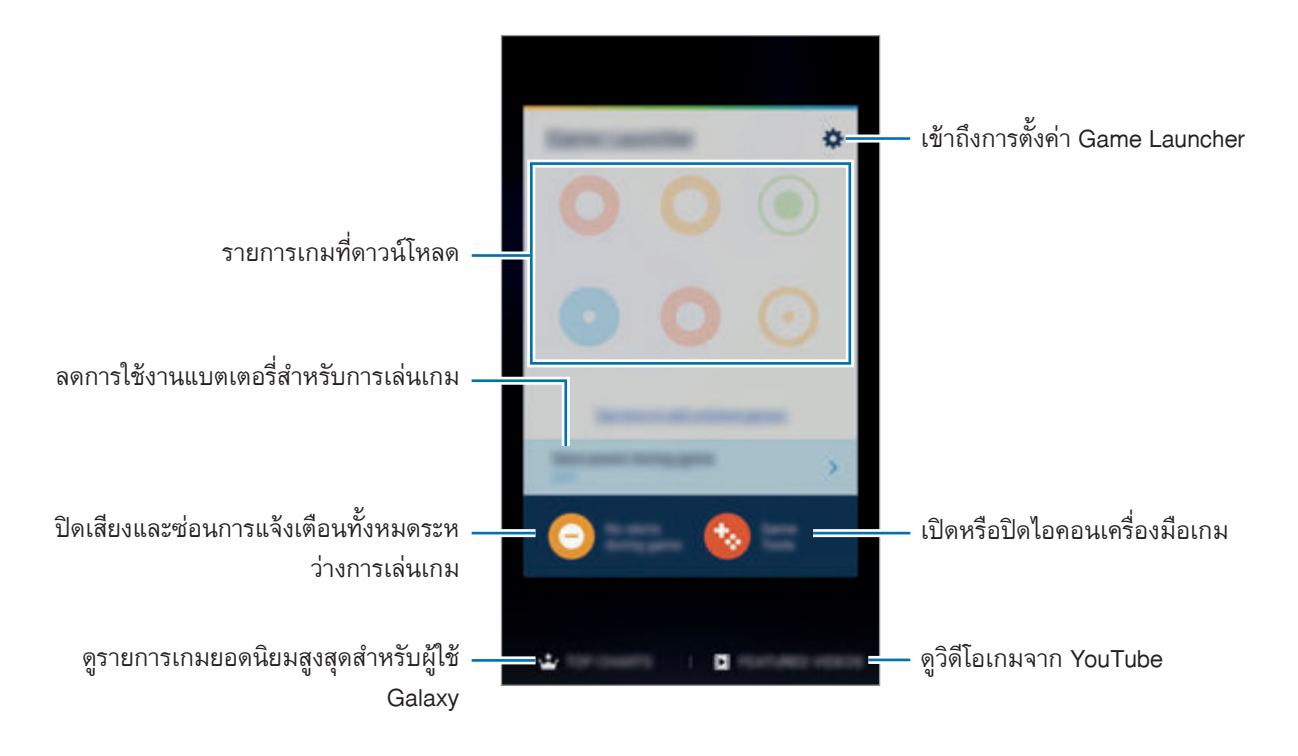

#### **การใช้Game Launcher**

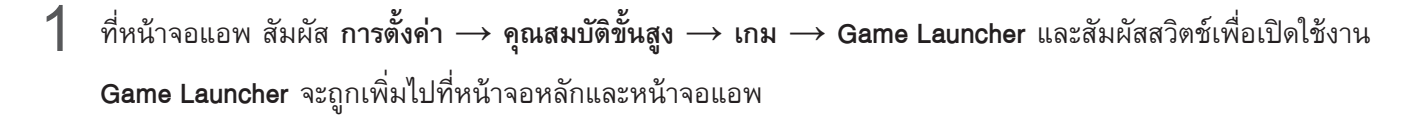

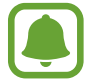

เมื่อคุณปิดใช้งานคุณสมบัตินี้**Game Launcher** จะถูกลบออกจากหน้าจอหลักและหน้าจอแอพ

- 2 ที่หน้าจอแอพ สัมผัส **Game Launcher**
- $\,3\,$  สัมผัสเกมจากรายการเกม

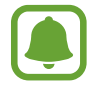

เกมที่ดาวน์โหลดจาก **Play สโตร์**และ **GalaxyApps** จะแสดงโดยอัตโนมัติบนหน้าจอ Game Launcher ถ้าคุณ ไม่เห็นเกมของคุณ ให้สัมผัส **สัมผัสที่นี่เพื่อเพิ่มเกมที่ไม่อยู่ในรายการ**

#### **การลบเกมออกจาก Game Launcher**

สัมผัสเกมค้างไว้แล้วลากไปที่ **ลบ** ซึ่งอยู่ด้านบนสุดของหน้าจอ

### **การเปิดใช้งานโหมดประหยัดพลังงานของเกม**

เมื่อคุณเปิดใช้งานโหมดประหยัดพลังงานของเกม อุปกรณ์จะลดความละเอียดและอัตราเฟรมของเกมลงเพื่อลดการใช้ พลังงานแบตเตอรี่

บนหน้าจอแอพ สัมผัส **Game Launcher** → **ประหยัดพลังงานขณะเล่นเกม** เลือกตัวเลือกใดตัวเลือกหนึ่งดังต่อไปนี้:

- • **ปิด**: ไม่ใช้โหมดประหยัดพลังงาน
- • **ประหยัดพลังงาน**: ลดการใช้พลังงานแบตเตอรี่โดยการลดความละเอียดและอัตราเฟรม
- • **ประหยัดพลังงานสูงสุด**: ลดการใช้พลังงานแบตเตอรี่โดยการลดความละเอียดและอัตราเฟรม

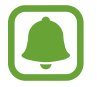

ทั้งนี้ประสิทธิภาพพลังแบตเตอรี่อาจแตกต่างกัน ขึ้นอยู่กับเกม

### **การใช้เครื่องมือเกม**

คุณสามารถตั้งค่าไอคอนเครื่องมือเกมให้แสดงเป็นไอคอนแบบลอยบนหน้าจอเกมได้

ที่หน้าจอแอพ สัมผัส **การตั้งค่า** → **คุณสมบัติขั้นสูง** → **เกม** → **Game Tools** และสัมผัสสวิตช์เพื่อเปิดใช้งาน ขณะเล่นเกม สัมผัส เพื่อแสดงเครื่องมือเกม

การเคลื่อนย้ายไอคอน สัมผัส (\*\*\*\*) และลากไอคอนไปยังตำแหน่งใหม่

การลบไอคอนออกจากหน้าจอเกมปัจจุบัน สัมผัสค้างไว้ที่ จากนั้นลากไปยัง **ลบ** ที่ด้านบนสุดของหน้าจอ

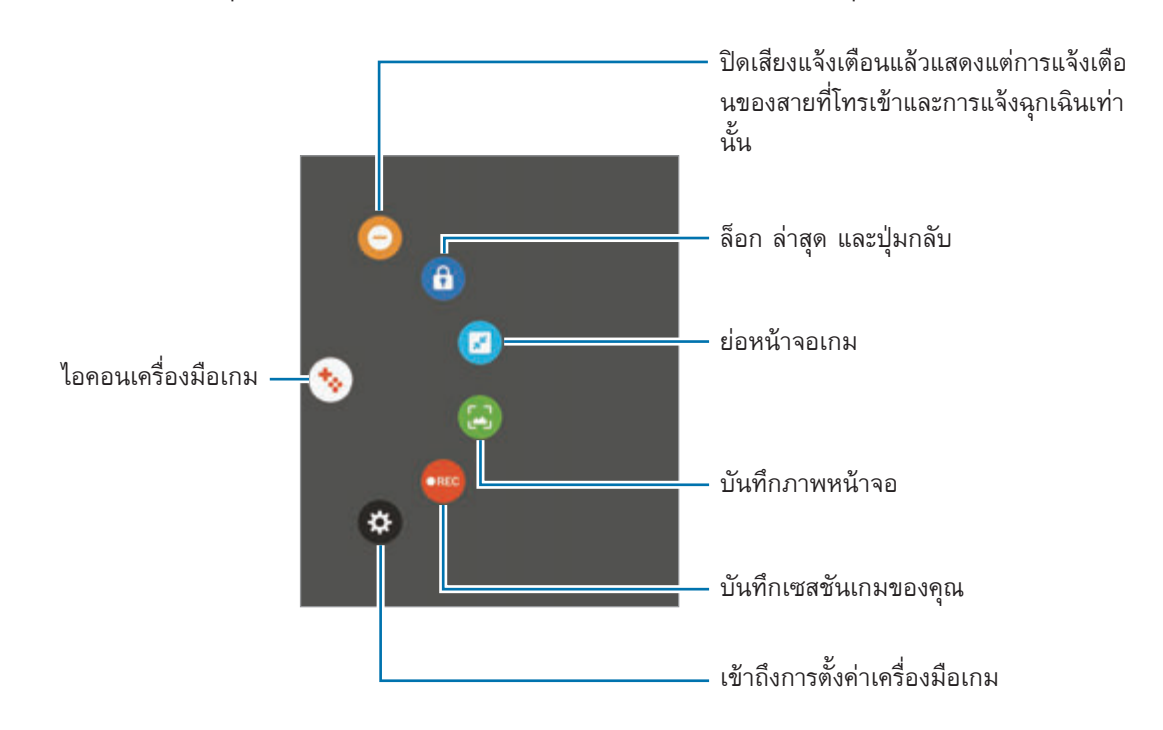

#### **การบล็อกการแจ้งเตือนระหว่างการเล่นเกม**

 $\frac{1}{2}$ สัมผัส  $\frac{1}{2}$   $\rightarrow$   $\bigodot$  เพื่อปิดเสียงแจ้งเตือนสดงแต่การแจ้งเตือนของสายที่โทรเข้ามา เพื่ให้คุณสามารถเพลิดเพลินกับ เกมต่างๆ ได้โดยไม่ถูกรบกวน หากมีสายโทรเข้า จะปรากฏการแจ้งเตือนขนาดเล็กที่ด้านบนของหน้าจอ

### **S Planner**

#### **บทน�ำ**

จัดการก�ำหนดการของคุณโดยเข้าสู่เหตุการณ์ที่ก�ำลังจะมาถึงหรืองานในแผนงานของคุณ

### **การสร้างเหตุการณ์**

- 1 สัมผัส **S Planner** ที่หน้าจอแอพ
- $2$  สัมผัส $+$ หรือสัมผัสวันที่สองครั้ง ถ้าวันที่นั้นมีเหตุการณ์หรือสิ่งที่ต้องทำอยู่แล้ว สัมผัสที่วันที่นั้น และสัมผัส  $\bigoplus$
- $3$  ป้อนรายละเอียดเหตุการณ์

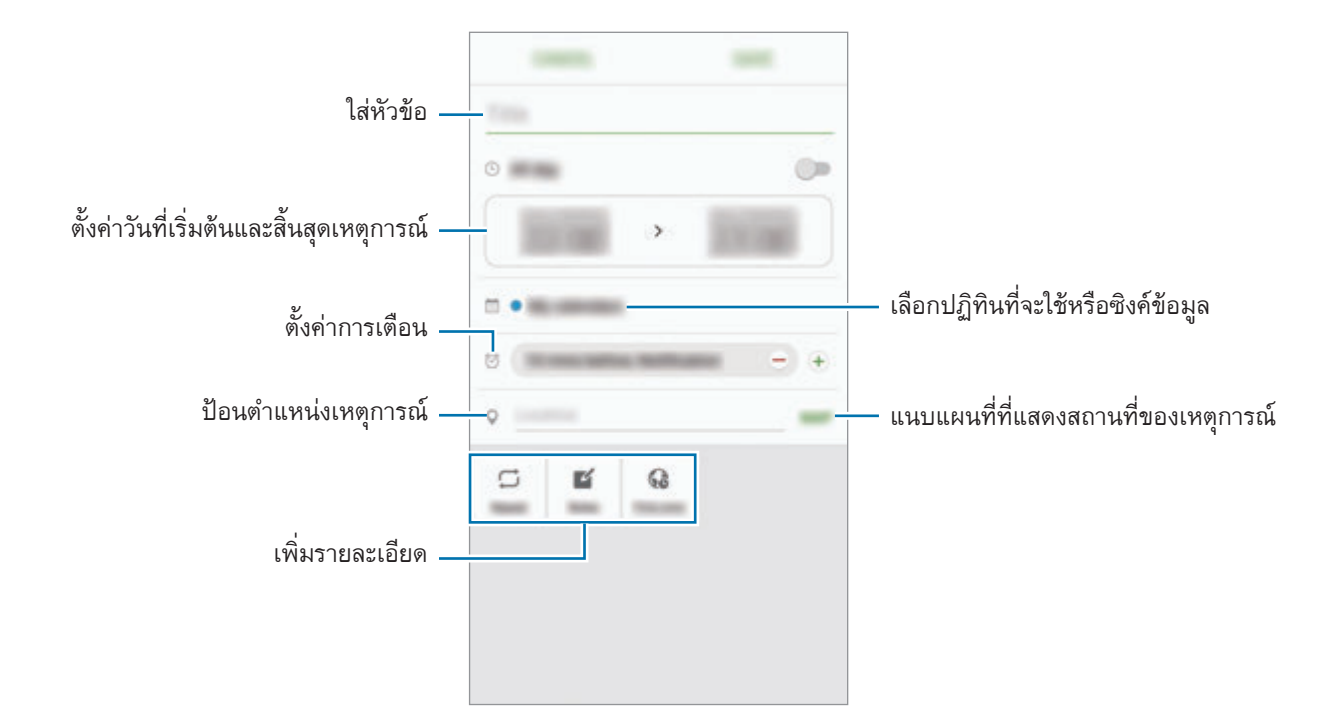

4 สัมผัส **บันทึก** เพื่อบันทึกเหตุการณ์

### **การสร้างงาน**

1 สัมผัส **S Planner** ที่หน้าจอแอพ

- $2$  สัมผัส  $\rightarrow$  สิ่งที่ต้องทำ
- $\bf 3$  ป้อนรายละเอียดงานและสัมผัส วั**นนี้** หรือ พรุ่งนี้ เพื่อตั้งค่าวันที่ครบกำหนด การเพิ่มรายละเอียดเพิ่มเติม สัมผัส
- 4 สัมผัส **บันทึก** เพื่อบันทึกงาน

## **ซิงค์ข้อมูลเหตุการณ์และสิ่งที่ต้องท�ำไปยังบัญชีของคุณ**

ที่หน้าจอแอพ สัมผัส **การตั้งค่า** → **แอคเคาท์**, เลือกบริการบัญชีจากนั้นสัมผัสสวิตช์**ซิงค์ปฏิทิน** เพื่อซิงค์กิจกรรมและ งานด้วยบัญชี

การเพิ่มบัญชีเพื่อซิงค์เปิดหน้าจอแอพและสัมผัส **S Planner** → **เพิ่มเติม** → **จัดการปฏิทิน** → **เพิ่มแอคเคาท์**จากนั้น เลือกบัญชีที่จะซิงค์และลงชื่อเข้าใช้เมื่อเพิ่มบัญชีแล้วจะมีวงกลมสีเขียวแสดงอยู่ที่ด้านข้างชื่อบัญชี

## **S Health**

#### **บทน�ำ**

S Health ช่วยคุณในการจัดการเรื่องสุขภาพและสมรรถนะของร่างกายของคุณ ตั้งค่าเป้าหมายสมรรถนะของร่างกาย ตรวจ สอบความคืบหน้าของคุณ และติดตามสุขภาพและสมรรถนะของร่างกายโดยรวมของคุณ

## **การเริ่มต้นS Health**

เมื่อใช้แอพนี้เป็นครั้งแรก หรือเริ่มต้นการทำงานใหม่หลังจากรีเซ็ตข้อมูลแล้ว ให้ทำตามคำแนะนำบนหน้าจอเพื่อตั้งค่าให้ เสร็จ

- 1 สัมผัส **Samsung** <sup>→</sup> **S Health** บนหน้าจอแอพ
- ปฏิบัติตามคำแนะนำบนหน้าจอเพื่อทำการตั้งค่าให้เสร็จสมบูรณ์

### **การใช้งานS Health**

คุณสามารถดูข้อมูลปุ่มจากเมนูS Health และแทรกเกอร์เพื่อตรวจดูสุขภาพและการออกก�ำลังกายของคุณ สัมผัส **Samsung** → **S Health** บนหน้าจอแอพ

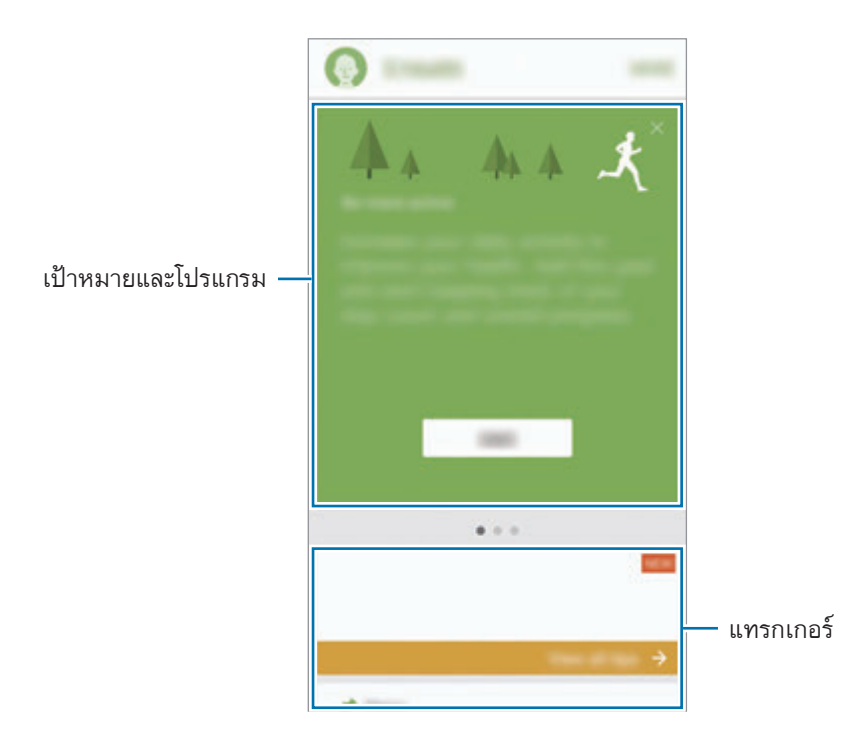

หากต้องการเพิ่มแทรกเกอร์เป้าหมาย หรือโปรมแกรมไปยังหน้าจอS Health สัมผัส **เพิ่มเติม** → **จัดการรายการต่างๆ** จากนั้นเลือกรายการในแท็บ **ตัวติดตาม เป้าหมาย** หรือ **โปรแกรม**

- • **เป้าหมาย**: ตั้งค่าเป้าหมายการออกก�ำลังกายรายวันของคุณและดูความคืบหน้าของคุณ
- • **โปรแกรม**: ใช้โปรแกรมการออกก�ำลังกายที่ก�ำหนดเองได้
- • **ตัวติดตาม**: ตรวจดูกิจกรรมของคุณ อาหารที่ได้รับเข้าไป และการวัดร่างกาย

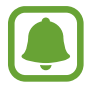

การเข้าถึงข้อมูลเพิ่มเติมเกี่ยวกับฟังก์ชันS Health สัมผัส **เพิ่มเติม** → **การตั้งค่า** → **วิธีใช้**

#### www.galaxys7manual.com

# **ข้อมูลเพิ่มเติม**

- • S Health ออกแบบมาเพื่อใช้บอกสุขภาพและสมรรถนะของร่างกายเท่านั้น ไม่ได้มีไว้ใช้ในการวินิจฉัยโรคหรือการเจ็บ ป่วยอื่นๆ หรือใช้ในการรักษา บรรเทาหรือการป้องกันโรค
- • ฟังก์ชัน คุณสมบัติและแอพพลิเคชั่นที่เพิ่มเข้าไปได้ที่มีอยู่ส�ำหรับS Health อาจแตกต่างกันในแต่ละประเทศเนื่องจาก กฎหมายท้องถิ่นและกฎระเบียบที่แตกต่างกัน คุณควรตรวจสอบคุณสมบัติและแอพพลิเคชั่นที่มีอยู่ในภูมิภาคของคุณ ก่อนใช้งาน
- • แอพพลิเคชั่นS Health และบริการสามารถถูกเปลี่ยนหรือยกเลิกได้โดยไม่ต้องแจ้งให้ทราบล่วงหน้า
- ้วัตถุประสงค์ของการเก็บข้อมูลมีข้อจำกัดในการให้บริการที่คุณร้องขอ รวมถึงการให้ข้อมูลเพิ่มเติมเพื่อเพิ่มความมี สุขภาพดีของคุณ เชื่อมโยง การวิเคราะห์ข้อมูลและสถิติหรือเพื่อพัฒนาและให้บริการที่ดีขึ้น(แต่ถ้าหากคุณลงชื่อเข้า ่ ใช้ Samsung account จาก S Health ข้อมูลอาจถูกบันทึกในเซิร์ฟเวอร์เพื่อวัตถุประสงค์ในการสำรองข้อมูล) ข้อมูล ี ส่วนบุคคลอาจถูกจัดเก็บไว้จนกว่าจะบรรลุวัตถุประสงค์ดังกล่าว คุณสามารถลบข้อมูลส่วนบุคคลที่จัดเก็บโดย S Health ได้โดยใช้ทางเลือกรีเซ็ตข้อมูลในเมนูการตั้งค่า การลบข้อมูลใดๆ ที่คุณแชร์กับเครือข่ายสังคมหรือถ่ายโอนไปยังอุปกรณ์ บันทึก คุณจะต้องลบข้อมูลเหล่านั้นแยกต่างหาก
- • คุณสามารถแชร์และ/หรือซิงค์ข้อมูลของคุณเข้ากับบริการเพิ่มเติมของซัมซุงหรือของบริษัทอื่นที่คุณเลือกและเครื่อง รองรับได้ตลอดจนอุปกรณ์อื่นๆ ที่เชื่อมต่อ เข้าถึงข้อมูลS Health โดยบริการเพิ่มเติมดังกล่าวหรือบริการจากบริษัท อื่นจะได้รับอนุญาตจากการอนุมัติให้เป็นพิเศษของคุณเท่านั้น
- • คุณมีความรับผิดชอบทุกประการส�ำหรับการใช้งานข้อมูลที่แชร์ในเครือข่ายสังคมหรือส่งต่อให้ผู้อื่นโดยไม่เหมาะสม ปฏิบัติตามข้อควรระวังเมื่อแชร์ข้อมูลส่วนบุคคลกับผู้อื่น
- • ถ้าเครื่องเชื่อมต่อเข้ากับอุปกรณ์ตรวจวัด ให้ตรวจสอบความถูกต้องของโพรโทคอลการสื่อสาร เพื่อยืนยันว่าจะมีการ ด�ำเนินการอย่างถูกต้อง ถ้าคุณใช้การเชื่อมต่อไร้สาย เช่น บลูทูธ เครื่องอาจถูกรบกวนทางอิเล็กทรอนิกส์เนื่องจาก อุปกรณ์อื่น หลีกเลี่ยงการใช้งานเครื่องใกล้กับอุปกรณ์อื่นที่ส่งคลื่นวิทยุ
- • โปรดอ่านข้อก�ำหนดและเงื่อนไขและนโยบายความเป็นส่วนตัวของS Health อย่างละเอียดก่อนที่จะใช้

## **S** Voice

#### **บทน�ำ**

จัดการงานต่างๆ ได้ง่ายๆ โดยการพูด

# **การตั้งค่าค�ำสั่งปลุก**

คุณสามารถเริ่มต้นใช้**SVoice** โดยใช้ค�ำสั่งปลุกของคุณเอง เมื่อเริ่มต้นใช้**SVoice** เป็นครั้งแรก สัมผัส **START** และตั้งค่าค�ำสั่งปลุกด้วยตัวคุณเอง การเปลี่ยนค�ำสั่งปลุก ให้เปิดหน้าจอแอพ แล้วสัมผัส **SVoice** จากนั้น สัมผัส → **Voice wake-up** → **Change wake-up command** → **START** และท�ำตามค�ำแนะน�ำบนหน้าจอ ในการตั้งให้เครื่องเปิดการท�ำงานของ **SVoice** ใช้ค�ำสั่งให้เครื่องเตรียมพร้อมขณะที่เครื่องล็อก และสัมผัสสวิตช์**Wake**

**up in secured lock** เพื่อเปิดใช้งาน

### **การใช้งานSVoice**

1 พูดค�ำสั่งปลุกที่ตั้งไว้ล่วงหน้า หรือที่หน้าจอแอพ สัมผัส **Samsung** → **SVoice** เมื่อเริ่มต้น **SVoice** เครื่องจะเริ่มรู้จ�ำเสียง

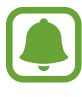

แอพนี้อาจไม่สามารถใช้ได้ทั้งนี้ขึ้นอยู่กับภูมิภาคหรือผู้ให้บริการของคุณ

การตั้งค่า S Voice —— อ ———————————— อ —— แสดงตัวอย่างของคำสั่งเสียง

#### $2$  พูดคำสั่งเสียง

หากเครื่องจำแนกคำสั่ง เครื่องจะกระทำการที่สอดคล้องกัน การสั่งคำสั่งเสียงซ้ำหรือพูดคำสั่งที่แตกต่างกัน ให้สัมผัส หรือพูดค�ำสั่งให้เครื่องเตรียมพร้อมตามที่ตั้งค่าไว้ล่วงหน้า

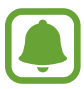

แอพนี้จะปิดโดยอัตโนมัติหากไม่ได้ใช้งานเครื่องตามเวลาที่ก�ำหนด

### **เคล็ดลับส�ำหรับการรู้จ�ำเสียงที่ดีขึ้น**

- • พูดให้ชัดเจน
- • พูดในสถานที่ที่เงียบ
- ้อย่าใช้ภาษาไม่สุภาพและคำสแลง
- • หลีกเลี่ยงการพูดด้วยส�ำเนียงเฉพาะถิ่น

เครื่องอาจไม่สามารถรู้จำคำสั่งของคุณหรืออาจกระทำคำสั่งที่ไม่ต้องการ ทั้งนี้ขึ้นกับสภาพแวดล้อมหรือวิธีการพูดของคุณ

## **การตั้งค่าภาษา**

ที่หน้าจอแอพ สัมผัส **Samsung** → **SVoice** → → **Language** จากนั้นเลือกภาษา

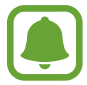

ภาษาที่เลือกจะถูกน�ำไปใช้กับ **SVoice** เท่านั้น ไม่น�ำไปใช้กับภาษาที่แสดงผลบนเครื่อง

# **บันทึกเสียง**

#### **บทน�ำ**

ใช้โหมดบันทึกที่แตกต่างกันตามสถานการณ์ที่ต่างกัน เช่น การสัมภาษณ์เครื่องสามารถแปลงเสียงของคุณเป็นข้อความและ จ�ำแนกความแตกต่างของแหล่งเสียงได้

### **สร้างการบันทึกเสียง**

- 1 ที่หน้าจอแอพ สัมผัส **Samsung** <sup>→</sup> **บันทึกเสียง**
- $2$  สัมผัส  $\bullet$  เพื่อเริ่มการบันทึก พูดใส่ไมโครโฟน สัมผัส เพื่อพักการบันทึก

ขณะที่ก�ำลังสร้างการบันทึกเสียง ให้สัมผัส **บุ๊คมาร์ค** เพื่อแทรกบุ๊คมาร์ก

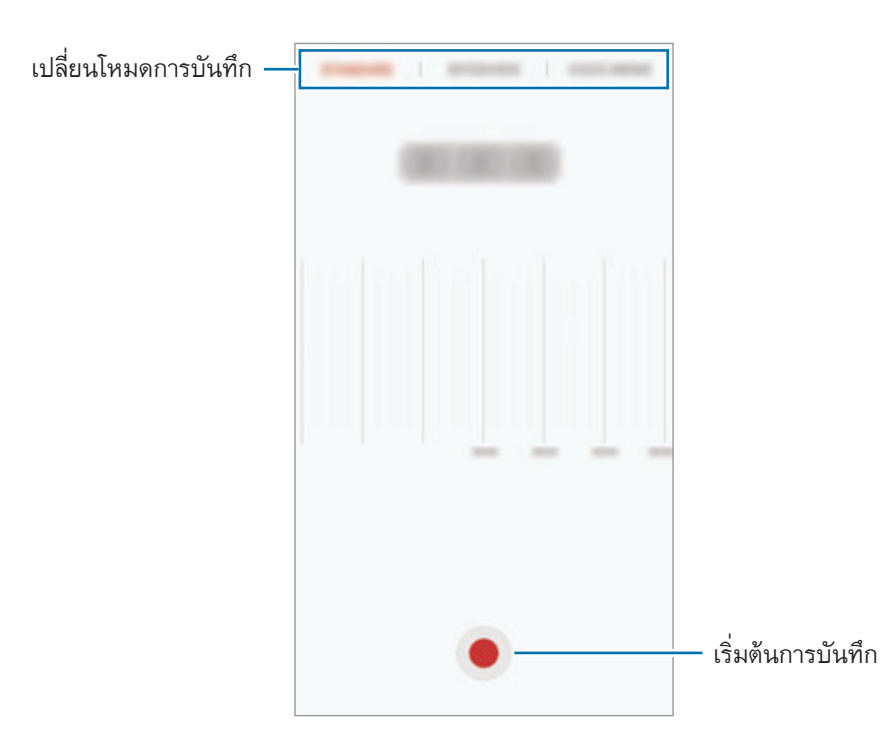

### 3 สัมผัส **บันทึก** เพื่อสิ้นสุดการบันทึก

## **การเปลี่ยนโหมดการบันทึก**

ที่หน้าจอแอพ สัมผัส **Samsung** → **บันทึกเสียง**

เลือกโหมดที่ส่วนบนของหน้าจอเครื่องบันทึกเสียง

- • **มาตรฐาน**: เป็นโหมดบันทึกแบบปกติ
- • **สัมภาษณ์**: ไมโครโฟนจะมีความไวต่อเสียงจากสองทิศทาง ในโหมดนี้ทั้งปุ่มบนและล่างของอุปกรณ์จะเก็บปริมาณ เสียงเท่าๆ กัน
- • **เสียงบันทึก**: เครื่องบันทึกเสียงของคุณและแปลงเป็นข้อความบนหน้าจอไปพร้อมๆ กัน เพื่อให้ได้ผลลัพธ์ที่ดีที่สุด ควร วางเครื่องให้ใกล้กับปากและพูดเสียงดังชัดเจนในสถานที่เงียบ

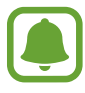

หากภาษาระบบเสียงบันทึกไม่ตรงกับภาษาที่คุณพูด เครื่องจะไม่รับรู้เสียงของคุณ ก่อนใช้คุณสมบัตินี้ สัมผัสภาษา ปัจจุบันเพื่อตั้งภาษาระบบบันทึกเสียง

## **การเล่นการบันทึกเสียงที่เลือก**

เมื่อตรวจดูบันทึกการสัมภาษณ์คุณสามารถปิดเสียงหรือยกเลิกการปิดเสียงจากบางแหล่งที่บันทึกได้

- 1 ที่หน้าจอแอพ สัมผัส **Samsung** <sup>→</sup> **บันทึกเสียง**
- 2 สัมผัส **การบันทึก** แล้วเลือกการบันทึกเสียงที่สร้างขึ้นในโหมดการสัมภาษณ์
- ี ในการปิดเสียงจากบางแหล่ง ให้สัมผัส **ไป** ไปตามทิศทางที่ปิดเสียง

ไอคอนจะเปลี่ยนเป็น และจะปิดเสียง

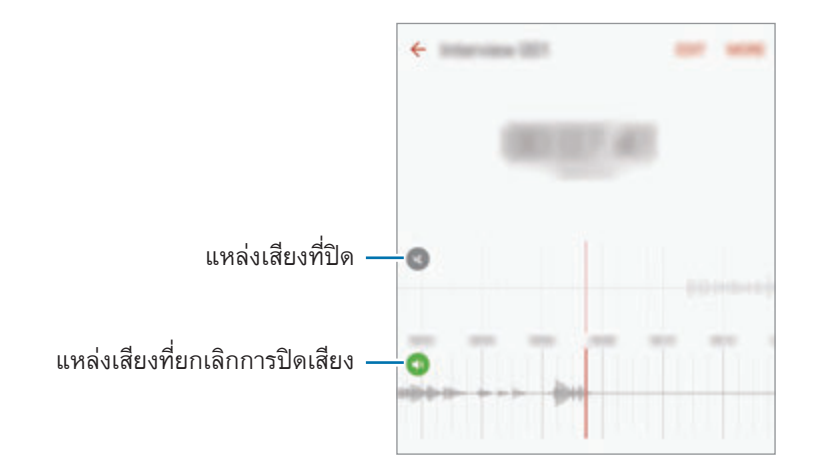

#### www.galaxys7manual.com
# **ไฟล์ส่วนตัว**

เข้าถึงและจัดการกับไฟล์ต่างๆ ที่จัดเก็บไว้ในอุปกรณ์หรือต�ำแหน่งอื่นๆ เช่น บริการจัดเก็บบนคลาวด์ ที่หน้าจอแอพ สัมผัส **Samsung** → **ไฟล์ส่วนตัว** ดูไฟล์ตามประเภท หรือดูไฟล์ที่จัดเก็บอยู่ในเครื่องหรือบริการจัดเก็บบนคลาวด์ ตรวจสอบสถานะของหน่วยความจ�ำที่ใช้ไปและที่เหลืออยู่ สัมผัส **การใช้งานพื้นที่จัดเก็บ** การค้นหาไฟล์หรือโฟลเดอร์สัมผัส **ค้นหา**

# **สมุดบันทึก**

สร้างสมุดบันทึกและจัดเรียงตามหมวดหมู่ ที่หน้าจอแอพ สัมผัส **สมุดบันทึก**

### **การสร้างสมุดบันทึก**

สัมผัส ที่รายการสมุดบันทึก และเขียนบันทึก ขณะที่เขียนบันทึก ใช้ทางเลือกดังต่อไปนี้:

- • **หมวดหมู่**: สร้างหรือก�ำหนดหมวดหมู่
- • **สิ่งที่ต้องท�ำ**: เพิ่มกล่องกาเครื่องหมายไปที่จุดเริ่มต้นของแถวเพื่อสร้างรายการงาน
- • **รูปภาพ**: แทรกรูปภาพ
- • **รูปวาด**: เขียนหรือวาดบันทึกเพื่อแทรก คุณสามารถเลือกความหนาและสีของปากกาได้
- • **เสียง**: บันทึกเสียงที่ต้องการแทรก
- เพื่อบันทึกข้อมูลสมุดบันทึก สัมผัส **บันทึก**

การแก้ไขสมุดบันทึก สัมผัสสมุดบันทึก จากนั้นสัมผัสเนื้อหาของสมุดบันทึก

### **การค้นหาสมุดบันทึก**

้สัมผัส **ค้นห**า ในรายการสมุดบันทึก และใส่คำสำคัญเพื่อค้นหาสมุดบันทึกที่มีคำสำคัญนั้น

# **นาฬิกา**

### **บทน�ำ**

ตั้งการเตือน ตรวจสอบเวลาปัจจุบันของหลายเมืองทั่วโลก เวลาจัดงาน หรือตั้งระยะเวลาเฉพาะ

# **เตือน**

ที่หน้าจอแอพ สัมผัส **นาฬิกา** → **เตือน**

# **การตั้งค่าการเตือน**

ตั้งค่าเวลาเตือนและสัมผัส **บันทึก** ในการเปิดแผงแป้นเพื่อป้อนเวลาปลุก สัมผัส ช่องอินพุตเวลา การตั้งเสียงเตือนด้วยตัวเลือกเสียงเตือนที่หลากหลาย สัมผัส **ตัวเลือก** ตั้งค่าตัวเลือกเสียงเตือน จากนั้นสัมผัส **บันทึก** การเปิดใช้งานหรือปิดใช้งานการเตือน สัมผัสไอคอนนาฬิกาถัดจากการเตือนในรายการการเตือน

#### **การหยุดการเตือน**

ี สัมผัส **ปฏิเสธ** เพื่อหยุดการเตือน หากคุณเปิดใช้ตัวเลือกข้ามมาก่อน สัมผัส **ข้าม** เพื่อปลุกซ้ำหลังจากระยะเวลาที่กำหนด

#### **การลบการเตือน**

สัมผัส บนเสียงเตือนในรายการเสียงเตือน

### **เวลาโลก**

ที่หน้าจอแอพ สัมผัส **นาฬิกา** → **เวลาโลก**

### **การสร้างนาฬิกา**

ใส่ชื่อเมืองหรือเลือกชื่อเมืองจากลูกโลก จากนั้นสัมผัส  $+$ 

#### **การลบนาฬิกา**

สัมผัส บนนาฬิกา

### **การจับเวลา**

- 1 ที่หน้าจอแอพ สัมผัส **นาฬิกา** <sup>→</sup> **การจับเวลา**
- 2 สัมผัส **เริ่ม** เพื่อจับเวลากิจกรรม การบันทึกเวลาของรอบขณะที่จับเวลาเหตุการณ์ให้สัมผัส **รอบ**
- $3$  สัมผัส หยุด เพื่อหยุดการจับเวลา การเริ่มต้นจับเวลาใหม่ ให้สัมผัส **กลับ** การล้างรอบการจับเวลา สัมผัส **ตั้งค่าใหม่**

# **การตั้งเวลา**

- 1 ที่หน้าจอแอพ สัมผัส **นาฬิกา** <sup>→</sup> **การตั้งเวลา**
- 2 ตั้งระยะเวลา แล้วสัมผัส **เริ่ม** ในการเปิดแผงแป้นเพื่อป้อนระยะเวลา สัมผัส ช่องอินพุตระยะเวลา
- $\,3\,$  สัมผัส ปฏิเสธ เมื่อตัวตั้งเวลาเสร็จสิ้นการนับ

# **เครื่องคิดเลข**

ค�ำนวณแบบง่ายหรือซับซ้อน สัมผัส **เครื่องคิดเลข** ที่หน้าจอแอพ หมุนอุปกรณ์เป็นแนวนอนเพื่อแสดงเครื่องคิดเลขแบบวิทยาศาสตร์ หากปิดใช้ **หมุนอัตโนมัติ** สัมผัส *ใ*2 เพื่อแสดงเครื่องคิด เลขวิทยาศาสตร์ การดูประวัติการค�ำนวณ สัมผัส **ประวัติ**การปิดแผงประวัติการค�ำนวณ สัมผัส **ปุ่มกด**

การล้างประวัติสัมผัส **ประวัติ**→ **ลบประวัติ**

### **แอพ Google**

Google มีแอพความบันเทิง เครือข่ายสังคม และแอพธุรกิจ ซึ่งคุณสามารถขอเปิดบัญชีGoogle เพื่อเรียกใช้แอพบาง รายการได้โปรดดูที่ [แอคเคาท](#page-143-0)์เพื่อดูข้อมูลเพิ่มเติม การดูข้อมูลแอพเพิ่มเติม เข้าถึงเมนูวิธีใช้ของแอพแต่ละแอพ

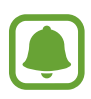

บางแอพอาจไม่สามารถใช้ได้ หรือมีข้อกำหนดที่ต่างกัน ทั้งนี้ขึ้นอยู่กับภูมิภาคหรือผู้ให้บริการของคุณ

#### **Chrome**

ค้นหาข้อมูลและเรียกดูหน้าเว็บ

#### **Gmail**

ส่งหรือรับอีเมลผ่านทางบริการ Google Mail

### **แผนที่**

หาตำแหน่งของคุณบนแผนที่ ค้นหาตำแหน่ง และดูข้อมูลตำแหน่งของสถานที่ต่างๆ

#### **Play เพลง**

ค้นพบ ฟัง และแชร์เพลงบนเครื่องของคุณ คุณสามารถอัพโหลดคอลเล็กชั่นเพลงที่จัดเก็บไว้ในอุปกรณ์ของคุณไปที่คลาวน์ แล้วเข้าถึงคอลเล็กชั่นเพลงนั้นในภายหลังได้

#### **Play ภาพยนตร์**

ดาวน์โหลดวิดีโอจาก **Play สโตร์**

### **ไดรฟ์**

จัดเก็บข้อมูลของคุณในคลาวด์เข้าถึงจากทุกที่ และแชร์ให้กับผู้อื่น

#### **YouTube**

รับชมหรือสร้างวิดีโอและแชร์ให้กับผู้อื่น

### **รูปภาพ**

ค้นหา จัดการ และแก้ไขภาพถ่ายและวิดีโอของคุณจากแหล่งต่าง ๆ ในที่แห่งเดียว

### **แฮงเอาท์**

แชทกับเพื่อนๆ ของคุณทีละคนหรือเป็นกลุ่ม แล้วใช้รูปภาพ ไอคอนแสดงอารมณ์ และโทรวิดีโอขณะแชท

#### **Google**

ค้นหารายการต่างๆ ในอินเทอร์เน็ตหรือเครื่องของคุณอย่างรวดเร็ว

# **การตั้งค่า**

## **บทน�ำ**

ปรับการตั้งค่าฟังก์ชันและแอพ คุณสามารถใช้งานเครื่องของคุณให้มีความเป็นส่วนตัวมากขึ้นโดยการกำหนดตัวเลือกการตั้ง ค่าต่างๆ ที่หน้าจอแอพ สัมผัส **การตั้งค่า** การค้นหาการตั้งค่าโดยการใส่ค�ำส�ำคัญ สัมผัส **ค้นหา** การแก้ไขรายการของการตั้งค่าที่ใช้บ่อย สัมผัส **แก้ไข** จากนั้น ท�ำเครื่องหมายที่รายการเพื่อเพิ่มหรือยกเลิกการเลือก รายการเพื่อลบ

## **Wi-Fi**

## **การเชื่อมต่อกับเครือข่าย Wi-Fi**

เปิดใช้งานคุณสมบัติWi-Fi เพื่อเชื่อมต่อกับเครือข่าย Wi-Fi และเข้าถึงอินเทอร์เน็ตหรืออุปกรณ์เครือข่ายอื่นๆ

- อุปกรณ์นี้ใช้คลื่นความถี่แบบนันฮาร์โมไนซ์ และเหมาะสำหรับนำไปใช้ในประเทศแถบยุโรปทั้งหมด สามารถใช้ ึงาน WLAN ในยุโรปโดยไม่มีข้อจำกัดเรื่องการใช้งานในอาคาร แต่ไม่สามารถนำไปใช้ก<sup>ล</sup>กงแจ้ง
	- • ปิดใช้งาน Wi-Fi เพื่อประหยัดแบตเตอรี่เมื่อไม่ได้ใช้งาน
- 1 ที่หน้าจอการตั้งค่า สัมผัส **Wi-Fi** จากนั้นสัมผัสสวิตช์เพื่อเปิดใช้
- $2$  เลือกเครือข่ายจากรายการเครือข่าย Wi-Fi เครือข่ายที่ต้องการรหัสผ่านจะปรากฏโดยมีไอคอนแม่กุญแจ

### 3 สัมผัส **เชื่อมต่อ**

- • เมื่อเชื่อมต่อเครื่องกับเครือข่าย Wi-Fi แล้ว เครื่องจะเชื่อมต่อซ�้ำกับเครือข่ายเดิมในครั้งต่อๆ ไปที่ใช้งานได้ โดยไม่ขอรหัสผ่านอีก การป้องกันไม่ให้เครื่องเชื่อมต่อกับเครือข่ายโดยอัตโนมัติให้เลือกจากรายการเครือข่าย แล้วสัมผัส **ลืม**
	- • หากคุณไม่สามารถเชื่อมต่อกับเครือข่าย Wi-Fi ได้ให้เปิดคุณสมบัติWi-Fi หรือเราท์เตอร์ไร้สายของเครื่อง ใหม่อีกครั้ง

#### **Wi-Fi Direct**

Wi-Fi Direct ใช้เชื่อมต่อเครื่องผ่านเครือข่าย Wi-Fi โดยไม่ต้องใช้จุดเชื่อมต่อ

- 1 ที่หน้าจอการตั้งค่า สัมผัส **Wi-Fi** จากนั้นสัมผัสสวิตช์เพื่อเปิดใช้
- 2 สัมผัส **Wi-Fi Direct**
	- จะปรากฏรายชื่อของเครื่องที่ค้นพบ

ถ้าเครื่องที่คุณต้องการเชื่อมต่อไม่อยู่ในรายชื่อ ให้ขอให้เครื่องนั้นเปิดคุณสมบัติWi-Fi Direct

 $\,3\,$  เลือกเครื่องที่จะเชื่อมต่อ

อุปกรณ์จะถูกเชื่อมต่อเมื่ออีกเครื่องหนึ่งยอมรับการร้องขอการเชื่อมต่อ Wi-Fi Direct

### **การส่งและการรับข้อมูล**

คุณสามารถแชร์ข้อมูล เช่น รายชื่อผู้ติดต่อ หรือไฟล์มีเดียกับอุปกรณ์อื่นๆ ได้ การดำเนินการต่อไปนี้เป็นตัวอย่างการส่ง รูปภาพไปยังเครื่องอื่น

- 1 สัมผัส **แกลเลอรี่** ที่หน้าจอแอพ
- $2$  เลือกรูปภาพ
- 3 สัมผัส **แชร์**<sup>→</sup> **Wi-Fi Direct** และเลือกให้เครื่องโอนภาพ
- $\,4\,$  ยอมรับการร้องขอการเชื่อมต่อ Wi-Fi Direct ที่เครื่องอื่น หากเครื่องดังกล่าวเชื่อมต่ออยู่แล้ว รูปภาพจะถูกส่งไปยังอีกเครื่องหนึ่งโดยไม่ต้องมีขั้นตอนขอการเชื่อมต่ออีก

## **การสิ้นสุดการเชื่อมต่อกับอุปกรณ์**

- 1 สัมผัส **Wi-Fi** ที่หน้าจอการตั้งค่า
- 2 สัมผัส **Wi-Fi Direct** เครื่องจะแสดงรายชื่ออุปกรณ์ที่เชื่อมต่อกัน
- $\,3\,$  สัมผัสชื่อเครื่องเพื่อยกเลิกการเชื่อมต่ออุปกรณ์

# **บลูทูธ**

### **บทน�ำ**

ใช้งานบลูทูธเพื่อแลกเปลี่ยนข้อมูลหรือไฟล์มีเดียกับเครื่องอื่นๆ ที่เปิดใช้บลูทูธ

- • ซัมซุงไม่รับผิดชอบต่อการสูญหาย การดักจับ หรือการใช้ในทางที่ผิดของข้อมูลที่ส่งหรือได้รับผ่านบลูทูธ
- • หมั่นตรวจสอบให้แน่ใจว่าคุณแบ่งปันและรับข้อมูลด้วยอุปกรณ์ที่เชื่อถือได้และมีการรักษาความปลอดภัยอย่าง เหมาะสม หากมีสิ่งกีดขวางระหว่างอุปกรณ์จะท�ำให้ระยะการส่งข้อมูลสั้นลง
- ่ อุปกรณ์บางชนิด โดยเฉพาะอุปกรณ์ที่ไม่ได้รับการทดสอบหรือผ่านการอนุมัติจาก Bluetooth SIG อาจใช้กับ เครื่องของคุณไม่ได้
- ห้ามใช้คุณสมบัติบลูทูธเพื่อวัตถุประสงค์ที่ผิดกฎหมาย (เช่น การคัดลอกไฟล์ละเมิดลิขสิทธิ์ หรือดักฟังการ สื่อสารโดยผิดกฎหมายเพื่อวัตถุประสงค์ทางการค้า) ซัมซุงไม่รับผิดชอบต่อผลจากการใช้งานที่ผิดกฎหมายของคุณสมบัติบลูทูธ

# <span id="page-116-0"></span>**การจับคู่กับอุปกรณ์บลูทูธอื่น**

- 1 ที่หน้าจอการตั้งค่า สัมผัส **บลูทูธ** จากนั้นสัมผัสสวิตช์เพื่อเปิดใช้ จะปรากฏรายชื่อของเครื่องที่ค้นพบ
- $2$  เลือกเครื่องที่จะจับคู่กัน

ถ้าเครื่องที่คุณต้องการจับคู่ไม่อยู่ในรายชื่อ ให้ขอให้เครื่องนั้นเปิดตัวเลือกการมองเห็นได้โปรดอ้างอิงคู่มือการใช้งาน เครื่องอื่น

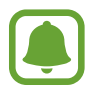

เครื่องของคุณจะมองเห็นได้จากเครื่องอื่นๆ ขณะที่หน้าจอการตั้งค่าบลูทูธเปิดอยู่

 $\,3\,$  ยอมรับการเชื่อมต่อบลูทูธที่เครื่องของคุณเพื่อยืนยัน อุปกรณ์จะถูกเชื่อมต่อเมื่ออีกเครื่องหนึ่งยอมรับการร้องขอการเชื่อมต่อบลูทูธ

### **การส่งและการรับข้อมูล**

แอพจ�ำนวนมากรองรับการถ่ายโอนข้อมูลผ่านบลูทูธ คุณสามารถแบ่งปันข้อมูล เช่น รายชื่อผู้ติดต่อ หรือไฟล์มีเดียกับอุปก รณ์บลูทูธเครื่องอื่นได้ การดำเนินการต่อไปนี้เป็นตัวอย่างการส่งรูปภาพไปยังเครื่องอื่น

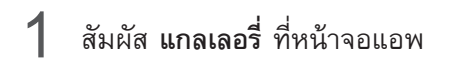

- $2$  เลือกรูปภาพ
- $\,3\,$  สัมผัส แชร์  $\,\rightarrow$  บลูทูธ จากนั้นเลือกเครื่องที่จะย้ายรูปภาพไป ถ้าเครื่องของคุณมีการจับคู่กับอีกเครื่องหนึ่งมาแล้วก่อนหน้านี้ให้สัมผัสชื่อเครื่องโดยไม่ต้องใส่รหัสยืนยันที่สร้างโดย อัตโนมัติ

ถ้าเครื่องที่คุณต้องการจับคู่ไม่อยู่ในรายชื่อ ให้ขอให้เครื่องนั้นเปิดตัวเลือกการมองเห็นได้

 $\,4\,$  ยอมรับการร้องขอการเชื่อมต่อบลูทูธที่เครื่องอื่น

การตั้งค่า

# **การยกเลิกการจับคู่อุปกรณ์บลูทูธ**

- 1 สัมผัส **บลูทูธ** ที่หน้าจอการตั้งค่า เครื่องจะแสดงรายชื่ออุปกรณ์ที่จับคู่กัน
- 2 สัมผัส ที่ด้านข้างชื่อเครื่องเพื่อยกเลิกการจับคู่
- 3 สัมผัส **เลิกจับคู่**

# **โหมดการบิน**

การปิดใช้งานฟังก์ชันการใช้งานแบบไร้สายในเครื่องของคุณ คุณสามารถใช้บริการที่ไม่เชื่อมต่อกับเครือข่ายได้เท่านั้น ที่หน้าจอการตั้งค่า สัมผัส **โหมดการบิน**

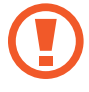

้ห้ปิดอุปกรณ์ระหว่างการนำเครื่องขึ้นและลง หลังจากนำเครื่องขึ้น คุณสามารถใช้งานอุปกรณ์ในโหมดการบินหาก ได้รับการอนุญาตโดยบุคลากรบนเครื่องบิน

# **ฮอตสปอตมือถือและการแชร์อินเตอร์เน็ต**

ใช้เครื่องเป็นฮอตสปอตแบบเคลื่อนที่เพื่อแบ่งปันการเชื่อมต่อข้อมูลมือถือของเครื่องให้กับอุปกรณ์อื่นเมื่อไม่สามารถเชื่อมต่อ เครือข่ายได้การเชื่อมต่อสามารถท�ำได้ผ่าน Wi-Fi USB หรือบลูทูธ

ที่หน้าจอการตั้งค่า สัมผัส **ฮอตสปอตมือถือและการแชร์อินเตอร์เน็ต**

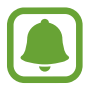

คุณอาจต้องเสียค่าบริการเพิ่มเติมเมื่อใช้คุณสมบัตินี้

- • **ฮอตสปอตมือถือ**: ใช้งานฮอตสปอตมือถือเพื่อแบ่งปันการเชื่อมต่อเครือข่ายมือถือของเครื่องให้กับคอมพิวเตอร์หรือ อุปกรณ์อื่น
- • **การเชื่อมโยงเครือข่ายด้วยบลูทูธ**: ใช้การเชื่อมโยงเครือข่ายด้วยบลูทูธเพื่อแบ่งปันการเชื่อมต่อข้อมูลมือถือให้กับ คอมพิวเตอร์หรืออุปกรณ์อื่นผ่านบลูทูธ
- • **การเชื่อมโยงเครือข่ายด้วย USB**: ใช้การเชื่อมโยงเครือข่ายด้วย USB เพื่อแบ่งปันการเชื่อมต่อข้อมูลมือถือให้กับ คอมพิวเตอร์ผ่านสาย USB เมื่อเชื่อมต่อกับคอมพิวเตอร์เครื่องจะถูกใช้เป็นโมเด็มส�ำหรับคอมพิวเตอร์

#### **การใช้งานฮอตสปอตมือถือ**

ใช้เครื่องของคุณเป็นฮอตสปอตมือถือเพื่อแบ่งปันการเชื่อมต่อข้อมูลมือถือของเครื่องให้กับอุปกรณ์อื่น

- 1 ที่หน้าจอการตั้งค่า สัมผัส **ฮอตสปอตมือถือและการแชร์อินเตอร์เน็ต** <sup>→</sup> **ฮอตสปอตมือถือ**
- $2$  สัมผัสสวิตช์เพื่อเปิดใช้งาน

ไอคอน จะปรากฏบนแถบสถานะ เครื่องอื่นจะสามารถค้นพบเครื่องของคุณในรายชื่อเครือข่าย Wi-Fi การตั้งค่ารหัสผ่านส�ำหรับฮอตสปอตมือถือ ให้สัมผัส **เพิ่มเติม** → **ก�ำหนดค่าฮอตสปอตมือถือ** และเลือกระดับการ รักษาความปลอดภัย จากนั้นใส่รหัสผ่านและสัมผัส **บันทึก**

- $\,3\,$  ที่หน้าจอของเครื่อง ค้นหาและเลือกเครื่องของคุณจากรายชื่อเครือข่าย Wi-Fi
- $\,$ 4 ที่เครื่องที่เชื่อมต่ออยู่ ใช้การเชื่อมต่อข้อมูลมือถือของเครื่องเพื่อเข้าถึงอินเทอร์เน็ต

# **การใช้ข้อมูล**

ติดตามบันทึกการใช้งานข้อมูลของคุณ และกำหนดการตั้งค่าสำหรับขีดจำกัด ที่หน้าจอการตั้งค่า สัมผัส **การใช้ข้อมูล**

- • **ข้อมูลมือถือ**: ตั้งค่าให้เครื่องใช้งานการเชื่อมต่อข้อมูลบนเครือข่ายมือถือใดๆ
- **์ ข้อมูลพื้นหลัง**: ป้องกันแอพที่ทำงานเบื้องหลังไม่ให้ใช้งานการเชื่อมต่อข้อมูลมือถือได้
- • **ตั้งค่าขีดจ�ำกัดข้อมูลมือถือ**: ตั้งค่าขีดจ�ำกัดส�ำหรับการใช้งานข้อมูลมือถือ การเปลี่ยนวันที่รีเซ็ตประจ�ำเดือนส�ำหรับช่วงสังเกตการณ์ให้สัมผัส → **เปลี่ยนรอบ**

### **การจ�ำกัดการใช้งานข้อมูล**

้ตั้งค่าอุปกรณ์ให้ปิดใช้งานการเชื่อมต่อข้อมูลมือถือโดยอัตโนมัติ เมื่อปริมาณข้อมูลมือถือที่คุณใชัถึงขีดจำกัดที่คุณกำหนดไว้

- 1 ที่หน้าจอการตั้งค่า สัมผัส **การใช้ข้อมูล** แล้วสัมผัสสวิตช์**ตั้งค่าขีดจ�ำกัดข้อมูลมือถือ** เพื่อเปิดใช้
- $\,2\,$  ลากแถบการปรับขีดจำกัดขึ้นหรือลงเพื่อตั้งค่าขีดจำกัด
- $\,3\,$  ลากแถบการปรับการเตือนขึ้นหรือลงเพื่อตั้งค่าระดับการเตือนการใช้งานข้อมูล เครื่องจะเตือนคุณเมื่อถึงระดับการเตือน

# **ตัวจัดการSIM การ์ด(รุ่นสองSIM)**

ี เปิดใช้งาน SIM หรือ USIM การ์ดของคุณและกำหนดค่า SIM การ์ด โปรดดูที่ การใช้สอง SIM หรือ USIM การ์ด (รุ่นสอง [SIM\)](#page-19-0) เพื่อดูข้อมูลเพิ่มเติม

ที่หน้าจอการตั้งค่า สัมผัส **ตัวจัดการSIM การ์ด**

- • **การโทรปกติ**: เลือกSIM หรือ USIM การ์ดที่จะใช้กับการโทรปกติ
- • **ข้อความปกติ**: เลือกSIM หรือ USIM ส�ำหรับการส่งข้อความ
- • **ข้อมูลมือถือ**: เลือกSIM หรือ USIM การ์ดที่จะใช้บริการข้อมูล
- • **ใช้SIM คู่เสมอ**: ตั้งค่าให้เครื่องยอมรับสายเข้าจากSIM หรือ USIM การ์ดอื่นระหว่างที่ก�ำลังโทร

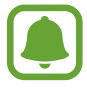

เมื่อเปิดใช้งานคุณสมบัตินี้คุณอาจประสบกับค่าโทรศัพท์เพิ่มเติม ทั้งนี้ขึ้นกับภูมิภาคหรือผู้ให้บริการท่านั้น

# **เครือข่ายมือถือ**

ก�ำหนดการตั้งค่าเครือข่ายมือถือของคุณ ที่หน้าจอการตั้งค่า สัมผัส **เครือข่ายมือถือ**

- • **โรมมิ่งข้อมูล**: ตั้งค่าให้เครื่องใช้งานการเชื่อมต่อข้อมูลระหว่างที่คุณโรมมิ่ง
- • **ชื่อแอคเซสพอยท์**: ตั้งค่าชื่อแอคเซสพอยท์(APN)
- • **โหมดเครือข่าย** (รุ่นSIM เดียว): เลือกชนิดเครือข่าย **โหมดเครือข่ายSIM 1** / **โหมดเครือข่ายSIM 2** (รุ่นสองSIM): เลือกชนิดเครือข่าย
- **ผู้ให้บริการเครือข่าย**: ค้นหาเครือข่ายที่ใช้ได้และลงทะเบียนเครือข่ายเอง

# **NFC และการช�ำระเงิน**

#### **บทน�ำ**

้ อุปกรณ์ของคุณสามารถให้คุณอ่านแท็กการสื่อสารผ่านสนามระยะใกล้ (NFC) ที่มีข้อมูลเกี่ยวกับผลิตภัณฑ์ นอกจากนี้คุณ ยังสามารถใช้งานคุณสมบัตินี้เพื่อทำการจ่ายเงินและซื้อตั๋วเพื่อการเดินทางหรือเหตุการณ์ต่างๆ หลังจากดาวน์โหลดแอพที่ จ�ำเป็นแล้ว

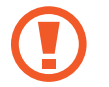

เครื่องนี้มีเสาอากาศ NFC ในตัว หยิบจับเครื่องด้วยความระมัดระวังเพื่อไม่ให้เสาอากาศ NFC เสียหาย

### **การใช้งานคุณสมบัติNFC**

ใช้งานคุณสมบัติNFC เพื่อส่งรูปภาพหรือรายชื่อผู้ติดต่อไปยังเครื่องอื่น และอ่านข้อมูลผลิตภัณฑ์จากแท็ก NFC ถ้าคุณใส่ การ์ด SIM หรือ USIM ที่มีคุณสมบัติการชำระเงิน คุณสามารถใช้เครื่องเพื่อชำระเงินได้โดยสะดวก

1 ที่หน้าจอการตั้งค่า สัมผัส **NFC และการช�ำระเงิน** จากนั้นสัมผัสสวิตช์เพื่อเปิดใช้งาน

 $2\;$  นำเสาอากาศ NFC ที่อยู่ด้านหลังเครื่องของคุณเข้าไปใกล้แท็ก NFC ข้อมูลจากแท็กจะปรากฏขึ้น

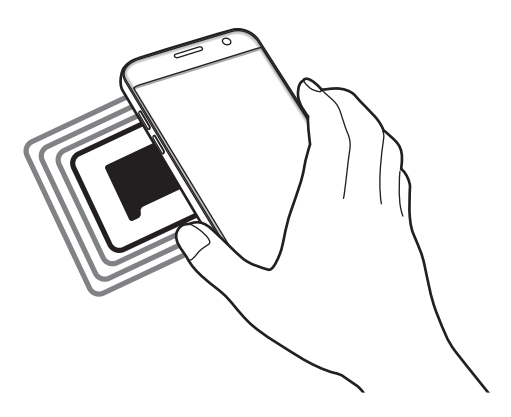

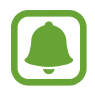

ตรวจสอบว่าหน้าจอของเครื่องได้รับการปลดล็อกแล้ว มิฉะนั้นเครื่องจะไม่อ่านแท็ก NFC และไม่ได้รับข้อมูล

### **การช�ำระเงินผ่านคุณสมบัติNFC**

ก่อนที่คุณจะใช้งานคุณสมบัติ NFC เพื่อชำระเงิน คุณจะต้องลงทะเบียนบริการชำระเงินทางมือถือก่อน การลงทะเบียนหรือ รับข้อมูลเพิ่มเติมเกี่ยวกับบริการนี้ให้ติดต่อผู้ให้บริการของคุณ

1 ที่หน้าจอการตั้งค่า สัมผัส **NFC และการช�ำระเงิน** จากนั้นสัมผัสสวิตช์เพื่อเปิดใช้งาน

 $\,2\,$  นำเสาอากาศ NFC ที่อยู่ด้านหลังเครื่องของคุณไปแตะกับเครื่องอ่านการ์ด NFC

การตั้งค่าแอพการช�ำระเงินเริ่มต้น เปิดหน้าจอการตั้งค่าและสัมผัส **NFC และการช�ำระเงิน** → **Tap and pay** → **การช�ำระ** จากนั้นเลือกแอพ

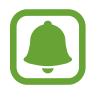

บริการชำระเงินอาจไม่รวมแอพชำระเงินทั้งหมดที่มีอยู่

## **การส่งข้อมูล**

อนุญาตให้แลกเปลี่ยนข้อมูลเมื่อเสาอากาศ NFC ของเครื่องสัมผัสกับเสาอากาศ NFC ของเครื่องอื่น

- 1 ที่หน้าจอการตั้งค่า สัมผัส **NFC และการช�ำระเงิน** จากนั้นสัมผัสสวิตช์เพื่อเปิดใช้งาน
- $2$  สัมผัส Android Beam จากนั้นสัมผัสสวิตช์เพื่อเปิดใช้
- $\,3\,$  เลือกรายการแล้วแตะเสาอากาศ NFC ของเครื่องอื่นเข้ากับเสาอากาศ NFC ของเครื่องของคุณ
- 4 เมื่อ **แตะเพื่อบีม** ปรากฏบนหน้าจอ สัมผัสหน้าจอของเครื่องของคุณเพื่อส่งรายการ

หากทั้งสองเครื่องพยายามส่งข้อมูลพร้อมกัน การถ่ายโอนไฟล์อาจล้มเหลว

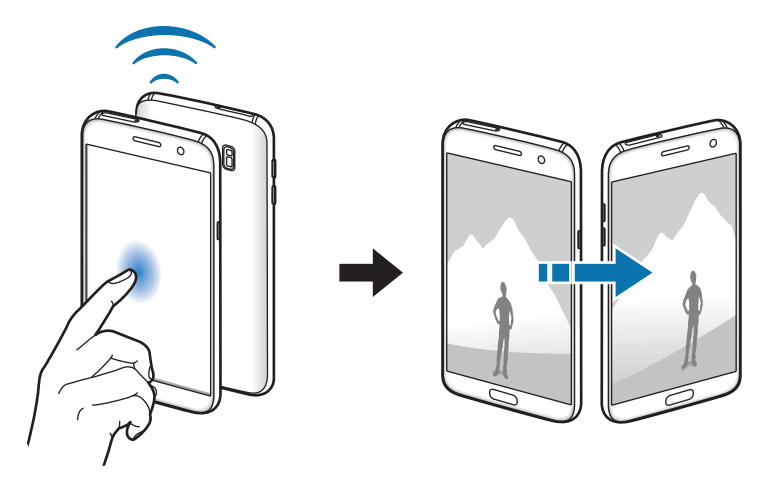

การตั้งค่า

# **การตั้งค่าการเชื่อมต่อเพิ่มเติม**

### **ทางเลือก**

ก�ำหนดการตั้งค่าเพื่อควบคุมคุณสมบัติอื่นๆ ที่หน้าจอการตั้งค่า สัมผัส **การตั้งค่าการเชื่อมต่อเพิ่มเติม**

- • **การค้นหาอุปกรณ์ใกล้เคียง**: ตั้งค่าอุปกรณ์เพื่อสแกนหาอุปกรณ์ที่อยู่บริเวณใกล้เคียงเพื่อท�ำการเชื่อมต่อ
- • **พิมพ์**: ก�ำหนดค่าส่วนเสริมส�ำหรับเครื่องพิมพ์ที่ติดตั้งไว้ในเครื่อง คุณสามารถค้นหาเครื่องพิมพ์ที่มีอยู่ หรือเพิ่ม เครื่องพิมพ์เองเพื่อพิมพ์ไฟล์โปรดดูที่ [พิมพ](#page-123-0)์เพื่อดูข้อมูลเพิ่มเติม
- • **MirrorLink**: ใช้คุณสมบัติMirrorLink เพื่อควบคุมแอพ MirrorLink ของเครื่องบนหน้าจอส่วนหน้าของรถยนต์โปรดดูที่ [MirrorLink](#page-124-0) เพื่อดูข้อมูลเพิ่มเติม
- • **ดาวน์โหลดบูสเตอร์**: ตั้งอุปกรณ์เพื่อดาวน์โหลดไฟล์ที่ใหญ่กว่า 30 MB ให้เร็วขึ้นผ่านทาง Wi-Fi และเครือข่ายมือถือ พร้อมกัน โปรดดูที่ [ดาวน์โหลดบูสเตอร](#page-125-0)์เพื่อดูข้อมูลเพิ่มเติม
- • **VPN**: ตั้งค่าและเชื่อมต่อกับเครือข่ายส่วนตัว (VPN)

## <span id="page-123-0"></span>**พิมพ์**

ก�ำหนดค่าส่วนเสริมส�ำหรับเครื่องพิมพ์ที่ติดตั้งไว้ในเครื่อง คุณสามารถเชื่อมต่อเครื่องเข้ากับเครื่องพิมพ์ผ่านทาง Wi-Fi หรือ Wi-Fi Direct แล้วพิมพ์รูปภาพหรือเอกสาร

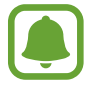

เครื่องพิมพ์บางเครื่องอาจเข้ากันไม่ได้กับเครื่องนี้

# **การเพิ่มปลั๊กอินเครื่องพิมพ์**

เพิ่มปลั๊กอินเครื่องพิมพ์ส�ำหรับเครื่องพิมพ์ที่คุณต้องการเชื่อมต่อเข้ากับเครื่อง

1 ที่หน้าจอการตั้งค่า สัมผัส **การตั้งค่าการเชื่อมต่อเพิ่มเติม** <sup>→</sup> **พิมพ์**<sup>→</sup> **ดาวน์โหลดปลั๊กอิน**

2 ค้นหาปลั๊กอินเครื่องพิมพ์ใน **Play สโตร์**

#### การตั้งค่า

- $\,3\,$  เลือกปลั๊กอินเครื่องพิมพ์แล้วติดตั้ง
- $\,4\,$  เลือกปลั๊กอินเครื่องพิมพ์ จากนั้นสัมผัสสวิตช์เพื่อเปิดใช้ เครื่องจะค้นหาเครื่องพิมพ์ที่เชื่อมต่อเข้ากับเครือข่าย Wi-Fi เดียวกันกับเครื่องของคุณ

การเพิ่มเครื่องพิมพ์ด้วยตนเอง สัมผัส **เพิ่มเติม** → **เพิ่มเครื่องพิมพ์**→ **ADD PRINTER** การเปลี่ยนการตั้งค่าการพิมพ์สัมผัส **เพิ่มเติม** → **การตั้งค่าการพิมพ์**

# **การพิมพ์เนื้อหา**

ขณะที่ก�ำลังดูเนื้อหา เช่น รูปภาพ หรือเอกสาร สัมผัส **แชร์**→ **พิมพ์**→ → **เครื่องพิมพ์ทั้งหมด** จากนั้นเลือก เครื่องพิมพ์

### <span id="page-124-0"></span>**MirrorLink**

เชื่อมต่ออุปกรณ์กับรถเพื่อควบคุมแอพ MirrorLink ของเครื่องบนหน้าจอส่วนหน้าของรถยนต์ ที่หน้าจอการตั้งค่า สัมผัส **การตั้งค่าการเชื่อมต่อเพิ่มเติม** → **MirrorLink**

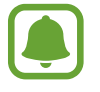

เครื่องของคุณใช้ได้กับรถยนต์ที่รองรับ MirrorLink เวอร์ชั่น1.1 หรือสูงกว่า

### **เชื่อมต่อเครื่องของคุณเข้ากับรถยนต์ผ่านทาง MirrorLink**

เมื่อใช้คุณสมบัตินี้เป็นครั้งแรก ให้เชื่อมต่อเครื่องเข้ากับเครือข่าย Wi-Fi หรือมือถือ

- 1 จับคู่เครื่องของคุณกับรถยนต์ผ่านบลูทูธ โปรดดูที่ [การจับคู่กับอุปกรณ์บลูทูธอื่น](#page-116-0) เพื่อดูข้อมูลเพิ่มเติม
- $\,2\,$  เชื่อมต่อเครื่องของคุณไปยังรถยนต์โดยใช้สาย USB เมื่อท�ำการเชื่อมต่อเรียบร้อยแล้ว ให้เข้าถึงแอพ MirrorLink ของเครื่องบนหน้าจอส่วนหน้า

## **การสิ้นสุดการเชื่อมต่อ MirrorLink**

ถอดสาย USB จากเครื่องของคุณและรถยนต์

### <span id="page-125-0"></span>**ดาวน์โหลดบูสเตอร์**

ตั้งค่าเครื่องเพื่อดาวน์โหลดไฟล์ที่ใหญ่กว่า 30 MB ให้เร็วขึ้นผ่านทาง Wi-Fi และเครือข่ายมือถือพร้อมกัน สัญญาณ Wi-Fi ที่แรงกว่าจะท�ำให้ได้ความเร็วการดาวน์โหลดที่เร็วขึ้น

ที่หน้าจอการตั้งค่า สัมผัส **การตั้งค่าการเชื่อมต่อเพิ่มเติม** → **ดาวน์โหลดบูสเตอร์**

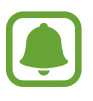

- • คุณสมบัตินี้อาจไม่รองรับในอุปกรณ์บางเครื่อง
- • คุณอาจถูกเรียกเก็บค่าบริการเพิ่มเติมเมื่อดาวน์โหลดไฟล์ผ่านทางเครือข่ายมือถือ
- เมื่อคุณดาวน์โหลดไฟล์ขนาดใหญ่ เครื่องอาจมีอุณหภูมิสูง ถ้าเครื่องมีอุณหภูมิสูงกว่าค่าอุณหภูมิที่กำหนด คุณสมบัตินี้จะปิดการท�ำงาน
- • ถ้าสัญญาณเครือข่ายไม่เสถียร ความเร็วและประสิทธิภาพของคุณสมบัตินี้อาจได้รับผลกระทบ
- • ถ้าการเชื่อมต่อเครือข่าย Wi-Fi และเครือข่ายมือถือมีความเร็วการรับส่งข้อมูลแตกต่างกันอย่างมาก เครื่อง อาจใช้เฉพาะการเชื่อมต่อที่เร็วที่สุด
- • คุณสมบัตินี้รองรับ Hypertext TransmissionProtocol (HTTP) 1.1 และ Hypertext TransmissionProtocol Secure (HTTPS) คุณสมบัตินี้ไม่สามารถใช้งานกับโพรโทคอลอื่น เช่นFTP

# **Smart Manager**

### **บทน�ำ**

Smart Manager จะให้ภาพรวมของสถานะของแบตเตอรี่ของเครื่อง พื้นที่จัดเก็บ RAM และความปลอดภัยของระบบ คุณยัง สามารถเพิ่มประสิทธิภาพเครื่องโดยอัตโนมัติเพียงแค่สัมผัสด้วยนิ้วเดียวของคุณ

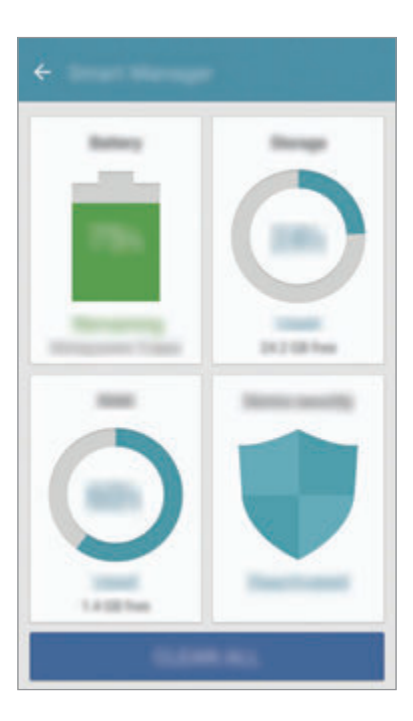

www.galaxys7manual.com

### **การใช้งานคุณสมบัติการเพิ่มประสิทธิภาพด่วน**

#### ที่หน้าจอการตั้งค่า สัมผัส **Smart Manager** → **ลบทั้งหมด**

คุณสมบัติการเพิ่มประสิทธิภาพด่วนจะปรับปรุงประสิทธิภาพการทำงานของเครื่องผ่านการกระทำต่อไปนี้

- การล้างหน่วยความจำบางส่วน
- • การลบไฟล์ที่ไม่จ�ำเป็นและการปิดแอพที่ท�ำงานอยู่เบื้องหลัง
- • ก�ำลังสแกนหามัลแวร์

# **แบตเตอรี่**

#### ที่หน้าจอการตั้งค่า สัมผัส **Smart Manager** → **แบตเตอรี่**

ตรวจสอบพลังงานแบตเตอรี่ที่เหลืออยู่และเวลาที่ใช้เครื่อง สำหรับอุปกรณ์ที่มีระดับแบตเตอรี่ต่ำ ให้รักษาพลังงานแบตเตอรี่ ไว้โดยการเปิดใช้งานคุณสมบัติประหยัดพลังงาน

- • เวลาการใช้งานที่เหลือจะแสดงเวลาที่เหลืออยู่ก่อนที่แบตเตอรี่จะหมด เวลาการใช้งานที่เหลืออาจแตกต่างกัน ้<br>• ออกไป โดยขึ้นกับการตั้งค่าเครื่องและสภาพแวดล้อมการทำงาน
	- • คุณไม่สามารถรับการแจ้งเตือนจากแอพต่างๆ ที่ใช้โหมดการประหยัดพลังงาน

### **การจัดการแบตเตอรี่**

หากต้องการประหยัดพลังงานแบตเตอรี่โดยตั้งค่าว่าจะเพิ่มประสิทธิภาพการใช้งานแบตเตอรี่สำหรับแต่ละแอพหรือไม่ ให้ สัมผัส **รายละเอียด** เพื่อดูประหยัดพลังงานของแอพ และสัมผัสสวิตช์**การประหยัดพลังงานของแอพ** เพื่อเปิดใช้งาน คุณสามารถตั้งค่าให้อุปกรณ์ชาร์จแบตเตอรี่ได้รวดเร็วขึ้น สัมผัสสวิตช์**การชาร์จแบบต่อสายด่วน** เพื่อเปิดใช้งาน

# **ที่จัดเก็บ**

ตรวจสอบสถานะของหน่วยความจ�ำที่ใช้ไปและที่เหลืออยู่ ที่หน้าจอการตั้งค่า สัมผัส **Smart Manager** → **ที่จัดเก็บ**

#### **การจัดการหน่วยความจ�ำ**

ส�ำหรับการลบไฟล์ที่ค้างอยู่ เช่น แคช ให้สัมผัส **ลบ** ส�ำหรับการลบไฟล์หรือยกเลิกการติดตั้งแอพต่างๆ ที่คุณไม่ได้ใช้อีกต่อ ไป ให้สัมผัส **รายละเอียด** ส�ำหรับข้อมูลผู้ใช้และเลือกหมวดหมู่ จากนั้น ท�ำเครื่องหมายที่รายการเพื่อเลือก และสัมผัส **ลบ**

#### **RAM**

ที่หน้าจอการตั้งค่า สัมผัส **Smart Manager** → **RAM** เพื่อเร่งความเร็วของอุปกรณ์ของคุณโดยการลดปริมาณ RAM ที่คุณใช้อยู่ ให้สัมผัส **ปิดทั้งหมด** เพื่อเปิดแอพพื้นหลังทั้งหมด

### **ระบบป้องกันอุปกรณ์**

ตรวจสอบสถานะความปลอดภัยของเครื่อง คุณสมบัตินี้จะสแกนหามัลแวร์บนเครื่องของคุณ ที่หน้าจอการตั้งค่า สัมผัส **Smart Manager** → **ระบบป้องกันอุปกรณ์**

# **แอพพลิเคชั่น**

จัดการแอพของเครื่องและเปลี่ยนการตั้งค่าของแอพ ที่หน้าจอการตั้งค่า สัมผัส **แอพพลิเคชั่น**

- • **การจัดการแอพพลิเคชั่น**: ดูและจัดการแอพในเครื่องของคุณ
- • **แอพพลิเคชั่นพื้นฐาน**: เลือกการตั้งค่าเริ่มต้นส�ำหรับการใช้งานแอพ
- • **การตั้งค่าแอพพลิเคชั่น**: ก�ำหนดการตั้งค่าในแต่ละแอพ
- • **การตั้ค่า Google**: ก�ำหนดการตั้งค่าส�ำหรับคุณสมบัติบางอย่างที่ให้มาโดย Google

# **เสียงและการสั่น**

เปลี่ยนแปลงการตั้งค่าส�ำหรับเสียงต่างๆ ในเครื่อง ที่หน้าจอการตั้งค่า สัมผัส **เสียงและการสั่น**

- • **โหมดเสียง**: ตั้งค่าให้เครื่องใช้งานโหมดเสียงหรือโหมดเงียบ
- • **สั่นเมื่อเรียกเข้า**: ตั้งค่าให้อุปกรณ์สั่นและเล่นเสียงเรียกเข้าส�ำหรับสายเข้า
- • **ระดับเสียง**: ปรับระดับเสียงส�ำหรับเสียงเรียกเข้า เพลงและวิดีโอ เสียงของระบบ และการแจ้งเตือน
- • **ระดับการสั่น**: ปรับค่าความแรงของการแจ้งเตือนด้วยการสั่น
- • **เสียงเรียกเข้า**: เปลี่ยนการตั้งค่าเสียงเรียกเข้า
- • **รูปแบบระบบสั่น**: เลือกรูปแบบของการสั่น
- • **เสียงการแจ้งเตือน**: เลือกเสียงการแจ้งเตือนเริ่มต้น นอกจากนี้คุณยังสามารถเปลี่ยนการตั้งค่าการแจ้งเตือนส�ำหรับแต่ ละแอพได้
- • **เสียงสัมผัส**: ตั้งค่าให้เครื่องส่งเสียงเมื่อคุณเลือกแอพหรือทางเลือกบนหน้าจอสัมผัส
- • **เสียงล็อกหน้าจอ**: ตั้งค่าให้อุปกรณ์ส่งเสียงเมื่อคุณล็อกหรือปลดล็อกหน้าจอสัมผัส
- • **เสียงการชาร์จ**: ตั้งค่าเครื่องให้ส่งเสียงเมื่อเชื่อมต่อกับที่ชาร์จ
- **การตอบสนองด้วยการสั่น**: ตั้งค่าเครื่องให้สั่นเมื่อคุณสัมผัส ���� หรือ ������ และสำหรับการกระทำอื่นๆ เช่นการสัมผัส และกดรายการค้างไว้
- • **เสียงปุ่มกดโทรออก**: ตั้งค่าให้อุปกรณ์ส่งเสียงเมื่อคุณสัมผัสปุ่มกด
- **เสียงแป้นพิมพ์**: ตั้งค่าให้เครื่องส่งเสียงเมื่อแตะปุ่ม
- • **การสั่นของแป้นพิมพ์**: ตั้งค่าให้เครื่องสั่นเมื่อแตะปุ่ม
- • **คุณภาพและเอฟเฟ็กต์เสียง**: ปรับการตั้งค่าเสียงเพิ่มเติม

# **การแจ้งเตือน**

เปลี่ยนการตั้งค่าการแจ้งส�ำหรับแต่ละแอพ ที่หน้าจอการตั้งค่า สัมผัส **การแจ้งเตือน**

ในการปรับแต่งการตั้งค่าการแจ้งเตือน ให้สัมผัส **ขั้นสูง** และเลือกแอพ

- • **อนุญาตการแจ้งเตือน**: อนุญาตการแจ้งเตือนจากแอพที่เลือก
- • **ตั้งค่าให้เป็นล�ำดับแรก**: แสดงการแจ้งเตือนที่ด้านบนของแผงการแจ้งเตือน และระบุไว้ในรายการที่อนุญาตเมื่อ **ห้าม รบกวน** ถูกเปิดใช้งาน
- • **แสดงตัวอย่างเป็นป๊อปอัพ**: แสดงตัวอย่างการแจ้งเตือนในหน้าต่างป๊อปอัพ
- • **ซ่อนบนหน้าจอล็อค**: ซ่อนการแจ้งเตือนจากแอพที่เลือกเมื่ออุปกรณ์ถูกล็อก
- • **ซ่อนคอนเทนท์บนหน้าจอล็อค**: ซ่อนเนื้อหาของการแจ้งเตือนจากแอพที่เลือก เมื่ออุปกรณ์ถูกล็อก
- • **การตั้ค่าเพิ่มเติม**: ปรับแต่งการตั้งค่าการแจ้งเพิ่มเติมส�ำหรับแอพที่เลือก

# **ห้ามรบกวน**

ตั้งค่าอุปกรณ์เพื่อปิดเสียงสายเรียกเข้าและเสียงแจ้งเตือน ยกเว้นรายการที่อนุญาต

ที่หน้าจอการตั้งค่า สัมผัส **ห้ามรบกวน**

- • **เปิดใช้งานตอนนี้**: เปิดใช้งานโหมดห้ามรบกวนทันที
- • **เปิดใช้งานตามก�ำหนดการ**: เปิดใช้งานโหมดห้ามรบกวนตามเวลาที่ตั้งค่าไว้คุณสามารถเลือกวันแล้วตั้งค่าเวลาเริ่มและ สิ้นสุดได้
- • **อนุญาตข้อยกเว้น**: ปรับแต่งการตั้งค่าส�ำหรับข้อยกเว้นที่ได้รับการอนุญาต

#### **จอภาพ**

### **ทางเลือก**

เปลี่ยนการตั้งค่าจอภาพ ที่หน้าจอการตั้งค่า สัมผัส **จอภาพ**

- • **ความสว่าง**: ปรับค่าความสว่างของหน้าจอ
- • **แบบอักษร**: เปลี่ยนชนิดและขนาดแบบอักษร
- • **พื้นหลังของไอคอน**: ตั้งค่าว่าจะให้แสดงผลพื้นหลังแบบมีเฉดเงาเพื่อท�ำให้ไอคอนโดดเด่น
- • **หมดเวลาหน้าจอ**: ตั้งค่าระยะเวลาที่เครื่องจะรอคอยก่อนที่จะดับแสงส่องหลังจอ
- • **พักหน้าจออัจฉริยะ**: ตั้งค่าให้เครื่องป้องกันไม่ให้แสงหน้าจอดับลงขณะที่คุณมองที่จอ
- • **Always On Display**: ตั้งค่าให้อุปกรณ์แสดงรูปภาพหรือข้อมูล ขณะที่หน้าจอปิดอยู่ โปรดดูที่Always On [Display](#page-131-0) เพื่อดูข้อมูลเพิ่มเติม
- • **โหมดหน้าจอ**: เปลี่ยนโหมดหน้าจอเพื่อปรับสีและความคมชัดของหน้าจอ
- • **ตัวบ่งชี้LED**: ตั้งค่าเครื่องให้เปิดตัวบ่งชี้LED ขณะก�ำลังชาร์จแบตเตอรี่ เมื่อมีการแจ้งเตือน หรือเมื่อคุณสร้างการ บันทึกเสียง
- • **ปิดหน้าจอไว้ตลอดเวลา**: ตั้งค่าเครื่องไม่ให้เปิดหน้าจอเมื่ออยู่ในที่มืด เช่นในกระเป๋าเสื้อหรือในกระเป๋า
- • **ภาพพักหน้าจอ**: ตั้งค่าให้เครื่องเริ่มต้นโปรแกรมรักษาหน้าจอเมื่อก�ำลังชาร์จเครื่องหรือเชื่อมต่อกับด็อค

#### <span id="page-131-0"></span>**Always On Display**

คุณสามารถตั้งค่าอุปกรณ์ให้แสดงข้อมูล เช่น นาฬิกา ปฏิทิน หรือรูปภาพบนหน้าจอ เมื่อหน้าจอปิดอยู่

1 ที่หน้าจอการตั้งค่า สัมผัส **จอภาพ** <sup>→</sup> **Always On Display** และสัมผัสสวิตช์เพื่อเปิดใช้งาน

- 2 สัมผัส **คอนเทนท์ที่จะแสดง** และเลือกรายการที่จะแสดง
	- • **นาฬิกา**: เลือกสไตล์นาฬิกาและภาพพื้นหลัง
	- • **ปฏิทิน**: เลือกสไตล์ปฏิทิน
	- • **รูปภาพ**: เลือกรูปภาพที่จะแสดงบนหน้าจอเมื่อหน้าจอปิดอยู่

เมื่อหน้าจอปิดอยู่ อุปกรณ์จะแแสดงข้อมูลที่เลือก

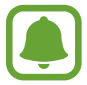

้ คุณสมบัตินี้จะปิดการทำงานเมื่อกำลังไฟของแบตเตอรี่ลดลงจนต่ำกว่า 5%

# **คุณสมบัติขั้นสูง**

เปิดใช้งานคุณสมบัติขั้นสูงแล้วเปลี่ยนการตั้งค่าที่ควบคุมอยู่ ที่หน้าจอการตั้งค่า สัมผัส **คุณสมบัติขั้นสูง**

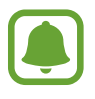

ึการเขย่าหรือแรงกระแทกที่มากเกินไปกับเครื่องอาจทำให้เกิดอินพุตสำหรับบางคุณสมบัติโดยไม่ได้ตั้งใจ

- • **เกม**: เปิดใช้งาน Game Launcher และไอคอนเครื่องมือเกม และจัดการคุณสมบัติที่มีประโยชน์ขณะเล่นเกม โปรดดูที่ Game [Launcher](#page-97-0) เพื่อดูข้อมูลเพิ่มเติม
- • **ท�ำงานมือเดียว**: เปิดใช้งานโหมดท�ำงานมือเดียวเพื่อความสะดวกของคุณเมื่อคุณใช้เครื่องด้วยมือเดียว

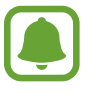

คุณสมบัตินี้อาจไม่สามารถใช้ได้ทั้งนี้ขึ้นอยู่กับภูมิภาคหรือผู้ให้บริการของคุณ

• **เปิดกล้องด่วน**: ตั้งค่าให้เครื่องเริ่มต้นใช้กล้องโดยการกดที่ปุ่มหน้าหลักสองครั้งติดกัน

#### การตั้งค่า

- • **ป๊อปอัพดูท่าทาง**: เลือกเครื่องเพื่อดูหน้าจอแอพในมุมมองป๊อบอัพ โปรดดูที่ [มุมมองป็อปอัพ](#page-44-0) เพื่อดูข้อมูลเพิ่มเติม
- • **จับภาพอัจฉริยะ**: ตั้งค่าเครื่องให้จับภาพเนื้อหาที่ต่อเนื่องบนหลายหน้าจอ แล้วตัดภาพและแบ่งปันภาพหน้าจอในทันที โปรดดูที่ [จับภาพอัจฉริยะ](#page-40-0) เพื่อดูข้อมูลเพิ่มเติม
- • **ใช้ฝ่ามือปัดเพื่อจับภาพ**: ตั้งค่าให้เครื่องบันทึกภาพหน้าจอเมื่อคุณใช้มือปัดไปทางซ้ายหรือขวาผ่านหน้าจอ คุณ สามารถดูรูปภาพที่บันทึก **แกลเลอรี่**

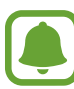

ขณะที่ก�ำลังใช้งานแอพและคุณสมบัติบางอย่างอาจไม่สามารถบันทึกภาพหน้าจอได้

- • **การโทรโดยตรง**: ตั้งค่าให้เครื่องท�ำการโทรปกติโดยการยกเครื่องแนบหูขณะที่ก�ำลังดูการโทร ข้อความ หรือราย ละเอียด ผู้ติดต่อ
- • **การเตือนอัจฉริยะ**: ตั้งค่าให้เครื่องแจ้งเตือนเมื่อคุณไม่ได้รับสายหรือมีข้อความใหม่เข้าเมื่อคุณหยิบเครื่องขึ้น

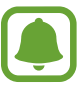

คุณสมบัตินี้อาจไม่ท�ำงานหากหน้าจอเปิดอยู่หรือเครื่องไม่ได้อยู่บนพื้นผิวที่เรียบ

- • **ปิดเสียงอย่างง่าย**: ตั้งค่าเครื่องเพื่อปิดเสียงสายเข้าหรือการเตือนโดยใช้การเคลื่อนไหวของฝ่ามือหรือคว�่ำหน้าจอของ เครื่องลง
- • **Galaxy Labs**: ทดลองใช้งานคุณสมบัติการทดลอง

# **วอลเปเปอร์**

เปลี่ยนการตั้งค่าวอลเปเปอร์ส�ำหรับหน้าจอหลักและหน้าจอเมื่อล็อก ที่หน้าจอการตั้งค่า สัมผัส **วอลเปเปอร์**

# **ธีม**

ปรับใช้ธีมที่หลากหลายกับเครื่องเพื่อเปลี่ยนองค์ประกอบภาพของหน้าจอหลัก หน้าจอที่ล็อก และไอคอน ที่หน้าจอการตั้งค่า สัมผัส **ธีม** หากต้องการดาวน์โหลดธีมเพิ่มเติม สัมผัส **ธีมเพิ่มเติม**

# **หน้าจอหลัก**

ก�ำหนดหน้าจอหลักเองโดยการเพิ่ม ลบ หรือจัดแผงหน้าจอหลักใหม่ และอื่นๆ อีกมากมาย โปรดดูที่ [ทางเลือกหน้าจอหลัก](#page-28-0) เพื่อดูข้อมูลเพิ่มเติม

ที่หน้าจอการตั้งค่า สัมผัส **หน้าจอหลัก**

# **หน้าจอล็อคและระบบป้องกัน**

### **ทางเลือก**

เปลี่ยนการตั้งค่าเพื่อป้องกันเครื่องและSIM หรือ USIM การ์ด ที่หน้าจอการตั้งค่า สัมผัส **หน้าจอล็อคและระบบป้องกัน**

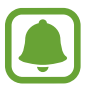

ทางเลือกที่มีให้อาจแตกต่างกัน ทั้งนี้ขึ้นกับวิธีการล็อกหน้าจอที่เลือก

- • **ชนิดการล็อคหน้าจอ**: เปลี่ยนวิธีล็อกหน้าจอ
- **ทางลัดข้อมูลและแอพ**: เปลี่ยนการตั้งค่าสำหรับรายการที่แสดงบนหน้าจอเมื่อล็อก
- • **การแจ้งเตือนบนหน้าจอล็อค**: ตั้งให้แสดงหรือไม่แสดงเนื้อหาการแจ้งเตือนบนหน้าจอที่ล็อก แล้วเลือกการแจ้งเตือนที่ ต้องการให้แสดง

#### การตั้งค่า

- • **การตั้งค่าการล็อคเพื่อความปลอดภัย**: เปลี่ยนการตั้งค่าล็อกหน้าจอส�ำหรับวิธีการล็อกที่เลือก
- • **ลายนิ้วมือ**: ลงทะเบียนลายนิ้วมือของคุณกับเครื่องเพื่อการรักษาความปลอดภัยของเครื่องหรือเพื่อลงชื่อเข้าใช้งาน Samsung account ของคุณ โปรดดูที่ [การอ่านลายนิ้วมือ](#page-134-0) เพื่อดูข้อมูลเพิ่มเติม
- • **ค้นหาโทรศัพท์ส่วนตัว**: เปิดใช้งานหรือปิดใช้งานคุณสมบัติค้นหามือถือของฉัน เข้าถึงเว็บไซต์มือถือของฉัน (findmymobile.samsung.com) เพื่อติดตามและควบคุมอุปกรณ์ที่สูญหายหรือถูกขโมย
- • **แหล่งที่ไม่รู้จัก**: ตั้งค่าให้เครื่องอนุญาตการติดตั้งแอพจากแหล่งที่มาที่ไม่รู้จัก
- • **ปกป้องข้อมูลที่เข้ารหัส**: ข้อมูลของเครื่องของคุณได้รับการเข้ารหัสไว้เพื่อปกป้องไม่ให้ผู้อื่นเข้าถึงได้หากเครื่องสูญหาย หรือถูกขโมย ในการใช้อุปกรณ์ที่เข้ารหัส คุณจะต้องถอดรหัสข้อมูลของอุปกรณ์ทุกครั้งที่คุณเปิดเครื่อง คุณสามารถ ตั้งได้ว่าจะให้ข้อมูลของอุปกรณ์ของคุณถอดรหัสโดยอัตโนมัติหรือว่าจะให้ป้อนรหัสปลดล็อก คุณจะไม่สามารถส�ำรอง ข้อมูลหรือกู้คืนข้อมูลได้เมื่อเข้ารหัสอยู่ ถ้าคุณป้อนรหัสปลดล็อกไม่ถูกต้องหลายครั้งติดต่อกันจนถึงขีดจำกัดแล้ว อุปกรณ์ของคุณจะท�ำการคืนค่าจากโรงงาน
- **่ เข้ารหัส SD การ์ด**: ตั้งค่าให้เครื่องเข้ารหัสไฟล์ในการ์ดความจำ

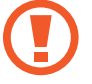

หากคุณตั้งค่าเครื่องใหม่กลับสู่ค่าเริ่มต้นของโรงงานโดยที่เปิดใช้งานการตั้งค่านี้เครื่องจะไม่สามารถอ่านไฟล์ที่เข้า ้รหัสของคุณได้ ปิดการตั้งค่านี้ก่อนทำการล้างการตั้งค่าเครื่อง

• **การตั้งค่าความปลอดภัยอื่นๆ**: ก�ำหนดการตั้งค่าความปลอดภัยเพิ่มเติม

# <span id="page-134-0"></span>**การอ่านลายนิ้วมือ**

ในการจำแนกลายนิ้วมือสำหรับฟังก์ชัน ต้องลงทะเบียนและจัดเก็บข้อมูลลายนิ้วมือไว้ในเครื่องของคุณ หลังลงทะเบียน คุณ สามารถตั้งอุปกรณ์ให้ใช้ลายนิ้วมือสำหรับคุณสมบัติด้านล่าง:

- • ล็อกหน้าจอ
- • เข้าสู่ระบบเว็บ
- ตรวจสอบ Samsung account
- 
- • คุณสมบัตินี้อาจไม่สามารถใช้ได้ทั้งนี้ขึ้นอยู่กับภูมิภาคหรือผู้ให้บริการของคุณ
- • การจดจ�ำลายนิ้วมือใช้ลักษณะเด่นเฉพาะของลายนิ้วมือแต่ละอันเพื่อปรับปรุงความปลอดภัยของอุปกรณ์ของ คุณ โอกาสที่เซ็นเซอร์ลายนิ้วมือจะแยกแยะลายนิ้วมือสองอันผิดพลาดอยู่ในระดับต�่ำมาก อย่างไรก็ตาม ใน กรณีที่ลายนิ้วมือแยกกัน พบได้น้อยมากที่เซ็นเซอร์จะถือว่าเป็นลายนิ้วมือเดียวกัน
- • หากคุณใช้ลายนิ้วมือเป็นวิธีการล็อกหน้าจอ คุณอาจไม่สามารถใช้ลายนิ้วมือของคุณปลดล็อคหน้าจอหลักรี สตาร์ทเครื่องได้คุณต้องปลดล็อกอุปกรณ์โดยใช้รูปแบบPIN หรือรหัสผ่านที่คุณตั้งไว้ขณะลงทะเบียนลายนิ้ว มือ
- • หากระบบไม่รู้จักลายนิ้วมือของคุณ คุณจะต้องน�ำอุปกรณ์ดังกล่าวไปที่ศูนย์บริการซัมซุงเพื่อให้ตั้งค่าใหม่ จาก นั้น คุณต้องลงทะเบียนลายนิ้วมือของคุณใหม่อีกครั้ง

# **เพื่อให้สามารถรู้จ�ำลายนิ้วมือได้ดีขึ้น**

เมื่อคุณสแกนลายนิ้วมือของคุณที่เครื่อง ให้ตระหนักถึงเงื่อนไขต่อไปนี้ที่อาจส่งผลกระทบต่อประสิทธิภาพการทำงานของ คุณสมบัติ:

- • ปุ่มหน้าหลักประกอบด้วยเซนเซอร์อ่านลายนิ้วมือ ตรวจสอบว่าปุ่มหน้าหลักไม่มีรอยขีดข่วนหรือเสียหายเนื่องจากวัตถุ ที่เป็นโลหะ เช่น เหรียญ กุญแจ หรือสร้อยคอ
- ฟิล์มกันรอยหน้าจอที่ให้มากับเครื่องอาจทำให้เซนเซอร์รู้จำลายนิ้วมือทำงานผิดปกติ ถอดแผ่นกันรอยหน้าจอออกเพื่อ ปรับปรุงความไวในการอ่านลายนิ้วมือ
- • ตรวจสอบว่าบริเวณที่รู้จ�ำลายนิ้วมือและนิ้วมือของคุณสะอาดและแห้ง
- • เครื่องอาจไม่สามารถอ่านลายนิ้วมือที่มีรอยย่นหรือเป็นแผลเป็น
- • เครื่องอาจไม่สามารถรับรู้ลายนิ้วมือจากนิ้วมือขนาดเล็กหรือบาง
- • ถ้าคุณเอียงนิ้วมือหรือใช้ปลายนิ้วมือ เครื่องอาจไม่สามารถรับรู้ลายนิ้วมือของคุณได้ตรวจสอบให้แน่ใจว่าได้ทาบนิ้ว ของคุณไว้ทั่วปุ่มหน้าหลัก
- • การเพิ่มประสิทธิภาพการอ่านลายนิ้วมือ ให้ลงทะเบียนลายนิ้วมือด้วยมือที่ใช้ท�ำงานกับเครื่องบ่อยที่สุด
- • ในสภาพแวดล้อมที่แห้ง อาจเกิดไฟฟ้าสถิตสะสมที่เครื่อง หลีกเลี่ยงการใช้งานคุณสมบัตินี้ในที่แห้ง หรือก่อนใช้งาน คุณสมบัตินี้ให้คายประจุไฟฟ้าสถิตโดยสัมผัสที่วัตถุที่เป็นโลหะก่อน

#### การตั้งค่า

### **การลงทะเบียนลายนิ้วมือ**

- 1 ที่หน้าจอการตั้งค่า สัมผัส **หน้าจอล็อคและระบบป้องกัน** <sup>→</sup> **ลายนิ้วมือ**
- $\,2\,$  ปลดล็อกหน้าจอโดยใช้วิธีการล็อกหน้าจอที่ตั้งค่าไว้ หากคุณไม่ได้ตั้งค่าวิธีล็อกหน้าจอไว้โปรดสร้าง
- 3 สัมผัส **เพิ่มลายนิ้วมือ**
- $\,$ 4 นำนิ้วของคุณไปวางทาบบนปุ่มหน้าหลัก
- ${\bf 5}$  หลังจากเครื่องตรวจจับนิ้วมือของคุณเสร็จแล้ว ให้ยกนิ้วมือขึ้นและวางบนปุ่มหน้าหลักอีกครั้ง ท�ำซ�้ำโดยเลื่อนนิ้วขึ้นหรือลงจนกว่าลายนิ้วมือจะถูกลงทะเบียนเสร็จ เมื่อหน้าต่างป๊อปอัพล็อกลายนิ้วมือปรากฏขึ้น ให้สัมผัส **เปิดใช้งาน** เพื่อใช้ลายนิ้วมือของคุณในการล็อกหน้าจอ

### **การลบลายนิ้วมือ**

คุณสามารถลบลายนิ้วมือที่ลงทะเบียนได้

- 1 ที่หน้าจอการตั้งค่า สัมผัส **หน้าจอล็อคและระบบป้องกัน** <sup>→</sup> **ลายนิ้วมือ**
- $\,2\,$  ปลดล็อกหน้าจอโดยใช้วิธีการล็อกหน้าจอที่ตั้งค่าไว้
- 3 สัมผัส **แก้ไข**
- 4 ท�ำเครื่องหมายที่ลายนิ้วมือเพื่อลบแล้วสัมผัส **ลบ**

### **การตรวจสอบยืนยันรหัสผ่านSamsung account**

ใช้ลายนิ้วมือเพื่อยืนยันรหัสผ่านSamsung account คุณสามารถใช้ลายนิ้วมือแทนการใส่รหัสผ่าน เช่น เมื่อคุณซื้อเนื้อหา ต่างๆ จาก **GalaxyApps**

- 1 ที่หน้าจอการตั้งค่า สัมผัส **หน้าจอล็อคและระบบป้องกัน** <sup>→</sup> **ลายนิ้วมือ**
- $\,2\,$  ปลดล็อกหน้าจอโดยใช้วิธีการล็อกหน้าจอที่ตั้งค่าไว้
- 3 สัมผัสสวิตช์**ตรวจสอบSamsung account** เพื่อเปิดใช้
- $4$  ลงชื่อเข้าใช้ Samsung account

# **การใช้งานลายนิ้วมือเพื่อลงชื่อเข้าใช้บัญชี**

คุณสามารถใช้ลายนิ้วมือเพื่อลงชื่อเข้าใช้หน้าเว็บที่รองรับการบันทึกรหัสผ่านได้

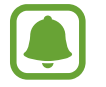

คุณสมบัตินี้จะใช้ได้เฉพาะเว็บเพจที่คุณเข้าถึงโดยผ่านทางแอพ **อินเทอร์เน็ต** เท่านั้น

- 1 ที่หน้าจอการตั้งค่า สัมผัส **หน้าจอล็อคและระบบป้องกัน** <sup>→</sup> **ลายนิ้วมือ**
- $\,2\,$  ปลดล็อกหน้าจอโดยใช้วิธีการล็อกหน้าจอที่ตั้งค่าไว้
- 3 สัมผัสสวิตช์**เข้าสู่ระบบเว็บ** เพื่อเปิดใช้
- $\,4\,$  เปิดหน้าเว็บที่คุณต้องการลงชื่อเข้าใช้ด้วยลายนิ้วมือ
- $\,5\,$  ใส่ชื่อผู้ใช้และรหัสผ่านของคุณ จากนั้นสัมผัสปุ่มลงชื่อเข้าใช้ของหน้าเว็บ
- $6$  เลือก **เข้าสู่ระบบโดยใช้ลายนิ้วมือของคุณ** และสัมผัส จดจำ คุณสามารถใช้ลายนิ้วมือของคุณในการยืนยันความถูกต้องของบัญชีของคุณและรหัสผ่านเพื่อเข้าสู่ระบบในเว็บเพจ

### **การปลดล็อกหน้าจอด้วยลายนิ้วมือ**

คุณสามารถปลดล็อกหน้าจอด้วยลายนิ้วมือของคุณได้แทนที่จะใช้รูปแบบPIN หรือรหัสผ่าน

- 1 ที่หน้าจอการตั้งค่า สัมผัส **หน้าจอล็อคและระบบป้องกัน** <sup>→</sup> **ลายนิ้วมือ**
- $\,2\,$  ปลดล็อกหน้าจอโดยใช้วิธีการล็อกหน้าจอที่ตั้งค่าไว้
- $\,3\,$  สัมผัสสวิตช์ ปลดล็อคด้วยลายนิ้วมือ เพื่อเปิดใช้งาน
- 4 บนหน้าจอที่ล็อก วางนิ้วมือของคุณบนปุ่มหน้าหลัก และสแกนลายนิ้วมือ

# **ความเป็นส่วนตัวและความปลอดภัย**

### **ทางเลือก**

เปลี่ยนการตั้งค่าเพื่อรักษาความเป็นส่วนตัวและความปลอดภัยของคุณ

ที่หน้าจอการตั้งค่า สัมผัส **ความเป็นส่วนตัวและความปลอดภัย**

- • **ต�ำแหน่ง**: เปลี่ยนการตั้งค่าการอนุญาตข้อมูลต�ำแหน่ง
- • **การอนุญาตแอพ**: ดูรายการคุณสมบัติและแอพต่างๆ ที่ได้รับอนุญาตให้ใช้ได้และคุณยังสามารถแก้ไขการตั้งค่าการ อนุญาตเองได้อีกด้วย โปรดดูที่ [การตั้งค่าการอนุญาตของแอพ](#page-59-0) เพื่อดูข้อมูลเพิ่มเติม
- • **โหมดส่วนตัว**: เปิดใช้งานโหมดส่วนตัวเพื่อป้องกันผู้อื่นจากการเข้าถึงเนื้อหาส่วนบุคคลของคุณ โปรดดูที่ [โหมดส่วนตัว](#page-139-0) เพื่อดูข้อมูลเพิ่มเติม
- • **รายงานข้อมูลการวิเคราะห์**: ตั้งค่าเครื่องให้ส่งข้อมูลการวินิจฉัยและการใช้งานของเครื่องให้กับซัมซุงโดยอัตโนมัติ
- • **ส่งข้อความฉุกเฉิน**: ตั้งค่าให้เครื่องส่งข้อความขอความช่วยเหลือโดยการกดปุ่มเปิด/ปิดเครื่องสามครั้ง คุณยังสามารถ ส่งบันทึกเสียงไปพร้อมกับข้อความให้แก่ผู้รับได้โปรดดูที่ [ส่งข้อความฉุกเฉิน](#page-141-0) เพื่อดูข้อมูลเพิ่มเติม

## <span id="page-139-0"></span>**โหมดส่วนตัว**

ซ่อนเนื้อหาส่วนตัวในเครื่องเพื่อป้องกันไม่ให้ผู้อื่นเข้าถึงได้

#### **การเปิดใช้งานโหมดส่วนตัว**

- 1 ที่หน้าจอการตั้งค่า สัมผัส **ความเป็นส่วนตัวและความปลอดภัย** <sup>→</sup> **โหมดส่วนตัว** จากนั้นสัมผัสสวิตช์เพื่อเปิดใช้ หากคุณกำลังเปิดใช้งานโหมดส่วนตัวเป็นครั้งแรก ให้ทำตามคำแนะนำบนหน้าจอเพื่อตั้งค่ารหัสการเข้าถึงโหมดส่วนตัว
- $\,2\,$  ทำตามคำแนะนำบนหน้าจอเพื่อเข้าสู่รหัสเข้าถึงโหมดส่วนตัว โหมดส่วนตัวจะท�ำงานและไอคอน จะปรากฏบนแถบแสดงสถานะ

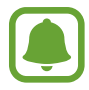

คุณสามารถดูและเข้าถึงรายการที่ถูกซ่อนเมื่อเปิดใช้งานโหมดส่วนตัว การซ่อนรายการที่เก็บไว้ในโฟลเดอร์ส่วนตัว ปิดใช้งานโหมดส่วนตัว

### **การซ่อนเนื้อหา**

- 1 ที่หน้าจอแอพ ให้เริ่มต้นแอพเพื่อซ่อนรายการ
- $2$  เลือกรายการ แล้วสัมผัส **เพิ่มเดิม**  $\rightarrow$  **ย้ายไปที่ ส่วนตัว** หากโหมดส่วนตัวยังไม่เปิดใช้งาน ให้ทำตามคำแนะนำบนหน้าจอเพื่อเข้าสู่รหัสเข้าถึงโหมดส่วนตัว รายการที่เลือกจะถูกย้ายไปยังโฟลเดอร์ส่วนตัว

#### www.galaxys7manual.com

## **การดูเนื้อหาที่ถูกซ่อน**

คุณสามารถดูรายการที่ถูกซ่อนเมื่อเปิดใช้งานโหมดส่วนตัว

- 1 ที่หน้าจอการตั้งค่า สัมผัส **ความเป็นส่วนตัวและความปลอดภัย** <sup>→</sup> **โหมดส่วนตัว** จากนั้นสัมผัสสวิตช์เพื่อเปิดใช้
- $\, 2\,$  ทำตามคำแนะนำบนหน้าจอเพื่อเข้าส่รหัสเข้าถึงโหมดส่วนตัว
- $\beta$  ที่หน้าจอแอพ สัมผัส Samsung  $\rightarrow$  ไฟล์ส่วนตัว  $\rightarrow$  ส่วนตัว รายการที่ย้ายไปยังโฟลเดอร์ส่วนตัวจะปรากฏบนหน้าจอ

**การเลิกซ่อนเนื้อหา**

- 1 ในโฟลเดอร์ส่วนตัว สัมผัสค้างไว้ที่รายการ จากนั้นท�ำเครื่องหมายรายการเพื่อเลิกซ่อน
- 2 สัมผัส **เพิ่มเติม** <sup>→</sup> **ลบออกจากส่วนตัว**
- 3 เลือกโฟลเดอร์เพื่อย้ายรายการไปยัง จากนั้นสัมผัส **เรียบร้อย** รายการจะถูกย้ายไปยังโฟลเดอร์ที่เลือก

### **การปิดใช้งานโหมดส่วนตัวโดยอัตโนมัติ**

คุณสามารถตั้งค่าเครื่องให้ปิดใช้งานโหมดส่วนตัวได้โดยอัตโนมัติในแต่ละครั้งที่ปิดหน้าจอ

- 1 ที่หน้าจอการตั้งค่า สัมผัส **ความเป็นส่วนตัวและความปลอดภัย** <sup>→</sup> **โหมดส่วนตัว** จากนั้นสัมผัสสวิตช์เพื่อเปิดใช้
- $\,2\,$  ทำตามคำแนะนำบนหน้าจอเพื่อเข้าสู่รหัสเข้าถึงโหมดส่วนตัว
- 3 สัมผัสสวิตช์**ปิดใช้งานอัตโนมัติ**เพื่อเปิดใช้

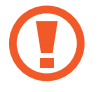

เมื่อตัวเลือก **ปิดใช้งานอัตโนมัติ**เปิดใช้งานอยู่ อุปกรณ์จะล้มเหลวในการถ่ายโอนไฟล์ไปยังโฟลเดอร์ส่วนตัวหาก ปิดหน้าจอในระหว่างการถ่ายโอน

### <span id="page-141-0"></span>**ส่งข้อความฉุกเฉิน**

ในสถานการณ์ฉุกเฉิน ให้กดปุ่มเปิด/ปิดเครื่องสามครั้งอย่างรวดเร็ว เครื่องจะส่งข้อความไปยังผู้ติดต่อฉุกเฉินของคุณ ข้อความจะประกอบด้วยข้อมูลต�ำแหน่งที่ตั้งของคุณ

 $\bf\hat{\textbf{1}}$  ที่หน้าจอการตั้งค่า สัมผัส **ความเป็นส่วนตัวและความปลอดภัย → ส่งข้อความฉุกเฉิน** จากนั้นสัมผัสสวิตช์เพื่อเปิดใช้

 $\,2\,$  ทำตามคำแนะนำบนหน้าจอเพื่อเพิ่มผู้ติดต่อฉุกเฉิน หากคุณยังไม่ได้เพิ่ม

การส่งข้อความช่วยเหลือด้วยเสียงบันทึกหรือรูปภาพ สัมผัสสวิตช์**แนบบันทึกเสียง** หรือ **แนบภาพ** เพื่อเปิดใช้

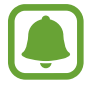

ตัวเลือก **แนบภาพ** อาจไม่สามารถใช้ได้ทั้งนี้ขึ้นอยู่กับภูมิภาคหรือผู้ให้บริการของคุณ

### **การเพิ่มผู้ติดต่อฉุกเฉิน**

ที่หน้าจอการตั้งค่า สัมผัส **ความเป็นส่วนตัวและความปลอดภัย** → **ส่งข้อความฉุกเฉิน** → **ส่งข้อความถึง** → **เพิ่ม** สัมผัส **สร้างชื่อ** และใส่ข้อมูลผู้ติดต่อ หรือสัมผัส **เลือกจากรายชื่อ** เพื่อเพิ่มผู้ติดต่อที่มีอยู่ไปยังรายชื่อผู้ติดต่อฉุกเฉิน

# **โหมดใช้ง่าย**

โหมดใช้ง่ายช่วยเพิ่มประสบการณ์ผู้ใช้ที่ง่ายขึ้นโดยใช้รูปแบบโปรแกรมที่ง่ายขึ้น และไอคอนที่หน้าจอหลักที่ใหญ่ขึ้น

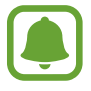

คุณสมบัติบางอย่างอาจไม่สามารถใช้ได้ในโหมดใช้ง่าย

### **การสลับเป็นโหมดใช้ง่าย**

- 1 ที่หน้าจอการตั้งค่า สัมผัส **โหมดใช้ง่าย** <sup>→</sup> **โหมดใช้ง่าย**
- 2 เลือกแอพใน **แอพพลิเคชั่นแบบง่าย** เพื่อปรับใช้รูปแบบโปรแกรมที่ง่ายขึ้น
- 3 สัมผัส **เรียบร้อย**

**การกลับสู่โหมดมาตรฐาน**

ปัดด้านซ้ายที่หน้าจอหลัก และสัมผัส **การตั้งค่า** → **โหมดใช้ง่าย** → **โหมดมาตรฐาน** → **เรียบร้อย**

#### **การจัดการทางลัด**

การเพิ่มทางลัดไปยังแอพที่หน้าจอหลัก ให้ปัดไปทางซ้าย สัมผัส จากนั้นเลือกแอพ การเพิ่มทางลัดไปยังรายชื่อที่หน้าจอหลัก ให้ปัดไปทางขวาและสัมผัส การลบทางลัดออกจากหน้าจอหลัก สัมผัส **แก้ไข** และเลือกแอพหรือผู้ติดต่อด้วย

# **การช่วยเหลือการเข้าถึง**

ก�ำหนดการตั้งค่าที่หลากหลายเพื่อปรับปรุงการเข้าใช้งานเครื่อง โปรดดูที่ [การช่วยเหลือการเข้าถึง](#page-147-0) เพื่อดูข้อมูลเพิ่มเติม ที่หน้าจอการตั้งค่า สัมผัส **การช่วยเหลือการเข้าถึง**

# <span id="page-143-0"></span>**แอคเคาท์**

เพิ่มบัญชีซัมซุง และบัญชีGoogle หรือบัญชีอื่นๆ เพื่อซิงค์

## **การเพิ่มบัญชี**

แอพบางแอพที่ใช้งานในเครื่องของคุณจำเป็นต้องมีบัญชีที่มีการลงทะเบียน สร้างบัญชีเพื่อให้ได้ประสบการณ์การใช้งานที่ดี ที่สุดจากอุปกรณ์

1 ที่หน้าจอการตั้งค่า สัมผัส **แอคเคาท์**<sup>→</sup> **เพิ่มแอคเคาท์**

- $2$  เลือกบริการบัญชื
- $\,3\,$  ปฏิบัติตามคำแนะนำบนหน้าจอเพื่อทำการตั้งค่าบัญชีให้เสร็จสมบูรณ์

การซิงค์เนื้อหากับบัญชีของคุณ เลือกบัญชีและเลือกรายการที่จะซิงค์

#### **การลบบัญชี**

ที่หน้าจอการตั้งค่า สัมผัส **แอคเคาท์**เลือกชื่อบัญชีเลือกบัญชีที่จะลบออก จากนั้นสัมผัส **เพิ่มเติม** → **ลบแอคเคาท์**

# **แบ็คอัพและรีเซ็ท**

เปลี่ยนการตั้งค่าเพื่อจัดการการตั้งค่าต่างๆ และข้อมูล ที่หน้าจอการตั้งค่า สัมผัส **แบ็คอัพและรีเซ็ท**

- • **เปิดSmartSwitch**: เริ่มต้น **SmartSwitch** และถ่ายโอนข้อมูลจากเครื่องเก่าของคุณ โปรดดูที่ [การย้ายข้อมูลจาก](#page-47-0) [เครื่องก่อนหน้าของคุณ](#page-47-0) เพื่อดูข้อมูลเพิ่มเติม
- • **แบ็คอัพข้อมูลส่วนตัว**: แบ็กอัพข้อมูลส่วนตัวและข้อมูลแอพของคุณไปยังเซิร์ฟเวอร์ซัมซุง นอกจากนี้คุณยังสามารถตั้ง ค่าเครื่องให้แบ็กอัพข้อมูลโดยอัตโนมัติได้อีกด้วย
- • **คืนค่า**: กู้คืนข้อมูลส่วนตัวและข้อมูลแอพก่อนหน้าจากSamsung account ของคุณ
- • **แบ็คอัพข้อมูลส่วนตัว**: ตั้งค่าให้เครื่องส�ำรองข้อมูลการตั้งค่าและข้อมูลของแอพไว้ที่เซิร์ฟเวอร์ของ Google
- • **แบ็กอัพบัญชีผู้ใช้**: ตั้งค่าหรือแก้ไขบัญชีGoogle เพื่อการส�ำรองข้อมูลของคุณ
- • **คืนค่าอัตโนมัติ**: ตั้งค่าให้เครื่องเรียกคืนการตั้งค่าและข้อมูลของแอพโดยอัตโนมัติจากเซิร์ฟเวอร์Google เมื่อแอพถูก ติดตั้งใหม่อีกครั้ง
- • **ปิดและเปิดเครื่องใหม่อัตโนมัติ**: ตั้งให้อุปกรณ์รีสตาร์ทตัวเองตามเวลาที่ก�ำหนดเอาไว้ล่วงหน้า เพื่อประสิทธิภาพการ ท�ำงานที่ดีที่สุด
- • **ตั้งค่าใหม่**: ตั้งค่ากลับไปเป็นค่าเริ่มต้นจากโรงงานโดยไม่มีการลบข้อมูล
- • **รีเซ็ทการตั้งค่าเครือข่าย**: คืนค่าการตั้งค่าการเชื่อมต่อเครือข่ายกลับเป็นค่าเริ่มต้นจากโรงงาน
- • **ตั้งค่าข้อมูลจากโรงงาน**: ตั้งค่ากลับไปเป็นค่าเริ่มต้นจากโรงงานและลบข้อมูลทั้งหมด

# **ภาษาและการใส่ข้อมูล**

เลือกภาษาของเครื่องและเปลี่ยนการตั้งค่า เช่น แป้นพิมพ์และประเภทของเสียงเข้า ทางเลือกบางทางเลือกอาจไม่สามารถ ใช้ได้ทั้งนี้ขึ้นกับภาษาที่เลือก

ที่หน้าจอการตั้งค่า สัมผัส **ภาษาและการใส่ข้อมูล**

- • **ภาษา**: เลือกภาษาแสดงผลส�ำหรับเมนูและแอพทั้งหมด
- • **แป้นพิมพ์เริ่มต้น**: เลือกชนิดแป้นพิมพ์พื้นฐานส�ำหรับการป้อนข้อความ
- • **แป้นพิมพ์Samsung**: เปลี่ยนการตั้งค่าของแป้นพิมพ์ซัมซุง
- • **Google พิมพ์ด้วยเสียง**: เปลี่ยนการตั้งค่าการป้อนด้วยเสียง
- • **จากตัวอักษรเป็นค�ำพูด**: เปลี่ยนการตั้งค่าจากตัวอักษรเป็นค�ำพูด
- • **ความเร็วตัวชี้**: ปรับความเร็วตัวชี้ส�ำหรับเมาส์หรือแป้นสัมผัสที่เชื่อมต่อกับเครื่องของคุณ

# **แบตเตอรี่**

ดูข้อมูลพลังงานแบตเตอรี่และเปลี่ยนตัวเลือกการประหยัดพลังงาน ที่หน้าจอการตั้งค่า สัมผัส **แบตเตอรี่**

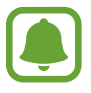

เวลาการใช้งานที่เหลือจะแสดงเวลาที่เหลืออยู่ก่อนที่แบตเตอรี่จะหมด เวลาการใช้งานที่เหลืออาจแตกต่างกันออก ไป โดยขึ้นกับการตั้งค่าเครื่องและสภาพแวดล้อมการทำงาน

- **แสดงรายละเอียดการใช้งาน**: ดูระดับของพลังงานแบตเตอรี่ที่ใช้โดยเครื่องของคุณ
- • **โหมดประหยัดพลังงาน**: เปิดใช้งานโหมดประหยัดพลังงานและเปลี่ยนการตั้งค่าส�ำหรับโหมดประหยัดพลังงาน โปรดดูที่ [โหมดประหยัดพลังงาน](#page-13-0) เพื่อดูข้อมูลเพิ่มเติม
- • **โหมดประหยัดพลังงานขั้นสูง**: ขยายเวลาพร้อมรอรับสาย และลดการใช้งานแบตเตอรี่โดยการแสดงรูปแบบที่เรียบง่าย ์ ขึ้น และอนุญาตการใช้งานแอพแบบจำกัด โปรดดูที่ [โหมดประหยัดพลังงานขั้นสูง](#page-13-1) เพื่อดูข้อมูลเพิ่มเติม
- • **การประหยัดพลังงานของแอพ**: ประหยัดพลังงานแบตเตอรี่โดยการเพิ่มประสิทธิภาพการใช้งานแบตเตอรี่ส�ำหรับแต่ละ แอพ
- • **เปอร์เซ็นต์บนแถบสถานะ**: ตั้งค่าให้เครื่องแสดงอายุแบตเตอรี่ที่เหลืออยู่
- • **การชาร์จแบบต่อสายด่วน**: ตั้งค่าว่าจะใช้คุณสมบัติสายชาร์จเร็วเพื่อให้ชาร์จเครื่องของคุณได้อย่างรวดเร็วหรือไม่
- **การชาร์จแบบไร้สายด่วน**: ตั้งค่าให้ใช้หรือไม่ใช้คุณสมบัติการชาร์จไร้สายแบบเร็ว เมื่อมีการเปิดใช้คุณสมบัตินี้ อาจมี เสียงรบกวนจากเครื่องชาร์จไร้สาย การปิดการใช้งานคุณสมบัตินี้จะลดเสียงรบกวน แต่อาจมีผลให้เวลาการชาร์จช้าลง

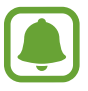

ตัวเลือกนี้จะปรากฏขึ้นเมื่อคุณวางเครื่องลงบนเครื่องชาร์จไร้สายที่รองรับการชาร์จไร้สายแบบเร็ว

# **ที่จัดเก็บ**

ดูข้อมูลหน่วยความจ�ำของเครื่องของคุณ ที่หน้าจอการตั้งค่า สัมผัส **ที่จัดเก็บ**

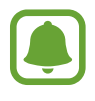

้ ความจุที่มีอยู่จริงของหน่วยความจำภายในจะน้อยกว่าในข้อมูลจำเพาะเนื่องจากระบบปฏิบัติการและแอพพื้นฐาน ้จะใช้งานหน่วยความจำส่วนหนึ่ง ความจุที่พร้อมใช้งานอาจเปลี่ยนแปลงไปเมื่อคุณอัพเดทอุปกรณ์

# **วันที่และเวลา**

เข้าถึงและเปลี่ยนแปลงการตั้งค่าต่อไปนี้เพื่อควบคุมวิธีที่เครื่องจะแสดงเวลาและวันที่ ที่หน้าจอการตั้งค่า สัมผัส **วันที่และเวลา**

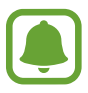

หากแบตเตอรี่หมดเกลี้ยงหรือมีการถอดออกจากอุปกรณ์เวลาและวันที่จะถูกตั้งค่าใหม่

- • **วันที่และเวลาอัตโนมัติ**: อัพเดทเวลาและวันที่โดยอัตโนมัติเมื่อย้ายต�ำแหน่งข้ามโซนเวลา เมื่อปิดใช้งานคุณสมบัตินี้ คุณสามารถตั้งค่าวันที่ เวลา และเขตเวลาได้ด้วยตัวเอง
- • **ใช้รูปแบบ24 ชั่วโมง**: แสดงเวลาในรูปแบบ24 ชั่วโมง

# **คู่มือการใช้**

ดูข้อมูลวิธีใช้เพื่อเรียนรู้วิธีการใช้งานเครื่องและแอพ หรือกำหนดการตั้งค่าที่สำคัญ ที่หน้าจอการตั้งค่า สัมผัส **คู่มือการใช้**

# **เกี่ยวกับอุปกรณ์**

เข้าถึงข้อมูลเครื่อง แก้ไขชื่อเครื่อง หรืออัพเดตซอฟต์แวร์เครื่อง ที่หน้าจอการตั้งค่า สัมผัส **เกี่ยวกับอุปกรณ์**

# **ภาคผนวก**

# **การช่วยเหลือการเข้าถึง**

### **เกี่ยวกับการเข้าใช้งาน**

ปรับปรุงการเข้าใช้งานสำหรับผู้ใช้ ที่พิการทางสายตา การได้ยิน หรือไม่คล่องแคล่ว ให้ใช้เครื่องได้ง่ายขึ้น ที่หน้าจอแอพ สัมผัส **การตั้งค่า** → **การช่วยเหลือการเข้าถึง**

## **การใช้งานปุ่มหน้าหลักเพื่อเปิดเมนูการเข้าใช้งาน**

ที่หน้าจอแอพ สัมผัส **การตั้งค่า** → **การช่วยเหลือการเข้าถึง** → **การเข้าถึงโดยตรง** จากนั้นสัมผัสสวิตช์เพื่อเปิดใช้จากนั้น เลือกให้เลือกเมนูการเข้าใช้งานที่จะเปิดเมื่อคุณกดปุ่มหน้าหลักสามครั้งอย่างรวดเร็ว

คุณสามารถเข้าถึงเมนูการใช้งานได้ดังต่อไปนี้

- • การช่วยเหลือการเข้าถึง
- Voice Assistant
- **Universal Switch**
- • หน้าต่างแว่นขยาย
- • สีเนกาทีฟ
- • ระดับสีเทา
- • การปรับสี
- • การควบคุมการโต้ตอบ

#### **VoiceAssistant (Voice feedback)**

#### **การเปิดใช้งานหรือปิดใช้งานVoiceAssistant**

เมื่อเปิดใช้งานVoiceAssistant อุปกรณ์จะเริ่มใช้Voice feedback เมื่อคุณสัมผัสคุณสมบัติที่เลือกหนึ่งครั้ง อุปกรณ์จะส่ง เสียงอ่านข้อความที่ปรากฏบนหน้าจอออกมาดังๆ การสัมผัสคุณสมบัติสองครั้งจะเป็นการเปิดใช้งานคุณสมบัตินี้

ที่หน้าจอแอพ สัมผัส **การตั้งค่า** → **การช่วยเหลือการเข้าถึง** → **การมองเห็น** → **VoiceAssistant** จากนั้นสัมผัสสวิตช์ เพื่อเปิดใช้

การปิดใช้งานVoiceAssistant สัมผัสสวิตช์แล้วสัมผัสที่ใดก็ได้บนหน้าจอสองครั้งอย่างรวดเร็ว

เมื่อคุณเปิดใช้ Voice Assistant เป็นครั้งแรก โปรแกรมการสอนจะเริ่มต้นขึ้นหลังจากการเปิดใช้งาน คุณสามารถเล่นซ้ำได้ โดยการสัมผัส **วิธีใช้VoiceAssistant**

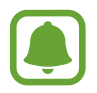

คุณสมบัติบางคุณสมบัติอาจไม่มีให้ใช้งานเมื่อคุณใช้งานVoiceAssistant

### **การควบคุมหน้าจอด้วยท่าทางนิ้วมือ**

คุณสามารถใช้ท่าทางนิ้วมือได้หลายแบบเพื่อควบคุมหน้าจอขณะที่คุณกำลังใช้งาน Voice Assistant

#### **ท่าทางนิ้วมือแบบนิ้วเดียว**

- • การสัมผัส: อ่านออกเสียงรายการใต้นิ้วมือของคุณ การส�ำรวจหน้าจอ: วางนิ้วมือบนหน้าจอแล้วเลื่อนนิ้วไปบนหน้าจอ
- การสัมผัสสองครั้ง: เปิดรายการที่เลือกไว้ ขณะที่รายการวัตถุที่เลือกกำลังถูกอ่านออกเสียง เมื่อคุณได้ยินรายการวัตถุที่ ต้องการ ให้ปล่อยนิ้วมือของคุณจากรายการนั้น จากนั้นสัมผัสที่ใดก็ได้บนหน้าจอสองครั้งอย่างเร็ว
- • การสัมผัสสองครั้งค้างไว้ที่หน้าจอ: ย้ายรายการหรือเข้าถึงตัวเลือกที่ใช้ได้
- • การปัดไปทางซ้าย: ไปที่รายการก่อนหน้า
- • การปัดไปทางขวา: ไปที่รายการถัดไป
- • การปัดขึ้นหรือปัดลง: เปลี่ยนการตั้งค่าเมนูตามเนื้อหาล่าสุด ในโหมดการเลือกข้อความ ย้ายเคอร์เซอร์ถอยหลังหรือไป ข้างหน้าเพื่อเลือกข้อความ
- • การปัดไปทางซ้ายแล้วก็ขวาในการเคลื่อนไหวเดียว: เลื่อนหน้าจอขึ้น
- • การปัดไปทางขวาแล้วก็ซ้ายในการเคลื่อนไหวเดียว: เลื่อนหน้าจอลง
- • การปัดขึ้นแล้วก็ลงในการเคลื่อนไหวเดียว: ย้ายไปที่รายการแรกบนหน้าจอ ในโหมดการเลือกข้อความ ย้ายเคอร์เซอร์ ไปยังจุดเริ่มต้นของข้อความ
- • การปัดลงแล้วก็ขึ้นในการเคลื่อนไหวเดียว: ย้ายไปที่รายการสุดท้ายบนหน้าจอ ในโหมดการเลือกข้อความ ย้าย เคอร์เซอร์ไปยังจุดสิ้นสุดของข้อความ

#### **ท่าทางนิ้วมือแบบสองนิ้ว**

- • การสัมผัส: พักและเล่นต่อการตอบสนองด้วยเสียงพูด
- • การสัมผัสสองครั้ง: เริ่มต้น พัก หรือเล่นต่อ
- • การสัมผัสสามครั้ง: ตรวจสอบเวลาปัจจุบัน พลังงานแบตเตอรี่ที่เหลืออยู่ และอื่นๆ หากต้องการเปลี่ยนรายการที่ถูก อ่านออกเสียง ให้เปิดหน้าจอแอพ และสัมผัส **การตั้งค่า** → **การช่วยเหลือการเข้าถึง** → **การมองเห็น** → **Voice Assistant** → **การตั้งค่า** → **ข้อมูลแถบสถานะ**
- • การสัมผัสสองครั้งค้าวไว้ที่หน้าจอ: เปิดหรือปิดใช้งานโหมดการเลือกข้อความ
- • การปัดไปทางซ้าย: ไปที่หน้าถัดไป ในโหมดการเลือกข้อความ ตัดข้อความที่เลือกไว้
- • การปัดไปทางขวา: กลับสู่หน้าก่อนหน้า ในโหมดการเลือกข้อความ วางข้อความที่คัดลอกไว้
- • การปัดขึ้น: เลื่อนรายการลง ในโหมดการเลือกข้อความ คัดลอกข้อความที่เลือกไว้
- • การปัดลง: เลื่อนรายการขึ้น ในโหมดการเลือกข้อความ เลือกข้อความทั้งหมด
- • การปัดไปตามทิศทางต่างๆ บนหน้าจอเมื่อล็อก: ปลดล็อกหน้าจอ
- • การปัดหน้าจอลงจากด้านบน: เปิดแผงการแจ้งเตือน

#### **ท่าทางนิ้วมือแบบสามนิ้ว**

- • การสัมผัส: เริ่มการอ่านออกเสียงรายการจากด้านบนสุด
- • การสัมผัสสองครั้ง: เริ่มการอ่านจากรายการถัดไป
- • การสัมผัสสามครั้ง: อ่านข้อความที่เลือกไว้ล่าสุดและคัดลอกไปยังคลิปบอร์ด
- • การปัดไปทางซ้ายหรือขวา: เปิดเมนูตามเนื้อหาและเลื่อนดูตัวเลือก
- • การปัดขึ้นหรือลง: เปลี่ยนการอ่านข้อความและความละเอียดที่เลือก

### **การใช้งานเมนูตามเนื้อหา**

ิ ขณะที่คุณกำลังใช้งาน Voice Assistant ให้ปัดไปทางซ้ายหรือขวาด้วยสามนิ้ว เมนตามเนื้อหาจะปรากฏและอุปกรณ์จะอ่าน ออกเสียงตัวเลือก ปัดไปทางซ้ายหรือขวาด้วยสามนิ้วเพื่อเลื่อนดูตัวเลือก เมื่อคุณได้ยินตัวเลือกที่คุณต้องการ ให้ปัดขึ้นหรือ ลงเพื่อใช้ตัวเลือกหรือปรับการตั้งค่าส�ำหรับตัวเลือก ตัวอย่างเช่น เมื่อคุณได้ยิน **ระดับเสียง** คุณสามารถปรับระดับเสียงได้ โดยการปัดขึ้นหรือลง

### **การเพิ่มและการจัดการป้ายก�ำกับรูปภาพ**

คุณสามารถกำหนดป้ายกำกับให้กับรูปภาพบนหน้าจอ เครื่องจะอ่านออกเสียงป้ายกำกับเมื่อเลือกรูปภาพนั้น เพิ่มป้ายกำกับ ไปยังรูปภาพที่ถูกถอดป้ายออกโดยการสัมผัสที่หน้าจอสองครั้งด้วยสามนิ้วค้างไว้

หากต้องการจัดการป้ายก�ำกับ ให้เปิดหน้าจอแอพ และสัมผัส **การตั้งค่า** → **การช่วยเหลือการเข้าถึง** → **การมองเห็น** → **VoiceAssistant** → **การตั้งค่า** → **จัดการป้ายที่ก�ำหนดเอง**

### **การก�ำหนดการตั้งค่าส�ำหรับVoiceAssistant**

ตั้งค่าส�ำหรับVoiceAssistant เพื่อความสะดวกของคุณ

ที่หน้าจอแอพ สัมผัส **การตั้งค่า** → **การช่วยเหลือการเข้าถึง** → **การมองเห็น** → **VoiceAssistant** → **การตั้งค่า**

- • **ระดับเสียงสุนทรพจน์**: เลือกระดับเสียงส�ำหรับการตอบสนองด้วยเสียงพูด
- • **อัตราสุนทรพจน์**: เลือกความเร็วของการตอบสนองด้วยเสียงพูด
- • **เปลี่ยนเสียงสูงต�่ำ**: ตั้งค่าให้เครื่องอ่านออกเสียงข้อความโดยเปลี่ยนระดับขณะใช้แป้นพิมพ์
- • **การตอบสนองแป้นพิมพ์**: ตั้งค่าให้เครื่องอ่านออกเสียงรายการที่นิ้วกดขณะใช้แป้นพิมพ์
- • **พูดขณะปิดหน้าจอ**: ตั้งค่าให้เครื่องอ่านออกเสียงการแจ้งเตือนขณะหน้าจอปิด
- • **ใช้เซ็นเซอร์ตรวจจับ**: ตั้งค่าให้เครื่องพักการตอบสนองด้วยเสียงพูดเมื่อคุณน�ำมือไปไว้เหนือเซนเซอร์ที่ด้านบนของ เครื่อง
- • **เขย่าเพื่ออ่านต่อ**: ตั้งค่าให้เครื่องอ่านออกเสียงข้อความที่แสดงบนหน้าจอขณะที่คุณเขย่าเครื่อง คุณสามารถเลือกความ แรงของการสั่นได้หลายระดับ
- • **อ่านออกเสียงตัวอักษร**: ตั้งค่าให้เครื่องอ่านออกเสียงค�ำที่เริ่มจากตัวอักษรที่คุณสัมผัสแล้วกดค้างบนแป้นพิมพ์ไว้
- • **อ่านค�ำแนะน�ำการใช้งาน**: ตั้งค่าให้เครื่องอ่านออกเสียงเคล็ดลับการใช้งานเมื่อคุณเลือกรายการโดยการปัดนิ้ว
- • **การตอบสนองด้วยการสั่น**: ตั้งค่าให้เครื่องสั่นเมื่อคุณส�ำรวจหน้าจอ
- • **การตอบสนองด้วยเสียง**: ตั้งค่าให้เครื่องส่งเสียงเมื่อคุณควบคุมหน้าจอ เช่น การเลื่อนหน้าจอ ฯลฯ
- • **มุ่งเน้นที่เสียงค�ำพูด**: ตั้งค่าให้เครื่องปรับเสียงมีเดียส่งเมื่อเครื่องอ่านออกเสียง
- • **ระดับเสียงของการตอบสนองด้วยเสียง**: ปรับระดับเสียงที่จะเปิดเล่นเมื่อคุณสัมผัสหน้าจอเพื่อการควบคุม คุณสมบัตินี้มี ให้ใช้งานเมื่อเปิดใช้งาน **การตอบสนองด้วยเสียง**
- • **เคอร์เซอร์ใหญ่**: ตั้งค่าอุปกรณ์ให้ขยายขอบของเคอร์เซอร์สี่เหลี่ยมที่ปรากฏเมื่อคุณสัมผัสรายการให้ใหญ่ขึ้น
- **ี การตอบสนองปุ่มกลับและล่าสุด**: ตั้งค่าให้เครื่องตอบสนองด้วยเสียงพูดเมื่อคุณสัมผัส **⊡**ป หรือ ู่ ครั้งเดียว สัมผัส สองครั้ง หรือ เพื่อใช้ปุ่ม
- • **เมนูด่วน**: เลือกตัวเลือกเมนูตามเนื้อหาเพื่อแสดงผลเมื่อคุณปัดนิ้วไปทางซ้ายหรือขวาด้วยสามนิ้ว
- • **จัดการป้ายที่ก�ำหนดเอง**: จัดการป้ายก�ำกับที่คุณเพิ่มไว้
- • **ข้อมูลแถบสถานะ**: เลือกรายการเพื่ออ่านออกเสียงเมื่อคุณสัมผัสหน้าจอสามครั้งด้วยสองนิ้ว
- • **ตัวเลือกผู้พัฒนา**: ตั้งค่าตัวเลือกส�ำหรับการพัฒนาแอพ

### **การใช้งานเครื่องขณะปิดหน้าจอ**

เพื่อความเป็นส่วนตัว คุณจะสามารถตั้งค่าอุปกรณ์ให้ทำงานตามปกติเมื่อหน้าจอปิดอยู่ได้ หน้าจอจะไม่เปิดเมื่อคุณกดปุ่ม หน้าหลักหรือสัมผัสหน้าจอ คุณสมบัติที่เปิดใช้งานในขณะนี้ไม่ปิดการทำงานเมื่อหน้าจอดับ

ที่หน้าจอแอพ สัมผัส **การตั้งค่า** → **การช่วยเหลือการเข้าถึง** → **การมองเห็น** จากนั้นสัมผัสสวิตช์**หน้าจอมืด** เพื่อเปิดใช้ คุณสามารถเปิดใช้งานหรือปิดใช้งานคุณสมบัตินี้โดยกดปุ่มเปิด/ปิดเครื่องสองครั้ง

#### **อ่านออกเสียงรหัสผ่าน**

์ตั้งค่าให้เครื่องอ่านออกเสียงรหัสผ่านเมื่อคุณใส่รหัสผ่านขณะที่เปิดใช้งาน Voice Assistant ที่หน้าจอแอพ สัมผัส **การตั้งค่า** → **การช่วยเหลือการเข้าถึง** → **การมองเห็น** จากนั้นสัมผัสสวิตช์**พูดรหัสผ่าน** เพื่อเปิดใช้

### **ตั้งค่าคุณสมบัติการอ่านข้อความเป็นเสียงพูด**

เปลี่ยนการตั้งค่าคุณสมบัติการอ่านข้อความเป็นเสียงพูดเมื่อเปิดใช้งานVoiceAssistant เช่น ภาษา ความเร็ว ฯลฯ ที่หน้าจอแอพ สัมผัส **การตั้งค่า** → **การช่วยเหลือการเข้าถึง** → **การมองเห็น** → **จากตัวอักษรเป็นค�ำพูด** จากนั้นใช้งาน ฟังก์ชั่นดังต่อไปนี้:

- • **เครื่องมือ TTS ที่ต้องการ**: เลือกเอนจิ้นส�ำหรับคุณสมบัติการอ่านข้อความเป็นเสียงพูด
- **อัตราการพูด**: ปรับความเร็วของคุณสมบัติอ่านข้อความเป็นเสียงพูด
- **ิสถานะภาษาพื้นฐาน**: ดูภาษาพูดของคุณสมบัติแปลงข้อความเป็นเสียงพูด

### **การใส่ข้อความโดยใช้แป้นพิมพ์**

การแสดงแป้นพิมพ์สัมผัสช่องใส่ข้อความ จากนั้นสัมผัสที่ใดก็ได้บนหน้าจอสองครั้งอย่างรวดเร็ว

การเปิดใช้คุณสมบัติป้อนปุ่มอย่างเร็ว ให้เปิดหน้าจอแอพ สัมผัส **การตั้งค่า** → **การช่วยเหลือการเข้าถึง** → **การมองเห็น** จากนั้นสัมผัสสวิตช์**ใส่ปุ่มด่วน** เพื่อเปิดใช้

เมื่อคุณสัมผัสแป้นพิมพ์ด้วยนิ้วมือ เครื่องจะอ่านออกเสียงปุ่มตัวอักษรที่อยู่ใต้นิ้วมือ เมื่อคุณได้ยินชื่อตัวอักษรที่คุณต้องการ ให้ปล่อยนิ้วมือจากหน้าจอเพื่อเลือก ตัวอักษรจะถูกป้อน และเครื่องจะอ่านออกเสียงตัวอักษร

ถ้าไม่ได้เปิดใช้งาน **ใส่ปุ่มด่วน** ให้ปล่อยนิ้วมือของคุณจากตัวอักษรที่คุณต้องการ จากนั้นสัมผัสที่ใดก็ได้บนหน้าจอสองครั้ง อย่างรวดเร็ว

**การป้อนตัวอักษรเพิ่มเติม**

สัมผัสปุ่มบนแป้นพิมพ์ค้างไว้เพื่อป้อนตัวอักษรเพิ่มเติมที่ใช้ได้ของปุ่ม หน้าต่างป๊อปอัพจะปรากฏเหนือปุ่มเพื่อแสดงตัว อักษรที่ใช้ได้การเลือกตัวอักษร ให้ลากนิ้วบนหน้าต่างป๊อปอัพจนได้ยินเสียงตัวอักษรที่ต้องการ แล้วให้ปล่อยนิ้ว

### **การมองเห็น**

### **การเพิ่มการบันทึกเสียงให้เป็นค�ำเรียกเสียง**

คุณสามารถใช้ค�ำเรียกเสียงเพื่อแยกความแตกต่างระหว่างวัตถุที่มีรูปร่างเหมือนกันโดยการแนบป้ายก�ำกับ คุณสามารถ บันทึกและก�ำหนดการบันทึกเสียงให้เป็นค�ำเรียกเสียงที่เปิดใช้NFC ได้การบันทึกเสียงจะเล่นเมื่อคุณวางเครื่องของคุณใกล้ กับป้ายกำกับ

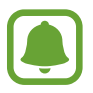

เปิดคุณสมบัติNFC ก่อนที่จะใช้งานคุณสมบัตินี้

- 1 ที่หน้าจอแอพ สัมผัส **การตั้งค่า** <sup>→</sup> **การช่วยเหลือการเข้าถึง** <sup>→</sup> **การมองเห็น** <sup>→</sup> **ป้ายก�ำกับเสียง** เครื่องบันทึกเสียงจะเริ่มต้น
- $2$  สัมผัส  $\odot$  เพื่อเริ่มการบันทึก พูดใส่ไมโครโฟน
- 3 เมื่อบันทึกเสร็จแล้ว สัมผัส **เรียบร้อย** เพื่อหยุด
- $\,4\,$  ถือด้านหลังของอุปกรณ์ของคุณไว้เหนือคำเรียกเสียง ข้อมูลในเครื่องบันทึกเสียงจะถูกเขียนไปเป็นค�ำเรียกเสียง

#### **การเปลี่ยนขนาดแบบอักษร**

เปลี่ยนขนาดแบบอักษรที่แสดงบนหน้าจอ

ที่หน้าจอแอพ สัมผัส **การตั้งค่า** → **การช่วยเหลือการเข้าถึง** → **การมองเห็น** → **ขนาดอักษร** เพื่อใช้ขนาดอักษรที่ใหญ่ขึ้น ให้สัมผัสสวิตช์**ขนาดแบบอักษรที่ใหญ่กว่า** เพื่อเปิดใช้งาน และลากแถบการปรับเพื่อเปลี่ยน ขนาดอักษร เมื่อคุณตั้งค่าขนาดอักษรเป็น **ใหญ่พิเศษ** ขนาดอักษรอาจไม่ใช้กับบางแอพ

#### **การใช้แบบอักษรที่มีความคมชัดสูง**

ปรับสีและขอบของแบบอักษรเพื่อเพิ่มความคมชัดระหว่างตัวอักษรและพื้นหลัง

ที่หน้าจอแอพ สัมผัส **การตั้งค่า** → **การช่วยเหลือการเข้าถึง** → **การมองเห็น** จากนั้นสัมผัสสวิตช์**แบบอักษรที่มีความเข้ม สูง** เพื่อเปิดใช้

### **การใช้แป้นพิมพ์ที่มีความคมชัดสูง**

เพิ่มขนาดของแป้นพิมพ์Samsung และเปลี่ยนสีปุ่มเพื่อเพิ่มความชัดเจนระหว่างข้อความและพื้นหลัง

ที่หน้าจอแอพ สัมผัส **การตั้งค่า** → **การช่วยเหลือการเข้าถึง** → **การมองเห็น** จากนั้นสัมผัสสวิตช์**แป้นพิมพ์ความเข้มสูง** เพื่อเปิดใช้

### **การแสดงรูปร่างปุ่ม**

แสดงรูปร่างปุ่มกับพื้นหลังเฉดเงาเพื่อท�ำให้โดดเด่นขึ้น

ที่หน้าจอแอพ สัมผัส **การตั้งค่า** → **การช่วยเหลือการเข้าถึง** → **การมองเห็น** จากนั้นสัมผัสสวิตช์**แสดงรูปทรงของปุ่ม** เพื่อเปิดใช้

#### **การใช้งานแว่นขยาย**

เปิดใช้งานแว่นขยายเพื่อซูมเข้าบนหน้าจอเพื่อดูเเวอร์ชั่นเนื้อหาที่ใหญ่กว่า

ที่หน้าจอแอพ สัมผัส **การตั้งค่า** → **การช่วยเหลือการเข้าถึง** → **การมองเห็น** → **หน้าต่างแว่นขยาย** จากนั้นสัมผัสสวิตช์ เพื่อเปิดใช้แว่นขยายจะปรากฏบนหน้าจอ

ลากแว่นขยายไปที่ที่คุณต้องการจะซูมเข้าบนหน้าจอ

#### **การขยายหน้าจอ**

ขยายหน้าจอและซมเข้าในบริเวณที่กำหนด

ที่หน้าจอแอพ สัมผัส **การตั้งค่า** → **การช่วยเหลือการเข้าถึง** → **การมองเห็น** → **ท่าทางการขยาย** จากนั้นสัมผัสสวิตช์ เพื่อเปิดใช้

- การซูมเข้าและออก: สัมผัสหน้าจอสามครั้งอย่างรวดเร็วเพื่อซูมเข้าในบริเวณที่กำหนด สัมผัสหน้าจอแบบรวดเร็วสาม ครั้งอีกครั้งเพื่อกลับไปยังมุมมองปกติ
- • ส�ำรวจหน้าจอโดยการเลื่อน: ลากนิ้วมือสองนิ้วหรือมากกว่านั้นผ่านหน้าจอภาพขยาย
- • การปรับอัตราการซูม: จิกนิ้วอย่างน้อยสองนิ้วบนหน้าจอขยายหรือแยกออกจากกัน

้นอกจากนี้ยังสามารถขยายหน้าจอได้ชั่วคราวโดยสัมผัสหน้าจอค้างไว้สามครั้ง ขณะที่ค้างที่หน้าจอ ลากนิ้วเพื่อสำรวจหน้าจอ ปล่อยนิ้วเพื่อกลับไปยังการดูแบบปกติ

- 
- • แป้นพิมพ์บนหน้าจอไม่สามารถขยายได้
- • เมื่อเปิดใช้งานคุณสมบัตินี้ประสิทธิภาพการท�ำงานบางแอพ เช่น **โทรศัพท์**และ **เครื่องคิดเลข** อาจได้รับผลก ระทบ

ภาคผนวก

#### **การแปลงหน้าจอไปเป็นโหมดเฉดสีเทา**

แสดงสีบนหน้าจอเป็นโทนสีเทา ที่หน้าจอแอพ สัมผัส **การตั้งค่า** → **การช่วยเหลือการเข้าถึง** → **การมองเห็น** จากนั้นสัมผัสสวิตช์**ระดับสีเทา** เพื่อเปิดใช้

#### **การกลับสีหน้าจอ**

ปรับปรุงการมองเห็นหน้าจอเพื่อช่วยให้ผู้ใช้สามารถอ่านข้อความบนหน้าจอได้ง่ายขึ้น ที่หน้าจอแอพ สัมผัส **การตั้งค่า** → **การช่วยเหลือการเข้าถึง** → **การมองเห็น** จากนั้นสัมผัสสวิตช์**สีเนกาทีฟ** เพื่อเปิดใช้

#### **การปรับสี**

ปรับการแสดงสีบนหน้าจอ ถ้าคุณมีปัญหาในการแยกแยะสีเครื่องจะเปลี่ยนสีเป็นสีที่สามารถรับรู้ได้ง่ายขึ้น ที่หน้าจอแอพ สัมผัส **การตั้งค่า** → **การช่วยเหลือการเข้าถึง** → **การมองเห็น** → **การปรับสี**จากนั้นสัมผัสสวิตช์เพื่อเปิด ใช้ ปฏิบัติตามคำแนะนำบนหน้าจอเพื่อทำการปรับสีให้เสร็จสมบูรณ์

### **การได้ยิน**

#### **ตัวตรวจจับเสียง**

ตั้งค่าเครื่องให้สั่นเมื่อตรวจจับเสียงกริ่งประตูหรือเด็กร้องไห้ได้

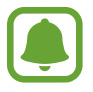

ขณะที่คุณใช้การรู้จำเสียง เช่น S Voice ตัวตรวจจับเสียงจะไม่ทำงาน

#### **ตัวตรวจจับทารกร้องไห้**

ที่หน้าจอแอพ สัมผัส **การตั้งค่า** → **การช่วยเหลือการเข้าถึง** → **การได้ยิน** → **ตัวตรวจจับเสียง** จากนั้นสัมผัสสวิตช์**ตัว ตรวจจับทารกร้องไห้**เพื่อเปิดใช้เครื่องจะสั่นเมื่อตรวจจับพบเสียงและจะบันทึกการแจ้งเตือนเป็นรายการบันทึก

#### **ตัวตรวจจับกริ่งประตู**

- 1 ที่หน้าจอแอพ สัมผัส **การตั้งค่า** <sup>→</sup> **การช่วยเหลือการเข้าถึง** <sup>→</sup> **การได้ยิน** <sup>→</sup> **ตัวตรวจจับเสียง** จากนั้นสัมผัสสวิตช์ **ตัวตรวจจับกริ่งประตู**เพื่อเปิดใช้
- $2$  สัมผัส พื่อสร้างบันทึกสำหรับกริ่งประตูของคุณ อุปกรณ์จะตรวจจับและบันทึกกริ่งประตู
- $\,3\,$  สัมผัส  $\,$  และกดกริ่งเพื่อตรวจสอบว่าบันทึกเรียบร้อยแล้วหรือไม่ เมื่อเครื่องตรวจจับเสียงกริ่งประตู สัมผัส ตกลง เปลี่ยนเสียงกริ่งประตูให้สัมผัส **เปลี่ยนเสียงกริ่งประตู** เครื่องจะสั่นเมื่อตรวจจับพบเสียงและจะบันทึกการแจ้งเตือนเป็นรายการบันทึก

### **การตั้งค่าการแจ้งเตือนแบบแฟลช**

ตั้งค่าให้แฟลชกะพริบเมื่อมีเสียงเตือนหรือเมื่อคุณมีการแจ้งเตือน เช่น สายโทรเข้าและข้อความใหม่ ที่หน้าจอแอพ สัมผัส **การตั้งค่า** → **การช่วยเหลือการเข้าถึง** → **การได้ยิน** จากนั้นสัมผัสสวิตช์**การแจ้งเตือนแฟลช** เพื่อ เปิดใช้

### **การปิดเสียงทั้งหมด**

ตั้งค่าให้เครื่องปิดเสียงของเครื่องทั้งหมด เช่น เสียงมีเดีย และเสียงของผู้โทรเข้าระหว่างสายโทรเข้า ที่หน้าจอแอพ สัมผัส **การตั้งค่า** → **การช่วยเหลือการเข้าถึง** → **การได้ยิน** จากนั้นสัมผัสสวิตช์**ปิดเสียงทั้งหมด** เพื่อเปิด ใช้

### **การตั้งค่าค�ำบรรยาย**

ที่หน้าจอแอพ สัมผัส **การตั้งค่า** → **การช่วยเหลือการเข้าถึง** → **การได้ยิน** → **ค�ำบรรยายSamsung (แบบปิด)** หรือ **ค�ำ บรรยาย Google (แบบปิด)** จากนั้นสัมผัสสวิตช์เพื่อเปิดใช้ เลือกทางเลือกเพื่อปรับแก้การตั้งค่าค�ำบรรยาย

#### **การปรับสมดุลเสียง**

ตั้งค่าให้เครื่องปรับสมดุลเสียงเมื่อใช้งานเฮดเซ็ท

- 1 เชื่อมต่อเฮดเซ็ทเข้ากับเครื่องแล้วใส่เฮดเซ็ท
- $\mathcal{P}$  ที่หน้าจอแอพ สัมผัส การตั้งค่า → การช่วยเหลือการเข้าถึง → การได้ยิน
- 3 ลากแถบการปรับค่าภายใต้**สมดุลเสียงซ้าย/ขวา** ไปทางซ้ายหรือขวาแล้วปรับสมดุลย์เสียง

#### **โมโนดิจิตอล**

โมโนขาออกจะรวมเสียงสเตอริโอไปเป็นสัญญาณเดียวที่เล่นผ่านล�ำโพงเฮดเซ็ททั้งหมด ใช้ตัวเลือกนี้หากคุณมีความบกพร่อง ในการได้ยินเสียงหรือหากสะดวกที่จะใช้หูฟังเพียงข้างเดียว

ที่หน้าจอแอพ สัมผัส **การตั้งค่า** → **การช่วยเหลือการเข้าถึง** → **การได้ยิน** จากนั้นสัมผัสสวิตช์**โมโนดิจิตอล** เพื่อเปิดใช้

### **ความคล่องแคล่วและการโต้ตอบ**

#### **Universal Switch**

คุณสามารถควบคุมหน้าจอสัมผัสได้โดยการเชื่อมต่อกับสวิตช์ภายนอก โดยการสัมผัสหน้าจอ หรือโดยการใช้การขยับหัวและ ท่าทางบนใบหน้า

ที่หน้าจอแอพ สัมผัส **การตั้งค่า** → **การช่วยเหลือการเข้าถึง** → **ความคล่องแคล่วและการโต้ตอบ** → **UniversalSwitch** จากนั้นสัมผัสสวิตช์เพื่อเปิดใช้หากสวิตช์เอนกประสงค์ยังไมได้ลงทะเบียนบนอุปกรณ์ให้สัมผัส **เพิ่มสวิตช์**และตั้งค่าสวิตช์ เพื่อควบคุมอุปกรณ์

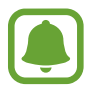

การเปิดใช้งานคุณสมบัติสวิตช์เอนกประสงค์จะต้องลงทะเบียนอย่างน้อยที่สุดหนึ่งสวิตช์บนอุปกรณ์

การตั้งค่าสวิตช์เพื่อควบคุมอุปกรณ์ให้สัมผัส **การตั้งค่า** → **สวิตช์** การปิดใช้งานคุณสมบัตินี้กดปุ่มหน้าหลักสามครั้ง

### **เมนูช่วยเหลือ**

#### **การแสดงไอคอนทางลัดผู้ช่วย**

้ตั้งค่าเครื่องให้แสดงไอคอนทางลัดผู้ช่วยสำหรับเข้าถึงแอพ คุณสมบัติ และการตั้งค่า คุณสามารถควบคุมเครื่องได้ง่ายโดย สัมผัสเมนูช่วยเหลือในไอคอน

- 1 ที่หน้าจอแอพ สัมผัส **การตั้งค่า** <sup>→</sup> **การช่วยเหลือการเข้าถึง** <sup>→</sup> **ความคล่องแคล่วและการโต้ตอบ** <sup>→</sup> **เมนูช่วยเหลือ**
- $2$  สัมผัสสวิตช์เพื่อเปิดใช้งาน

ไอคอนทางลัดผู้ช่วยจะปรากฏที่มุมล่างขวาของหน้าจอ

 $\,3\,$  สัมผัส มือที่ถนัด เพื่อย้ายไอคอนทางลัดผู้ช่วยไปยังตำแหน่งที่สะดวก

#### **การเข้าถึงเมนูผู้ช่วย**

ไอคอนทางลัดผู้ช่วยจะปรากฏเป็นไอคอนแบบลอยเพื่อให้เข้าถึงเมนูผู้ช่วยจากหน้าจอใดๆ โดยง่าย

เมื่อคุณสัมผัสไอคอนทางลัดผู้ช่วย ไอคอนจะขยายออกเล็กน้อย และเมนูผู้ช่วยจะปรากฏที่ไอคอน สัมผัสลูกศรขึ้นหรือลง เพื่อย้ายไปยังแผงอื่น หรือปัดขึ้นหรือลงเพื่อเลือกเมนูอื่น

#### **การใช้งานเคอร์เซอร์**

ที่เมนูผู้ช่วย สัมผัส **เคอร์เซอร์**คุณสามารถควบคุมหน้าจอด้วยการเคลื่อนที่นิ้วมือของคุณเล็กน้อยบนบริเวณสัมผัส ลากนิ้ว มือของคุณบนบริเวณสัมผัสเพื่อย้ายเคอร์เซอร์นอกจากนั้น ให้สัมผัสหน้าจอเพื่อเลือกรายการใต้เคอร์เซอร์ ให้ใช้ทางเลือกดังต่อไปนี้:

- $\;\cdot\;\ll$  /  $\gg$  : เลื่อนไปทางซ้ายหรือขวาบนหน้าจอ
- $\;\cdot\;\;\hat{\Join}\;$  : เลื่อนขึ้นหรือลงบนหน้าจอ
- $\;\cdot\;\;\oplus\;\,:$  ขยายพื้นที่บริเวณที่เป็นมีเคอร์เซอร์อยู่
- $\overline{\phantom{a}}$  +  $\overline{\phantom{a}}$  : ย้ายบริเวณสัมผัสไปยังตำแหน่งอื่น
- $\cdot$   $\times$  : ปิดบริเวณสัมผัส

การเปลี่ยนพื้นที่สัมผัสและการตั้งค่าเคอร์เซอร์ให้เปิดหน้าจอแอพ สัมผัส **การตั้งค่า** → **การช่วยเหลือการเข้าถึง** → **ความ คล่องแคล่วและการโต้ตอบ** → **เมนูช่วยเหลือ** จากนั้น ปรับการตั้งค่าใน **การตั้งค่าแป้นสัมผัสและเคอร์เซอร์**

**การใช้งานเมนูผู้ช่วยพิเศษ**

ตั้งค่าให้เครื่องแสดงเมนูผู้ช่วยพิเศษส�ำหรับแอพที่เลือก

ที่หน้าจอแอพ สัมผัส **การตั้งค่า** → **การช่วยเหลือการเข้าถึง** → **ความคล่องแคล่วและการโต้ตอบ** → **เมนูช่วยเหลือ** → **การช่วยเหลือเพิ่มเติม** สัมผัสสวิตช์เพื่อเปิดใช้งาน จากนั้นจึงเลือกแอพ

#### **เปิดใช้Easy screen**

เปิดหน้าจอโดยการเคลื่อนไหวมือของคุณเหนือเซนเซอร์ที่ด้านบนสุดของเครื่อง คุณสามารถเปิดหน้าจอได้โดยไม่ต้องกดปุ่ม เมื่อคุณใช้งานคุณสมบัตินี้ให้วางเครื่องไว้บนพื้นผิวเรียบโดยหัวหน้าจอขึ้นหรือถือเครื่องอย่างมั่นคงเพื่อป้องกันไม่ให้เครื่อง ขยับ

ที่หน้าจอแอพ สัมผัส **การตั้งค่า** → **การช่วยเหลือการเข้าถึง** → **ความคล่องแคล่วและการโต้ตอบ** → **เปิดใช้Easy screen** จากนั้นสัมผัสสวิตช์เพื่อเปิดใช้

### **ตั้งเวลาการสัมผัสค้าง**

#### ตั้งค่าเวลาการรับรู้เมื่อสัมผัสค้างไว้ที่หน้าจอ

ที่หน้าจอแอพ สัมผัส **การตั้งค่า** → **การช่วยเหลือการเข้าถึง** → **ความคล่องแคล่วและการโต้ตอบ** → **ตั้งเวลาการสัมผัส ค้าง** จากนั้นเลือกทางเลือก

#### **การควบคุมการโต้ตอบ**

เปิดใช้งานโหมดควบคุมการโต้ตอบเพื่อจ�ำกัดการตอบสนองอินพุตขณะที่ใช้งานแอพ

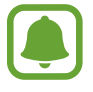

คุณสมบัตินี้ไม่สามารถใช้งานได้เมื่อคุณเปิดใช้งาน **ใช้ฝ่ามือปัดเพื่อจับภาพ**, **การโทรโดยตรง**, **การเตือนอัจฉริยะ** หรือ **ปิดเสียงอย่างง่าย**

1 ที่หน้าจอแอพ สัมผัส **การตั้งค่า** <sup>→</sup> **การช่วยเหลือการเข้าถึง** <sup>→</sup> **ความคล่องแคล่วและการโต้ตอบ** <sup>→</sup> **การควบคุม การโต้ตอบ**

### $\, 2\,$  สัมผัสสวิตช์เพื่อเปิดใช้งาน

- $\,3\,$  กดปุ่มหน้าหลักและปุ่มระดับเสียงลงค้างไว้พร้อมกันในขณะที่ใช้งานแอพ
- $\,4\,$  ปรับขนาดกรอบ หรือวาดเส้นรอบบริเวณที่คุณต้องการจำกัด

#### 5 สัมผัส **เรียบร้อย**

เครื่องจะแสดงบริเวณที่ถูกจ�ำกัด พื้นที่จ�ำกัดจะไม่มีผลเมื่อสัมผัสและจะปิดการท�ำงานของปุ่มหลักของเครื่อง อย่างไร ก็ตาม คุณสามารถเปิดใช้งานฟังก์ชันต่างๆ สำหรับปุ่มเปิด/ปิด ปุ่มระดับเสียง และแป้นพิมพ์ในโหมดการควบคุมการ โต้ตกบ

การปิดใช้งานโหมดควบคุมการโต้ตอบ ให้กดปุ่มหน้าหลักและปุ่มระดับเสียงลงค้างไว้พร้อมกัน

### **ล็อคทิศทาง**

สร้างชุดรวมทิศทางเพื่อปลดล็อกหน้าจอ

- 1 ที่หน้าจอแอพ สัมผัส **การตั้งค่า** <sup>→</sup> **การช่วยเหลือการเข้าถึง** <sup>→</sup> **ล็อคทิศทาง** แล้วสัมผัสสวิตช์เพื่อเปิดใช้
- $\overline{2}$  ลากนิ้วของคุณขึ้น ลง ซ้าย หรือ ขวา มากกว่าสี่ครั้ง จากนั้นสัมผัส ดำเนินการ
- 3 วาดชุดรวมทิศทางอีกครั้งเพื่อยืนยันความถูกต้องแล้วสัมผัส **ยืนยัน**

### **ตัวแจ้งเตือน**

ตั้งค่าอุปกรณ์เพื่อแจ้งเตือนให้คุณทราบการแจ้งเตือนที่คุณยังไม่ได้ดูในช่วงเวลานั้น ที่หน้าจอแอพ สัมผัส **การตั้งค่า** → **การช่วยเหลือการเข้าถึง** → **ตัวแจ้งเตือน** จากนั้นสัมผัสสวิตช์เพื่อเปิดใช้ ตั้งค่าเครื่องให้สั่นเมื่อคุณมีการแจ้งเตือนที่ยังไม่ได้ดูให้สัมผัสสวิตช์**สั่น** เพื่อเปิดใช้ การตั้งค่าคาบเวลาระหว่างการเตือน สัมผัส **ช่วงเวลาการเตือน** การตั้งค่าแอพให้แจ้งเตือนคุณ เลือกแอพภายใต้**แสดงการแจ้งเตือนจาก**

#### www.galaxys7manual.com

### **การรับหรือการวางสาย**

เปลี่ยนวิธีการรับสายและวางสาย ที่หน้าจอแอพ สัมผัส **การตั้งค่า** → **การช่วยเหลือการเข้าถึง** → **การรับและการวางสาย** เลือกวิธีที่ต้องการ

# **การใช้งานโหมดสัมผัสครั้งเดียว**

เมื่อมีเสียงเตือนหรือสายเรียกเข้า สัมผัสปุ่มเพื่อหยุดการเตือนหรือตอบรับการโทรแทนการลากปุ่ม ที่หน้าจอแอพ สัมผัส **การตั้งค่า** → **การช่วยเหลือการเข้าถึง** จากนั้นสัมผัสสวิตช์**โหมดสัมผัสเดียว** เพื่อเปิดใช้

# **การจัดการตั้งค่าการเข้าใช้งาน**

## **บันทึกการตั้งค่าการเข้าใช้งานลงในไฟล์**

ส่งออกการตั้งค่าการเข้าใช้งานปัจจุบันเป็นรูปแบบไฟล์ ที่หน้าจอแอพ สัมผัส **การตั้งค่า** → **การช่วยเหลือการเข้าถึง** → **จัดการการช่วยเหลือการเข้าถึง** → **น�ำเข้า/น�ำออก** → **ส่งออกไปที่ไฟล์ส่วนตัว**

### **การน�ำเข้าไฟล์การตั้งค่าการเข้าใช้งาน**

้นำเข้าไฟล์การตั้งค่าการเข้าใช้งาน และปรับปรุงการตั้งค่าปัจจุบัน

ที่หน้าจอแอพ สัมผัส **การตั้งค่า** → **การช่วยเหลือการเข้าถึง** → **จัดการการช่วยเหลือการเข้าถึง** → **น�ำเข้า/น�ำออก** → **น�ำเข้าจากไฟล์ส่วนตัว** เลือกไฟล์ที่จะน�ำเข้า และสัมผัส **เรียบร้อย** การตั้งค่าการเข้าใช้งานจะได้รับการปรับปรุงจากไฟล์ที่น�ำ เข้า

### **การแชร์ไฟล์การตั้งค่าการเข้าใช้งาน**

แชร์ไฟล์การตั้งค่าการเข้าใช้งานให้ผู้อื่นผ่านทางอีเมล, Wi-Fi Direct, บลูทูธ ฯลฯ

ที่หน้าจอแอพ สัมผัส **การตั้งค่า** → **การช่วยเหลือการเข้าถึง** → **จัดการการช่วยเหลือการเข้าถึง** → **แชร์ผ่าน** จากนั้น เลือกไฟล์การเข้าใช้งาน และสัมผัส **เรียบร้อย** เลือกวิธีการแชร์และท�ำตามค�ำแนะน�ำบนหน้าจอเพื่อแชร์ไฟล์นั้น

# **การแก้ไขปัญหาเบื้องต้น**

ก่อนติดต่อศูนย์บริการซัมซุง กรุณาลองใช้วิธีแก้ปัญหาดังต่อไปนี้สถานการณ์บางอย่างอาจไม่สามารถใช้กับอุปกรณ์ของคุณ ได้

## **เมื่อคุณเปิดเครื่องหรือใช้งานเครื่องของคุณ เครื่องสอบถามให้คุณกรอกรหัสใดรหัสหนึ่งดังต่อไปนี้:**

- รหัสผ่าน: เมื่อเปิดใช้งานคุณสมบัติการล็อกอุปกรณ์แล้ว คุณต้องใส่รหัสผ่านที่คุณกำหนดไว้สำหรับเครื่อง
- • PIN: เมื่อใช้อุปกรณ์ครั้งแรก หรือเมื่อตั้งค่าไว้ว่าจะ ต้องใส่รหัสPIN ก่อน คุณต้องใส่รหัสPIN ที่ให้มาพร้อมกับSIM หรือ USIM การ์ด คุณสามารถปิดใช้งานคุณสมบัตินี้ได้โดยใช้เมนูล็อกSIM การ์ด
- • PUK:SIM หรือ USIM การ์ดของคุณถูกระงับการใช้งาน ซึ่งตามปกติแล้วเป็นผลมาจากการที่คุณใส่รหัสPIN ผิดติดต่อ กันหลายครั้ง คุณต้องใส่รหัสPUK ที่ได้รับจากผู้ให้บริการ
- • PIN2: เมื่อคุณเข้าสู่เมนูที่ต้องใช้รหัสPIN2 คุณต้องใส่รหัสPIN2 ที่ให้มากับSIM การ์ดหรือ USIM การ์ด โปรดติดต่อ ผู้ให้บริการของคุณส�ำหรับข้อมูลเพิ่มเติม

#### **อุปกรณ์แสดงข้อความแสดงข้อผิดพลาดของเครือข่ายหรือการบริการ**

- • เมื่อคุณอยู่ในพื้นที่ที่มีสัญญาณหรือการรับสัญญาณอ่อน คุณอาจสูญเสียการรับสัญญาณ เคลื่อนที่ไปยังพื้นที่อื่นและลอง อีกครั้ง ขณะที่เคลื่อนที่อยู่ อาจมีข้อความแสดงข้อผิดพลาดซ้ำๆ
- ่ คุณไม่สามารถเข้าถึงบางทางเลือกโดยปราศจากระบบเครือข่าย โปรดติดต่อผู้ให้บริการของคุณสำหรับข้อมูลเพิ่มเติม

## **เครื่องของคุณไม่ได้เปิดอยู่**

เมื่อแบตเตอรี่คายประจุจนหมดเกลี้ยง เครื่องของคุณจะเปิดไม่ติด ชาร์จแบตเตอรี่ให้เต็มก่อนเปิดเครื่อง

### **หน้าจอสัมผัสตอบสนองช้าหรือไม่ถูกต้อง**

- • ถ้าคุณติดแผ่นกันรอยหน้าจอหรืออุปกรณ์เสริมพิเศษเข้ากับหน้าจอสัมผัส หน้าจอสัมผัสอาจไม่ท�ำงานเป็นปกติ
- • ถ้าคุณสวมถุงมือ ถ้ามือของคุณไม่สะอาดขณะที่สัมผัสหน้าจอสัมผัส หรือถ้าคุณสัมผัสหน้าจอด้วยวัตถุแหลมคมหรือ ปลายนิ้ว หน้าจอสัมผัสอาจทำงานไม่เป็นปกติ
- หน้าจอสัมผัสอาจทำงานผิดปกติในสภาพที่มีความชื้นหรือเมื่อถูกน้ำ
- • เริ่มต้นเครื่องของคุณใหม่เพื่อล้างความบกพร่องของซอฟต์แวร์แบบชั่วคราว
- • ตรวจสอบให้แน่ใจว่าซอฟต์แวร์ของเครื่องคุณได้รับการอัพเดทเป็นเวอร์ชั่นล่าสุด
- • หากหน้าจอสัมผัสเป็นรอยหรือเสียหาย ให้ไปที่ศูนย์บริการซัมซุง

### **เครื่องของคุณค้างหรือประสบความผิดพลาดร้ายแรง**

ลองวิธีแก้ปัญหาต่อไปนี้ถ้าหากปัญหายังไม่ได้รับการแก้ไข ติดต่อศูนย์บริการซัมซุง

### **การเริ่มการท�ำงานเครื่องใหม่**

หากเครื่องของคุณช้าหรือค้าง คุณอาจต้องปิดแอพ หรือปิดเครื่องแล้วเปิดใหม่อีกครั้ง

#### **การบังคับให้เริ่มการท�ำงานใหม่**

ถ้าเครื่องของคุณค้างและไม่ตอบสนอง ให้กดค้างที่ปุ่มเปิด/ปิดเครื่องและปุ่มระดับเสียงพร้อมกัน เป็นเวลาอย่างน้อย 7 วินาที เพื่อเริ่มต้นการท�ำงานใหม่

### **การรีเซ็ทเครื่อง**

หากวิธีการข้างต้นไม่ช่วยแก้ไขปัญหาของคุณ ให้ดำเนินการตั้งค่าใหม่จากโรงงาน

ที่หน้าจอแอพ สัมผัส **การตั้งค่า** → **แบ็คอัพและรีเซ็ท** → **ตั้งค่าข้อมูลจากโรงงาน** → **รีเซ็ทอุปกรณ์**→ **ลบทั้งหมด** ก่อน ้ที่จะดำเนินการคืนค่าจากโรงงาน อย่าลืมทำสำเนาเพื่อสำรองข้อมูลที่สำคัญทั้งหมดที่เก็บไว้ในเครื่อง

### **การโทรไม่มีการเชื่อมต่อ**

- • ตรวจสอบให้แน่ใจว่าคุณได้เข้าถึงเครือข่ายมือถือที่ถูกต้อง
- ้ตรวจสอบให้แน่ใจว่าคุณไม่ได้ตั้งค่าการระงับการโทรสำหรับหมายเลขที่โทรออก
- ตรวจสอบให้แน่ใจว่าคุณไม่ได้ตั้งค่าการระงับการโทรสำหรับหมายเลขที่โทรเข้า

### **คู่สนทนาไม่สามารถได้ยินที่คุณพูดระหว่างการโทร**

- • ตรวจสอบให้แน่ใจว่าคุณไม่ได้บังช่องไมโครโฟนภายใน
- • ตรวจสอบให้แน่ใจว่าไมโครโฟนอยู่ใกล้ปากของคุณ
- • ถ้าหากใช้งานเฮดเซ็ท ตรวจสอบให้แน่ใจว่าเฮดเซ็ทเชื่อมต่อถูกต้อง

### **มีเสียงสะท้อนกลับระหว่างการโทร**

ปรับระดับเสียงโดยการกดปุ่มระดับเสียง หรือเคลื่อนย้ายไปยังบริเวณอื่น

### **เครือข่ายมือถือหรืออินเทอร์เน็ตหลุดบ่อยครั้ง หรือคุณภาพเสียงไม่ดี**

- • ตรวจสอบให้แน่ใจว่าคุณไม่ได้บังเสาอากาศในตัวเครื่อง
- • เมื่อคุณอยู่ในพื้นที่ที่มีสัญญาณหรือการรับสัญญาณอ่อน คุณอาจสูญเสียการรับสัญญาณ คุณอาจมีปัญหาการเชื่อมต่อ เนื่องจากปัญหากับเสาสัญญาณของผู้ให้บริการ เคลื่อนที่ไปยังพื้นที่อื่นและลองอีกครั้ง
- เมื่อใช้งานเครื่องขณะที่กำลังเคลื่อนที่ บริการเครือข่ายไร้สายอาจปิดการทำงานเนื่องจากปัญหากับเครือข่ายของผู้ให้ บริการ

## **ไอคอนแบตเตอรี่ว่างเปล่า**

แบตเตอรี่ต�่ำ ชาร์จแบตเตอรี่

### **แบตเตอรี่ไม่ได้รับการชาร์จอย่างถูกต้อง (ส�ำหรับเครื่องชาร์จที่ผ่านการรับรองโดยซัมซุง)**

- • ตรวจสอบให้แน่ใจว่าเครื่องชาร์จเชื่อมต่ออย่างถูกต้องแล้ว
- • ไปที่ศูนย์บริการซัมซุง และเปลี่ยนแบตเตอรี่

# **แบตเตอรี่หมดเร็วกว่าตอนที่ซื้อมาครั้งแรก**

- • เมื่อคุณน�ำอุปกรณ์หรือแบตเตอรี่ไปสัมผัสถูกอุณหภูมิที่เย็นมากหรือร้อนมาก ประจุที่ใช้ได้อาจลดลง
- • อัตราการใช้งานแบตเตอรี่จะเพิ่มขึ้นเมื่อคุณใช้คุณสมบัติการส่งข้อความหรือบางแอพ เช่น เกม หรืออินเตอร์เน็ต
- • แบตเตอรี่เป็นอุปกรณ์สิ้นเปลือง และประจุที่ใช้ได้จะน้อยลงเรื่อยๆ เมื่อเวลาผ่านไป

## **เครื่องของคุณร้อนเมื่อสัมผัส**

เมื่อคุณใช้งานแอพที่ต้องการการประมวลผลมากขึ้น หรือใช้งานแอพในเครื่องเป็นระยะเวลานาน เครื่องของคุณอาจร้อนเมื่อ สัมผัส ซึ่งเป็นเรื่องปกติและไม่มีผลต่ออายุการใช้งานหรือประสิทธิภาพของอุปกรณ์แต่อย่างใด

ถ้าอุปกรณ์ร้อนเกินไปหรือคุณรู้สึกว่าอุปกรณ์ร้อนเป็นเวลานาน โปรดพักการใช้งานอุปกรณ์สักครู่ ถ้าอุปกรณ์ยังร้อนอยู่ ให้ ติดต่อศูนย์บริการซัมซุง

### **ปรากฏข้อความแสดงข้อผิดพลาดเมื่อเริ่มต้นกล้องถ่ายรูป**

้เครื่องของคุณจะต้องมีหน่วยความจำและพลังงานแบตเตอรี่เพียงพอที่จะใช้งานแอพกล้องถ่ายรูป หากคุณได้รับข้อความ แสดงข้อผิดพลาดเมื่อเริ่มต้นกล้องถ่ายรูป ให้ทดลองดังนี้:

- • ชาร์จแบตเตอรี่
- ่ ล้างหน่วยความจำบางส่วนโดยการถ่ายโอนไฟล์ไปยังคอมพิวเตอร์ หรือลบไฟล์ออกจากเครื่อง
- เริ่มการทำงานเครื่องใหม่ หากคุณยังมีปัญหากับแอพกล้องถ่ายรูปหลังจากลองทำตามคำแนะนำเหล่านี้ ให้ติดต่อศูนย์ บริการซัมซุง

#### **คุณภาพภาพแย่กว่าภาพตัวอย่าง**

- • คุณภาพของภาพของคุณอาจแตกต่างกันไป ทั้งนี้ขึ้นกับสภาพแวดล้อมรอบข้าง และเทคนิคการถ่ายภาพที่คุณใช้
- • ถ้าคุณถ่ายภาพในที่มืดหรือในอาคาร อาจปรากฏสัญญาณรบกวนในภาพ หรือภาพอาจหลุดโฟกัส

### **ปรากฏข้อความแสดงข้อผิดพลาดเมื่อเปิดเล่นไฟล์มัลติมีเดีย**

หากคุณได้รับข้อความแสดงข้อผิดพลาดหรือไม่สามารถเปิดเล่นไฟล์มัลติมีเดียได้เมื่อเปิดเล่นไฟล์มัลติมีเดียในเครื่องของ คุณ ให้ทดลองดังนี้:

- ่ ล้างหน่วยความจำบางส่วนโดยการถ่ายโอนไฟล์ไปยังคอมพิวเตอร์ หรือลบไฟล์ออกจากเครื่อง
- • ตรวจสอบให้แน่ใจว่าไฟล์เพลงนั้นไม่ถูกป้องกันด้วย Digital Rights Management (DRM) ถ้าหากไฟล์นั้นถูกป้องกัน ด้วย DRM ตรวจสอบให้แน่ใจว่าคุณมีใบอนุญาตหรือปุ่มส�ำหรับเล่นไฟล์
- • ตรวจสอบให้แน่ใจว่าเครื่องรองรับรูปแบบไฟล์นั้น ถ้าหากเป็นรูปแบบไฟล์ที่ไม่รองรับ เช่น DivX หรือAC3 ให้ติดตั้ง แอพที่รองรับรูปแบบไฟล์นั้น ถ้าต้องการตรวจสอบรูปแบบไฟล์ที่เครื่องรองรับ โปรดไปที่ www.samsung.com
- • เครื่องของคุณรองรับรูปภาพและวิดีโอที่บันทึกด้วยเครื่องนั้น รูปภาพและวิดีโอที่บันทึกโดยเครื่องอื่นอาจไม่ท�ำงานเป็น ปกติ
- • เครื่องของคุณรองรับไฟล์มัลติมีเดียที่อนุญาตโดยผู้ให้บริการเครือข่ายของคุณ หรือผู้ให้บริการในบริการเพิ่มเติม เนื้อหาบางอย่างที่เผยแพร่ในอินเทอร์เน็ต เช่น เสียงเรียกเข้า วิดีโอ หรือภาพพื้นหลัง อาจไม่ท�ำงานเป็นปกติ

## **ไม่พบอุปกรณ์บลูทูธอื่น**

- • ตรวจสอบให้แน่ใจว่าคุณสมบัติไร้สายบลูทูธถูกเปิดใช้งานในเครื่องของคุณ
- • ตรวจสอบให้แน่ใจว่าคุณสมบัติไร้สายบลูทูธถูกเปิดใช้งานในเครื่องที่คุณต้องการเชื่อมต่อ
- • ตรวจสอบให้แน่ใจว่าเครื่องของคุณและอุปกรณ์บลูทูธอื่นอยู่ภายในขอบเขตระยะสูงสุดของบลูทูธ (10 ม.) หากคำแนะนำเหล่านี้ไม่สามารถแก้ปัญหาได้ ให้ติดต่อศูนย์บริการซัมซุง

### **การเชื่อมต่อไม่ส�ำเร็จเมื่อคุณเชื่อมต่อเครื่องเข้ากับคอมพิวเตอร์**

- • ควรแน่ใจว่าสาย USB ที่คุณใช้สามารถใช้งานร่วมกับอุปกรณ์ของคุณได้
- • ตรวจสอบให้แน่ใจว่าคุณได้ติดตั้งไดรเวอร์ที่ถูกต้องและอัพเดทเครื่องคอมพิวเตอร์ของคุณแล้ว
- หากคุณใช้ Windows XP ตรวจสอบให้แน่ใจว่าคุณได้ติดตั้ง Windows XP Service Pack 3 หรือสูงกว่าในคอมพิวเตอร์ ของคุณ

### **เครื่องของคุณไม่พบต�ำแหน่งปัจจุบันของคุณ**

สัญญาณ GPS อาจถูกบดบังในบางสถานที่ เช่น ภายในอาคาร ตั้งค่าให้เครื่องใช้งาน Wi-Fi หรือเครือข่ายมือถือเพื่อค้นหา ต�ำแหน่งปัจจุบันของคุณในสถานการณ์เหล่านี้

# **ข้อมูลที่จัดเก็บในเครื่องสูญหาย**

้ทำการสำรองข้อมูลที่สำคัญที่เก็บในเครื่องเสมอ มิฉะนั้นคุณอาจไม่สามารถกู้คืนข้อมูลได้ ในกรณีที่ข้อมูลเสียหายหรือ สูญหาย ซัมซุงไม่รับผิดชอบต่อการสูญเสียข้อมูลที่จัดเก็บในเครื่อง

### **มีช่องว่างขนาดเล็กปรากฏอยู่รอบด้านนอกของตัวเครื่อง**

- • ช่องว่างดังกล่าวเป็นคุณสมบัติของการผลิตที่จ�ำเป็น และส่วนประกอบอาจมีการโยกหรือสั่นคลอนได้
- • เมื่อเวลาผ่านไป แรงเสียดทานระหว่างส่วนประกอบอาจท�ำให้ช่องว่างนี้ขยายขึ้นเล็กน้อย

## **พื้นที่จัดเก็บในเครื่องไม่พอ**

โปรดลบข้อมูลที่ไม่จ�ำเป็น เช่น ข้อมูลแคช โดยใช้Smart Manager หรือลบแอพหรือไฟล์ที่ไม่ได้ใช้งานแล้วด้วยตนเองเพื่อ เพิ่มพื้นที่ว่าง

#### www.galaxys7manual.com

#### **Copyright**

Copyright © 2016 Samsung Electronics

คู่มือนี้ได้รับการคุ้มครองภายใต้กฎหมายลิขสิทธิ์สากล

ส่วนใดๆ ของคำแนะนำนี้ไม่สามารถถูกทำซ้ำ เผยแพร่ แปล หรือส่งต่อในรูปแบบหรือวิธีการใดๆ ทั้งทางอิเล็กทรอนิกส์หรือ เชิงกล รวมทั้งการถ่ายเอกสาร บันทึก หรือจัดเก็บข้อมูลในระบบจัดเก็บและค้นคืนข้อมูลโดยไม่ได้รับการอนุญาตเป็นลาย ลักษณ์อักษรจาก Samsung Electronics

### **เครื่องหมายการค้า**

- $\bullet$  SAMSUNG และตราสัญลักษณ์ของ SAMSUNG เป็นเครื่องหมายการค้าจดทะเบียนของ Samsung Electronics
- $\bullet$  Bluetooth $^\circledR$  เป็นเครื่องหมายการค้าจดทะเบียนของ Bluetooth SIG, Inc. ทั่วโลก
- • Wi-Fi®, Wi-FiProtectedSetup™, Wi-Fi Direct™, Wi-Fi CERTIFIED™ และตราสัญลักษณ์ของ Wi-Fi เป็น เครื่องหมายการค้าจดทะเบียนของ Wi-FiAlliance
- • เครื่องหมายการค้าและลิขสิทธิ์อื่นๆ ทั้งหมดเป็นทรัพย์สินของเจ้าของรายนั้นๆ